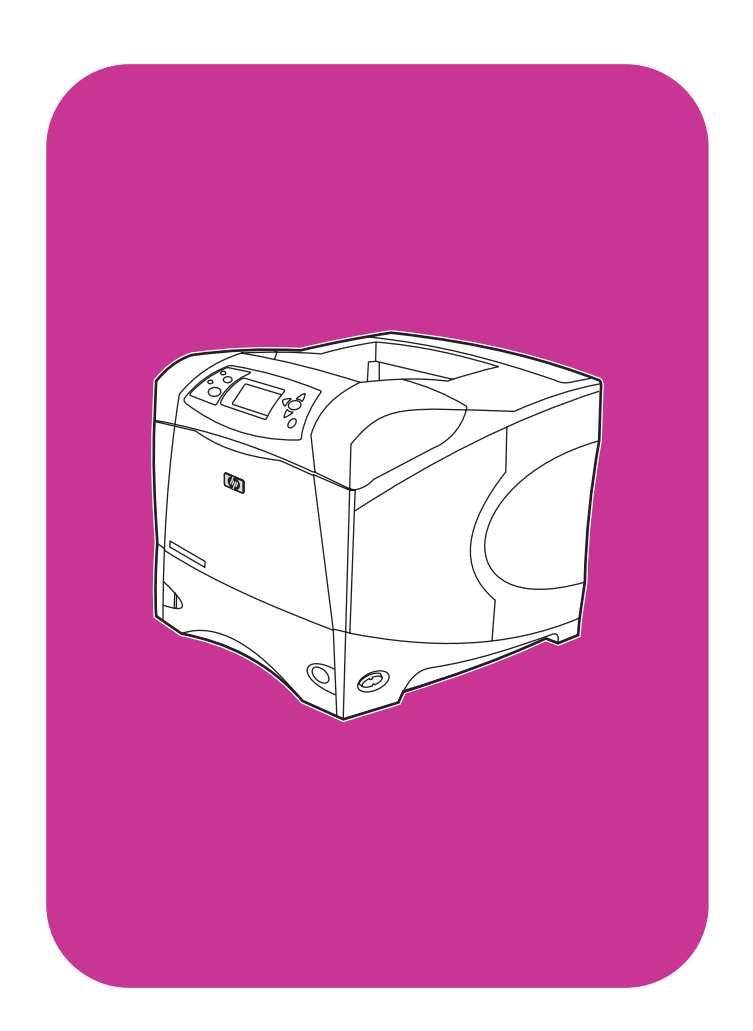

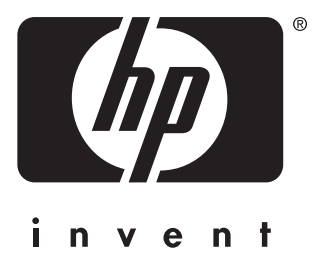

## **hp** LaserJet 4200 4200n 4200tn 4200dtn 4200dtns 4200dtnsl

**hp** LaserJet 4300 4300n 4300tn 4300dtn 4300dtns 4300dtnsl

## **brug**

HP LaserJet 4200 og 4300 Series-printere

## **Brug**

#### **Oplysninger om copyright**

© Copyright Hewlett-Packard Company 2002

Alle rettigheder forbeholdes.

Reproduktion, tilpasning eller oversættelse uden forudgående skriftlig tilladelse er forbudt, medmindre gældende ophavsretlig lovgivning eller nærværende dokument tillader dette.

Som bruger af den Hewlett-Packard-printer, som denne brugervejledning er tilknyttet, har man ret til at (a) udskrive eksemplarer af brugervejledningen til privat, intern eller firmamæssig brug, idet man er underlagt begrænsningen om ikke at sælge, videresælge eller på anden måde distribuere disse eksemplarer; og at (b) placere en elektronisk kopi af denne brugervejledning på en netværksserver, forudsat at adgangen til den elektroniske kopi er begrænset til private og interne brugere af den Hewlett-Packard-printer, som denne brugervejledning er tilknyttet.

Edition 2, 9/2002

#### **Garanti**

Oplysningerne i dette dokument kan ændres uden forudgående varsel.

Hewlett-Packard giver ingen form for garanti med hensyn til disse oplysninger. HEWLETT-PACKARD FRASKRIVER SIG DET STILTIENDE ANSVAR FOR SALGBARHED OG EGNETHED TIL ET BESTEMT FORMÅL.

Hewlett-Packard påtager sig intet ansvar for direkte, indirekte eller hændelige skader eller nogen følgeskader eller andre skader, som er opstået i forbindelse med leveringen eller brugen af disse oplysninger.

#### **Varemærker**

Adobe og PostScript er varemærker tilhørende Adobe Systems Incorporated.

CorelDRAW er et varemærke eller registreret varemærke tilhørende Corel Corporation eller Corel Corporation Limited.

ENERGY STAR og Energy Star-logoet er amerikanske, registrerede varemærker tilhørende United States Environmental Protection Agency.

HP-UX Release 10.20 og nyere samt HP-UX Release 11.00 og nyere på alle HP 9000 computere er Open Group UNIX-produkter.

Microsoft, Windows og MS-DOS er registrerede varemærker tilhørende Microsoft Corporation.

TrueType er et amerikansk varemærke tilhørende Apple Computer, Inc.

UNIX er et registreret varemærke tilhørende The Open Group.

# Indhold

#### **[Om dokumentationen](#page-8-0)**

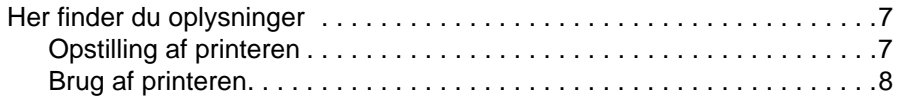

#### **[1 Grundlæggende oplysninger om printeren](#page-10-0)**

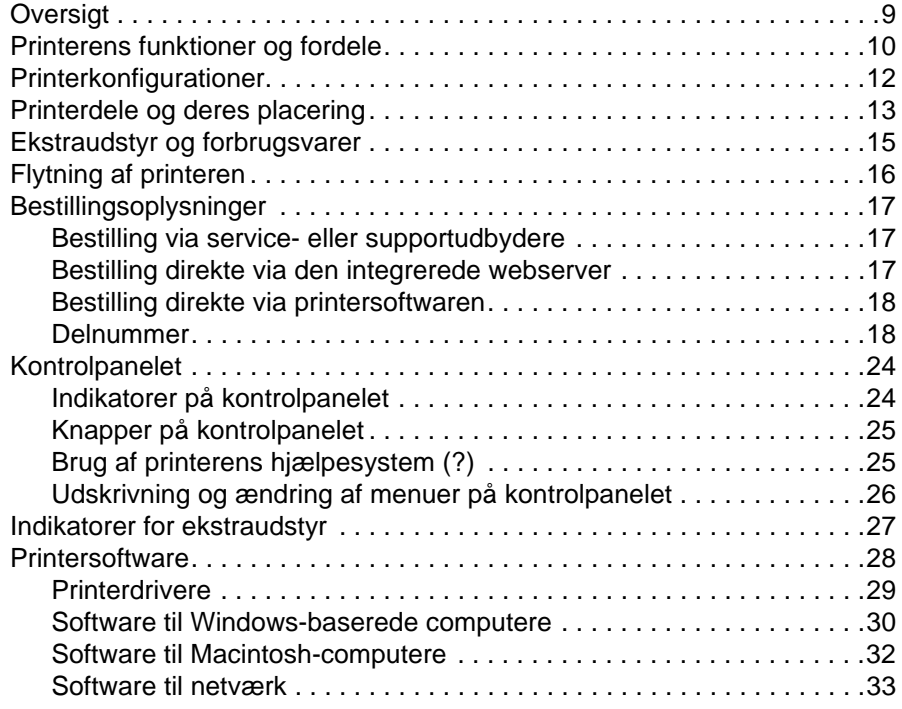

#### **[2 Udskrivningsopgaver](#page-36-0)**

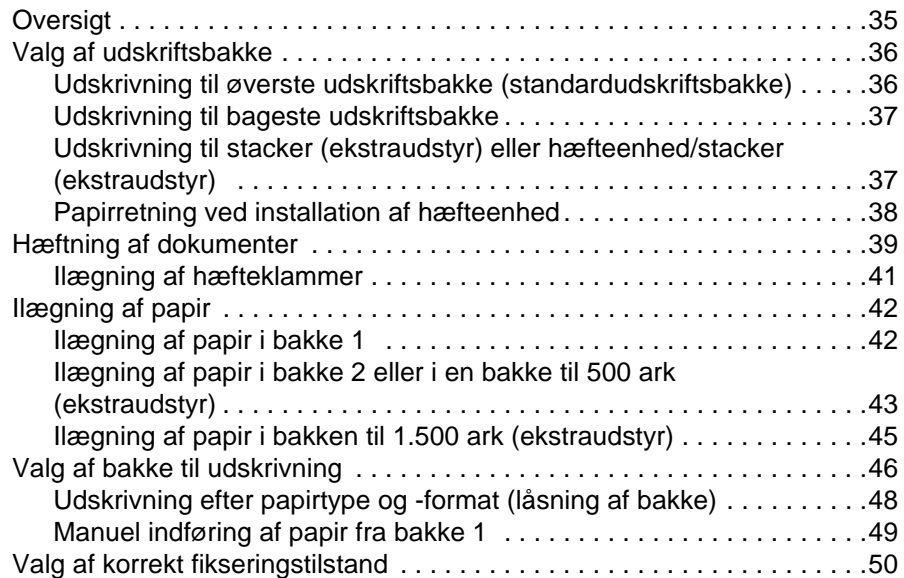

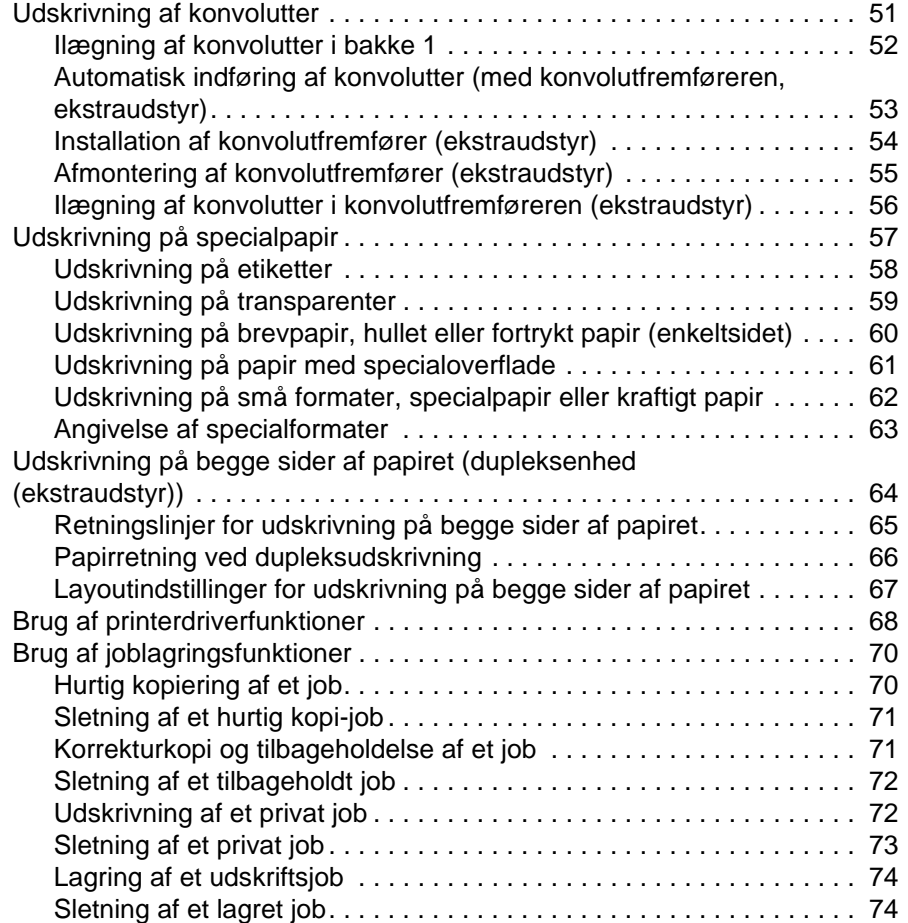

#### **[3 Håndtering og vedligeholdelse af printeren](#page-76-0)**

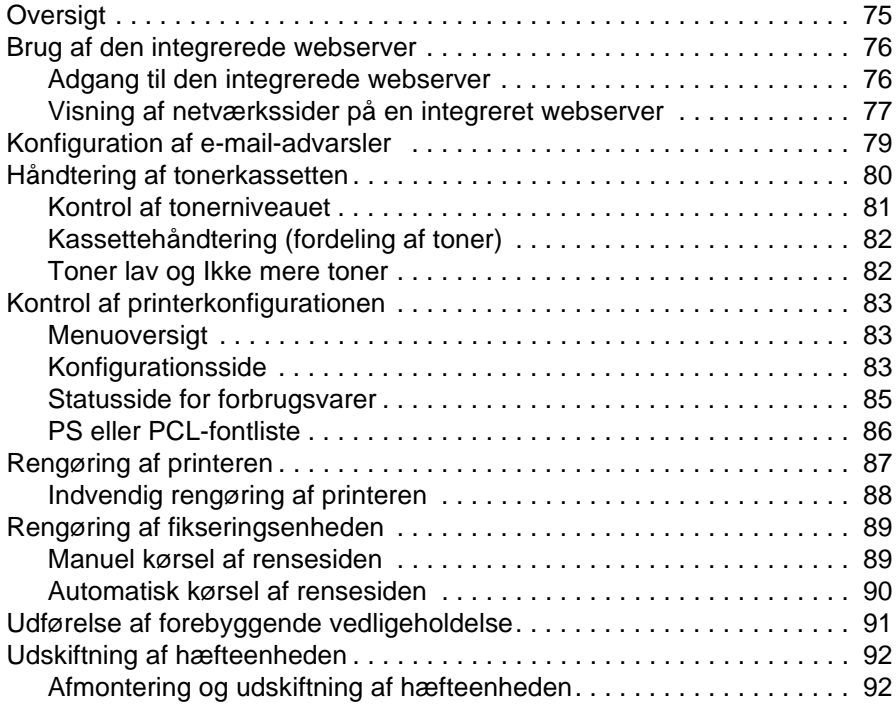

#### **[4 Problemløsning](#page-96-0)**

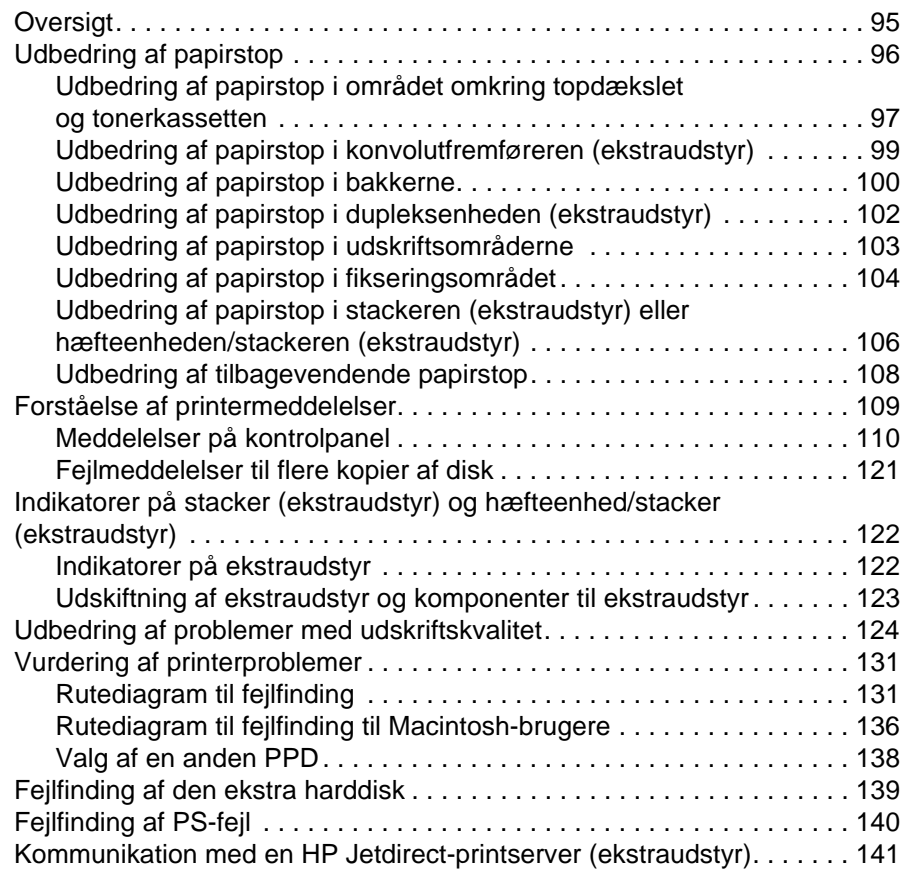

#### **[5 Service og support](#page-144-0)**

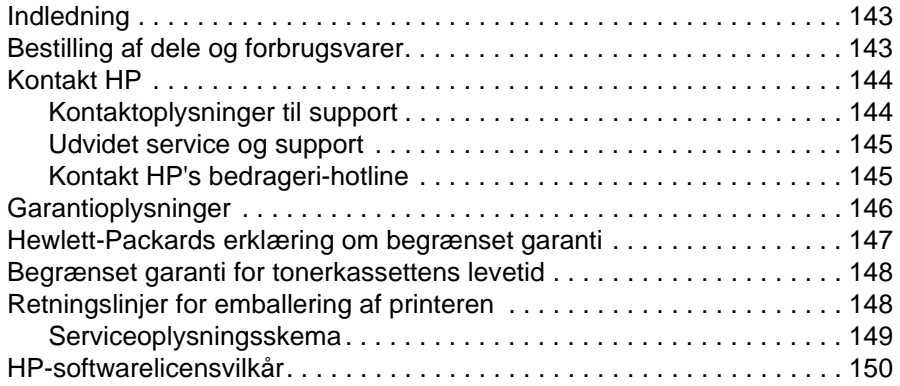

#### **[Appendiks A Menuer på kontrolpanelet](#page-152-0)**

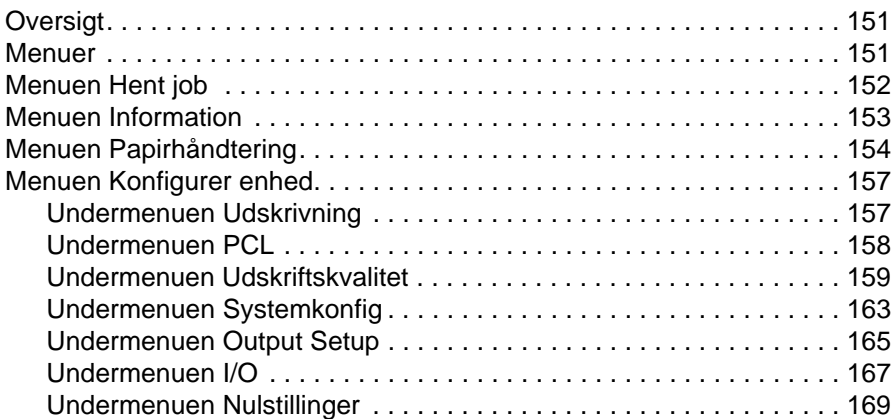

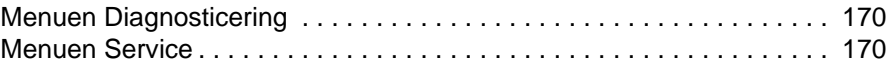

#### **[Appendiks B Printerhukommelse og udvidelse](#page-172-0)**

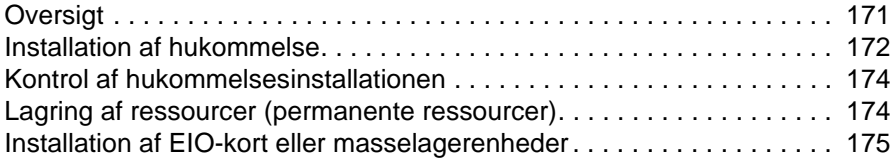

#### **[Appendiks C Printerkommandoer](#page-178-0)**

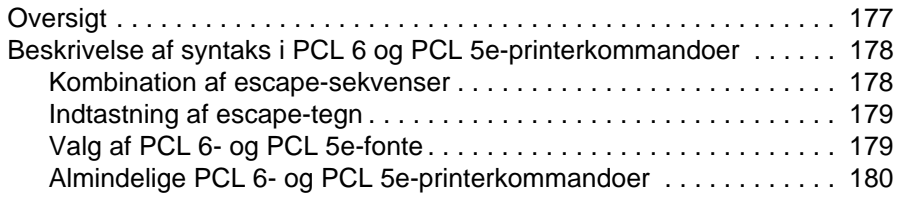

#### **[Appendiks D Specifikationer](#page-184-0)**

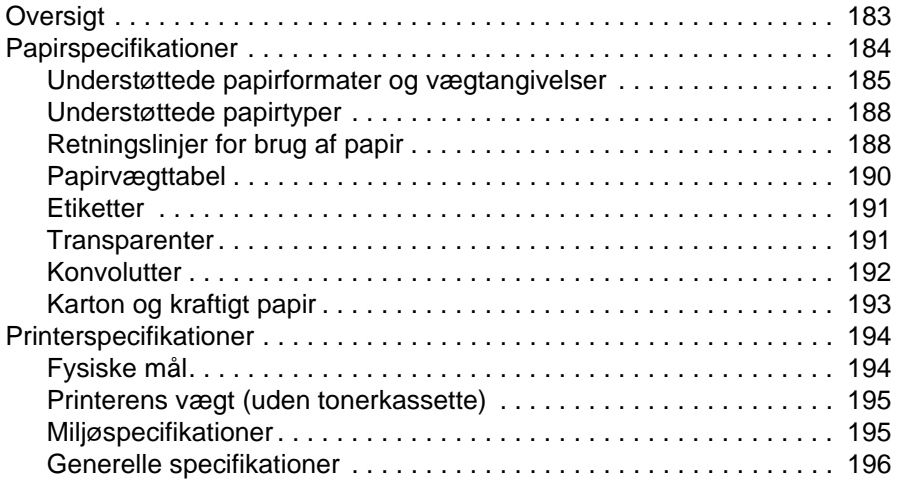

#### **[Appendiks E Lovgivningsmæssige oplysninger](#page-198-0)**

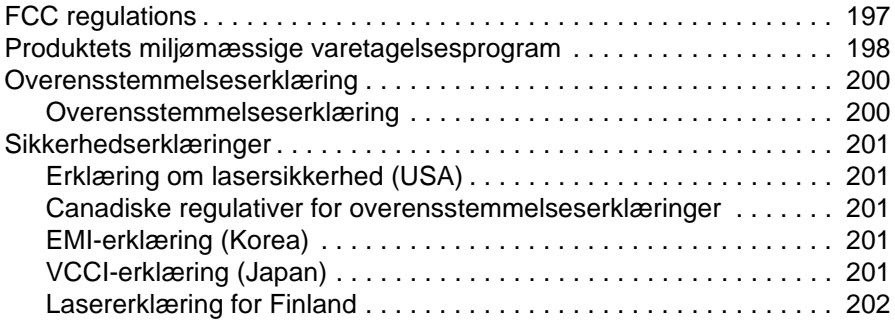

#### **[Stikordsregister](#page-204-0)**

# <span id="page-8-0"></span>Om dokumentationen

## <span id="page-8-1"></span>**Her finder du oplysninger**

Der findes adskillige referencer til brug sammen med denne printer. Yderligere oplysninger og opdaterede versioner af brugervejledningen findes på adressen <http://www.hp.com/support/lj4200> eller [http://www.hp.com/support/lj4300.](http://www.hp.com/support/lj4300)

### <span id="page-8-2"></span>**Opstilling af printeren**

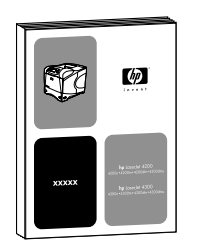

#### **Introduktionsvejledning**

Introduktionsvejledningen (start), der blev leveret med printeren, indeholder oplysninger om konfiguration af printeren. Du kan udskrive en ny kopi fra en af disse websteder: <http://www.hp.com/support/lj4200> eller <http://www.hp.com/support/lj4300>.

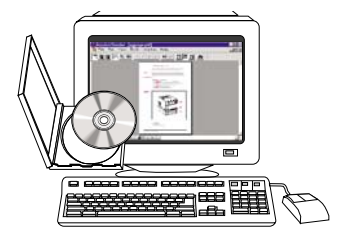

#### **HP Jetdirect-printserveradministratorvejledning**

Administratorvejledningen indeholder oplysninger om konfiguration og fejlfinding af en HP Jetdirect-printserver (netværk). Du kan udskrive en kopi fra den cd-rom, der fulgte med printeren.

#### <span id="page-9-0"></span>**Brug af printeren**

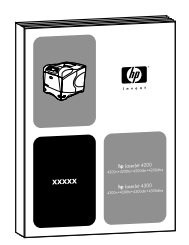

#### **Brugervejledning**

Denne vejledning (brug), som du læser lige nu, indeholder oplysninger om printeren og fejlfinding. Den indeholder også oplysninger om support, garanti og lovgivningsmæssige oplysninger. Se indholdsfortegnelsen for at få vist en liste over de emner, den dækker.

#### **Onlinehjælp**

Onlinehjælp indeholder oplysninger om printerindstillinger, der er tilgængelige i printerdriverne. Du kan få adgang til onlinehjælpen ved hjælp af printerdriveren.

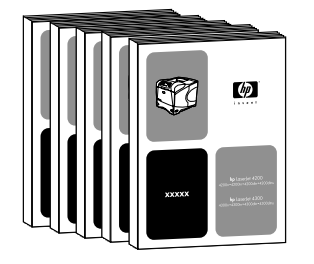

#### **Brugervejledning til ekstraudstyr**

Disse vejledninger (installation) indeholder oplysninger om installation og brug af ekstraudstyr og tonerkassetter. Vejledningerne leveres med ekstraudstyret.

# <span id="page-10-0"></span>1 Grundlæggende oplysninger om printeren

## <span id="page-10-1"></span>**Oversigt**

Tak, fordi du købte en HP LaserJet 4200 series- eller 4300 series-printer. Hvis du ikke allerede har gjort det, skal du følge installationsanvisningerne i vejledningen Kom godt i gang (start), der fulgte med printeren.

Nu, hvor printeren er installeret og klar til brug, skal du bruge et øjeblik på at lære printeren at kende. Dette afsnit indeholder følgende emner:

- ["Printerens funktioner og fordele" på side 10](#page-11-0)
- ["Printerkonfigurationer" på side 12](#page-13-0)
- ["Printerdele og deres placering" på side 13](#page-14-0)
- ["Ekstraudstyr og forbrugsvarer" på side 15](#page-16-0)
- ["Flytning af printeren" på side 16](#page-17-0)
- ["Bestillingsoplysninger" på side 17](#page-18-0)
- ["Kontrolpanelet" på side 24](#page-25-0)
- ["Indikatorer for ekstraudstyr" på side 27](#page-28-0)
- ["Printersoftware" på side 28](#page-29-0)

## <span id="page-11-0"></span>**Printerens funktioner og fordele**

I følgende tabel finder du en beskrivelse af de funktioner, der findes i HP LaserJet 4200 seriesog HP LaserJet 4300 series-printere. Funktioner, der er markeret med en blå prik, angiver forskelle mellem de to serier.

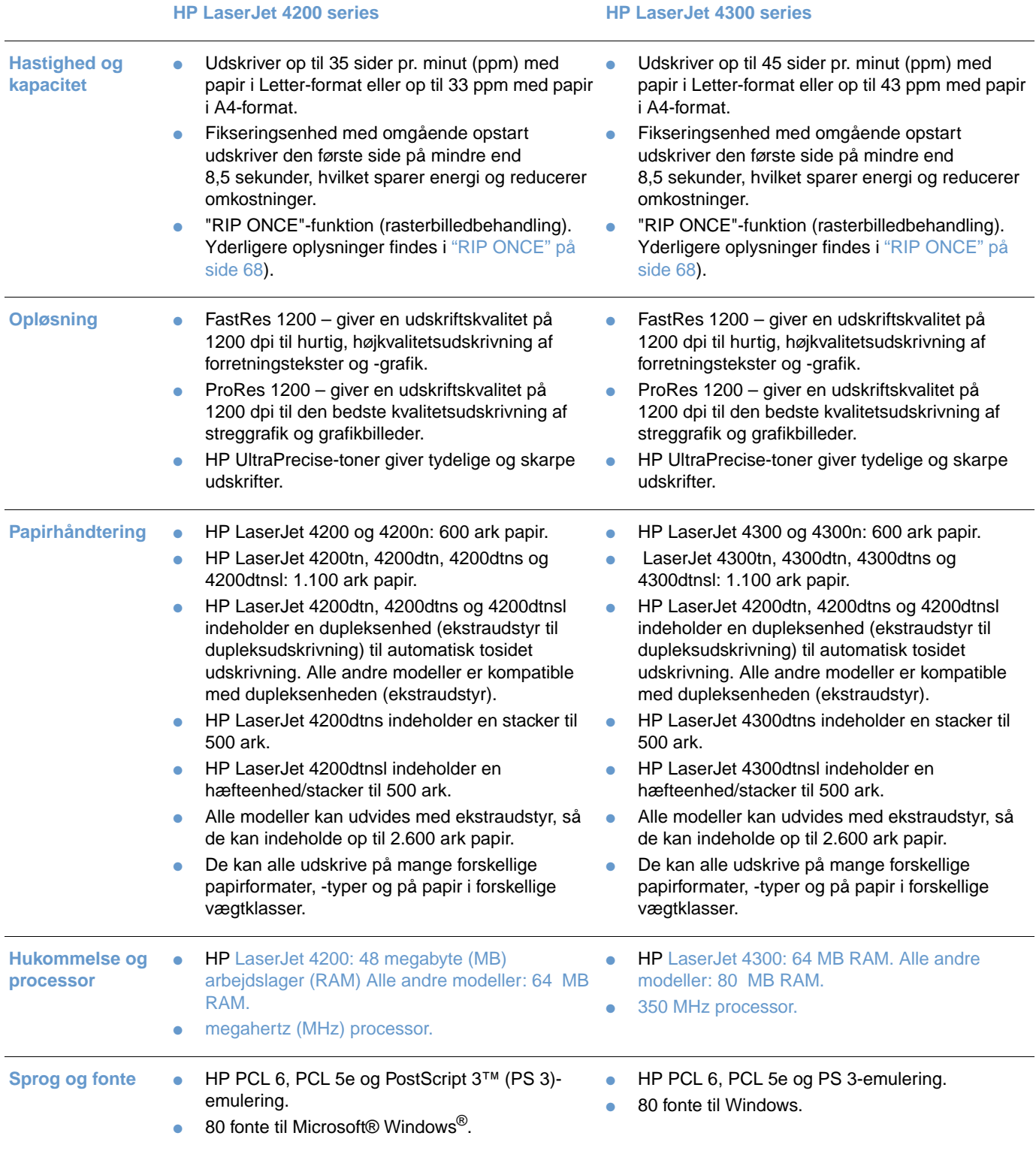

#### **Tonerkassette** ● Tonerkassette itl 12.000 sider. ● Statusside over forbrugsvarer med tonermåler, sidetælling og oplysninger om anvendte papirformater. Kassettens design gør, at den ikke skal rystes. Kontroller, at der bruges originale HPtonerkassetter. ● Tonerkassette til 18.000 sider. ● Statusside over forbrugsvarer med tonermåler, sidetælling og oplysninger om anvendte papirformater. ● Kassettens design gør, at den ikke skal rystes. ● Kontroller, at der bruges originale HPtonerkassetter. **Udvideligt design** ● To EIO-stik (Enhanced Input/Output) for tilslutning af netværk eller yderligere enheder. Hukommelse, der kan udvides op til 416 MB. Stabelbare papirbakker og fremføringsenheder (ekstraudstyr) til 500 ark. Der kan installeres op til to ekstra papirbakke- og fremføringsenheder. Papirbakke og fremfører (ekstraudstyr) til 1.500 ark. Der kan installeres op til to ekstra papirbakke- og fremføringsenheder, hvoraf kun én kan være en papirbakke og fremfører til 1.500 ark. Konvolutfremfører (ekstraudstyr), der kan indeholde op til 75 konvolutter. To EIO-stik for tilslutning af netværk eller yderligere enheder. ● Hukommelse, der kan udvides op til 416 MB. Stabelbare papirbakker og fremføringsenheder (ekstraudstyr) til 500 ark. Der kan installeres op til to ekstra papirbakke- og fremføringsenheder. ● Papirbakke og fremfører (ekstraudstyr) til 1.500 ark. Der kan installeres op til to ekstra papirbakke- og fremføringsenheder, hvoraf kun én kan være en papirbakke og fremfører til 1.500 ark. ● Konvolutfremfører (ekstraudstyr), der kan indeholde op til 75 konvolutter. **HP LaserJet 4200 series HP LaserJet 4300 series**

● Dupleksenhed (ekstraudstyr) til tosidet

Stacker (ekstraudstyr), der kan indeholde op til

● Flash-lager (ekstraudstyr) til formularer, fonte og

Hæfteenhed/stacker (ekstraudstyr), der kan hæfte op til 15 ark eller indeholde op til 500 ikke-

● Opbevaringskabinet (ekstraudstyr)

● Harddisk (ekstraudstyr) til lagring af job.

udskrivning.

hæftede ark.

signaturer.

500 ark.

● Dupleksenhed (ekstraudstyr) til tosidet

● Opbevaringskabinet (ekstraudstyr)

● Harddisk (ekstraudstyr) til lagring af job.

● Stacker (ekstraudstyr), der kan indeholde op til

● Flash-lager (ekstraudstyr) til formularer, fonte og

hæfte op til 15 ark eller indeholde op til 500 ikke-

● Hæfteenhed/stacker (ekstraudstyr), der kan

udskrivning.

hæftede ark.

signaturer.

500 ark.

## <span id="page-13-0"></span>**Printerkonfigurationer**

HP LaserJet 4200 series- og 4300 series-printere findes hver i seks modeller. Basismodellen og modellerne n, tn, dtn, dtns og dtnsl. I følgende tabel finder du en beskrivelse af de funktioner, der findes i hver model i de forskellige serier.

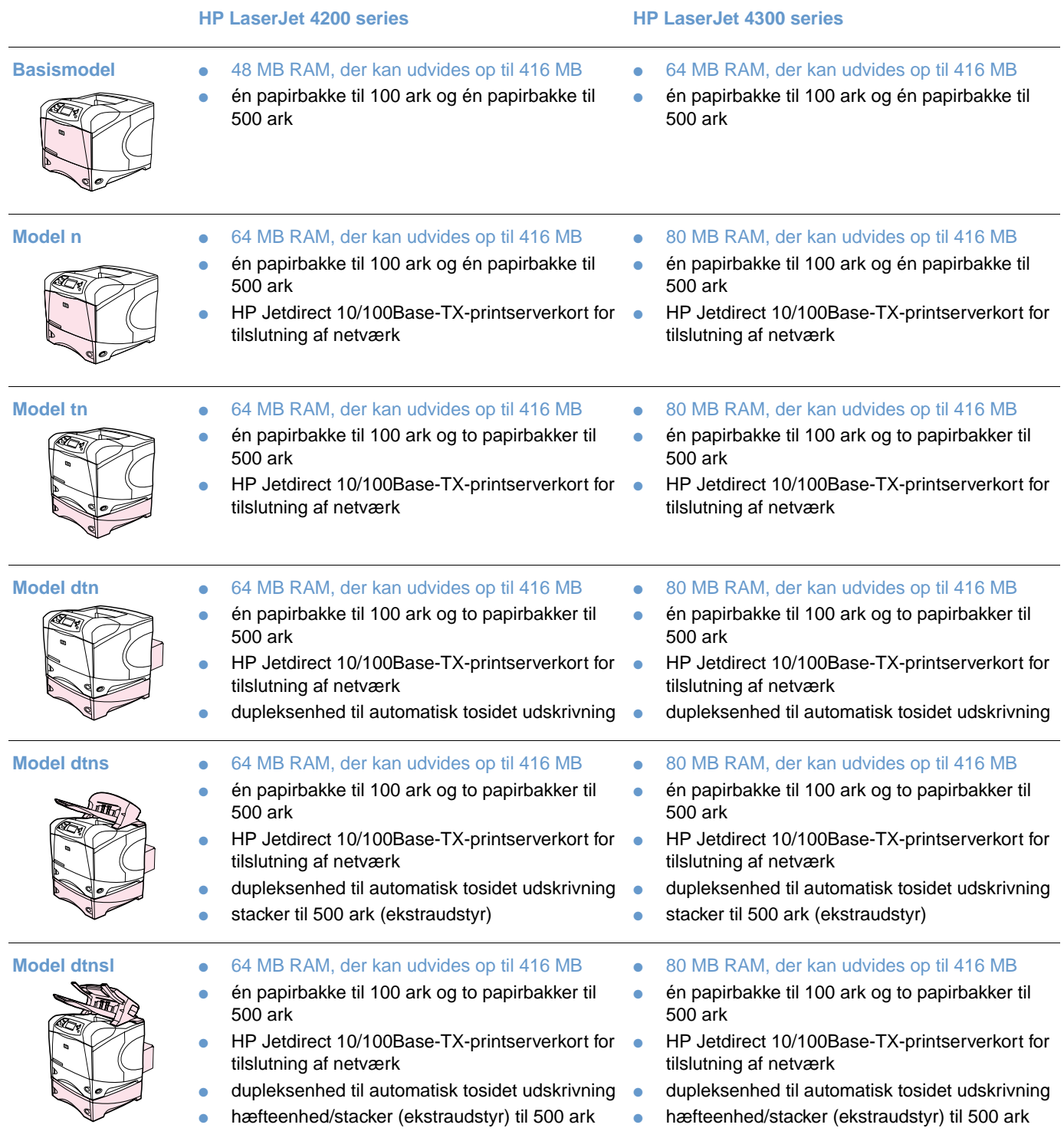

#### <span id="page-14-0"></span>**Printerdele og deres placering**

I dette afsnit beskrives de grundlæggende printerfunktioner. Det ekstraudstyr, der følger med til nogle af modellerne, vises ikke (f.eks. den hæfteenhed/stacker der leveres med HP LaserJet 4200dtnsl-modellen). Yderligere oplysninger om ekstraudstyr findes i afsnittet ["Ekstraudstyr og](#page-16-0)  [forbrugsvarer" på side 15](#page-16-0).

#### **Set forfra, bakke 1 åben**

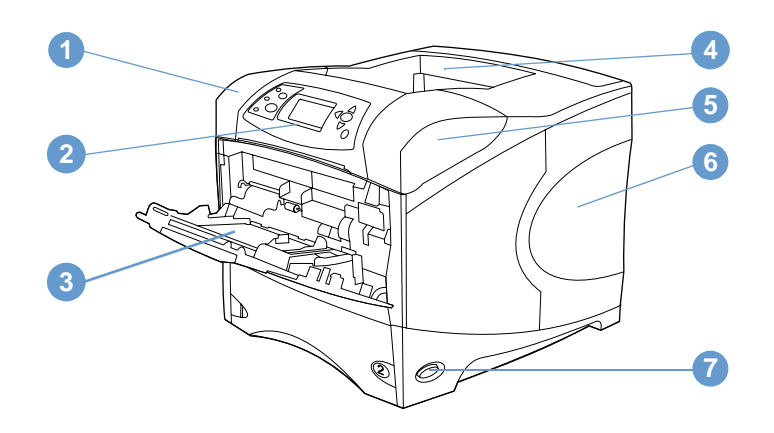

- Topdæksel (herunder ligger tonerkassetten)
- kontrolpanel
- Bakke 1 (100-ark)
- Øverste udskriftsbakke (standard)
- Serie- og modelnumre (under topdæksel)
- Stik til ekstra hukommelse
- Strømafbryder

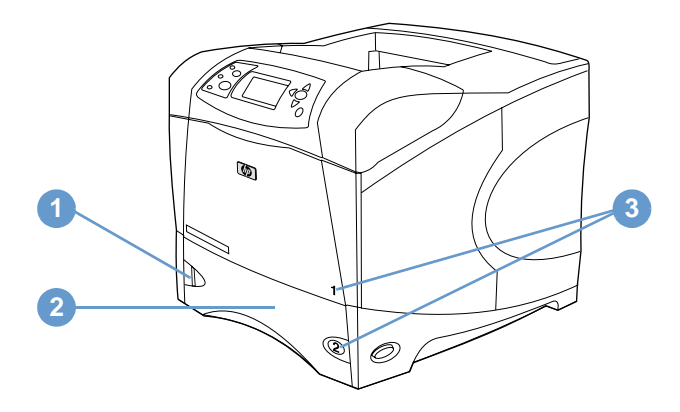

- Indikator for papirniveau
- Bakke 2 (500 ark)
- Bakkenumre

#### **Set bagfra**

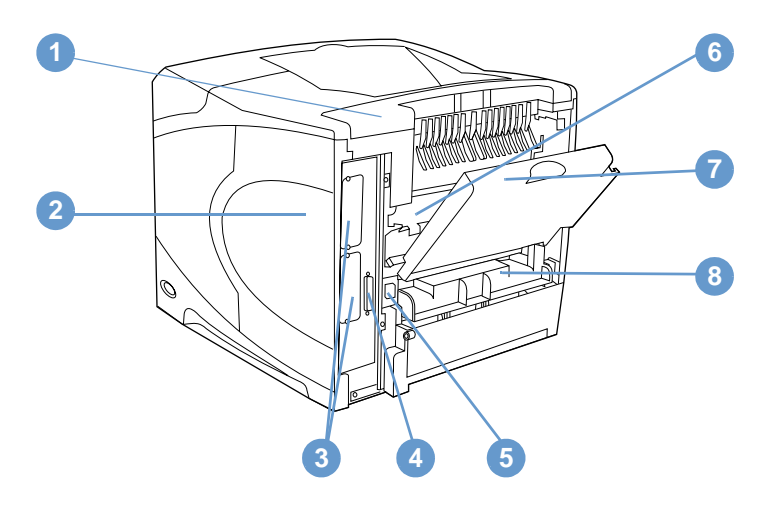

- Tilbehørsdæksel
- Dæksel til hukommelse (der kan installeres flere DIMM'er)
- EIO-porte
- Parallel interfaceport
- Strømstik
- Fikseringsenhed (kan fjernes ved udbedring af papirstop)
- Bageste udskriftsbakke (direkte papirgang)
- Dæksel til dupleksenhed (ikke installeret, hvis der findes en dupleksenhed (ekstraudstyr)).

#### <span id="page-16-0"></span>**Ekstraudstyr og forbrugsvarer**

Du kan udvide printerens funktioner med ekstraudstyr og forbrugsvarer, som vist nedenfor. (se afsnittet ["Bestillingsoplysninger" på side 17\)](#page-18-0).

**Bemærk** Brug ekstraudstyr og forbrugsvarer, der er specialfremstillet til denne printer, for at sikre den bedste ydelse.

> Printeren understøtter to udvidede EIO-kort. Et af kortstikkene i HP LaserJet 4200n/tn/dtn/dtns/ dtnsl og 4300 n/tn/dtn/dtns/dtnsl bruges allerede til HP Jetdirect 10/100Base TXprintserverkortet.

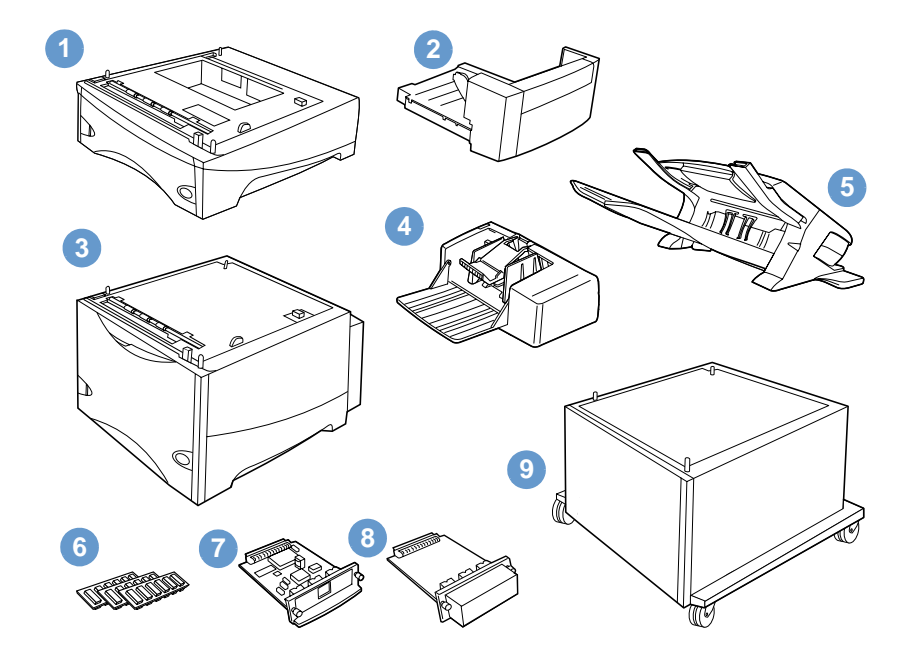

- **1** Papirbakke til 500 ark og fremfører\*
- **2** Dupleksenhed (ekstraudstyr til dupleksudskrivning) til tosidet udskrivning
- **3** Papirbakke til 1.500 ark og fremfører\*
- **4** Konvolutfremfører
- **5** Stacker eller hæfteenhed (ekstraudstyr)
- **6** Hukommelses-DIMM, flash-DIMM eller font-DIMM
- **7** HP Jetdirect-printserver (EIO-kort)
- **8** Harddiskudstyr (EIO-kort)
- **9** Opbevaringskabinet til printeren

\* Papirkapaciteten for en HP LaserJet 4200- eller HP LaserJet 4300 series-printer kan udvides op til højst 2.600 ark. Udvidelsen foretages ved at installere én papirbakke og fremfører til 500 ark (ekstraudstyr) og én papirbakke og fremfører til 1.500 ark. Printeren understøtter installation af 1) én papirbakke og fremfører til 500 ark (ekstraudstyr) og én papirbakke og fremfører til 1.500 ark (ekstraudstyr), 2) én papirbakke og fremfører til 500 ark (ekstraudstyr), 3) én papirbakke og fremfører til 1.500 ark (ekstraudstyr) eller 4) to papirbakker og fremførere til 500 ark (ekstraudstyr).

## <span id="page-17-0"></span>**Flytning af printeren**

Printeren er tung og skal løftes af to personer. Løft printeren ved hjælp af håndtagene på siden af printeren. Hvis printerens er placeret oven på ekstraudstyr (f.eks. en papirbakke og fremfører til 500 ark, en papirbakke og fremfører til 1.500 ark eller et opbevaringskabinet), skal låsene til ekstraudstyret slås fra, før printeren flyttes.

**ADVARSEL!** Monteret ekstraudstyr (f.eks. papirbakke og fremfører eller hæfteenhed/stacker) skal fjernes fra printeren, før den løftes for at forhindre personskade eller beskadigelse af printeren.

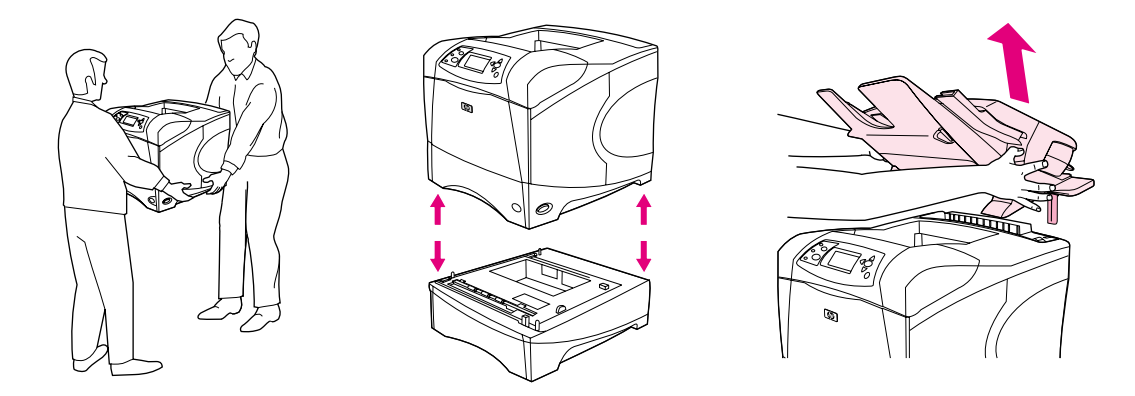

#### **Låsning og åbning af lås på ekstraudstyr**

De ekstra papirbakker og fremførere samt kabinettet kan låses fast til bunden af printeren, hvilket giver større stabilitet og forhindrer, at printeren tipper.

Ekstraudstyret låses med det håndtag, der findes øverst til venstre på papirbakken (ekstraudstyr). Drej håndtaget bagud (låst).

Drej håndtaget fremad for at slå låsen på ekstraudstyret fra.

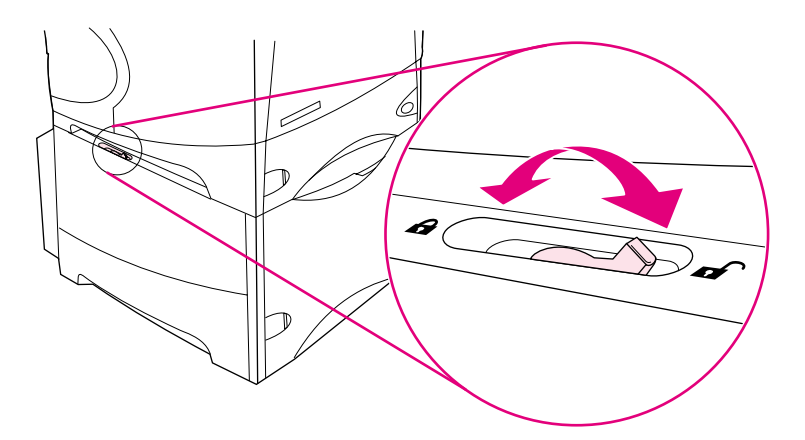

### <span id="page-18-0"></span>**Bestillingsoplysninger**

Dette afsnit indeholder oplysninger om bestilling af ekstraudstyr og varenumre. Brug kun dele og ekstraudstyr, som specifikt er beregnet til denne printer. Afsnittet ["Delnummer" på side 18](#page-19-1) beskriver de forskellige typer ekstraudstyr:

- papirhåndtering
- hukommelse, fonte og masselager
- kabler og interfaces
- dokumentation
- vedligeholdelse
- ekstraudstyr til udskrivning

#### <span id="page-18-1"></span>**Bestilling via service- eller supportudbydere**

Kontakt en HP autoriseret service- eller supportudbyder for at bestille dele eller ekstraudstyr (se afsnittet ["Bestilling af dele og forbrugsvarer" på side 143\)](#page-144-3).

#### <span id="page-18-2"></span>**Bestilling direkte via den integrerede webserver**

Brug følgende fremgangsmåde til at bestille forbrugsvarer direkte via den integrerede webserver (se afsnittet ["Adgang til den integrerede webserver" på side 76](#page-77-2) for en beskrivelse af denne funktion).

#### **Sådan bestilles direkte via den integrerede webserver**

- **1** Indtast IP-adressen til printerens hjemmeside i webbrowseren. Denne side finder du på EIO Jetdirect-siden. Se afsnittet ["Konfigurationsside" på side 83.](#page-84-3) Du bliver nu stillet om til enhedens statusside.
- **2** Klik på **Bestil forbrugsvarer** i afsnittet **Andre links** på fanen **Information**. Der vises en URL, som du kan bruge til køb af forbrugsvarer.
- **3** Indtast adgangskoden, hvis du bliver bedt om det (fås hos netværksadministratoren).
- **4** Der gives oplysninger om forbrugsvarer med delnumre og printeroplysninger.
- **5** Vælg de varenumre, du vil bestille, og følg anvisningerne på skærmen.

#### <span id="page-19-0"></span>**Bestilling direkte via printersoftwaren**

Printersoftwaren giver dig mulighed for at bestille forbrugsvarer og ekstraudstyr direkte via computeren. Der kræves tre ting for at kunne bruge denne funktion:

- Softwaren til Printerstatus og Advarsler skal være installeret på computeren (installer softwaren med funktionen Specialinstallation).
- Printeren skal sluttes til computeren via et parallelkabel, en TCP/ICP-forbindelse eller et netværk.
- Du skal have adgang til internettet.

#### **Sådan bestilles direkte via printersoftwaren**

- **1** Klik på ikonet **Printer** på Windows-proceslinjen (nede ved uret). Herved åbnes statusvinduet.
- **2** Klik på det **Printer**-ikon i venstre side af statusvinduet, som du vil have vist en status for.
- **3** Rul ned til underafsnittet **Forbrugsvarer** i afsnittet **Enhedsstatus**, og klik på linket **Oplysninger om forsyninger**.
- **4** Klik på **Bestil forbrugsvarer**. Der åbnes en browser med en URL, hvorfra du kan købe forbrugsvarer.
- **5** Vælg de forbrugsvarer, du vil bestille.

#### <span id="page-19-1"></span>**Delnummer**

#### **Papirhåndtering**

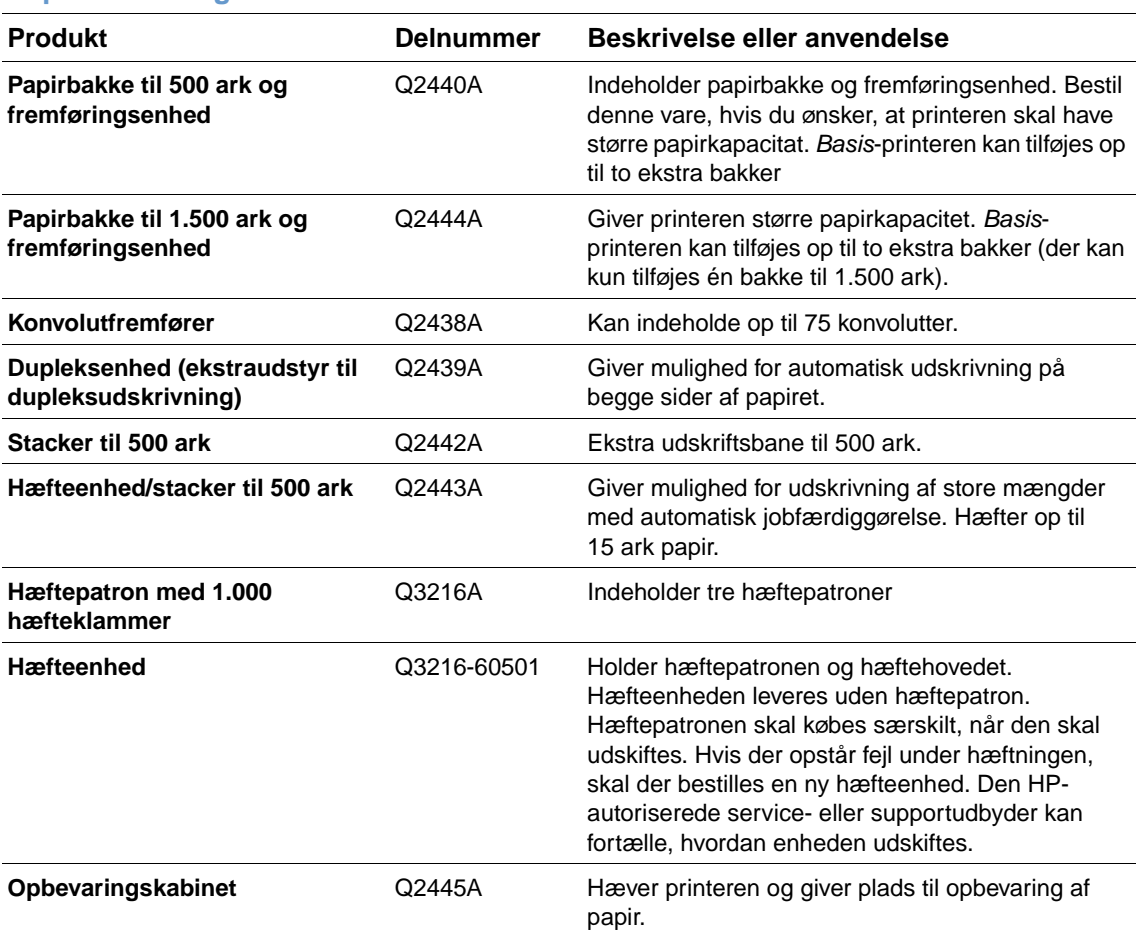

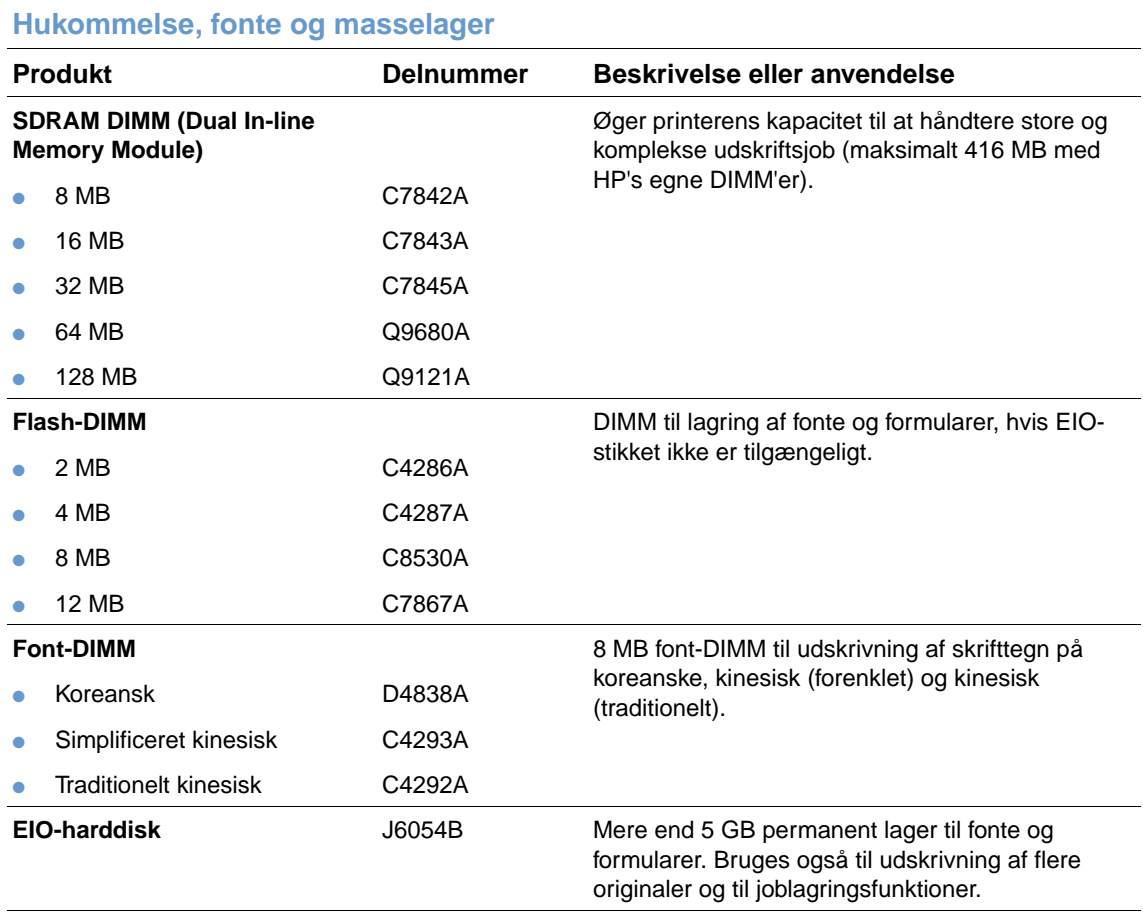

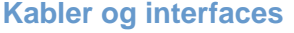

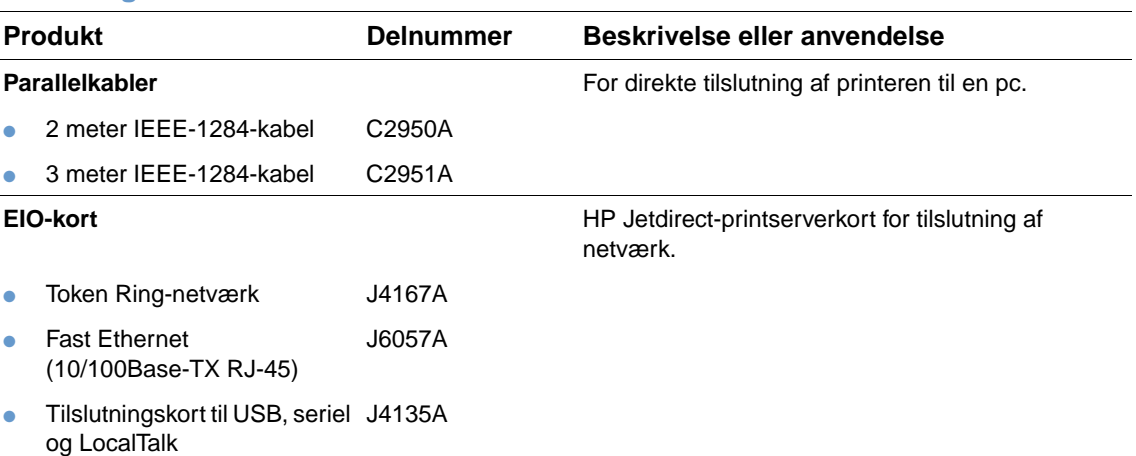

#### **Dokumentation**

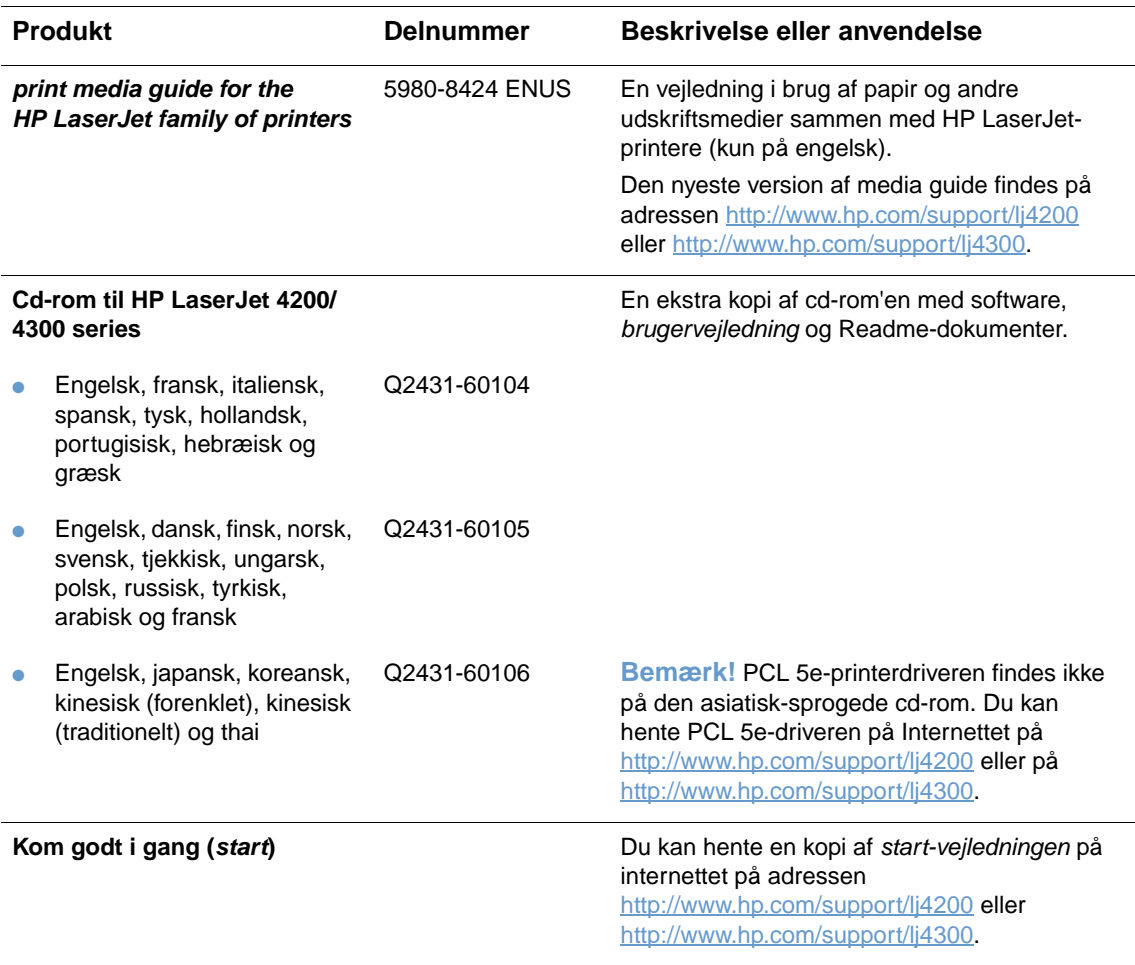

**Bemærk!** Disse varer kan også hentes gratis på adressen [http://www.hp.com.](http://www.hp.com) Vælg dit land/område i feltet **Select your country/region** øverst i webbrowseren, og klik på **Support**.

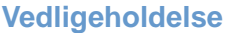

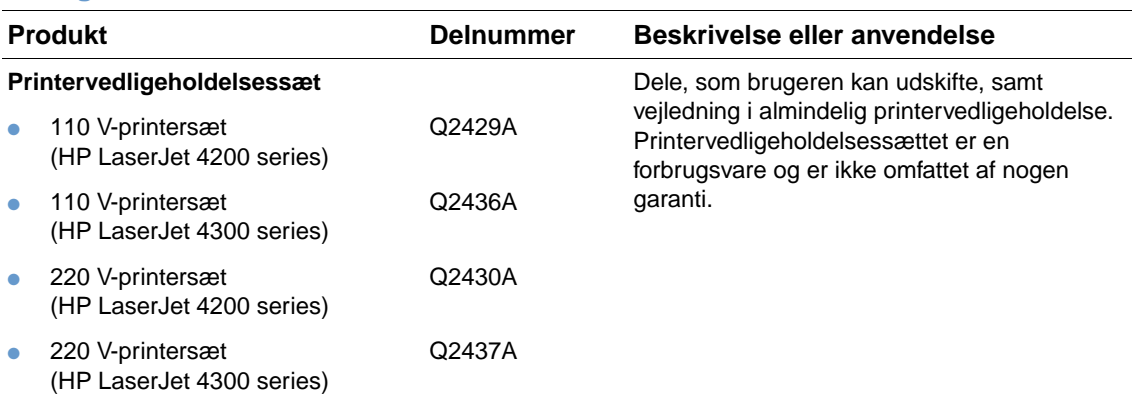

#### **Forbrugsvarer Produkt Varenummer og tilgængelighed Tonerkassetter HP** UltraPrecise-tonerkassette. ● 12.000 sider (HP LaserJet 4200 series) Q1338A ● 18.000 sider (HP LaserJet 4300 series) Q1339A **Hæftepatron med 1.000 hæfteklammer** Q3216A **Æske med tre hæftepatroner. HP LaserJet-papir** Til brug med HP LaserJet-printere. • Letter  $(8,5 \times 11)$ , 500 ark pr. pakke, 10 pakker pr. kasse HPJ1124/Nordamerika • Legal  $(8,5 \times 14)$ , ark pr. pakke, 10 pakker pr. kasse HPJ1424/Nordamerika ● A-Letter (220 x 280 mm), ark pr. pakke, 5 pakker pr. kasse Q2398A/Asien/ Stillehavsområdet ● A4 (210 x 297 mm), 500 ark pr. pakke, 5 pakker pr. Q2400A/Asien/ Stillehavsområdet

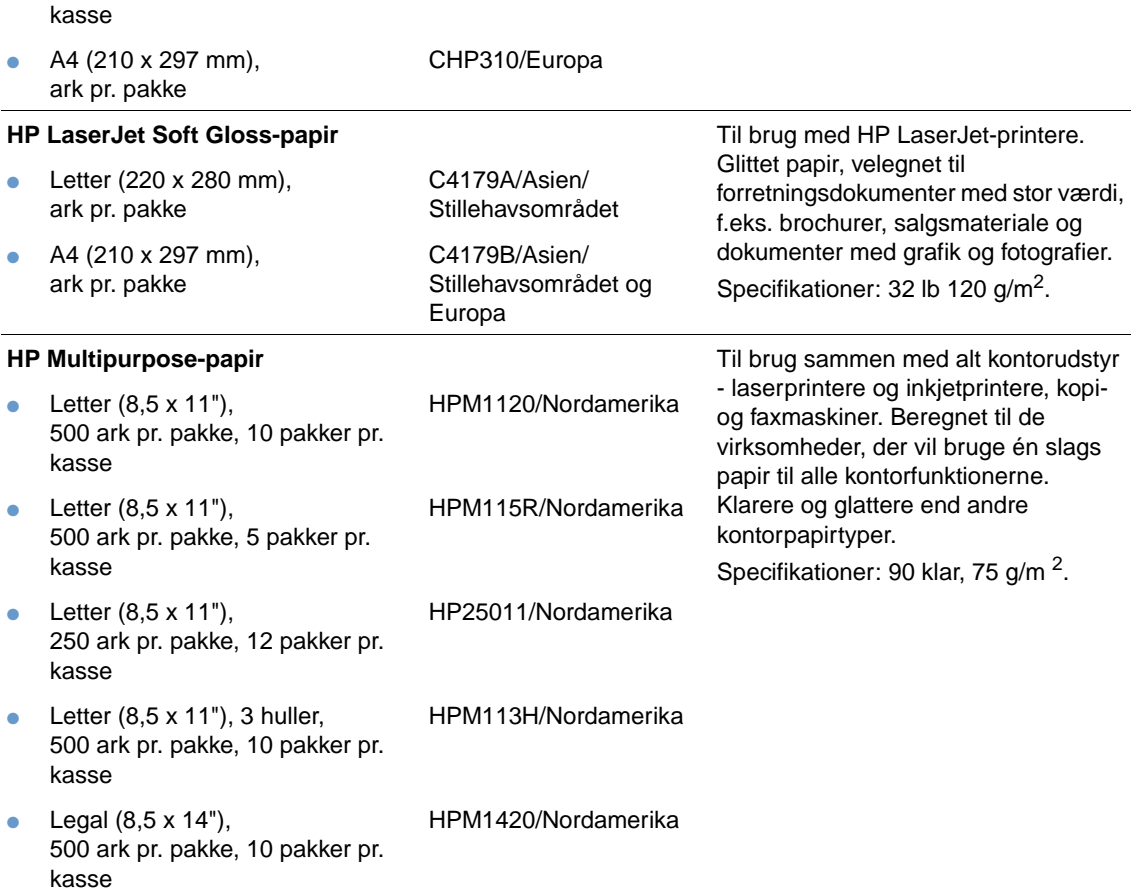

**Beskrivelse eller anvendelse**

Velegnet til brevpapir, værdifulde notater, juridiske dokumenter, direct

mail og korrespondance. Specifikationer: 96 klar,

90 g/m<sup>2</sup>.

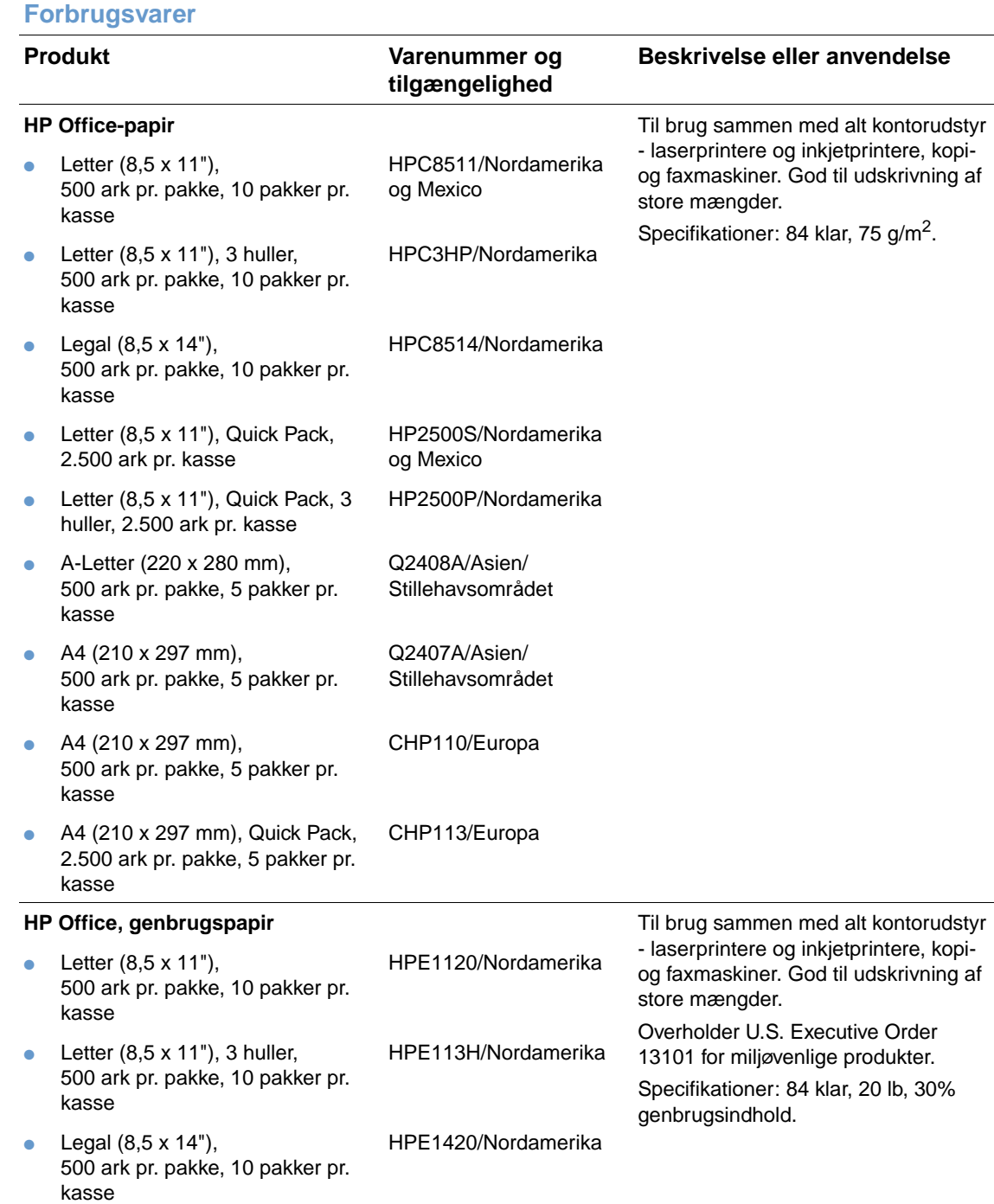

#### **HP Premium Choice LaserJet-papir** HP's klareste LaserJet-papir. Du får uovertrufne farver og en dyb sort farve med denne type papir, der er ekstra glat og skinnende hvid. Ideel til præsentationer, forretningsplaner, ekstern korrespondance og andre vigtige dokumenter. Specifikationer: 98 klar, 75 g/m<sup>2</sup>. Letter  $(8,5 \times 11)$ , 500 ark pr. pakke, 10 pakker pr. kasse HPU1132/Nordamerika Letter  $(8.5 \times 11)$ , 250 ark pr. pakke, 6 pakker pr. kasse HPU1732 Nordamerika ● A4 (210 x 297 mm), 5 pakker pr. kasse Q2397A/Asien/ Stillehavsområdet ● A4 (210 x 297 mm), 250 ark pr. pakke, 5 pakker pr. kasse CHP412/Europa ● A4 (210 x 297 mm), 500 ark pr. pakke, 5 pakker pr. kasse CHP410/Europa A4 (210 x 297 mm), 160 g/m<sup>2</sup> 500 ark pr. pakke, 5 pakker pr. kasse CHP413/Europa **HP Printing-papir** Til brug med HP LaserJet- og inkjetprintere. Specielt beregnet til små virksomheder og hjemmearbejdspladser. Tungere og lysere end kopipapir. Specifikationer: 92 klar, 22 lb. Letter  $(8,5 \times 11)$ , 500 ark pr. pakke, 10 pakker pr. kasse HPP1122/Nordamerika og Mexico Letter  $(8,5 \times 11)$ , 500 ark pr. pakke, 3 pakker pr. kasse HPP113R/Nordamerika ● A4 (210 x 297 mm), 500 ark pr. pakke, 5 pakker pr. kasse CHP210/Europa **Forbrugsvarer Produkt Varenummer og tilgængelighed Beskrivelse eller anvendelse**

A4 (210 x 297 mm), 300 ark pr. pakke, 5 pakker pr. kasse

#### **HP LaserJet-transparenter Manufacturer Controller Manufacturer Controller Manufacturer Kun til brug sammen med** HP LaserJet-sort/hvid-printere. Tydelig og skarp tekst og grafik opnås bedst ved brug af disse transparenter, der er specialfremstillet og testet på sort/ hvide-HP LaserJet-printere. Specifikationer: 4.3 mm (tykkelse). • Letter  $(8.5 \times 11^{\circ})$ , 50 ark pr. kasse 92296T/Nordamerika, Asien/Stillehavsområdet og Europa ● A4 (210 x 297 mm), ark pr. kasse 922296U/Asien/ Stillehavsområdet og Europa **Stærkt papir til HP LaserJet** Til brug med HP LaserJet-printere. Dette papir har en satinagtig overflade, der gør papiret vandafvisende, og papiret er så stærkt, at det ikke kan rives i stykker. Papiret går ikke på kompromis med udskriftskvaliteten, og ydelsen er høj. Brug papiret til skilte, kort, menukort eller lignende. Letter  $(8,5 \times 11)$ , 50 ark pr. kasse Q1298A/Nordamerika ● A4 (210 x 297 mm), ark pr. kasse Q1298B/Asien/ Stillehavsområdet og Europa

CHP213/Europa

## <span id="page-25-0"></span>**Kontrolpanelet**

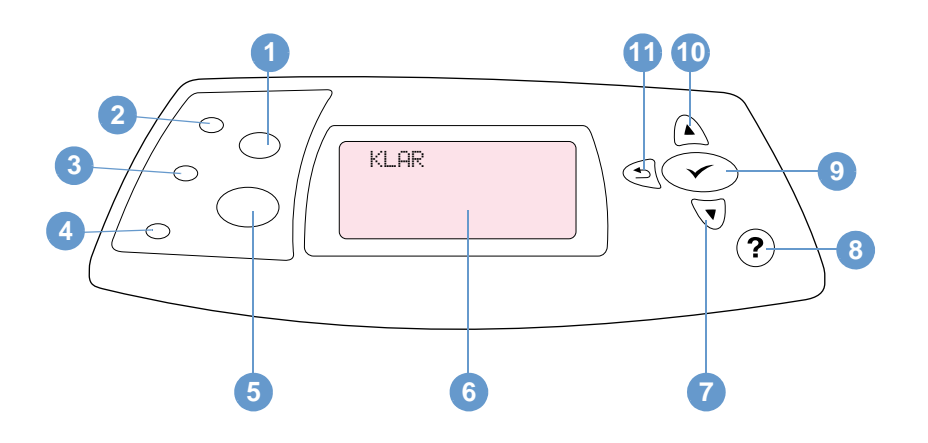

- Knappen ANNULLER JOB
- Klar, indikator
- Data, indikator
- Eftersyn, indikator
- Knappen PAUSE/GENOPTAG
- Displayet på kontrolpanelet
- Knappen PIL NED
- Knappen HJÆLP
- Knappen VÆLG
- Knappen PIL OP
- **11 Knappen PIL TILBAGE**

#### <span id="page-25-1"></span>**Indikatorer på kontrolpanelet**

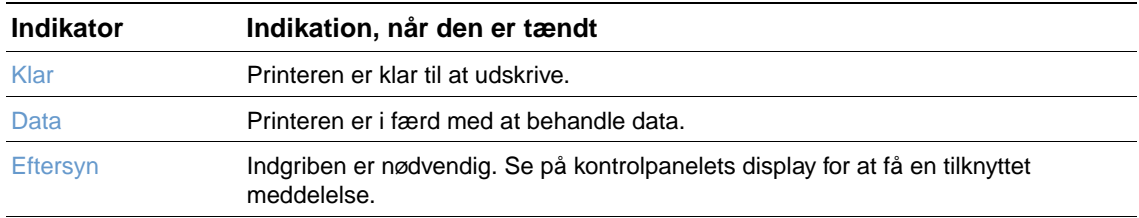

#### <span id="page-26-0"></span>**Knapper på kontrolpanelet**

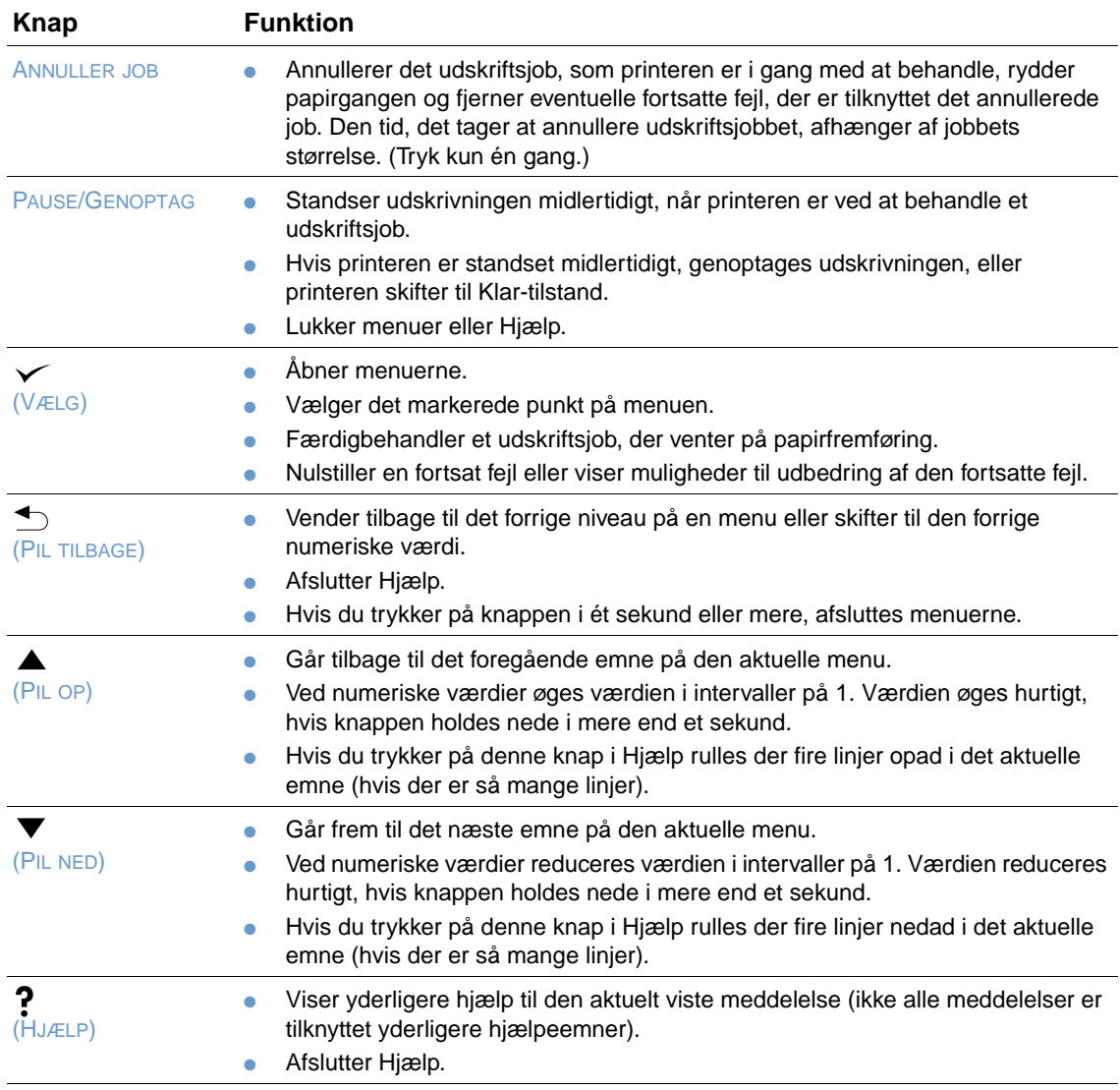

#### <span id="page-26-1"></span>**Brug af printerens hjælpesystem (?)**

Denne printer har et hjælpesystem på kontrolpanelet, der giver instruktioner i at løse de fleste printerfejl. Nogle hjælpeemner indeholder animeringer, der vises i displayet på printerens kontrolpanel. Animeringerne viser, hvordan du udbedrer en fejl.

Tryk på HJÆLP (?) for at få vist hjælp til en meddelelse (hvis muligt). Hvis hjælpeemnet er længere end fire linjer, skal du bruge PIL OP ( $\blacktriangle$ ) eller PIL NED ( $\nabla$ ) for at gennemse hele emnet.

Tryk igen på  $HJÆLP$  (?) for at afslutte hjælpesystemet.

#### <span id="page-27-0"></span>**Udskrivning og ændring af menuer på kontrolpanelet**

Hvis du vil se de aktuelle indstillinger for de menuer og emner, der er tilgængelige på kontrolpanelet, kan du udskrive en oversigt over kontrolpanelets menuer. Det kan være en god idé at have menuoversigten liggende i nærheden af printeren som referencemateriale.

En fuldstændig oversigt over kontrolpanelets menuemner og mulige værdier findes i afsnittet ["Menuer på kontrolpanelet" på side 151.](#page-152-3) Visse menupunkter vises kun, når det tilknyttede ekstraudstyr er installeret. EIO-menuen vises f.eks kun, når du har installeret et EIO-kort.

#### **Sådan udskrives en oversigt over kontrolpanelets menuer**

- **1** Tryk på $\sqrt{ELG}$  ( $\checkmark$ ) for at åbne menuerne.
- **2** Brug PIL OP  $(\triangle)$  eller PIL NED  $(\blacktriangledown)$  til at rulle til INFORMATION, og tryk på VÆLG  $(\blacktriangledown)$ .
- **3** Brug PIL OP (A) eller PIL NED (V) til at rulle til UDSKRIV MENUOVERSIGT, og tryk derefter på VÆLG  $(\checkmark)$ .

#### **Sådan ændres en kontrolpanelindstilling**

- **1** Tryk på $\sqrt{ELG}$  ( $\checkmark$ ) for at åbne menuerne.
- **2** Brug PIL OP ( $\triangle$ ) eller PIL NED ( $\blacktriangledown$ ) til at rulle til den ønskede menu, og tryk derefter på VÆLG  $(\checkmark)$ .
- **3** Nogle menuer har flere undermenuer. Brug PIL OP  $(\triangle)$  eller PIL NED  $(\triangledown)$  til at rulle til den ønskede undermenu, og tryk derefter på  $\sqrt{E_{\text{LG}}}$  ( $\checkmark$ ).
- **4** Brug PIL OP (A) eller PIL NED ( $\blacktriangledown$ ) til at rulle til den ønskede indstilling, og tryk på VÆLG  $(\checkmark)$ . Nogle indstillinger skifter hurtigt, hvis PIL OP ( $\blacktriangle$ ) eller PIL NED ( $\blacktriangledown$ ) holdes nede. Der vises en stjerne (\*) ved siden af den indstilling, som du har valgt. Dette betyder, at den valgte indstilling nu er standardindstilling.
- **5** Tryk på PAUSE/GENOPTAG for at lukke menuen.

**Bemærk** Indstillinger, der er valgt i printerdriveren og programmet, tilsidesætter indstillinger, der er valgt på kontrolpanelet (programindstillinger tilsidesætter indstillinger i printerdriveren).

> Hvis du ikke kan få adgang til en bestemt menu eller et bestemt menupunkt, er det enten ikke tilgængeligt på printeren, eller du har ikke aktiveret den tilhørende højere niveauindstilling. Kontakt netværksadministratoren, hvis en funktion er blevet låst. (Meddelelsen ADGANG NÆGTET MENUER LÅST vises i displayet på printerens kontrolpanel).

### <span id="page-28-0"></span>**Indikatorer for ekstraudstyr**

Brug nedenstående tabel til at finde en beskrivelse af, hvad statusindikatorerne på stackeren til 500 ark (ekstraudstyr) eller hæfteenheden/stackeren til 500 ark (ekstraudstyr) betyder.

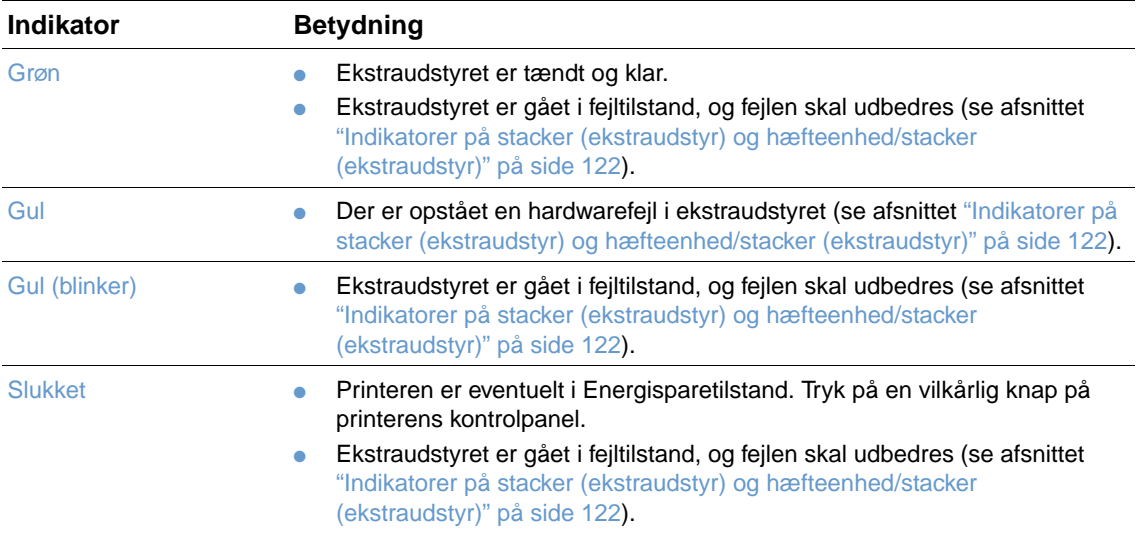

#### <span id="page-29-0"></span>**Printersoftware**

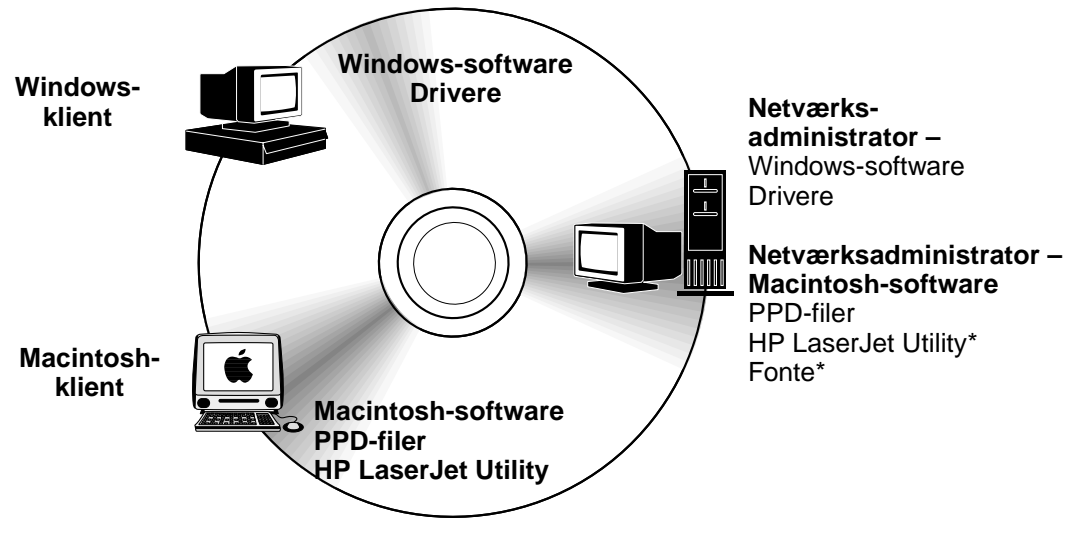

\* Findes ikke på tjekkisk, japansk, koreansk, russisk, kinesisk (forenklet) eller kinesisk (traditionelt).

Printerens cd-rom indeholder softwarekomponenter og drivere til slutbrugere og netværksadministratorer. Printerdriverne på denne cd skal installeres, før du kan få det fulde udbytte af printerens funktioner. Vi anbefaler, at du installerer de øvrige programmer, men disse programmer er ikke nødvendige for at kunne bruge printeren. Yderligere oplysninger findes i Readme-filen.

Cd'en indeholder software, der er udviklet til slutbrugere og netværksadministratorer, der arbejder i følgende miljøer:

- Microsoft Windows 95, Windows 98 og Windows Millennium Edition (Me)
- Microsoft Windows NT 4.0
- Microsoft Windows 2000 og Windows XP
- Apple Mac OS, version 8.6 til 9.xx, 10.1 eller nyere

Ekstra drivere omfatter AutoCAD™-drivere til Windows 9.x og Windows NT 4.0.

De nyeste printerdrivere til alle understøttede operativsystemer er tilgængelige på adressen <http://www.hp.com/support/lj4200>eller [http://www.hp.com/support/lj4300.](http://www.hp.com/support/lj4300) Hvis du ikke har adgang til internettet, kan du finde oplysninger om bestilling af den seneste software i folderen om support, der fulgte med printeren.

#### <span id="page-30-0"></span>**Printerdrivere**

Printerdriverne giver adgang til printerens funktioner og sætter computeren i stand til at kommunikere med printeren (ved hjælp af et printersprog). Læs Readme-filen, der findes på cd'en, for at få oplysninger om yderligere medfølgende software og understøttede sprog.

Følgende printerdrivere følger med printeren. De nyeste drivere er tilgængelige på adressen <http://www.hp.com/support/lj4200> eller [http://www.hp.com/support/lj4300.](http://www.hp.com/support/lj4300) Afhængigt af konfigurationen på de Windows-baserede computere vil installationsprogrammet til printersoftwaren automatisk undersøge, om computeren har Internetadgang, og hvis dette er tilfældet, hente de sidste nye drivere.

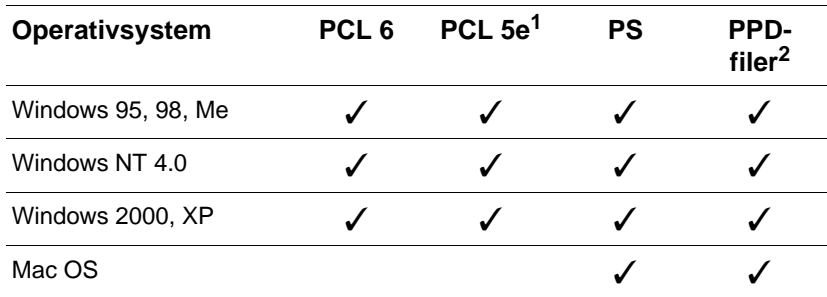

1. Findes ikke på den asiatisk-sprogede cd-rom.

2. PostScript-printerbeskrivelsesfiler (PPD'er).

Printerdrivere til UNIX® og Linux Model Scrips kan hentes fra internettet eller fås ved henvendelse til en HP-autoriseret service- eller supportudbyder (se den folder om support, der fulgte med printeren).

1OS/2-driverne fås hos IBM og leveres sammen med OS/2. De fås ikke til sprogene japansk, koreansk, kinesisk (forenklet) eller kinesisk (traditionelt).

**Bemærk** Hvis den ønskede printerdriver ikke findes på cd'en eller på denne liste, skal du læse installationssoftwaren eller printerens Readme-fil for at se, om printeren understøtter den pågældende printerdriver. Hvis dette ikke er tilfældet, skal du kontakte producenten eller forhandleren og bede om en driver til printeren.

#### <span id="page-31-0"></span>**Software til Windows-baserede computere**

Cd'en indeholder printerdrivere og andre programmer til Windows-computere.

#### **Netværksadministratorer**

Hvis printeren er sluttet til et netværk via et HP Jetdirect-EIO-kort, skal printeren konfigureres til det pågældende netværk, før du kan udskrive. Ved Microsoft og Novell NetWare-netværk kan du bruge printerinstallationssoftwaren. Oplysninger om andre muligheder findes i HP Jetdirect printserveradministratorvejledningen (følger med printere, der indeholder en HP Jetdirectprintserver).

Vælg **Opret brugerdefineret installationsprogram** i **Brugerdefinitionsprogram** for at oprette et installationsprogram med præcis den software, som du ønsker, at slutbrugeren skal bruge. Installationsprogrammet kan konfigureres til at starte uden brugeraktivering og til at installere forudkonfigurerede driverindstillinger til alle PCL-drivere og til PS-drivere i Windows 2000 og Windows XP. (Vælg **Tavs installation**, og vælg derefter **Ja, jeg vil konfigurere driverne**). **Kopier kun printerdrivere** i **Brugerdefinitionsprogram** giver dig også mulighed for at oprette et sæt diske med drivere, der kan installeres gennem guiden **Tilføj printer** i Microsoft Windows.

#### **Vælg den rigtige printerdriver til dine udskrivningsbehov**

Vælg en printerdriver, der passer til den måde, du bruger printeren på. Nogle af printerens funktioner er kun tilgængelige via PCL 6-drivere. Yderligere oplysninger om tilgængelige funktioner findes i printerdriverens hjælpesystem.

- Brug PCL 6-driveren til at få fuld fordel af alle printerens funktioner. PCL 6-driveren anbefales til almindelige udskrivninger, da denne driver giver en optimal ydeevne og udskriftskvalitet.
- Brug PCL 5e-driveren, hvis dokumenter bliver udskrevet forkert med PCL 6, eller hvis font-DIMM ikke understøttes.
- Brug PS-driveren, hvis du primært udskriver fra PostScript-programmer, f.eks. Adobe<sup>®</sup> eller Corel®.
- Printeren skifter automatisk mellem printersprogene PS og PCL.

#### **Adgang til Windows-printerdriver**

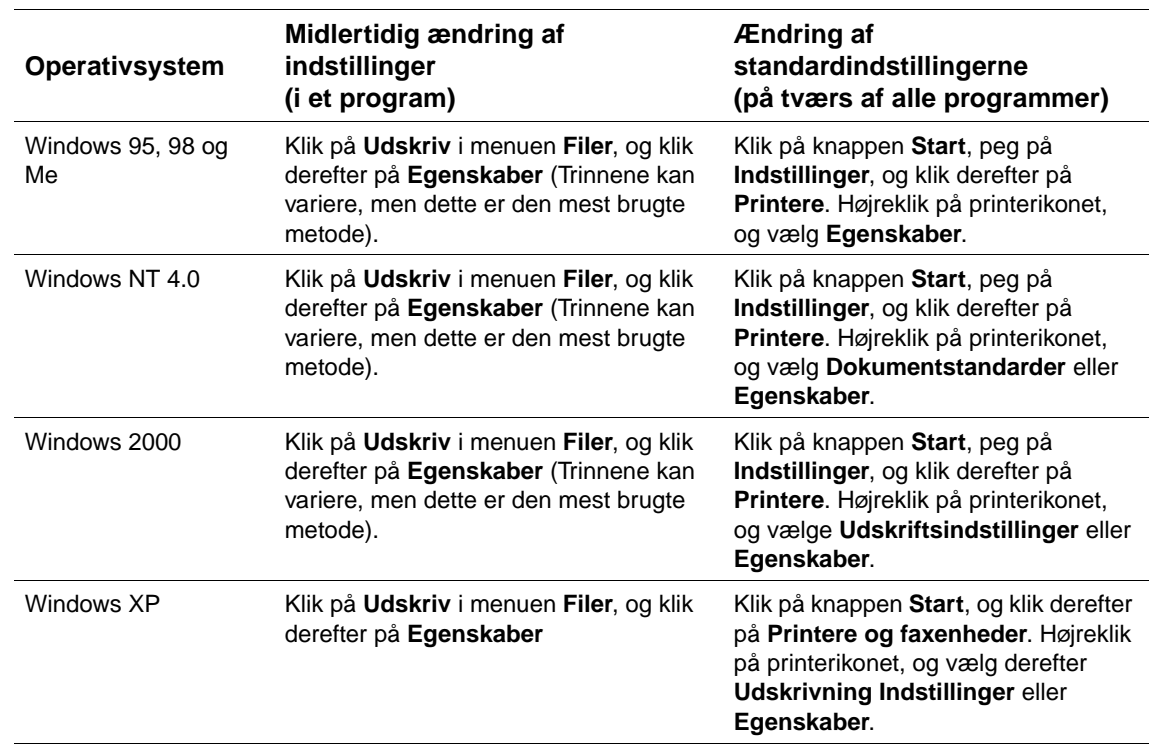

Du kan få adgang til at konfigurere driveren på en af følgende måder:

**Bemærk** Indstillinger, der er valgt i printerdriveren og programmet, tilsidesætter indstillinger, der er valgt på kontrolpanelet (programindstillinger tilsidesætter indstillinger i printerdriveren).

#### **Hjælp til printerdriver**

Hver printerdriver indeholder skærmbilleder med hjælp, du kan aktivere ved at klikke på knappen **Hjælp**, trykke på tasten F1 på tastaturet eller klikke på symbolet med et spørgsmålstegn i printerdriverens øverste højre hjørne (afhængigt af, hvilket Windows-operativsystem du bruger). Disse hjælpeskærmbilleder indeholder detaljerede oplysninger om den pågældende driver. Hjælp i printerdriveren er adskilt fra Hjælp i programmet.

#### <span id="page-33-0"></span>**Software til Macintosh-computere**

HP-installationsprogrammet leveres med PPD-filer og HP LaserJet Utility, der kan bruges til Macintosh-computere. Den integrerede webserver kan bruges af Macintosh-computere, hvis printeren er sluttet til et netværk. Yderligere oplysninger findes i afsnittet ["Software til netværk"](#page-34-0) [på side 33.](#page-34-0)

#### **PPD-filer**

Når PPD-filerne bruges sammen med Apple LaserWriter 8 driveren til OS 8 til 9.xx og PS Converter til OS X 10.1 eller nyere, får du adgang til printerens funktioner, og computeren får mulighed for at kommunikere med printeren. Der findes et installationsprogram til PPD'erne og anden software på cd'en. Brug den PS-driver, der følger med operativsystemet.

#### **PDE'er**

Når PDE'erne (Printer Dialog Extensions) bruges sammen med Apple LaserWriter-driveren til OS X, får du adgang til printerfunktionerne, og computeren får mulighed for at kommunikere med printeren. Der findes et installationsprogram til PPD'erne, PDE'erne og anden software på cd'en. Brug den Apple LaserWriter-driver, der følger med operativsystemet.

#### **HP LaserJet Utility**

HP LaserJet Utility giver dig mulighed for at styre de funktioner, der ikke er tilgængelige fra driveren. De viste skærmbilleder gør det lettere end nogensinde før at vælge printerfunktioner fra en Macintosh-computer. Brug HP LaserJet Utility til at:

- tilpasse meddelelserne på printerens kontrolpanel
- navngive printeren, knytte den til en zone på netværket, indlæse filer og fonte og ændre de fleste af printerens indstillinger
- angive en adgangskode til printeren
- afspærre funktioner på printerens kontrolpanel fra computeren for at forhindre uønsket adgang (se Hjælp i printersoftwaren)
- konfigurere og indstille printeren til IP-udskrivning
- **Bemærk** I øjeblikket understøttes HP LaserJet Utility ikke af OS X, men hjælpeprogrammet understøttes af Classic.

**Bemærk** HP LaserJet Utility understøtter ikke tjekkisk, japansk, koreansk, russisk, kinesisk (forenklet), kinesisk (traditionelt) eller tyrkisk.

#### <span id="page-34-0"></span>**Software til netværk**

Printersoftwaren indeholder et link til HP Web Jetadmin-softwaren til håndtering af printeren. Du finder en oversigt over tilgængelige HP-netinstallations- og konfigurationssoftware i HP Jetdirectprintserveradministratorvejledningen (følger med de printere, der indeholder en HP Jetdirectprintserver).

#### **HP Web Jetadmin-software**

HP Web Jetadmin 6.5 er en webbaseret softwareløsning, der muliggør fjerninstallation, overvågning og fejlfinding af periferienheder. Softwarens intuitive browsergrænseflade gør det lettere at styre enheder, der har forskellige platforme, herunder HP-printere og printere fra andre leverandører. Styringen er proaktiv, idet netværksadministratoren får mulighed for at løse printerproblemerne, før brugeren opdager problemet. Den forbedrede styringssoftware kan hentes gratis på adressen [http://www.hp.com/go/webjetadmin.](http://www.hp.com/go/webjetadmin) Klik på **plug-ins**, og klik derefter på **applications** for at hente plug-ins til HP Web Jetadmin.

Når HP Web Jetadmin installeres på en værtsserver, kan du få adgang til den fra en klient via en understøttet webbrowser ved at søge på HP Web Jetadmin-værten.

Hvis HP Web Jetadmin installeres på en værtsserver, kan du få adgang til den fra en klient via en understøttet webbrowser (f.eks. Microsoft Internet Explorer 4.x eller Netscape Navigator 4.x eller nyere) ved at søge på HP Web Jetadmin-værten.

HP Web Jetadmin-funktionerne omfatter:

- Proaktiv styring af enheder med funktioner, f.eks. e-mail-meddelelse, status over forbrugsvarer og konfigurerbare advarsler.
- Fjerninstallation og konfiguration af enheder.
- Fjerndiagnosticering af enheder.
- Resource Manager-plug-in'en styrer diskdrev, flash og ram-hukommelse samt de formularer og fonte, der er gemt på netværksprinternes harddisk.
- Integreret styring af firmware-indlæsning aktiverer batch-konfigurationsopgraderinger af HP Jetdirect-printservere og udvalgte printere til flere enhedskonfigurationer.
- Konfiguration af flere enheder på én gang.
- Opgaveorienteret webbaseret grænseflade (klientsoftware er ikke nødvendig).
- Automatisk registrering af enheder på netværket.
- Mulighed for at oprette brugerdefinerede profiler og visninger.
- Let strukturering af periferienheder i logiske grupper med en virtuel oversigt, der giver et godt overblik over enhederne.
- Styring af ældre enheder, der ikke har en HP-integreret webserver.
- Understøttelse af flere protokoller (TCP/IP og IPX).
- Universal printersupport til styring af standard-MIB-kompatible printere fra andre producenter.
- Den integrerede webserver kører HP Web Jetadmin uden en dedikeret webserver (HP Web Jetadmin kører på operativsystemerne Windows NT 4.0, Windows 2000 Professional eller Linux, og oplysningerne gemmes på en enkelt central database).
- Let integrering med virksomhedsløsninger, f.eks. OpenView®, Computer Associates (UniCenter)® og Tivoli®.
- Visning af alle enheder på netværket.
- Konfiguration af alle enheder inden for en enhedsgruppe.
- **•** Oprettelse af udskrivningsstier.
- Intelligent Update gør det let for LAN-administratorer at tilføje komponenter, f.eks. nye sprog, enhedssupport og program-plug-in, uden at skulle geninstallere HP Web Jetadmin.
- Forbedret styring af inventarlister og brug giver eksporterbare felter, f.eks. printerfunktioner og datoindstillelig sidetælling.
- Findes på de 20 sprog, der understøttes af HP Jetdirect-produkterne.
- Flere sikkerhedsniveauer.

#### **HP Jetdirect-printerinstallationsprogram til UNIX**

HP Jetdirect Printer Installer til UNIX er et enkelt printerinstallationsprogram til HP-UX- og Solaris-netværk. Programmet kan hentes på adressen [http://www.hp.com/support/net\\_printing.](http://www.hp.com/support/net_printing)
# **Udskrivningsopgaver**

# **Oversigt**

I dette kapitel beskrives grundlæggende udskrivningsopgaver, f.eks.:

- ["Valg af udskriftsbakke" på side 36](#page-37-0)
- ["Hæftning af dokumenter" på side 39](#page-40-0)
- ["Ilægning af papir" på side 42](#page-43-0)
- ["Valg af bakke til udskrivning" på side 46](#page-47-0)
- ["Valg af korrekt fikseringstilstand" på side 50](#page-51-0)
- ["Udskrivning af konvolutter" på side 51](#page-52-0)
- ["Udskrivning på specialpapir" på side 57,](#page-58-0) f.eks. brevpapir og transparenter
- ["Udskrivning på begge sider af papiret \(dupleksenhed \(ekstraudstyr\)\)" på side 64](#page-65-0)

#### I dette afsnit finder du også en beskrivelse af avancerede udskrivningsopgaver, f.eks.:

- ["Sortering \(flere kopier\)" på side 68](#page-69-0) til udskrivning af flere originaler
- ["RIP ONCE" på side 68](#page-69-1)
- ["Lagring af oplysninger om printeropsætning \(Lynindstillinger\)" på side 68](#page-69-2) til forskellige typer udskriftsjob
- ["Tilpas til side" på side 68](#page-69-3)
- ["Udskrivning af hæfter" på side 69](#page-70-0)
- ["Udskrivning af et vandmærke" på side 69](#page-70-1)
- ["Udskrivning på en anderledes førsteside" på side 69](#page-70-2)
- ["Udskrivning af flere sider på et enkelt ark papir \(sider pr. ark\)" på side 69](#page-70-3)
- ["Brug af joblagringsfunktioner" på side 70](#page-71-0)

# <span id="page-37-0"></span>**Valg af udskriftsbakke**

Printeren placerer udskrevet papir følgende steder: Den øverste udskriftsbakke (standard), den bageste udskriftsbakke og stacker (ekstraudstyr) eller hæfteenhed/stacker (ekstraudstyr).

# **Udskrivning til øverste udskriftsbakke (standardudskriftsbakke)**

I den øverste udskriftsbakke samles udskrifterne med forsiden nedad i den korrekte rækkefølge. Den øverste udskriftsbakke skal bruges til de fleste udskriftsjob og til transparenter. Når du vil bruge den øverste udskriftsbakke, skal du kontrollere, at den bageste udskriftsbakke er lukket. Undgå at åbne eller lukke den bageste udskriftsbakke under udskrivning for at undgå papirstop.

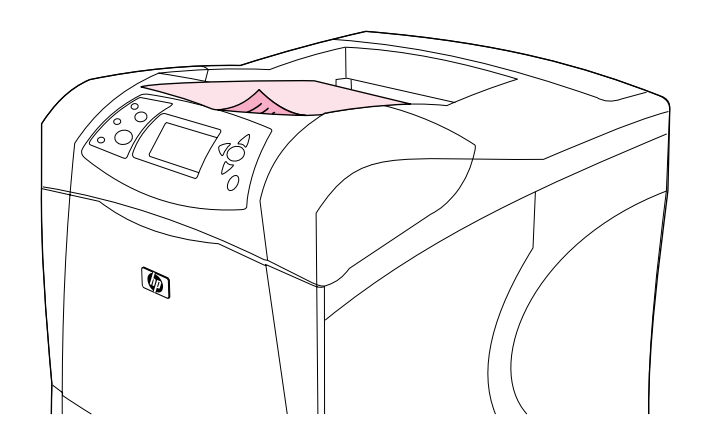

## <span id="page-38-0"></span>**Udskrivning til bageste udskriftsbakke**

Printeren udskriver altid til den bageste udskriftsbakke, hvis den er åben. Papir, der udskrives til denne bakke, udskrives med forsiden opad. Den sidste side lægges øverst (modsat rækkefølge).

Udskrivning fra bakke 1 til den bageste udskriftsbakke giver den mest lige papirgang. Åbning af den bageste udskriftsbakke kan forbedre ydeevnen i forbindelse med udskrivning af følgende:

- konvolutter
- etiketter
- småt papir i specialformat
- postkort
- papir, der er tungere end 120 g/m<sup>2</sup>

Hvis du vil åbne den bageste udskriftsbakke, skal du tage fat i håndtaget øverst i bakken. Træk bakken nedad, og træk forlængeren ud.

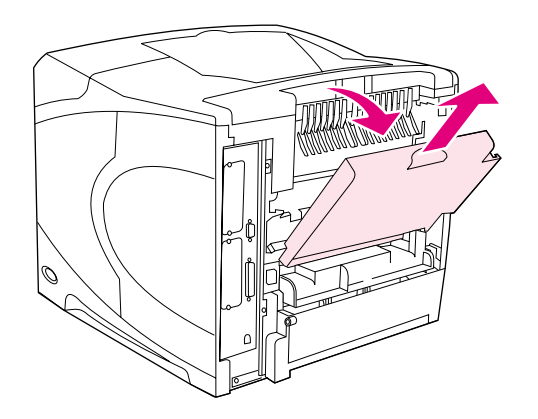

Ved åbning af den bageste udskriftsbakke deaktiveres dupleksenheden (hvis dette ekstraudstyr er installeret), og den øverste udskriftsbakke. Undgå at åbne eller lukke den bageste udskriftsbakke under udskrivning for at undgå papirstop.

# **Udskrivning til stacker (ekstraudstyr) eller hæfteenhed/stacker (ekstraudstyr)**

Stackeren (ekstraudstyr) eller hæfteenheden/stackeren (ekstraudstyr) kan indeholde op til 500 ark papir (75 g/m<sup>2</sup>). Stackeren kan bruges med standard- og brugerdefinerede papirformater. Hæfteenheden/stackeren kan bruges med standard- og brugerdefinerede papirformater, men det er kun Letter, Legal og A4-formater, der kan hæftes. Du må ikke bruge andre typer medier, f.eks. etiketter eller konvolutter.

Hvis der er installeret en hæfteenhed/stacker, vender printeren automatisk det billede, der skal udskrives, 180°. Dette gælder for alle papirformater, uanset om jobbet skal hæftes eller ej. Papirtyper, der skal udskrives i den korrekte retning (f.eks. brevpapir eller papir med huller), skal muligvis vendes (se afsnittet ["Papirretning ved installation af hæfteenhed" på side 38](#page-39-0)).

Hvis du vil skrive til stackeren (ekstraudstyr) eller hæfteenheden/stackeren (ekstraudstyr), skal du vælge den pågældende indstilling i programmet, i printerdriveren eller på printerens kontrolpanel. Før du bruger stackeren (ekstraudstyr) eller hæfteenheden/stackeren (ekstraudstyr), skal du sørge for, at printerdriveren er indstillet til at kunne genkende den pågældende enhed (skal kun indstilles én gang). Yderligere oplysninger findes i printerdriverens onlinehjælp.

Yderligere oplysninger om understøttet papir findes i afsnittet ["Understøttede papirformater og](#page-186-0)  [vægtangivelser" på side 185.](#page-186-0) Yderligere oplysninger om hæftning findes i afsnittet ["Hæftning af](#page-40-0)  [dokumenter" på side 39](#page-40-0).

# <span id="page-39-0"></span>**Papirretning ved installation af hæfteenhed**

Når der installeres en hæfteenhed/stacker (ekstraudstyr), vender printeren automatisk det billede, der skal udskrives, 180°. Dette gælder for alle papirformater, uanset om jobbet skal hæftes eller ej. Hvis papiret skal udskrives i en bestemt retning (f.eks. brevpapir, fortrykt papir, papir med huller og papir med vandmærker), skal du sørge for, at papiret vender korrekt i bakken. Den korrekte papirretning i bakkerne vises herunder.

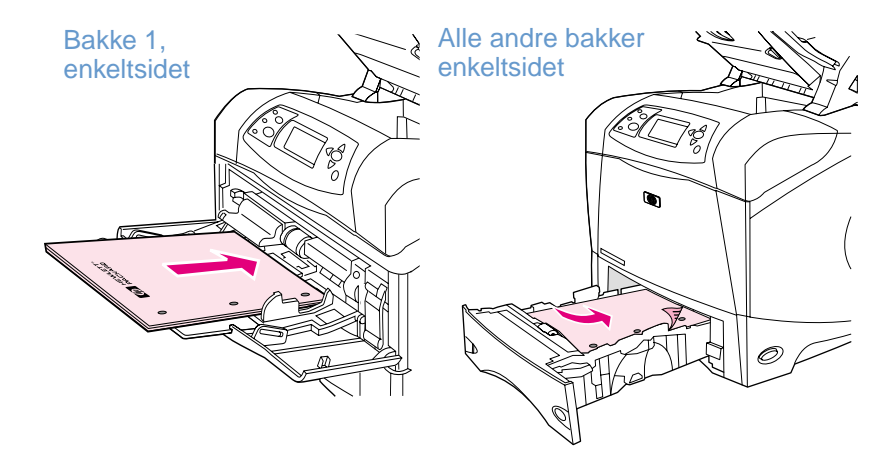

Når bakke 1 bruges til enkeltsidet udskrivning og hæftning, skal forsiden vende opad, og den øverste kant skal vende ind mod dig selv. Når du foretager enkeltsidet udskrivning og hæftning fra andre bakker, skal forsiden vende nedad, og den øverste kant skal vende ind mod printeren.

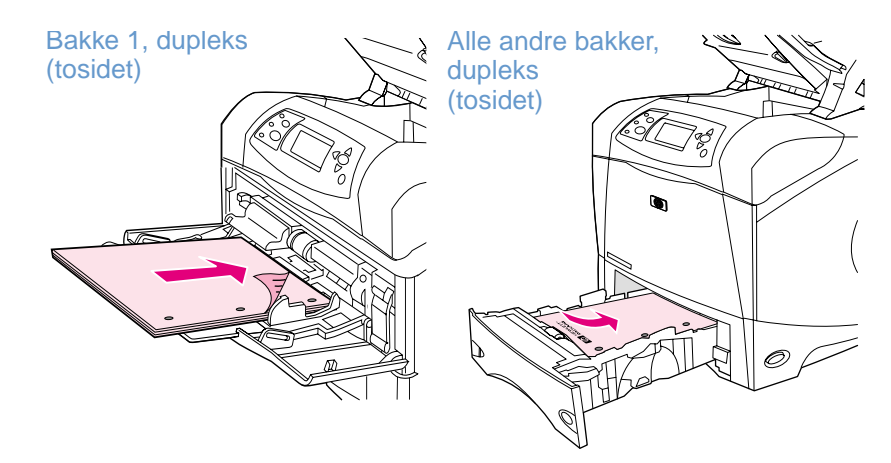

Når du foretager dupleksudskrivning (tosidet udskrivning) og hæftning fra bakke 1, skal papirets forside vende nedad, og den øverste kant skal vende ind mod printeren. Ved dupleksudskrivning og hæftning fra andre bakker, skal forsiden vende opdad, og den øverste kant skal vende ind mod dig selv.

# <span id="page-40-0"></span>**Hæftning af dokumenter**

Hæfteenheden/stackeren (ekstraudstyr) kan hæfte op til 15 ark papir (75 g/m<sup>2</sup>). Hæfteenheden kan hæfte papir af formatet Letter, A4 eller Legal.

- Papirvægten skal ligge inden for intervallet 60 til 120 g/m<sup>2</sup>. Hvis papiret er tungere, kan der muligvis ikke hæftes 15 ark ad gangen.
- Hvis det job, der skal hæftes, kun består af ét ark, eller hvis det består af mere end 15 ark, udskriver printeren jobbet til udskriftsbakken uden at hæfte det.
- Hæfteenheden kan kun bruges med papir. Du må ikke bruge hæfteenheden med andre typer medier, f.eks. transparenter eller etiketter.

Når printeren skal hæfte et dokument, skal du vælge hæftning i softwaren. Du kan normalt vælge hæfteenheden i dit program eller i printerdriveren, selvom visse valgmuligheder måske kun er tilgængelige via printerdriveren. Hvor og hvordan du foretager valgene, afhænger af dit program eller printerdriveren.

Hvis du ikke kan vælge hæfteenheden fra programmet eller printerdriveren, skal hæfteenheden vælges fra printerens kontrolpanel. Det kan være nødvendigt at konfigurere printerdriveren til at genkende hæfteenheden/stackeren (ekstraudstyr). Indstillingen skal kun angives én gang. Yderligere oplysninger findes i printerdriverens onlinehjælp.

Hæfteenheden accepterer udskriftsjob, selvom den er løbet tør for hæfteklammer, men siderne hæftes ikke. Printerdriveren kan konfigureres til at slå hæftefunktionen fra, hvis der ikke er flere hæfteklammer.

#### **Sådan vælges hæfteenheden fra softwaren (Windows)**

- **1** Klik på **Udskriv** i menuen **Filer**, og klik derefter på **Egenskaber**
- **2** Vælg den hæfteenhed, der passer til din driver:
	- PCL: Vælg **Hæfter** under fanen **Færdigbehandling**.
	- PS: Åbn **Dokumentindstillinger** på fanen **Avanceret**. Åbn **Printerfunktioner**, og vælg **Hæftningsindstillinger/dskrivningsdestinationer**. Vælg derefter **En hæfteklamme/ æfter**.

#### **Sådan vælges hæfteenheden fra softwaren (Mac)**

- **1** Klik på **Udskriv** i menuen **Arkiv**, og vælg derefter **Færdigbehandling** på listen med udskriftsindstillinger.
- **2** Vælg **Hæfter** i dialogen **Udskrivningsdestinationer**.
- **3** Vælg den ønskede form for hæftning i dialogen **Hæfter**.

#### **Sådan vælges hæfteenheden fra kontrolpanelet**

- **1** Tryk på $\sqrt{ELG}$  ( $\checkmark$ ) for at åbne menuerne.
- **2** Brug PIL OP  $(A)$  eller PIL NED  $(\nabla)$  til at rulle til KONFIGURER ENHED, og tryk på VÆLG  $(\nabla)$ .
- **3** Brug PIL OP  $(\triangle)$  eller PIL NED  $(\triangledown)$  til at rulle til OUTPUTKONFIG., og tryk på VÆLG  $(\checkmark)$ .
- 4 Brug PIL OP (A) eller PIL NED (V) til at rulle til HÆFTEENHED/STACKER, og tryk på VÆLG  $(\checkmark)$ .
- **5** Brug PIL OP  $(A)$  eller PIL NED  $(\nabla)$  til at rulle til EN, og tryk på VÆLG  $(\nabla)$ .

**Bemærk!** Hvis hæfteenheden vælges fra printerens kontrolpanel, ændres hæfteenhedens standardindstilling. Det er muligt, at alle udskriftjobs hæftes.

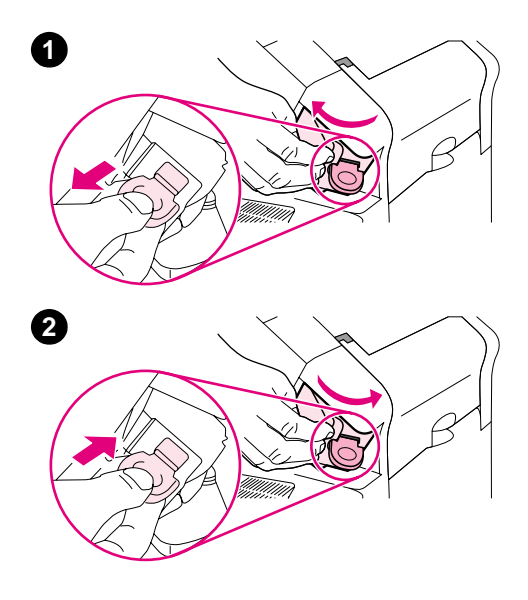

# **Ilægning af hæfteklammer**

Der skal ilægges hæfteklammer, hvis displayet på kontrolpanelet viser meddelelsen HÆFTER LAV BEHOLDN. AF HÆFTEKLAMMER (der er mindre end 70 hæfteklammer tilbage) eller meddelelsen HÆFTER MANGLER HÆFTEKLAMMER (der er ikke flere hæfteklammer tilbage). Hvis hæfteenheden løber tør for hæfteklammer, fortsætter udskrivningen til hæfteenheden/stackeren, men jobbet hæftes ikke.

#### **Sådan ilægges hæfteklammer**

- **1** På højre side af hæfteenheden/stackeren drej hæfteren ind mod forsiden af printeren, indtil enheden giver et klik og er åben. Tag fat i håndtaget til den blå hæftepatron, og træk patronen ud af hæfteenheden.
- **2** Sæt en ny hæftepatron i hæfteenheden, og drej hæfteren mod printerens bagside, indtil enheden klikker på plads.

# <span id="page-43-0"></span>**Ilægning af papir**

I dette afsnit beskrives, hvordan du lægger papir i standardbakken og de ekstra bakker.

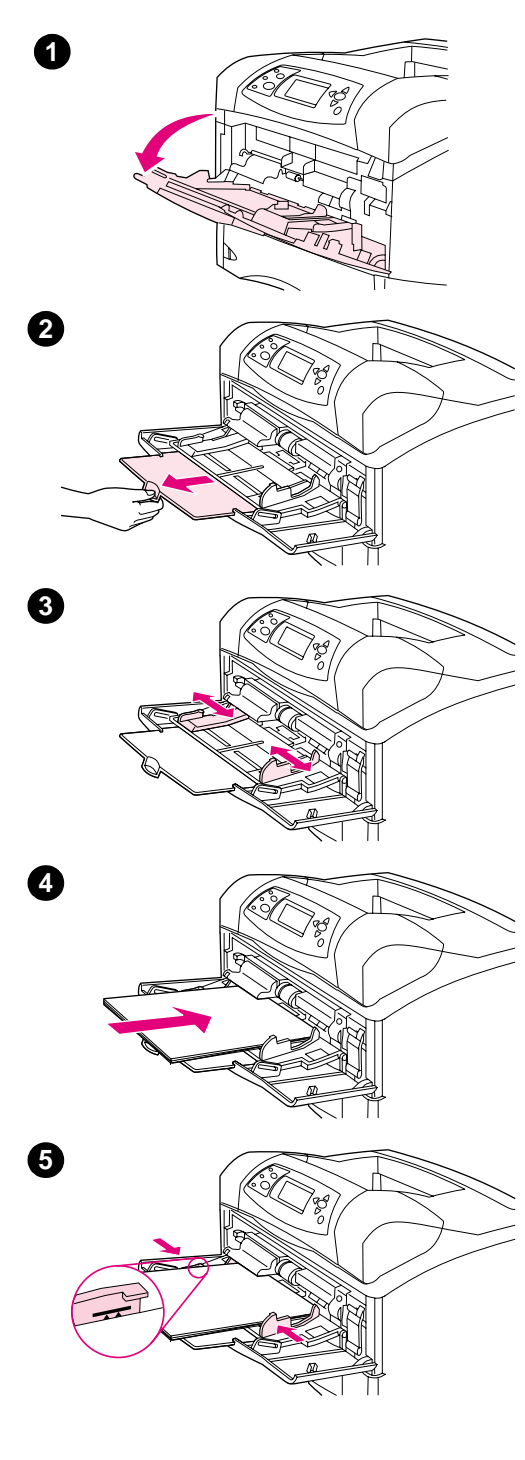

# **Ilægning af papir i bakke 1**

Bakke 1 er en multifunktionsbakke, der kan indeholde op til 100 ark papir, 10 konvolutter eller 20 kartotekskort. Printeren tager som standard papir fra bakke 1, hvis denne bakke indeholder papir. Yderligere oplysninger om ændring af denne standardindstilling findes i afsnittet ["Indstilling af handling for bakke 1" på side 47.](#page-48-0)

Bakke 1 giver mulighed for nem udskrivning af konvolutter, transparenter og papir i specialformat eller andre medietyper, uden at du behøver tømme de andre bakker. Den kan også bruges som en praktisk ekstra papirbakke. Oplysninger om understøttede papirformater findes i afsnittet ["Understøttede papirformater og vægtangivelser" på](#page-186-0) [side 185.](#page-186-0)

Hvis der er installeret en hæfteenhed/stacker (ekstraudstyr), vender printeren automatisk det billede, der skal udskrives, 180°. Dette gælder for alle papirformater, uanset om jobbet skal hæftes eller ej. Hvis papiret skal udskrives i en bestemt papirretning (f.eks. brevpapir, fortrykt papir, papir med huller og papir med vandmærker), skal du sørge for, at papiret lægges korrekt i bakken (se afsnittet ["Papirretning ved](#page-39-0)  [installation af hæfteenhed" på side 38\)](#page-39-0).

#### **Bemærk!**

Printeren udskriver muligvis ved en lavere hastighed, når du bruger bakke 1.

#### **FORSIGTIG!**

Lad være med at lægge papir i bakkerne, mens printeren udskriver, for at forhindre papirstop.

Papiret må ikke luftes. Hvis du lufter papiret, kan der opstå fejlindføring.

#### **Sådan lægges papir i bakke 1**

- **1** Åbn bakke 1.
- **2** Træk bakkeforlængeren ud.
- **3** Indstil sidestyrene til den ønskede bredde.
- **4** Læg papir i bakken. Kontroller, at papiret passer ind under tapperne og ikke overskrider niveauerne for maksimal stakhøjde.

#### **Bemærk!**

Papiret skal lægges i med udskriftssiden opad, og den øverste, korte kant skal vende ind mod printeren. Oplysninger om ilægning af specialpapir findes i afsnittet ["Udskrivning på specialpapir" på side 57.](#page-58-0)

**5** Tilpas sidestyrene, så de kun lige rører papirstakken, men ikke bøjer papiret.

<span id="page-44-0"></span>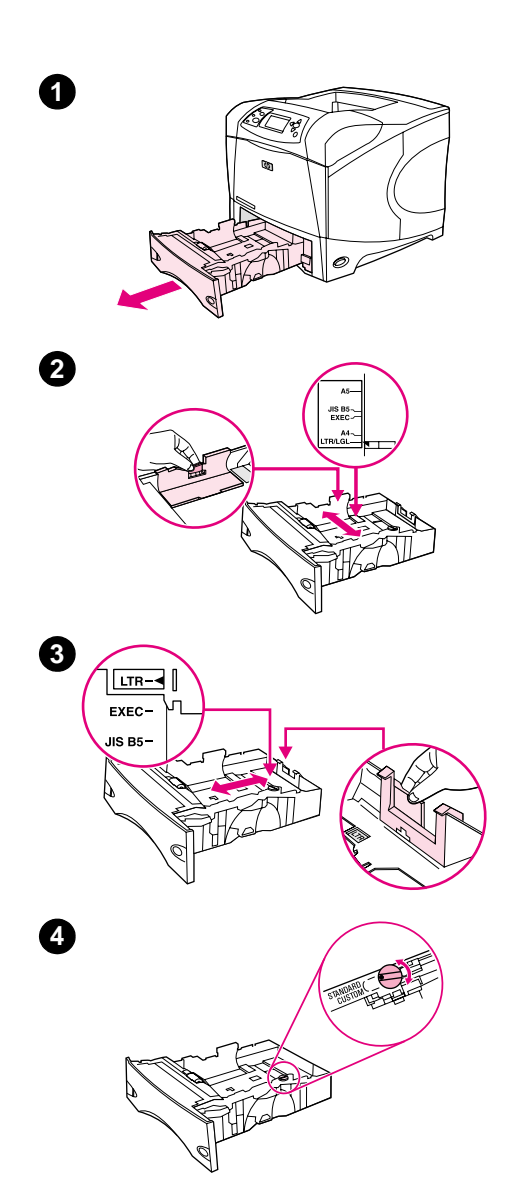

# **Ilægning af papir i bakke 2 eller i en bakke til 500 ark (ekstraudstyr)**

Bakken til 500 ark kan indstilles til seks standardformater (Letter, A4, Legal, Executive, A5 og JIS-B5) og til mange andre specialformater (se afsnittet ["Understøttede papirformater og vægtangivelser" på side 185\)](#page-186-0). Hvis du indstiller bakkestyrene til et standardformat og drejer papirvælgerknappen om på **Standard**, registrerer printeren automatisk standardformater.

Hvis der er installeret en hæfteenhed/stacker (ekstraudstyr), vender printeren automatisk det billede, der skal udskrives, 180°. Dette gælder for alle papirformater, uanset om jobbet skal hæftes eller ej. Hvis papiret skal udskrives i en bestemt papirretning (f.eks. brevpapir, fortrykt papir, papir med huller og papir med vandmærker), skal du sørge for, at papiret lægges korrekt i bakken (se afsnittet ["Papirretning ved](#page-39-0)  [installation af hæfteenhed" på side 38](#page-39-0)).

#### **FORSIGTIG!**

Lad være med at lægge papir i bakkerne, mens printeren udskriver, for at forhindre papirstop.

#### **Sådan lægges papir i bakke 2 eller i en bakke til 500 ark (ekstraudstyr)**

- **1** Tag bakken ud af printeren.
- **2** Klem sammen om den udløser, der sidder på det venstre papirstyr, og skub det til det korrekte papirformat.
- **3** Klem sammen om det bageste papirstyr, og skub det til det korrekte papirformat.
- **4** Drej knappen, der sidder på højre side af papirbakken, om på **Standard** for at vælge papirformaterne LTR (Letter), A4, LGL (Legal), EXEC (Executive), A5 eller JIS B5. Drej knappen om på **Special** for at vælge understøttede specialformater.

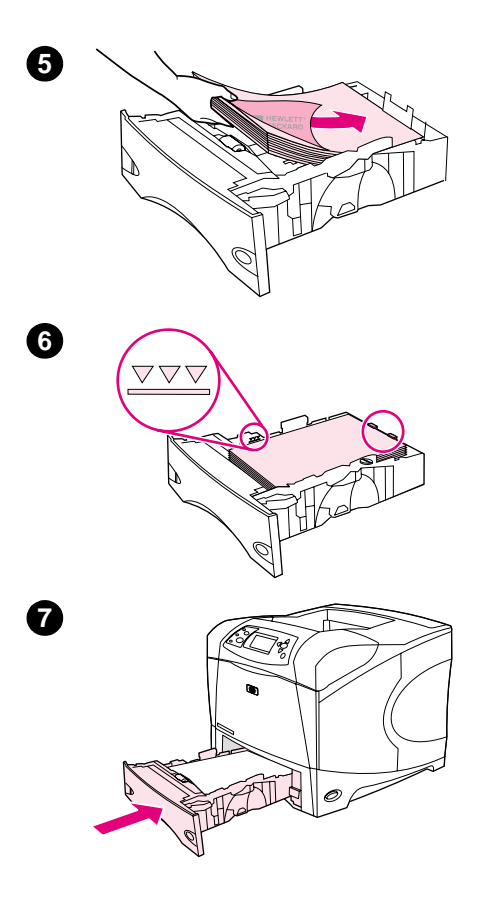

 Papiret skal lægges i med udskriftssiden nedad, og den øverste kant skal vende ud mod bakkens front.

#### **FORSIGTIG!**

Papiret må ikke luftes. Hvis du lufter papiret, kan der opstå fejlindføring.

- Sørg for, at papiret ligger fladt i alle fire hjørner, og at den øverste del af stakken ikke overskrider niveauerne for maksimal stakhøjde.
- Skub bakken helt ind i printeren.

<span id="page-46-0"></span>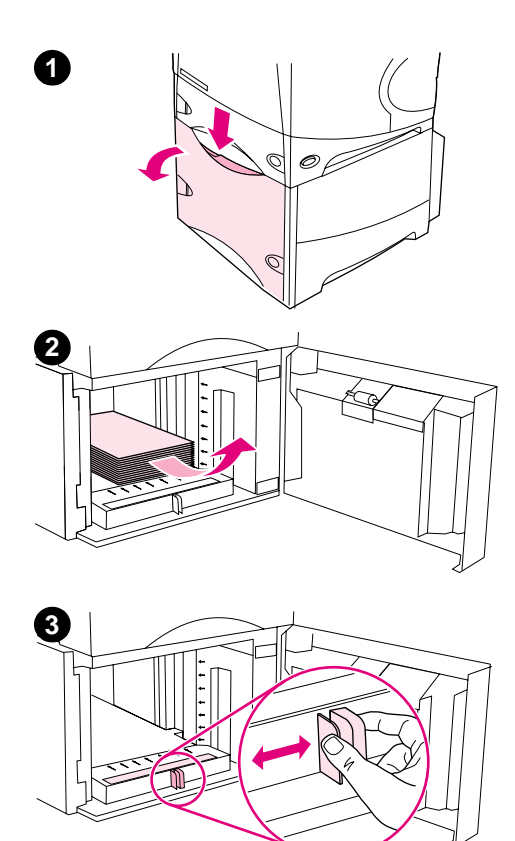

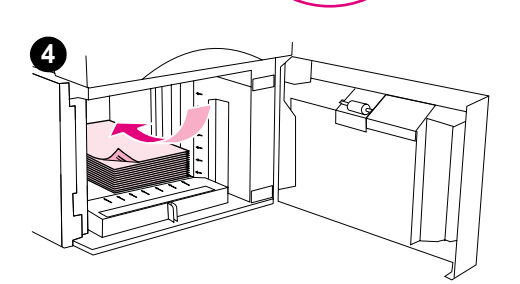

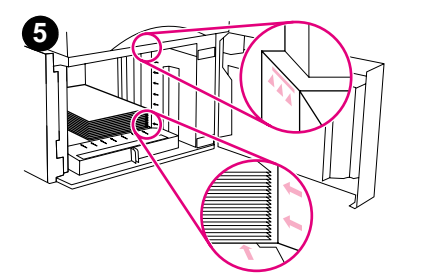

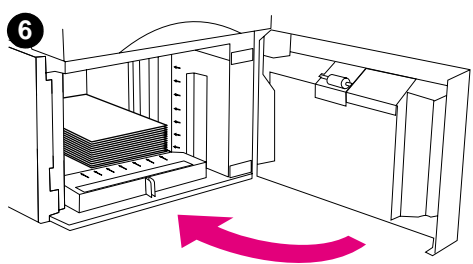

# **Ilægning af papir i bakken til 1.500 ark (ekstraudstyr)**

Bakken til 1.500 ark (ekstraudstyr) kan indstilles til papirformaterne Letter, A4 og Legal. Hvis bakkestyrene er justeret korrekt, registrerer printeren automatisk papirformatet.

Hvis der er installeret en hæfteenhed/stacker (ekstraudstyr), vender printeren automatisk det billede, der skal udskrives, 180°. Dette gælder for alle papirformater, uanset om jobbet skal hæftes eller ej. Hvis papiret skal udskrives i en bestemt papirretning (f.eks. brevpapir, fortrykt papir, papir med huller og papir med vandmærker), skal du sørge for, at papiret lægges korrekt i bakken (se afsnittet ["Papirretning ved](#page-39-0)  [installation af hæfteenhed" på side 38](#page-39-0)).

#### **FORSIGTIG!**

Lad være med at lægge papir i bakkerne, mens printeren udskriver, for at forhindre papirstop.

#### **Sådan lægges papir i en bakke til 1.500 ark (ekstraudstyr)**

- **1** Åbn lågen til bakken med 1.500-ark.
- **2** Fjern eventuelt papir, der ligger i bakken. Hvis der ligger papir i bakken, kan styrene ikke indstilles i næste trin.
- **3** Klem sammen om styrene, der sidder forrest i arkføderen, og skub dem hen til det korrekte papirformat.
- **4** Papiret skal lægges i med udskriftssiden nedad, og den øverste kant skal vende ud mod bakkens front.

#### **FORSIGTIG!**

Papiret må ikke luftes. Hvis du lufter papiret, kan der opstå fejlindføring.

- **5** Sørg for, at papirstakkens højde ikke overskrider papirstyrenes niveau for maksimal stakhøjde. Stakkens forreste kant skal rettes ind mod pilene.
- **6** Luk lågen til bakken.

# <span id="page-47-0"></span>**Valg af bakke til udskrivning**

Du kan vælge, hvordan printeren skal tage papir fra bakkerne.

#### **Bakkernes rækkefølge**

Når printeren modtager et udskriftsjob, vælger den en papirbakke ved at sammenligne den ønskede papirtype med det papir, der ligger i bakkerne. Ved hjælp af en automatisk udvælgelsesproces søger printeren efter det ønskede papir i alle tilgængelige papirbakker – søgningen starter i den nederste bakke og slutter i den øverste bakke (bakke 1). Udskriftsjobbet starter, når den rigtige papirtype og det rigtige papirformat er fundet.

**Bemærk!** Den automatiske udvælgelsesproces udføres kun, hvis der ikke er angivet en bestemt bakke for jobbet. Hvis der er valgt en bakke, udskrives jobbet fra den ønskede bakke.

- Hvis der er lagt papir i bakke 1, og bakke 1 er indstillet til BAKKE 1 TYPE=ALLE og BAKKE 1 STØRRELSE=ALT i menuen Papirhåndtering, tager printeren altid først papir fra bakke 1. Yderligere oplysninger findes i afsnittet ["Indstilling af handling for bakke 1" på side 47](#page-48-0).
- Hvis søgningen mislykkes, vises en meddelelse i printerens kontrolpanel, der beder dig ilægge papir af den korrekte type og det korrekte format. Du kan vælge at ilægge det påældende papir, eller du kan tilsidesætte anmodningen ved at angive en anden type eller et andet format på kontrolpanelet.
- Hvis en bakke løber tør for papir under et udskriftsjob, skifter printeren automatisk til en anden papirbakke, der indeholder samme papirtype eller -format.

Den automatiske udvælgelsesproces ændres en smule, hvis du ændrer handlingen for bakke 1 (som beskrevet i ["Indstilling af handling for bakke 1" på side 47\)](#page-48-0) eller indstiller bakke 1 til manuel indføring (som beskrevet i ["Manuel indføring af papir fra bakke 1" på side 49](#page-50-0)).

#### <span id="page-48-0"></span>**Indstilling af handling for bakke 1**

Printeren kan indstilles til at udskrive fra bakke 1, når der er papir i bakken, eller til kun at udskrive fra bakke 1 ved specifik anmodning om udskrivning på den papirtype, der findes i bakken (se afsnittet ["Menuen Papirhåndtering" på side 154](#page-155-0)).

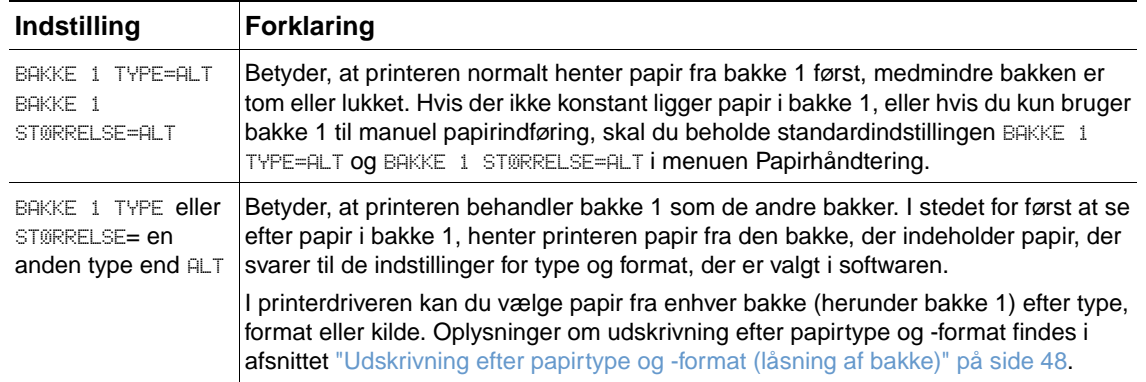

Du kan også angive, at printeren skal vise en meddelelse, der beder dig bekræfte, om den må hente papir fra bakke 1, hvis ingen af bakkerne indeholder papir af den ønskede type og det ønskede format. Du kan indstille printeren til altid at vise en meddelelse, før der hentes papir fra bakke 1, eller når bakke 1 er tom. Indstil BRUG ØNSKET BAKKE i undermenuen Systemkonfiguration i menuen Konfigurer enhed (se afsnittet "[BRUG ØNSKET BAKKE](#page-164-0)" på side 163).

# <span id="page-49-0"></span>**Udskrivning efter papirtype og -format (låsning af bakke)**

Udskrivning efter papirtype og -format sikrer, at udskriftsjobbene altid udskrives på det ønskede papir. Du kan konfigurere bakkerne til den type (f.eks. almindeligt papir eller brevpapir) og det format (f.eks. Letter eller A4), der ligger i bakkerne.

Hvis du konfigurerer bakkerne på denne måde og derefter vælger en bestemt papirtype og et bestemt papirformat i printerdriveren, vælger printeren automatisk den bakke, der indeholder papir af den ønskede type eller det ønskede format. Du behøver ikke vælge en bestemt bakke (valg efter kilde). Denne form for printerkonfigurering er særlig praktisk, når printeren deles af flere brugere, og når flere personer med jævne mellemrum ilægger eller fjerner papir.

På visse ældre modeller findes der en funktion, der "låser" bakker for at undgå udskrivning på det forkerte papir. Udskrivning efter papirtype og -format fjerner behovet for at låse bakker. Yderligere oplysninger om type og format findes i afsnittene ["Understøttede papirformater og](#page-186-0)  [vægtangivelser" på side 185](#page-186-0) og ["Understøttede papirtyper" på side 188.](#page-189-0)

**Bemærk!** Hvis du vil udskrive efter type og format fra bakke 2, de ekstra bakker eller konvolutfremføreren (ekstraudstyr), skal du muligvis fjerne papiret fra bakke 1 og lukke den eller indstille BAKKE 1 TYPE og BAKKE 1 STØRRELSE til andre typer end ALT i menuen Papirhåndtering på printerens kontrolpanel. Yderligere oplysninger findes i afsnittet ["Indstilling af handling for bakke 1" på](#page-48-0) [side 47.](#page-48-0)

> Indstillinger i et program eller i printerdriveren tilsidesætter indstillinger, der er valgt på kontrolpanelet. Programindstillinger tilsidesætter indstillinger i printerdriveren.

#### **Sådan udskrives efter papirtype og papirformat**

- **1** Sørg for at fylde bakkerne korrekt (se afsnittene om ilægning af papir, der starter med ["Ilægning af papir" på side 42](#page-43-0)).
- **2** Åbn menuen Papirhåndtering på printerens kontrolpanel. Vælg papirtype for hver bakke. Hvis du er i tvivl om, hvilken papirtype du lægger i bakken (om det f.eks. er skrivemaskinepapir eller genbrugspapir), kan du finde de ønskede oplysninger på papirpakken.
- **3** Angiv indstillingerne for papirets format på kontrolpanelet.
	- **Bakke 1:** Hvis printeren er indstillet til BAKKE 1 TYPE= en anden type end ALT, skal papirformatet angives i menuen Papirhåndtering. Hvis der ligger specialpapir i bakken, skal specialpapirformatet også vælges i menuen Papirhåndtering. Yderligere oplysninger findes i ["Retningslinjer for udskrivning på specialformater" på side 62\)](#page-63-0).
	- **Bakke 2 og bakker til 500 ark (ekstraudstyr):** Hvis papiret er lagt korrekt i bakken, og styrene er indstillet korrekt, registreres standardpapirformaterne automatisk (yderligere oplysninger om indstilling af bakker findes i afsnittet ["Ilægning af papir i bakke 2 eller i en](#page-44-0)  [bakke til 500 ark \(ekstraudstyr\)" på side 43](#page-44-0)). Hvis der ligger specialpapir i bakken, skal papirvælgerknappen i bakken indstilles til **Special**, og specialpapirformatet skal angives i menuen Papirhåndtering. Yderligere oplysninger findes i ["Retningslinjer for udskrivning](#page-63-0)  [på specialformater" på side 62](#page-63-0)).
	- **Bakke til 1.500-ark (ekstraudstyr):** Hvis papiret er lagt korrekt i bakken, og styrene er indstillet korrekt, registreres standardpapirformaterne automatisk (yderligere oplysninger om indstilling af bakker findes i afsnittet ["Ilægning af papir i bakken til 1.500 ark](#page-46-0)  [\(ekstraudstyr\)" på side 45\)](#page-46-0). Specialpapir kan ikke bruges i denne bakke.
	- **Konvolutfremfører (ekstraudstyr)**: Indstil papirformatet i menuen Papirhåndtering.
- **4** Vælg den ønskede papirtype og det ønskede papirformat fra programmet eller printerdriveren.

```
Bemærk! Indstillingerne for type og format kan også konfigureres fra HP Web Jetadmin-softwaren til 
       netværksprintere.
```
# <span id="page-50-0"></span>**Manuel indføring af papir fra bakke 1**

Den manuelle indføringsmetode er en anden fremgangsmåde til udskrivning på specialpapir fra bakke 1. Hvis du indstiller MANUEL INDFØRING til TIL i printerdriveren eller på printerens kontrolpanel, stopper printeren efter afsendelse af hvert job, så du har tid til at lægge specialpapir eller andre udskriftsmedier i bakke 1 (se afsnittet "[INDFØR MANUELT](#page-159-0)" på side 158). Tryk på PAUSE/GENOPTAG for at fortsætte udskrivningen.

Hvis der allerede er papir i bakke 1, når udskriftsjobbet sendes, og hvis du har valgt BAKKE 1 TYPE=ALT og BAKKE 1 STØRRELSE=ALT som standardkonfiguration for bakke 1-handlinger, venter printeren ikke på, at du ilægger papir. Hvis du ønsker, at printeren skal vente på papir, skal du vælge BAKKE 1 TYPE og BAKKE 1 STØRRELSE og angive andre papirtyper end ALT i menuen Papirhåndtering.

Hvis du har valgt MANUEL INDFØRING=TIL på printerens kontrolpanel, tilsidesætter denne indstilling printerdriveren, og alle udskriftsjob, der sendes til printeren, anmoder om manuel indføring i bakke 1, medmindre en bestemt bakke er valgt fra printerdriveren. Hvis denne funktion kun skal bruges en gang imellem, er det bedst at angive MANUEL INDFØRING=FRA på printerens kontrolpanel og vælge den manuelle indføringsmetode fra printerdriveren efter behov.

Bemærk! Hvis STØRRELSE og TYPE indstilles til ALT, og hvis MAN. INDFØRSELSFORESPØRGSEL indstilles til HUIS IKKE FYLDT, hentes papiret fra bakke 1, uden at du får vist en meddelelse. Hvis MAN. INDFØRSELSFORESPØRGSEL indstilles til ALTID, bliver du bedt om at ilægge papir, selvom bakke 1 er indstillet til TYPE=ALT og STØRRELSE=ALT (se afsnittet "[MAN. INDFØRSELSFORESPØRGSEL](#page-164-1)" på [side 163\)](#page-164-1).

# <span id="page-51-0"></span>**Valg af korrekt fikseringstilstand**

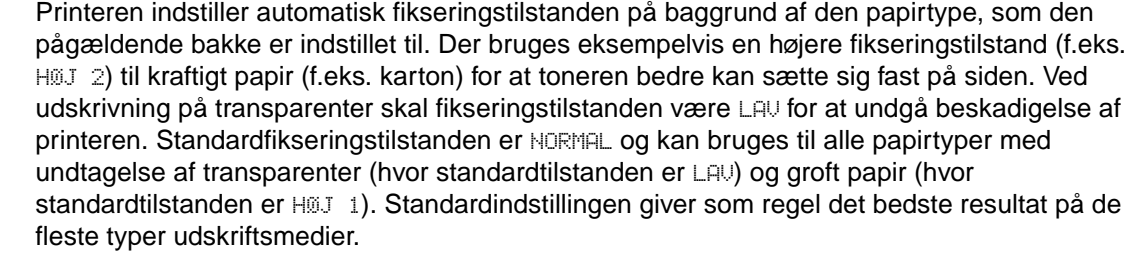

Fikseringstilstanden kan kun ændres, hvis du har angivet papirtype for den bakke, som du bruger (se afsnittet ["Udskrivning efter papirtype og -format \(låsning af bakke\)" på side 48](#page-49-0)). Når der er indstillet en papirtype for en bakke, kan fikseringstilstanden for den pågældende papirtype ændres i undermenuen Udskriftskvalitet, der findes på printerens kontrolpanel (se afsnittet ["Undermenuen Udskriftskvalitet" på side 159\)](#page-160-0).

**Bemærk!** Brug af en højere fikseringstilstand (f.eks. HØJ 1 eller HØJ 2) forbedrer tonerens evne til at sætte sig fast på papiret, men kan medføre problemer, f.eks. krøllet papir.

Når fikseringstilstanden er HØJ 1 eller HØJ 2, udskriver printeren eventuelt ved en lavere hastighed.

Åbn menuen Konfigurer enhed på printerens kontrolpanel for at nulstille fikseringstilstandene til standardindstillingerne. Vælg FIKSERINGSTILSTAND, og vælg derefter GENDAN TILSTANDE.

# <span id="page-52-0"></span>**Udskrivning af konvolutter**

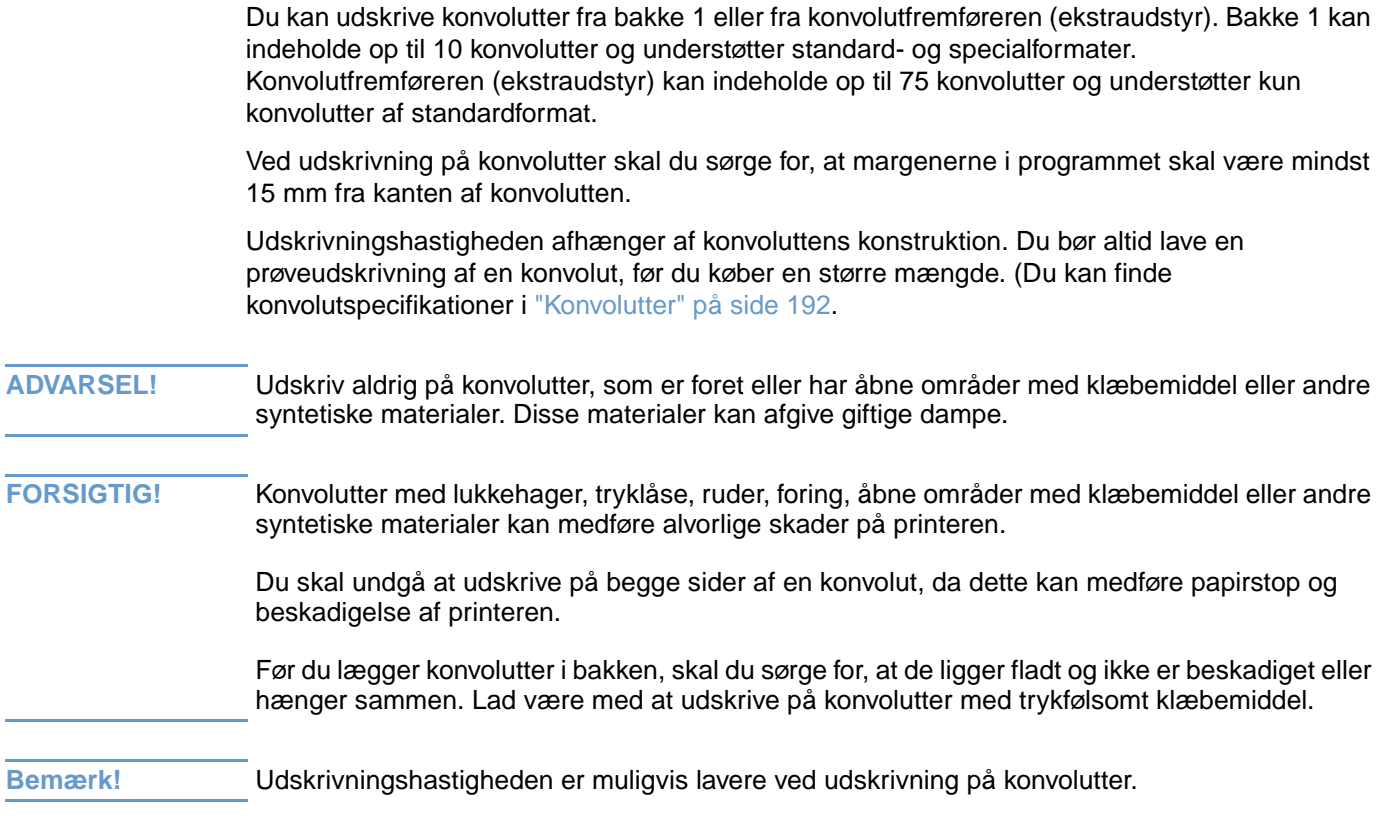

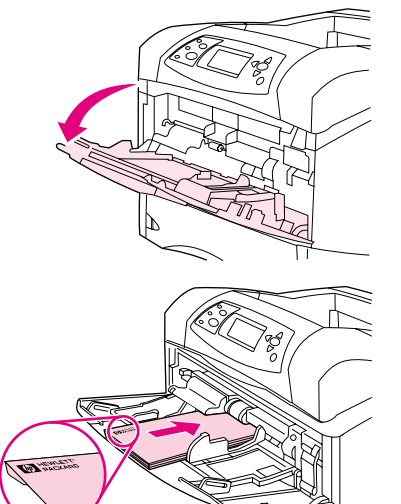

**1**

**2**

**3**

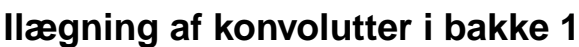

Bakke 1 kan bruges til udskrivning på mange forskellige konvoluttyper. Bakken kan indeholde op til 10 konvolutter (specifikationer findes i afsnittet ["Konvolutter" på side 192\)](#page-193-0).

#### **Sådan lægges konvolutter i bakke 1**

- **1** Åbn bakke 1, men træk ikke forlængeren ud. (De fleste konvolutter fremføres bedst uden forlængeren. Det er muligvis nødvendigt med forlængeren, hvis du udskriver på store konvolutter).
- **2** Anbring op til 10 konvolutter midt på bakke 1 med udskriftssiden opad og frankeringsenden ind mod printeren. Skub konvolutterne så langt ind i printeren, som de kan komme, uden at tvinge dem.
- **3** Juster styrene, således at de rører konvolutstakken uden at bøje konvolutterne. Sørg for, at konvolutterne passer ind under tapperne og ikke overskrider niveauerne for maksimal stakhøjde.
- **4** Åbn den bageste udskriftsbakke for at bruge den gennemgående papirgang. Dette reducerer risikoen for, at konvolutterne krøller eller kører fast (se afsnittet ["Udskrivning til bageste udskriftsbakke" på](#page-38-0) [side 37](#page-38-0)).

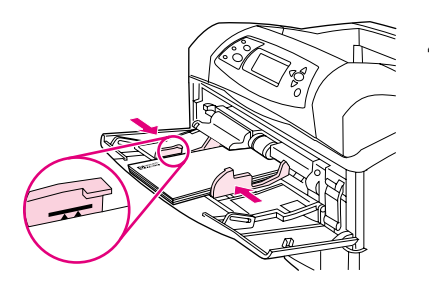

# **Automatisk indføring af konvolutter (med konvolutfremføreren, ekstraudstyr)**

Printeren kan automatisk indføre op til 75 konvolutter af standardformat med konvolutfremføreren (ekstraudstyr). Oplysninger om bestilling af en konvolutfremfører findes i afsnittet ["Bestillingsoplysninger" på side 17](#page-18-0).

- Udskriv kun på konvolutter, som er godkendt til brug i printeren. Se afsnittet ["Konvolutter" på](#page-193-0) [side 192](#page-193-0).
- Før du bruger konvolutfremfører (ekstraudstyr), skal du sørge for, at printerdriveren er konfigureret til at genkende den pågældende enhed. Indstillingen skal kun angives én gang (yderligere oplysninger findes i printerdriverens onlinehjælp).
- Sørg for, at du er fortrolig med konvolutfremførerens dele (vist nedenfor).

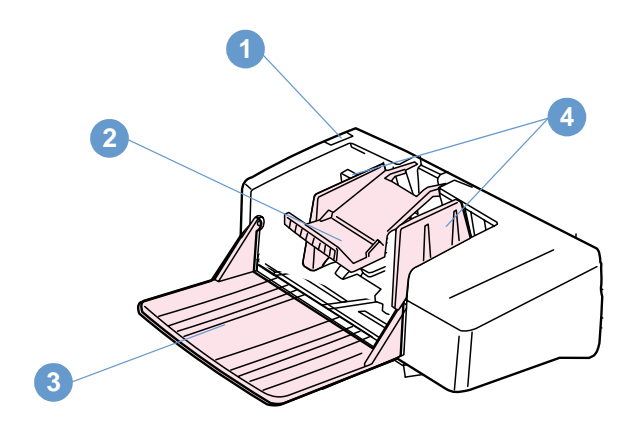

- **1** Udløserarm
- **2** Konvolutvægt
- **3** Bakkeforlænger
- **4** Styr

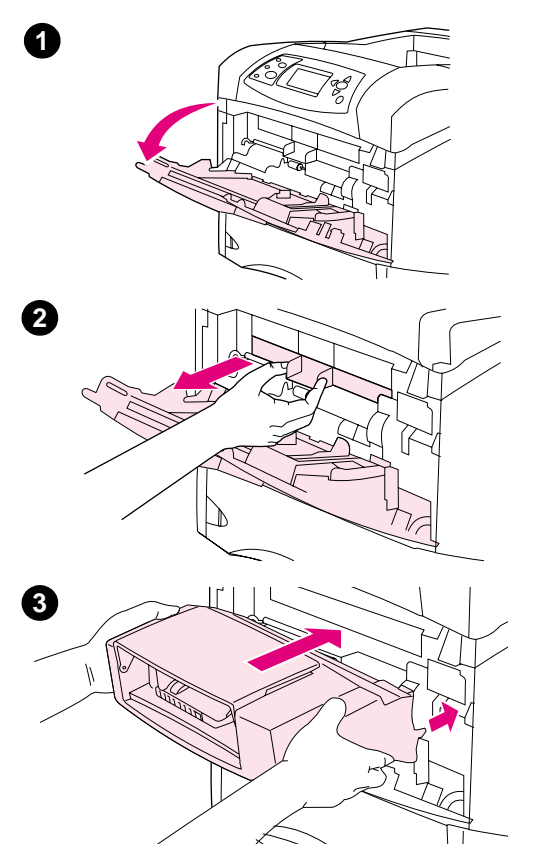

# **Installation af konvolutfremfører (ekstraudstyr)**

Følg nedenstående trin for at installere konvolutfremføreren (ekstraudstyr) i printeren.

#### **Sådan installeres konvolutfremføreren (ekstraudstyr)**

- **1** Åbn bakke 1.
- **2** Fjern det plastikdæksel, der sidder over printerens konvolutåbning.
- **3** Sæt konvolutfremføreren (ekstraudstyr) helt ind i printeren, indtil den låses på plads. Træk forsigtigt i konvolutfremføreren (ekstraudstyr) for at sikre, at den sidder fast.

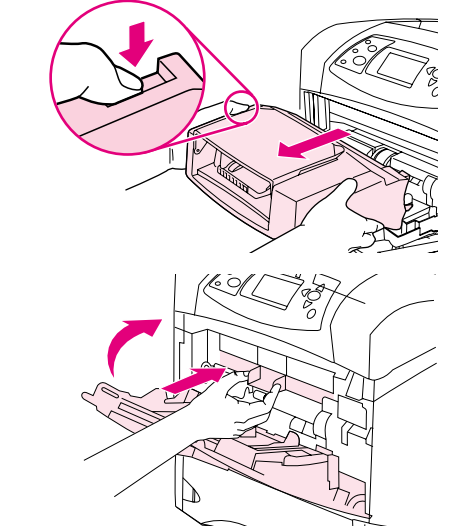

**1**

**2**

# **Afmontering af konvolutfremfører (ekstraudstyr)**

Følg nedenstående trin for at fjerne konvolutfremføreren (ekstraudstyr) fra printeren.

#### **Sådan afmonteres konvolutfremføreren (ekstraudstyr)**

- **1** Tryk på udløserknappen, der findes på den venstre side, og træk konvolutfremføreren (ekstraudstyr) ud af printeren.
- **2** Sæt plastikdækslet tilbage i printerens konvolutåbning, og luk bakke 1.

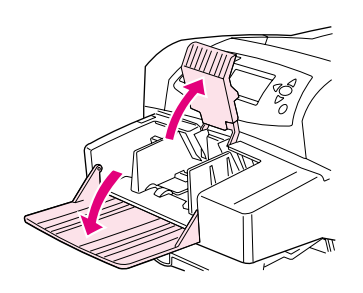

**1**

**2**

**3**

**4**

**5**

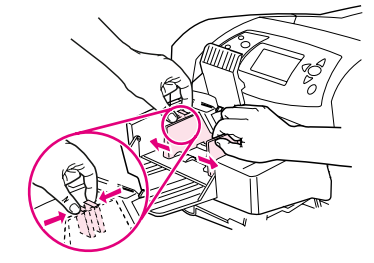

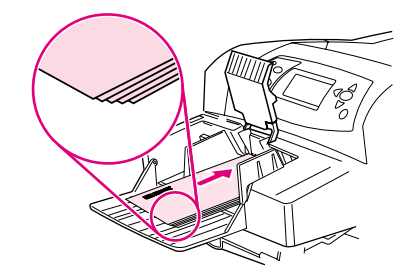

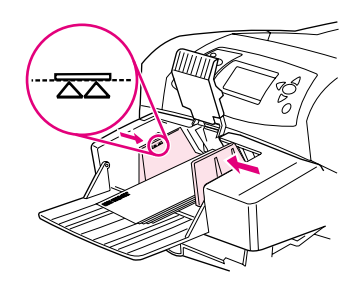

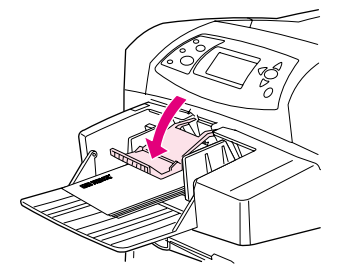

# **Ilægning af konvolutter i konvolutfremføreren (ekstraudstyr)**

Følg nedenstående trin for at lægge konvolutter i konvolutfremføreren (ekstraudstyr).

#### **Sådan lægges konvolutter i konvolutfremføreren (ekstraudstyr)**

- **1** Fold konvolutfremførerens bakke ud. Løft konvolutvægten.
- **2** Tryk på udløserarmen, der sidder på det venstre konvolutstyr, og skub styrene fra hinanden.
- **3** Ilæg konvolutterne med udskriftssiden opad og frankeringsenden ind mod printeren (konvolutstakken må ikke overskride pilene på styrene). Skub konvolutterne så langt ind i printeren, som de kan komme, uden at tvinge dem. Konvolutterne i bunden af stakken skal skubbes lidt længere ind end konvolutterne øverst i stakken.
- **4** Juster styrene, således at de rører konvolutterne uden at bøje dem.
- **5** Sænk konvolutvægten ned på konvolutterne.
- **6** Åbn den bageste udskriftsbakke for at bruge den gennemgående papirgang. Dette reducerer risikoen for, at konvolutterne krøller eller kører fast (se afsnittet ["Udskrivning til bageste udskriftsbakke" på](#page-38-0) [side 37](#page-38-0)).

#### **Bemærk!**

Vælg konvolutformatet på en af disse placeringer, og afprøv dem i denne rækkefølge: I programmet, i printerdriveren eller i menuen Papirhåndtering på printerens kontrolpanel (se afsnittet ["Menuen](#page-155-0)  [Papirhåndtering" på side 154](#page-155-0)).

# <span id="page-58-0"></span>**Udskrivning på specialpapir**

I dette afsnit behandles udskrivning på papirtyper, der kræver særlig håndtering:

- ["Udskrivning på etiketter" på side 58](#page-59-0)
- ["Udskrivning på transparenter" på side 59](#page-60-0)
- ["Udskrivning på brevpapir, hullet eller fortrykt papir \(enkeltsidet\)" på side 60](#page-61-0)
- ["Udskrivning på papir med specialoverflade" på side 61](#page-62-0)
- ["Udskrivning på små formater, specialpapir eller kraftigt papir" på side 62](#page-63-1) og ["Angivelse af](#page-64-0)  [specialformater" på side 63](#page-64-0)
- ["Angivelse af specialformater" på side 63](#page-64-0)

# <span id="page-59-0"></span>**Udskrivning på etiketter**

Udskriv kun etiketter, som anbefales til brug i laserprintere. Sørg for at etiketterne opfylder specifikationerne. Se afsnittet ["Etiketter" på side 191](#page-192-0).

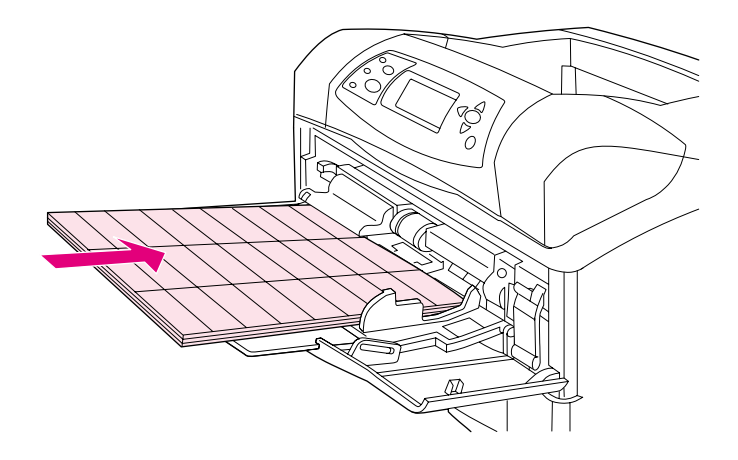

#### **Sådan skal du gøre:**

- Udskriv en stak på op til 50 etiketark fra bakke 1 eller en stak på op til 100 etiketark fra en af de andre bakker.
- Læg etiketter med udskriftssiden opad i bakke 1 og med den øverste korte kant ind mod printeren. I de andre bakker skal du ilægge papiret med udskriftssiden nedad, og den øverste kant skal vende ind mod dig selv.
- Du bør åbne den bageste udskriftsbakke for at undgå krøllede etiketter og andre problemer (se afsnittet ["Udskrivning til bageste udskriftsbakke" på side 37\)](#page-38-0).

#### **Lad være med at:**

- Fylde bakkerne til niveauet for den maksimale stakhøjde, da etiketter er tungere end papir.
- Bruge etiketter, der er ved at falde af bærearket, der er krøllede eller på anden måde beskadigede.
- Bruge etiketter, hvor dele af bærearket kan ses. (Etiketter skal dække hele bærearket uden åbne områder).
- Føre etiketark flere gange igennem printeren. Den selvklæbende bagside er kun beregnet til at passere igennem printeren én gang.
- Udskrive på begge sider af etiketterne.
- Udskrive på ark, hvor etiketter er blevet fjernet.

**FORSIGTIG!** Hvis du ikke følger disse anvisninger, kan det beskadige printeren.

# <span id="page-60-0"></span>**Udskrivning på transparenter**

Brug kun transparenter, som anbefales til brug med laserprintere. Transparentspecifikationer findes i ["Transparenter" på side 191](#page-192-1).

- Åbn menuen Konfigurer enhed på printerens kontrolpanel. Vælg FIKSERINGSTILSTAND i undermenuen Udskriftskvalitet. Sørg for, at fikseringstilstanden er indstillet til TRANSPARENT=LAV..
- Vælg papirtypen **Transparent** i printerdriveren.
- Åbn menuen Papirhåndtering på printerens kontrolpanel. Angiv bakketypen TRANSPARENT for den ønskede bakke.

#### FORSIGTIG! Hvis du ikke indstiller fikseringstilstanden til LAU kan det medføre permanent beskadigelse af printeren og fikseringsenheden.

- Læg transparenterne med forsiden opad i bakke 1 med den øverste kant ind mod printeren. Bakke 1 kan indeholde op til 50 transparenter.
- Bakke 2 og ekstrabakker kan udskrive op til 100 transparenter (selvom det ikke anbefales at udskrive mere end 50 transparenter ad gangen). Lad være med at fylde bakkerne helt, da transparenter er tungere end papir. Ilæg transparenterne med udskriftssiden nedad og den øverste kant ind mod dig selv.
- Brug den øverste udskriftsbakke ved udskrivning på transparenter for at undgå, at de bliver for varme, og fjern de enkelte transparenter, efterhånden som de kommer ud, så de ikke klæber fast til hinanden.
- Udskriv kun på en side af transparenten.
- Læg transparenterne til afkøling på en plan overflade, når du har taget dem ud af printeren.
- Prøv at lufte stakken, hvis to eller flere transparenter fremføres på samme tid.
- Kør ikke transparenter gennem printeren mere end en gang.

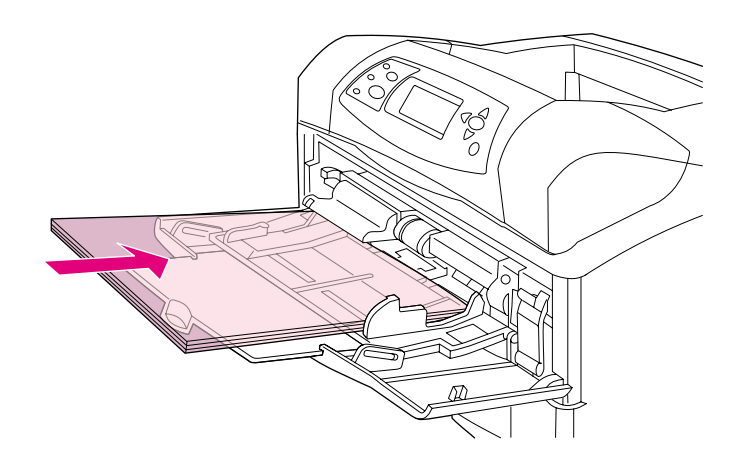

# <span id="page-61-0"></span>**Udskrivning på brevpapir, hullet eller fortrykt papir (enkeltsidet)**

Ved udskrivning på brevpapir, hullet eller fortrykt papir er det vigtigt at vende papiret korrekt. Følg retningslinjerne i dette afsnit for udskrivning på en side. Yderligere oplysninger om dupleksudskrivning findes i afsnittet ["Retningslinjer for udskrivning på begge sider af papiret" på](#page-66-0) [side 65](#page-66-0).

**Bemærk!** Yderligere oplysninger om papir med specialoverflade, f.eks. vandmærkepapir eller kontraktpapir, findes i afsnittet ["Udskrivning på papir med specialoverflade" på side 61.](#page-62-0)

> Bakke 1: Papiret skal ilægges med udskriftssiden opad, og den øverste, korte kant skal vende ind mod printeren.

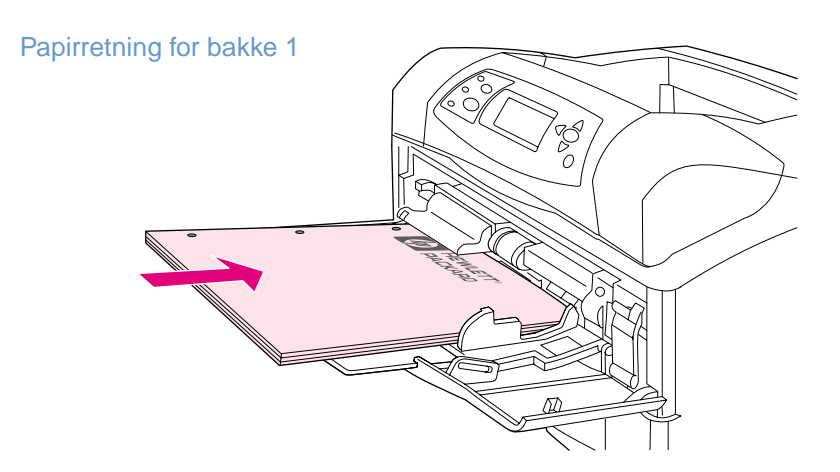

Bakke 2, bakker til 500 ark og bakke til 1.500 ark: Papiret skal ilægges med udskriftssiden nedad, og den øverste, korte kant skal vende ind mod dig selv.

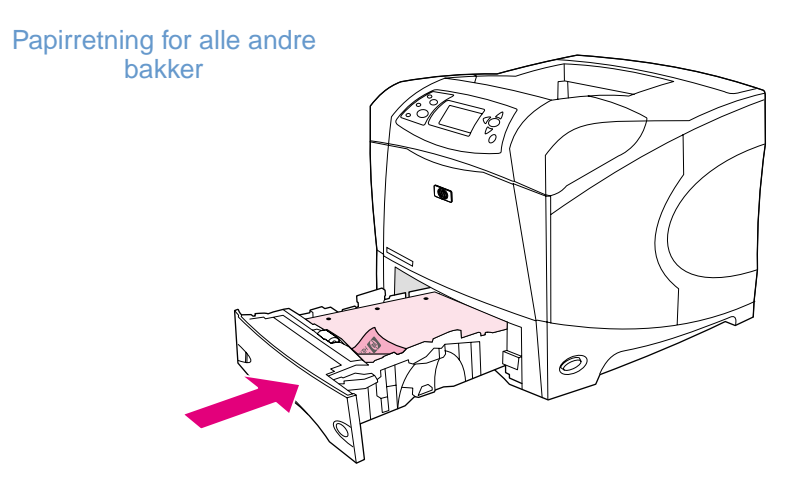

# <span id="page-62-0"></span>**Udskrivning på papir med specialoverflade**

Nogle papirtyper har en specialbelægning, f.eks. vandmærkepapir, kontraktpapir og bølget papir. Disse papirtyper kan give problemer, da det er vanskeligt at få toneren til at sætte sig, og der kan opstå problemer med udskriftskvaliteten. Følg nedenstående vejledning ved udskrivning på papir med specialoverflade.

- Åbn menuen Konfigurer enhed på printerens kontrolpanel. Vælg FIKSERINGSTILSTAND, og vælg derefter den ønskede papirtype (f.eks. BOND). Indstil fikseringstilstanden til HØJ 1 eller HØJ 2. HØJ 2 øger tonerens evne til at sætte sig fast på papiret og giver en optimal udskriftskvalitet, når der bruges papir med overfladestruktur. Åbn menuen Papirhåndtering, og aktiver fikseringstilstanden ved at vælge HØJ 1 eller HØJ 2 for BAKKETYPE.
- Bemærk! Når fikseringstilstanden er HØJ 1 eller HØJ 2, udskriver printeren eventuelt ved en lavere hastighed.

Du skal kun bruge indstillingerne HØJ 1 og HØJ 2, hvis du forventer, at der opstår problemer med at få toneren til at sætte sig på papiret. Indstillingerne HØJ 1 og HØJ 2 kan øge risikoen for, at papiret krøller eller kører fast.

Nogle producenter af disse papirtyper har valgt at bestryge den ene side af papiret med en belægning, der øger tonerens evne til at sætte sig fast på papiret og giver en bedre udskriftskvalitet. Du skal ilægge papiret korrekt for at drage nytte af denne funktion. Den side, hvor vandmærket læses korrekt, er forsiden eller den side, der skal udskrives på.

Bakke 1: Papiret skal ilægges med udskriftssiden opad, og den øverste, korte kant skal vende ind mod printeren.

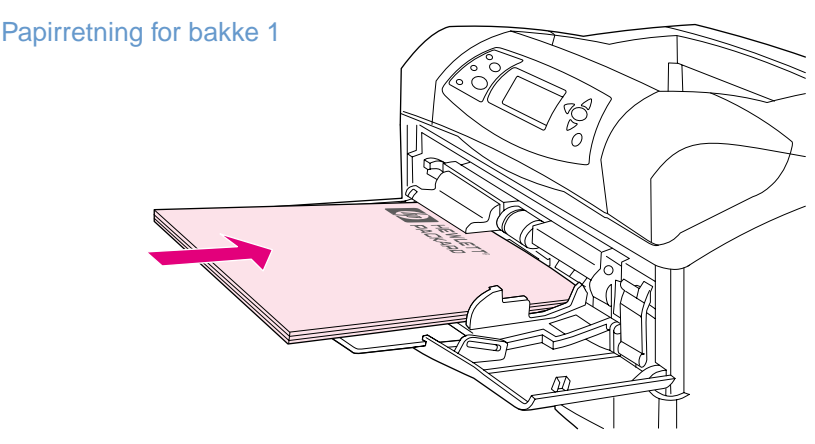

Bakke 2, bakker til 500 ark og bakke til 1.500 ark: Papiret skal ilægges med udskriftssiden nedad, og den øverste, korte kant skal vende ind mod dig selv.

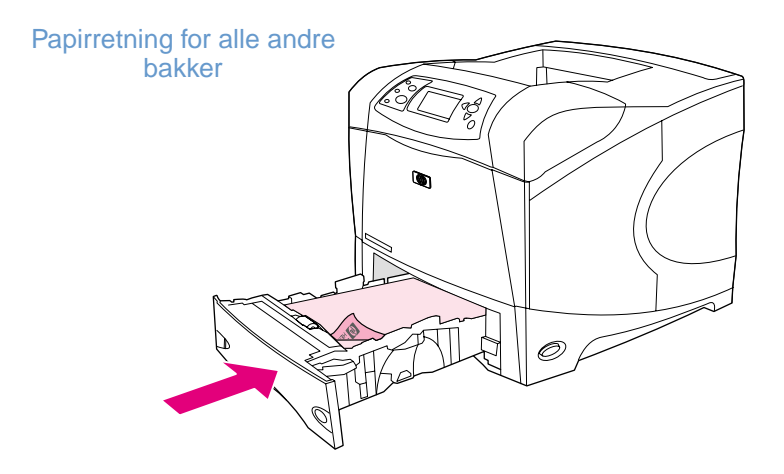

## <span id="page-63-1"></span>**Udskrivning på små formater, specialpapir eller kraftigt papir**

Papir, der vejer mere end 120 g/m<sup>2</sup>, må kun udskrives fra bakke 1. Specialpapir kan udskrives fra bakke 1, bakke 2 eller en bakke til 500 ark (ekstraudstyr).

**Bemærk!** Udskrivningshastigheden er muligvis lavere ved udskrivning på små formater, specialformater og kraftigt papir.

> Yderligere oplysninger om papir med specialoverflade, f.eks. vandmærkepapir eller kontraktpapir, findes i afsnittet ["Udskrivning på papir med specialoverflade" på side 61.](#page-62-0)

#### **Vægt og formater**

Nedenfor findes et skema med specifikationer for udskrivning på special- eller kraftigt papir. Yderligere oplysninger findes i afsnittet ["Papirspecifikationer" på side 184.](#page-185-0)

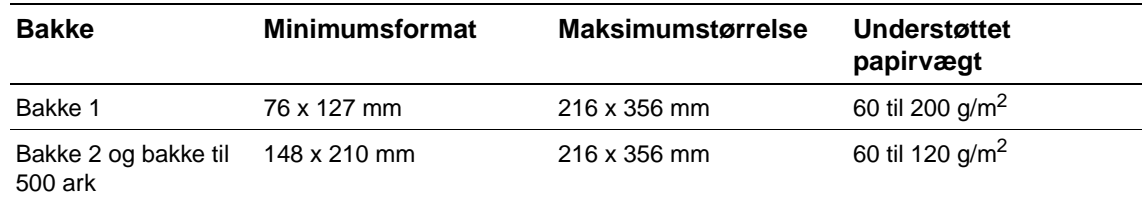

#### **Retningslinjer for brug af kraftigt papir**

Følg disse retningslinjer, når du udskriver på kraftigt papir:

- Angiv indstillingen BAKKETYPE=KRAFTIG i menuen Papirhåndtering for den ønskede bakke.
- Visse kraftige papirtyper kræver, at du vælger en højere fikseringstilstand for at undgå, at toneren smitter af på papiret. Åbn menuen Konfigurer enhed på printerens kontrolpanel. Vælg FIKSERINGSTILSTAND i undermenuen Udskriftskvalitet, og vælg derefter KRAFTIG=HØJ 2. Indstillingen HØJ 2 kan øge risikoen for, at papiret krøller eller kører fast.
- Udskriv kraftigt papir fra bakke 1 for at reducere risikoen for krøllet papir og andre problemer (se afsnittet ["Udskrivning til bageste udskriftsbakke" på side 37\)](#page-38-0).

#### <span id="page-63-0"></span>**Retningslinjer for udskrivning på specialformater**

Følg disse retningslinjer, når du udskriver på specialformater:

- Indfør den korte-kant først.
- Angiv sidemargener i programmet til mindst 4,23 mm fra kanterne.
- Angiv specialformat i programmet, i printerdriveren eller på printerens kontrolpanel. Sørg for, at indstille papirvælgerknappen i bakken til Special (se afsnittet ["Angivelse af](#page-64-0)  [specialformater" på side 63\)](#page-64-0).

#### **Yderligere retningslinjer ved udskrivning på småt eller smalt papir**

Følg disse yderligere retningslinjer, når du udskriver på småt eller smalt papir:

- Udskriv ikke på papir, der er mindre end 76 mm bredt eller 127 mm langt.
- Udskriv meget småt papir fra bakke 1 for at reducere risikoen for krøllet papir og andre problemer (se afsnittet ["Udskrivning til bageste udskriftsbakke" på side 37](#page-38-0)).
- HP anbefaler ikke udskrivning af større mængder på småt eller smalt papir. Udskrivning af større mængder på småt eller smalt papir kan få toneren til at sive ud af tonerkassetten og beskadige printeren eller forringe udskriftskvaliteten.

### <span id="page-64-0"></span>**Angivelse af specialformater**

Når der lægges specialpapir i printeren, skal formatindstillingerne vælges i programmet (anbefales), i printerdriveren eller på printerens kontrolpanel. Kraftigt papir og meget småt papir skal udskrives fra bakke 1 for at reducere risikoen for krøllet papir og andre problemer (se afsnittet ["Udskrivning til bageste udskriftsbakke" på side 37](#page-38-0)).

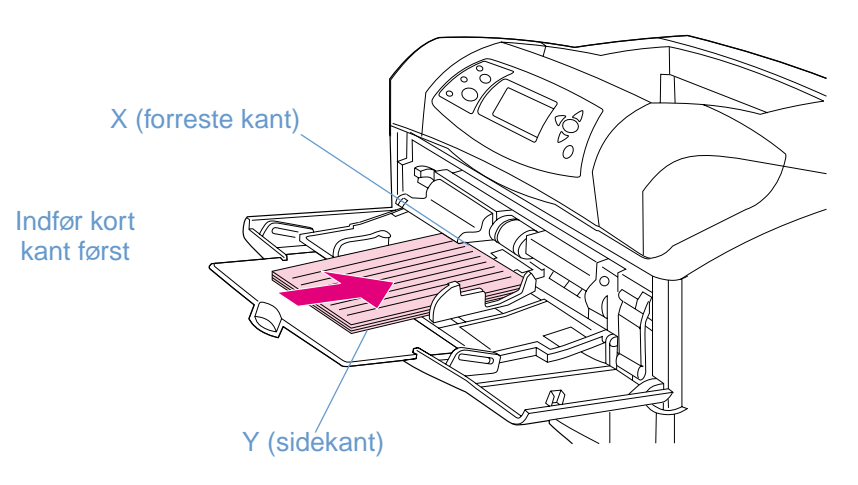

Hvis du ikke kan vælge indstillingerne i dit program, skal du angive specialformatet på printerens kontrolpanel.

#### **Sådan indstilles specialformater**

- **1** Hvis du har lagt specialpapir i bakken til 500-ark (ekstraudstyr), skal du sørge for, at papirvælgerknappen er indstillet til **Special** (se afsnittet ["Ilægning af papir i bakke 2 eller i en](#page-44-0)  [bakke til 500 ark \(ekstraudstyr\)" på side 43](#page-44-0)).
- **2** Tryk på  $V \n\leq C$  ( $\checkmark$ ) for at åbne menuerne.
- **3** Brug PIL OP  $(A)$  eller PIL NED  $(\nabla)$  til at rulle til PAPIRHANDTERING, og tryk på VÆLG  $(\nabla)$ .
- **4** Brug PIL OP (A) eller PIL NED ( $\blacktriangledown$ ) til at rulle til BAKKE 1 STØRRELSE eller BAKKE [N] STØRRELSE (hvor [N] angiver bakkens nummer), og tryk derefter på  $\sqrt{E}$ LG ( $\checkmark$ ).
- **5** Brug PIL OP  $(\triangle)$  eller PIL NED  $(\triangledown)$  til at rulle til SPECIAL, og tryk på VÆLG  $(\checkmark)$ .
- **6** Brug PIL OP ( $\triangle$ ) eller PIL NED ( $\blacktriangledown$ ) til at rulle til TOMMER eller MM (millimeter), og tryk på VÆLG  $(\checkmark)$ . På denne måde vælges den måleenhed, der skal hjælpe dig med at angive formatet på specialpapiret.
- **7** Brug PIL OP ( $\triangle$ ) og derefter PIL NED ( $\nabla$ ), og tryk på VÆLG ( $\nabla$ ) for at indstille X-værdien (den forreste kant af papiret som vist på illustrationen herover). X-værdien kan være 76 til 216 mm.
- **8** Brug PIL OP ( $\triangle$ ) og derefter PIL NED ( $\nabla$ ), og tryk på VÆLG ( $\vee$ ) for at indstille Y-værdien (sidekanten af papiret som vist på illustrationen herover). Y-værdien kan være 127 til 356 mm. Hvis specialpapiret f.eks. måler 203 x 254 mm, skal du angive X=203 mm og Y=254 mm.

# <span id="page-65-0"></span>**Udskrivning på begge sider af papiret (dupleksenhed (ekstraudstyr))**

Printeren kan automatisk udskrive på begge sider af papiret ved hjælp af en dupleksenhed (ekstraudstyr). Dette kaldes for dupleksudskrivning. Dupleksenheden (ekstraudstyr) understøtter følgende papirformater: Letter, Legal, Executive, A4, A5 og JIS B5.

Dækslet til dupleksenheden sidder på bagsiden af printeren og skal fjernes, når dupleksenheden installeres. Oplysninger om installation af dupleksenheden findes i den dokumentation, der følger med dupleksenheden. Der skal eventuelt installeres ekstra hukommelse, når der foretages dupleksudskrivning af meget komplekse sider (se afsnittet ["Printerhukommelse og udvidelse" på](#page-172-0) [side 171\)](#page-172-0).

Når printeren udskriver ved hjælp af dupleksenheden, føres en del af siden ud på den øverste udskriftsbakke. Udskriftsretningen vendes automatisk, og den anden side udskrives.

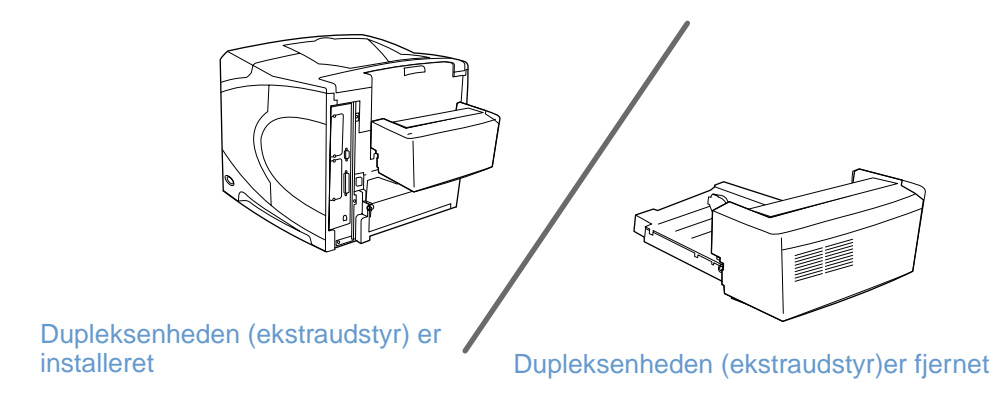

# <span id="page-66-0"></span>**Retningslinjer for udskrivning på begge sider af papiret**

**FORSIGTIG!** Udskriv ikke på begge sider af etiketter, transparenter, konvolutter, pergament, specialpapir eller papir, der er tungere end 105 g/m<sup>2</sup>, da dette kan medføre papirstop og eventuelt beskadige printeren. Bemærk følgende retningslinjer: Før du bruger dupleksenheden (ekstraudstyr), skal du sørge for, at printerdriveren er konfigureret til at kunne genkende enheden. Indstillingen skal kun angives én gang (yderligere oplysninger findes i printerdriverens onlinehjælp). ● Hvis du vil udskrive på begge sider af papiret, skal du angive dette i programmet eller printerdriveren (se onlinehjælpen til printerdriveren). Hvis du ikke bruger den printerdriver, der fulgte med printeren, skal du muligvis ændre dupleksindstillingen på printerens kontrolpanel. Åben menuen Konfigurer enhed, gå til undermenuen Udskrivning, og vælg DUPLEKS=JA. I undermenuen Udskrivning skal du også indstille DUPLEKSINDBINDING til LANG KANT eller KORT KANT. Yderligere oplysninger findes i ["Layoutindstillinger for udskrivning på begge sider af papiret" på side 67\)](#page-68-0). Luk den bageste udskriftsbakke for at bruge dupleksenheden (ekstraudstyr) (se afsnittet ["Valg af udskriftsbakke" på side 36](#page-37-0)). Hvis den bageste udskriftsbakke åbnes, deaktiveres dupleksenheden. HP anbefaler ikke, at du foretager en manuel dupleksudskrivning ved at udskrive på den ene siden af dobbeltsiden og derefter føre siden igennem printeren igen for at udskrive på den anden side. Når der udskrives ved hjælp af dupleksenheden (ekstraudstyr), foretager printeren automatisk de nødvendige justeringer for at undgå, at der opstår papirstop og andre problemer med udskriftskvaliteten. Hvis papiret føres manuelt gennem printeren, kan den ikke foretage disse justeringer.

# **Papirretning ved dupleksudskrivning**

Mange papirtyper, f.eks. brevpapir, fortrykt papir, hullet papir og papir med vandmærker, kræver en bestemt papirretning ved dupleksudskrivning. Dupleksenheden (ekstraudstyr) udskriver først side to. Den korrekte papirretning i bakkerne vises herunder.

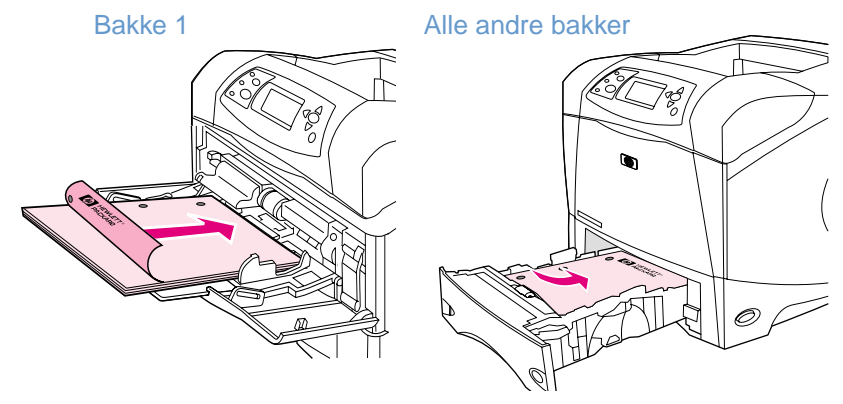

Bakke 1: Papiret skal lægges i med forsiden nedad, og den øverste kant skal vende ind mod dig selv. I alle andre bakker skal papiret lægges i med forsiden opad, og den øverste kant skal vende ind mod printeren.

# <span id="page-68-0"></span>**Layoutindstillinger for udskrivning på begge sider af papiret**

De fire indstillinger til duplexudskriftsretning vises nedenfor. Disse indstillinger kan vælges i printerdriveren (anbefales) eller på printerens kontrolpanel. Hvis du bruger printerens kontrolpanel, skal du gå til menuen Konfigurer enhed og derefter undermenuen Udskrivning. Vælg DUPLEKSINDBINDING. Vælg RETNING i undermenuen på printerens kontrolpanel.

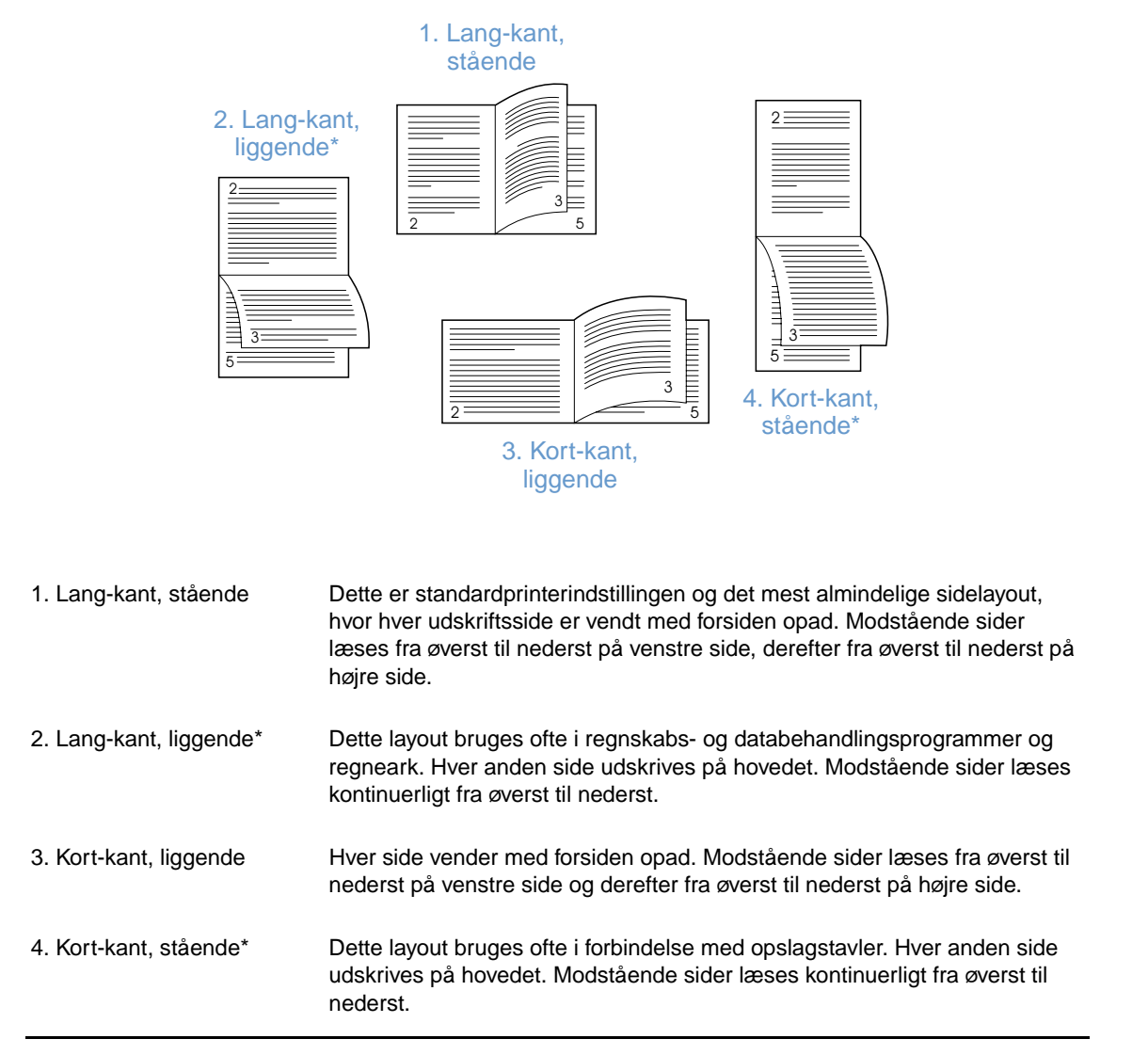

\* Når der bruges Windows-drivere, skal du vælge **Vend siderne opad** for at få den ønskede indbinding.

# **Brug af printerdriverfunktioner**

Når du udskriver fra et program, er mange af printerens funktioner tilgængelige fra printerdriveren. Oplysninger om, hvordan du får adgang til Windows-printerdrivere findes i afsnittet ["Adgang til Windows-printerdriver" på side 31.](#page-32-0)

**Bemærk!** Visse printerfunktioner er muligvis ikke tilgængelige med alle printerdrivere. Kontroller, hvilke muligheder der er tilgængelige for driverne.

> Indstillinger i et program eller i printerdriveren tilsidesætter indstillinger, der er valgt på kontrolpanelet. Programindstillinger tilsidesætter indstillinger i printerdriveren.

#### <span id="page-69-0"></span>**Sortering (flere kopier)**

Med funktionen Printersortering kan du sortere flere originaludskrifter (flere kopier) og udnytte følgende fordele:

- Reduceret netværkstrafik
- Hurtigere retur til programmet
- Alle dokumenter er originale

Standarddriverindstillingen for sorteringsfunktionen er slået til (**Flere kopier aktiveret**). Yderligere oplysninger om, hvordan funktionen slås fra findes i programmet eller onlinehjælpen til printerdriveren.

#### <span id="page-69-1"></span>**RIP ONCE**

RIP ONCE giver udskriftsjobbet mulighed for at blive behandlet én gang i printeren. Hvis printerdriveren indeholder denne funktion, opretter RIP ONCE-funktionen et billede af siden, hvorefter den gemmer et komprimeret billede af siden i hukommelsen. Sider udskrives ved at dekomprimere sidebilleder uden pauser for at behandle udskriftsjobbet igen. Udskriftsjobbet udskrives på nøjagtig samme måde hver gang, fordi det komprimerede billede ikke er afhængigt af andre printerdata.

#### <span id="page-69-2"></span>**Lagring af oplysninger om printeropsætning (Lynindstillinger)**

Printerdriverne giver mulighed for at gemme de printerindstillinger, du bruger mest, som standardindstillinger. Driveren kan f.eks. være indstillet til at udskrive på Letter-papir i stående papirretning med automatisk bakkevalg (fra første tilgængelige bakke).

Nogle printerdriverversioner giver dig mulighed for at gemme printerindstillinger til flere forskellige udskriftsjob. Det kan f.eks. være, at du vil oprette Lynindstillinger til konvolutter eller til udskrivning af den første side af et dokument på brevpapir.

Yderligere oplysninger om funktionen Lynindstillinger findes i onlinehjælpen til printerdriveren.

#### <span id="page-69-3"></span>**Tilpas til side**

Nogle printerdriverversioner indeholder en funktion, der kaldes **Tilpas til side**. Denne funktion giver dig mulighed for at skalere et sidebillede fra en hvilken som helst sidestørrelse til en hvilken som helst sidestørrelse. Dette kan gøres enten ved en numerisk procentdel eller ved at angive en anden papirstørrelsesskala.

Yderligere oplysninger om funktionen Tilpas til side findes i onlinehjælpen til printerdriveren.

#### <span id="page-70-0"></span>**Udskrivning af hæfter**

Nogle printerdriverversioner giver dig mulighed for at styre udskrivningen af hæfter, når du foretager udskrivning med dupleksfunktionen. Du kan vælge indbinding i venstre eller højre side af papirformaterne Letter, Legal eller A4.

Yderligere oplysninger om funktionen til udskrivning af hæfter findes i onlinehjælpen til printerdriveren.

#### <span id="page-70-1"></span>**Udskrivning af et vandmærke**

Et vandmærke er en tekst, f.eks. "Fortroligt", som udskrives i baggrunden på hver side i et dokument. Se de tilgængelige indstillinger i driveren, eller find yderligere oplysninger i onlinehjælpen til printerdriveren.

#### <span id="page-70-2"></span>**Udskrivning på en anderledes førsteside**

Følg disse instruktioner for at udskrive den første side anderledes end de andre sider i udskriftsjobbet.

**1** På Windows-computere: Vælg **Brug andet papir til den første side** i printerdriveren for Windows. Vælg én bakke (eller **Manuel indføring**) til den første side og en af de andre bakker til de øvrige sider. Læg papiret til den første side i bakke 1 (eller den bakke, du har valgt). (Hvis du vil bruge manuel indføring, skal du lægge papiret i bakke 1, når jobbet er sendt til printeren, og printeren spørger efter papir). Ved ilægning af papir i bakke 1 anbringes papiret med udskriftssiden opad, og papirets øverste kant skal vende mod printerens bagside.

På Macintosh-computere: Vælg **First from** (Første fra) og **Remaining from** (Resterende fra) i dialogen **Udskriv**.

Bemærk! Hvor og hvordan du foretager valgene, afhænger af dit program eller den tilknyttede printerdriver. Nogle indstillinger er eventuelt kun tilgængelige via printerdriveren.

> **2** Læg papiret til de resterende sider af dokumentet i en anden bakke. Du kan vælge den første og de øvrige sider efter papirtype. Yderligere oplysninger findes i afsnittet ["Manuel](#page-50-0)  [indføring af papir fra bakke 1" på side 49](#page-50-0).

#### <span id="page-70-3"></span>**Udskrivning af flere sider på et enkelt ark papir (sider pr. ark)**

Du kan udskrive mere end én side på et enkelt ark papir. Denne funktion er tilgængelig i nogle printerdrivere og er en billig måde at udskrive kladder på.

Hvis du vil udskrive mere end én side på et ark papir, skal du se efter en indstilling, der hedder **Layout** eller **Sider pr. ark** i printerdriveren.

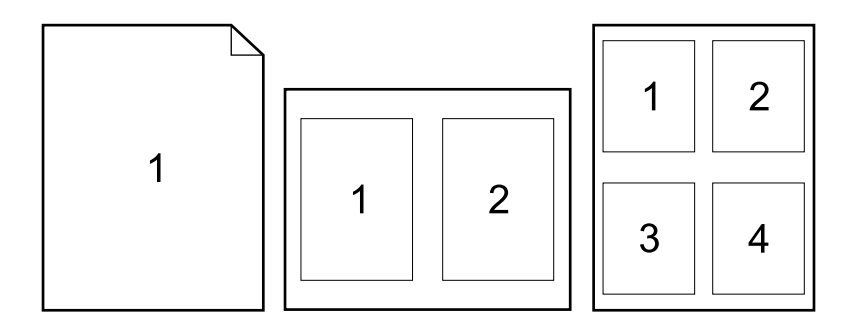

# <span id="page-71-0"></span>**Brug af joblagringsfunktioner**

Printeren understøtter fire forskellige joblagringsfunktioner, der giver dig mulighed for at starte udskrivningen fra printerens kontrolpanel, efter udskriftsjobbet er sendt fra computeren: Hurtig kopi, korrekturkopi- og tilbageholdelsesjob, privat job og lagret job. Nogle funktioner kan bruges, uden at der installeres en ekstra harddisk, men brug af alle jobtilbageholdelsesfunktionerne kræver installation af en ekstra harddisk i printeren og konfiguration af driverne. Yderligere oplysninger om bestilling af ekstraudstyr findes i afsnittet ["Bestillingsoplysninger" på side 17.](#page-18-0)

Hvis printeren skal kunne håndtere jobtilbageholdelsesfunktioner for komplekse job, anbefaler HP, at du installerer en ekstra hukommelse (se afsnittet ["Bestillingsoplysninger" på side 17\)](#page-18-0).

- **FORSIGTIG!** Sørg for at finde dine job i printerdriveren, før du udskriver dem. Brug af standardnavne kan tilsidesætte tidligere job med det samme standardnavn eller føre til, at jobbet slettes.
- **Bemærk!** Hvis du slukker printeren, slettes alle hurtig kopi-job, korrekturkopi- og tilbageholdelsesjob og private job. Et job kan også slettes fra kontrolpanelet.

# **Hurtig kopiering af et job**

Funktionen Hurtig kopi udskriver det ønskede antal kopier af et job og lagrer en kopi af jobbet på printerens harddisk eller på ram-disken, hvis der ikke er installeret en ekstra harddisk. Yderligere kopier af jobbet kan udskrives senere. Denne funktion kan slås fra i printerdriveren.

Yderligere oplysninger om, hvordan du angiver det antal hurtig kopi-job, der skal lagres, findes i afsnittet "[MAKS. ANTAL GEMTE JOB](#page-164-2)" på side 163.

**Bemærk!** Hvis du slukker printeren, slettes alle hurtig kopi-job, korrekturkopi- og tilbageholdelsesjob og private job. Et job kan også slettes fra kontrolpanelet.

#### **Sådan udskrives kopier af et lagret job**

- **1** Tryk på  $VÆLG$  ( $\checkmark$ ) for at åbne menuerne.
- **2** Brug PIL OP  $(A)$  eller PIL NED  $(\nabla)$  til at rulle til HENT JOB, og tryk på  $\forall$ ÆLG  $(\nabla)$ .
- **3** Brug PIL OP (A) eller PIL NED ( $\blacktriangledown$ ) til at rulle til det ønskede brugernavn, og tryk derefter på VÆLG  $(\checkmark)$ .
- **4** Brug PIL OP (A) eller PIL NED ( $\blacktriangledown$ ) til at rulle til det ønskede bruger- eller jobnavn, og tryk derefter på  $VÆLG$  ( $\checkmark$ ).
- **5** Brug PIL OP (A) eller PIL NED (V) til at rulle til UDSKRIU, og tryk på VÆLG ( $\checkmark$ ).
- **6** Brug PIL OP ( $\blacktriangle$ ) eller PIL NED ( $\nabla$ ) til at vælge antallet af kopier, og tryk på VÆLG ( $\swarrow$ ).
## **Sletning af et hurtig kopi-job**

Når du sender et hurtig kopi-job, overskriver printeren eventuelle tidligere job med samme bruger- og jobnavn. Hvis der ikke allerede er lagret et hurtig kopi-job under det samme brugerog jobnavn, og hvis printeren har brug for yderligere plads, sletter printeren eventuelt andre lagrede hurtig kopi-job, begyndende med det ældste job. Der kan som standard lagres 32 hurtig kopi-job. Antallet af hurtig kopi-job, der kan lagres, vælges på printerens kontrolpanel. Læs beskrivelsen i "[MAKS. ANTAL GEMTE JOB](#page-164-0)" på side 163.

#### **Bemærk!** Hvis du slukker printeren, slettes alle hurtig kopi-job, korrekturkopi- og tilbageholdelsesjob og private job. Et hurtig kopi-job kan også slettes fra printerens kontrolpanel (se herunder) eller fra HP Web Jetadmin.

#### **Sådan slettes et hurtig kopi-job**

- **1** Tryk på  $\sqrt{ELG}$  ( $\checkmark$ ) for at åbne menuerne.
- **2** Brug PIL OP  $(A)$  eller PIL NED  $(\nabla)$  til at rulle til HENT JOB, og tryk på  $\forall$ ÆLG  $(\nabla)$ .
- **3** Brug PIL OP (A) eller PIL NED ( $\blacktriangledown$ ) til at rulle til det ønskede brugernavn, og tryk derefter på VÆLG  $(\checkmark)$ .
- **4** Brug PIL OP (A) eller PIL NED ( $\blacktriangledown$ ) til at rulle til det ønskede bruger- eller jobnavn, og tryk derefter på  $V \n\equiv$   $(V)$ .
- **5** Brug PIL OP  $(\triangle)$  eller PIL NED  $(\triangledown)$  til at rulle til SLET, og tryk på VÆLG  $(\triangledown)$ .

## **Korrekturkopi og tilbageholdelse af et job**

Korrekturkopi- og tilbageholdelsesfunktionen er en hurtig og enkel metode til at udskrive en kopi af et job, der skal korrekturlæses, før der udskrives flere kopier.

#### **Bemærk!** Hvis du slukker printeren, slettes alle hurtig kopi-job, korrekturkopi- og tilbageholdelsesjob og private job.

Hvis jobbet skal lagres permanent, og hvis du vil undgå, at printeren sletter det i tilfælde af pladsmangel eller andet, skal du installere en ekstra harddisk og vælge **Lagret job** i printerdriveren. Hvis du vil lagre et job, skal der installeres en ekstra harddisk i printeren.

#### **Sådan udskrives de resterende kopier af et tilbageholdt job**

- **1** Tryk på  $V \n\equiv C \quad (V)$  for at åbne menuerne.
- **2** Brug PIL OP  $(A)$  eller PIL NED  $(\nabla)$  til at rulle til HENT JOB, og tryk på VÆLG  $(\nabla)$ .
- **3** Brug PIL OP  $(\triangle)$  eller PIL NED  $(\blacktriangledown)$  til at rulle til brugernavnet, og tryk på  $\forall$ ÆLG  $(\checkmark)$ .
- **4** Brug PIL OP (A) eller PIL NED ( $\blacktriangledown$ ) til at rulle til det ønskede bruger- eller jobnavn, og tryk derefter på  $VÆLG$  ( $\checkmark$ ).
- **5** Brug PIL OP (A) eller PIL NED (V) til at rulle til UDSKRIU, og tryk på VÆLG ( $\checkmark$ ).
- **6** Brug PIL OP  $(A)$  eller PIL NED  $(\nabla)$  til at vælge antallet af kopier, og tryk på  $\forall$ ÆLG  $(\nabla)$ .

## **Sletning af et tilbageholdt job**

Når du sender et korrekturkopi- og tilbageholdelsesjob, sletter printeren automatisk dine tidligere korrekturkopi- og tilbageholdelsesjob. Hvis der ikke i forvejen er lagret et korrekturkopi- og tilbageholdelsesjob under det pågældende jobnavn, og hvis printeren har brug for yderligere plads, sletter printeren andre lagrede korrekturkopi- og tilbageholdelsesjob, begyndende med det ældste.

**Bemærk!** Hvis du slukker printeren, slettes alle hurtig kopi-job, korrekturkopi- og tilbageholdelsesjob og private job. Et tilbageholdt job kan også slettes fra kontrolpanelet.

#### **Sådan slettes et tilbageholdt job**

- **1** Tryk på  $\sqrt{ELG}$  ( $\checkmark$ ) for at åbne menuerne.
- **2** Brug PIL OP  $(A)$  eller PIL NED  $(\nabla)$  til at rulle til HENT JOB, og tryk på  $\forall$ ÆLG  $(\nabla)$ .
- **3** Brug PIL OP ( $\triangle$ ) eller PIL NED ( $\nabla$ ) til at rulle til brugernavnet, og tryk på VÆLG ( $\checkmark$ ).
- **4** Brug PIL OP ( $\triangle$ ) eller PIL NED ( $\blacktriangledown$ ) til at rulle til det ønskede bruger- eller jobnavn, og tryk derefter på  $VÆLG$  ( $\checkmark$ ).
- **5** Brug PIL OP  $(\triangle)$  eller PIL NED  $(\blacktriangledown)$  til at rulle til SLET, og tryk på VÆLG  $(\sqrt)$ .

## **Udskrivning af et privat job**

Funktionen til privat udskrivning giver dig mulighed for at angive, at et job ikke skal udskrives, før du har frigivet det ved at indtaste en personlig, firecifret pinkode på printernes kontrolpanel. Pinkoden angives i printerdriveren og sendes til printeren som del af udskriftsjobbet.

#### **Sådan angives et privat job**

Vælg indstillingen **Privat job**, og indtast en firecifret pinkode for at angive, at et job i driveren er privat.

#### **Sådan udskrives et privat job**

- **1** Tryk på  $V \notin C$  ( $\checkmark$ ) for at åbne menuerne.
- **2** Brug PIL OP  $(A)$  eller PIL NED  $(\nabla)$  til at rulle til HENT JOB, og tryk på  $\forall$ ÆLG  $(\nabla)$ .
- **3** Brug PIL OP ( $\triangle$ ) eller PIL NED ( $\nabla$ ) til at rulle til brugernavnet, og tryk på VÆLG ( $\checkmark$ ).
- **4** Brug PIL OP (A) eller PIL NED ( $\blacktriangledown$ ) til at rulle til det ønskede bruger- eller jobnavn, og tryk derefter på  $VÆLG$  ( $\checkmark$ ).
- **5** Brug PIL OP (A) eller PIL NED ( $\blacktriangledown$ ) til at rulle til UDSKRIU. Der vises et låsesymbol ved siden af UDSKRIU. Tryk på  $V$ ÆLG  $(\checkmark)$ .
- **6** Du bliver bedt om at indtaste pinkoden. Brug PIL OP ( $\triangle$ ) eller PIL NED ( $\blacktriangledown$ ) til at ændre det første ciffer i pinkoden, og tryk på  $\forall$ ÆLG ( $\checkmark$ ). Der vises en \* i stedet for cifferet. Gentag disse trin for at ændre de resterende tre cifre i pinkoden.
- **7** Brug PIL OP ( $\triangle$ ) eller PIL NED ( $\nabla$ ) til at vælge antallet af kopier, og tryk på  $\forall$ ÆLG ( $\checkmark$ ).

## **Sletning af et privat job**

Et privat job slettes automatisk fra printerens harddisk, når brugeren frigiver jobbet til udskrivning, medmindre brugeren vælger funktionen **Lagret job** i printerdriveren. Hvis du vil lagre et job, skal der installeres en ekstra harddisk i printeren.

**Bemærk!** Hvis du slukker printeren, slettes alle hurtig kopi-job, korrekturkopi- og tilbageholdelsesjob og private job. Det er også muligt at slette et privat job fra printerens kontrolpanel, før det udskrives.

#### **Sådan slettes et privat job**

- **1** Tryk på  $V \n\leq C$  ( $\checkmark$ ) for at åbne menuerne.
- **2** Brug PIL OP  $(\triangle)$  eller PIL NED  $(\triangledown)$  til at rulle til HENT JOB, og tryk på VÆLG  $(\triangledown)$ .
- **3** Brug PIL OP  $(\triangle)$  eller PIL NED  $(\triangledown)$  til at rulle til brugernavnet, og tryk på  $\forall$  ELG  $(\checkmark)$ .
- **4** Brug PIL OP (A) eller PIL NED (V) til at rulle til det ønskede bruger- eller jobnavn, og tryk derefter på VÆLG ( $\checkmark$ ).
- **5** Brug PIL OP ( $\triangle$ ) eller PIL NED ( $\blacktriangledown$ ) til at rulle til SLET, og tryk på VÆLG ( $\blacktriangledown$ ). Der vises et låsesymbol ved siden af SLET.
- **6** Du bliver bedt om at indtaste pinkoden. Brug PIL OP ( $\triangle$ ) eller PIL NED ( $\blacktriangledown$ ) til at ændre det første ciffer i pinkoden, og tryk på VÆLG ( $\checkmark$ ). Der vises en  $*$  i stedet for cifferet. Gentag disse trin for at ændre de resterende tre cifre i pinkoden.

## **Lagring af et udskriftsjob**

Du kan indlæse et udskriftsjob til en ekstra harddisk uden at udskrive det. Du kan derefter til enhver tid udskrive jobbet fra printerens kontrolpanel. Måske vil du indlæse en personaleformular, en kalender, en timeseddel eller en bogføringsformular, som andre kan få adgang til og udskrive.

#### **Sådan lagres et udskriftsjob**

Hvis du vil lagre et job permanent på harddisken (ekstraudstyr), skal du vælge indstillingen **Lagret job** i driveren, når du udskriver jobbet.

#### **Sådan udskrives et lagret job**

- **1** Tryk på  $V \notin \mathbb{C}$  ( $\checkmark$ ) for at åbne menuerne.
- **2** Brug PIL OP  $(A)$  eller PIL NED  $(\nabla)$  til at rulle til HENT JOB, og tryk på  $\forall$ ÆLG  $(\nabla)$ .
- **3** Brug PIL OP ( $\triangle$ ) eller PIL NED ( $\nabla$ ) til at rulle til brugernavnet, og tryk på VÆLG ( $\checkmark$ ).
- **4** Brug PIL OP (A) eller PIL NED ( $\blacktriangledown$ ) til at rulle til det ønskede bruger- eller jobnavn, og tryk derefter på  $VÆLG$  ( $\checkmark$ ).
- **5** Brug PIL OP ( $\triangle$ ) eller PIL NED ( $\nabla$ ) til at rulle til UDSKRIV, og tryk på VÆLG ( $\checkmark$ ).
- **6** Brug PIL OP ( $\triangle$ ) eller PIL NED ( $\nabla$ ) til at vælge antallet af kopier, og tryk på VÆLG ( $\checkmark$ ).

## **Sletning af et lagret job**

Job, der er lagret på printerens harddisk (ekstraudstyr), kan slettes fra kontrolpanelet.

#### **Sådan slettes et lagret job**

- **1** Tryk på  $V \n\leq C$  ( $\checkmark$ ) for at åbne menuerne.
- **2** Brug PIL OP  $(A)$  eller PIL NED  $(\nabla)$  til at rulle til HENT JOB, og tryk på  $\forall$ ÆLG  $(\nabla)$ .
- **3** Brug PIL OP ( $\triangle$ ) eller PIL NED ( $\nabla$ ) til at rulle til brugernavnet, og tryk på VÆLG ( $\checkmark$ ).
- **4** Brug PIL OP (A) eller PIL NED ( $\blacktriangledown$ ) til at rulle til det ønskede bruger- eller jobnavn, og tryk derefter på  $VÆLG$  ( $\checkmark$ ).
- **5** Brug PIL OP  $(\triangle)$  eller PIL NED  $(\blacktriangledown)$  til at rulle til SLET, og tryk på VÆLG  $(\blacktriangledown)$ .

## 3 Håndtering og vedligeholdelse<br>3 af printeren af printeren

## **Oversigt**

I dette afsnit beskrives, hvordan du håndterer og vedligeholder printeren.

- ["Brug af den integrerede webserver" på side 76](#page-77-0)
- ["Konfiguration af e-mail-advarsler" på side 79](#page-80-0)
- ["Håndtering af tonerkassetten" på side 80](#page-81-0)
- ["Kontrol af printerkonfigurationen" på side 83](#page-84-0)
- ["Rengøring af printeren" på side 87](#page-88-0)
- ["Rengøring af fikseringsenheden" på side 89](#page-90-0) (manuel eller automatisk rengøring)
- ["Udførelse af forebyggende vedligeholdelse" på side 91](#page-92-0)
- ["Udskiftning af hæfteenheden" på side 92](#page-93-0)

## <span id="page-77-0"></span>**Brug af den integrerede webserver**

Denne printer leveres med en integreret webserver. Brug computerens standardwebbrowser til at få adgang til oplysninger om printeren på den integrerede webserver:

- meddelelser på printerens kontrolpanel
- **•** forbrugsvareniveau
- bakkekonfiguration
- **•** printerens kontrolpanelmenuer, konfiguration
- **•** printerens konfigurationsside
- statusside for forbrugsvarer (kun tilgængelig, hvis du bruger originale HP-forbrugsvarer)
- printerens hændelseslog
- **•** printerforbrug (typer udskriftsjob)
- netværksoplysninger
- **•** instant support (fejlfinding)
- produktsupport
- **•** printeradvarsler

Du kan også bruge den integrerede webserver til at udføre de udskriftstyringsfunktioner, der normalt udføres på printerens kontrolpanel. Disse funktioner omfatter:

- ændring af printerindstillinger
- ændring af printerdriverkonfiguration
- annullering af udskriftsjob

#### **Opdatering af integreret webserver til flere printere**

Den integrerede webserver-plug-in til HP Web Jetadmin kan konfigurere de integrerede webserver-parametre, f.eks. advarselsmeddelelser, på flere printere på én gang. Plug-in'en giver mulighed for batch-konfiguration af alle de printere, hvor der er installeret en integreret webserver og en ekstra harddisk. Plug-in'en kan hentes på adressen [http://www.hp.com/go/webjetadmin.](http://www.hp.com/go/webjetadmin) Klik på **plug-ins**, og klik på **applications**.

## <span id="page-77-1"></span>**Adgang til den integrerede webserver**

**Bemærk!** Hvis du vil bruge den integrerede webserver, skal du have et IP-baseret netværk og en webbrowser.

> Indtast den IP-adresse, der er tildelt printeren, i webbrowseren for at få adgang til den integrerede webserver. Hvis printerens IP-adresse er 123.456.789.123, skal du indtaste http://123.456.789.123 i din webbrowser.

Hvis du ikke kender printerens IP-adresse, kan du finde den på printerens konfigurationsside. Oplysninger om udskrivning af en konfigurationsside findes under ["Konfigurationsside" på](#page-84-1) [side 83](#page-84-1).

## **Visning af netværkssider på en integreret webserver**

Den integrerede webserver har tre forskellige sektioner med detaljerede oplysninger om printeren:

- **[Informationssider](#page-78-0)**
- [Sider med indstillinger](#page-79-0)
- [Netværkssider](#page-79-1)

Indholdet af den integrerede webserver vises på tre faner, der findes øverst i skærmbilledet på webbrowseren. Disse tre faner er opdelt i sektioner, der findes i browserens venstre side. Klik på den sektion, du vil have vist. Under de forskellige sektioner findes en liste over andre websteder (**Andre links**), som du måske vil besøge med jævne mellemrum.

**Bemærk!** Hver side under fanen Networking i den integrerede webserver har adgang til Hjælp. Oplysninger om en bestemt side fås ved at klikke på ikonet **Hjælp**.

#### <span id="page-78-0"></span>**Informationssider**

Informationssiderne i den integrerede webserver indeholder printerens informationssider. Disse omfatter:

#### ● **Enhedens statusside**

Denne side viser printerens kontrolpanel og den meddelelse, der vises i øjeblikket. Knappen PAUSE/GENOPTAG vises også, så du kan ændre printerens menuindstillinger på kontrolpanelet fra denne side. Det er også her, du finder niveauerne for forbrugsvarer og papirbakkens mediekonfiguration.

#### ● **Konfigurationsside**

Printerens konfigurationsside vises fra dette sted i den integrerede webserver. Yderligere oplysninger findes i afsnittet ["Konfigurationsside" på side 83.](#page-84-1)

#### ● **Side med hændelseslog**

Denne side viser printerens hændelseslog. Yderligere oplysninger findes i afsnittet "UDSKR. HÆND. LOG[" på side 170.](#page-171-0)

#### **• Statusside for forbrugsvarer (kun tilgængelig, hvis du bruger originale HPforbrugsvarer)**

Denne side viser status for printerens forbrugsvarer, beregning af resterende antal sider og oplysninger om kassetteforbrug.

#### ● **Enhedens oplysningsside**

Indeholder oplysninger om netværkshåndtering, herunder beskrivelse af enheden og IP-adresse samt printernavn, modelnummer og serienummer.

#### ● **Kontrolpanel**

Denne side viser den aktuelle meddelelse på kontrolpanelet.

#### <span id="page-79-0"></span>**Sider med indstillinger**

Siderne med indstillinger på den integrerede webserver giver dig mulighed for at konfigurere printeren fra computeren. Disse sider kan beskyttes med en adgangskode. Rådfør dig altid med netværksadministratoren, før du ændrer printerkonfiguration.

#### ● **Konfigurer enhed-side**

På denne side kan du konfigurere alle printerindstillingerne.

#### ● **Advarselsside**

På denne side kan du konfigurere, hvem der skal have elektronisk besked om en række forskellige printerhændelser.

#### ● **E-mail-side**

På denne side vises e-mail-adresserne på de personer, der skal have en elektronisk besked om printerhændelser.

#### ● **Side med sikkerhed**

På denne side konfigureres adgangskodeoplysningerne for den integrerede webserver. Adgangskodeoplysninger må kun konfigureres af netværksadministratoren.

#### **Side med andre hyperlinks**

På denne side kan du tilføje andre websteder med direkte hyperlinks til den integrerede webserver. Disse websteder vises på navigationslinjen på alle siderne i den integrerede webserver.

#### ● **Side med sprog**

På denne side kan du konfigurere det sprog, som den integrerede webserver skal bruge til visning af oplysninger.

#### ● **Enhedens oplysningsside**

På denne side kan du navngive enheden til brug på netværket. Printerens IP-adresse og server vises også her.

#### ● **Siden Tidstjenester**

Viser adressen på netværkets tidsserver og tillader konfiguration af tidsserverens adresse, synkroniseringsinterval og tidsserverens port.

#### <span id="page-79-1"></span>**Netværkssider**

Denne sektion i den integrerede webserver giver netværksadministratoren mulighed for at konfigurere printerens HP Jetdirect-printserver.

## <span id="page-80-0"></span>**Konfiguration af e-mail-advarsler**

Du kan bruge HP Web Jetadmin eller printerens integrerede webserver til at konfigurere systemet til at advare dig om problemer med printeren. Advarslen kommer i form af en e-mail til den eller de e-mail-konti, du angiver.

Du kan konfigurere følgende:

- den enhed, som du vil overvåge (i dette tilfælde printeren)
- hvilke advarsler, der skal modtages (f.eks. advarsler om papirstop, manglende papir, BESTIL TONER, UDSKIFT KASSETTE og åbent dæksel)
- den e-mail-konto, advarslerne skal videresendes til

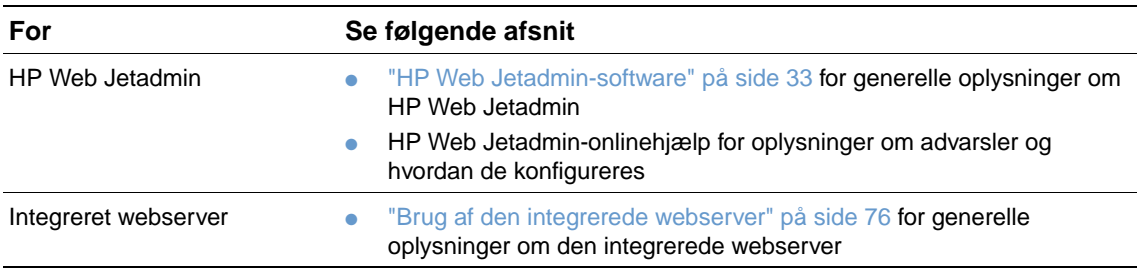

## <span id="page-81-0"></span>**Håndtering af tonerkassetten**

Denne sektion giver oplysninger om HP-tonerkassetter, hvordan de skal opbevares, hvordan man kan genkende en original kassette og deres forventede levetid. Du finder også oplysninger om tonerkassetter fra andre producenter.

#### **HP-tonerkassetter**

Når du bruger en original HP-tonerkassette, varenummer Q1338A (12.000-siders kassette til HP LaserJet 4200 series) eller Q1339A (18.000-siders kassette til HP LaserJet 4300 series), kan du finde flere slags oplysninger, f.eks. oplysninger om:

- mængde af tilbageværende toner
- anslået antal tilbageværende sider
- antal udskrevne sider

#### **Tonerkassetter fra andre producenter**

Hewlett-Packard Company kan ikke anbefale brug af tonerkassetter fra andre producenter, hverken nye kassetter eller renoverede kassetter. Da der ikke er tale om HP-produkter, har HP ingen indflydelse på deres udformning eller kontrol over deres kvalitet. Service eller reparationer, der måtte blive nødvendige som følge af brug af en tonerkassette af et andet mærke, er ikke omfattet af printerens garanti.

Hvis du bruger en tonerkassette fra en anden producent, kan printeren ikke rapportere om forbrugsvarernes niveauer, antallet af sider, der kan udskrives med den resterende mængde toner, og oplysninger om kassetteforbrug.

Hvis denne kassette blev solgt til dig som et originalt HP-produkt, skal du kontakte HP's bedrageri-hotline (se afsnittet ["Kontakt HP's bedrageri-hotline" på side 145](#page-146-0)).

#### **Godkendelse af tonerkassette**

Hvis du indsætter en ikke-original HP-tonerkassette i printeren, vises der en meddelelse.

Hvis meddelelsen på printerens kontrolpanel angiver, at den pågældende kassette ikke er en original HP-tonerkassette, og du mener at have købt en HP-tonerkassette, skal du kontakte HP's bedrageri-hotline (se afsnittet ["Kontakt HP's bedrageri-hotline" på side 145](#page-146-0)).

#### **Opbevaring af tonerkassette**

Tag ikke tonerkassetten ud af pakken, før du er klar til at bruge den. Holdbarheden for en tonerkassette i ubrudt emballage er ca. 2½ år.

**FORSIGTIG!** Udsæt ikke tonerkassetten for lys i mere end nogle få minutter for at forhindre, at den bliver beskadiget.

#### **Tonerkassettens forventede levetid**

Tonerkassettens levetid afhænger af, hvor meget toner udskriftsjobbene kræver, og hvor gamle komponenterne i kassetten er. Ved udskrivning af tekst med 5% dækning (typisk forretningsbrev) kan en HP-tonerkassette i gennemsnit klare 12.000 sider (HP LaserJet 4200 series) eller 18.000 sider (HP LaserJet 4300 series). Dette forudsætter, at udskriftstætheden er indstillet til 3, og at EconoMode er slået fra. (Dette er standardindstillingerne. Oplysninger om disse indstillinger findes under beskrivelsen af ECONOMODE og TONERDENSITET i ["Undermenuen](#page-160-0)  [Udskriftskvalitet" på side 159.](#page-160-0))

Du kan når som helt se den forventede levetid ved at kontrollere tonerniveauet, som beskrevet i ["Kontrol af tonerniveauet" på side 81](#page-82-0).

## <span id="page-82-0"></span>**Kontrol af tonerniveauet**

Du kan kontrollere forbrugsvareniveauet (tonerniveau) ved hjælp af printerens kontrolpanel, den integrerede webserver, printersoftwaren eller HP Web Jetadmin.

#### **Sådan kontrolleres forbrugsvareniveauet fra kontrolpanelet**

- **1** Tryk på  $V \n\leq C$  ( $\checkmark$ ) for at åbne menuerne.
- **2** Brug PIL OP (A) eller PIL NED (V) til at rulle til INFORMATION, og tryk på VÆLG  $(\checkmark)$ .
- **3** Brug PIL OP (A) eller PIL NED (V) til at rulle til STATUSSIDE OVER FORBRUGSVARER, og tryk på VÆLG ( $\sqrt{\ }$ ). Yderligere oplysninger om forbrugsvarersiden findes i afsnittet "Statusside for [forbrugsvarer" på side 85.](#page-86-0)

#### **Sådan kontrolleres forbrugsvareniveauet med den integrerede webserver**

- **1** Indtast IP-adressen til printerens hjemmeside i webbrowseren. Herved kommer du til printerens statusside. Se afsnittet ["Adgang til den integrerede webserver" på side 76.](#page-77-1)
- **2** Klik på **Status på forbrugsvarer** i skærmens venstre side. Herved vises siden med forbrugsvarestatus, hvor du finder oplysninger om tonerniveauet (yderligere oplysninger om forbrugsvarersiden findes i afsnittet ["Statusside for forbrugsvarer" på side 85\)](#page-86-0).

#### **Sådan kontrolleres forbrugsvareniveauet med printersoftwaren**

Denne funktion kræver tre ting:

- Softwaren Printerstatus og Advarsler, der findes på den cd, der fulgte med printeren, skal være installeret på computeren.
- Printeren skal sluttes direkte til computeren via et parallelkabel.
- Du skal have adgang til internettet.
- **1** Dobbeltklik på **Printer**-ikonet nederst til højre på skærmbilledet. Herved åbnes statusvinduet.
- **2** Klik på det **Printer**-ikon, som du vil have vist status for, i venstre side af statusvinduet.
- **3** Klik på hyperlinket **Forbrugsvarer** øverst i statusvinduet. Du kan også rulle ned til **Status på forbrugsvarer**.
- **Bemærk!** Du kan bestille forbrugsvarer ved at klikke på **Bestil forbrugsvarer**. Der åbnes en browser med en URL, hvorfra du kan købe forbrugsvarer. Vælg de forbrugsvarer, du vil bestille, og afslut bestillingsprocessen.

#### **Sådan kontrolleres forbrugsvareniveauet med HP Web Jetadmin**

Vælg printeren i HP Web Jetadmin. Statussiden viser enhedens forbrugsvarerniveau.

## **Kassettehåndtering (fordeling af toner)**

Første gang du installerer en tonerkassette, skal den rystes forsigtigt fra side til side for at fordele toneren jævnt inde i kassetten. Med det nye kassettedesign er det kun denne ene gang, du skal ryste kassetten.

## **Toner lav og Ikke mere toner**

Printeren advarer dig, hvis tonerkassetten er ved at løbe tør for toner eller mangler toner.

#### **Når kassetten er ved at løbe tør for toner**

Når kassetten er ved at løbe tør for toner, vises meddelelsen BESTIL TONER på printerens kontrolpanel. Meddelelsen BESTIL TONER vises første gang, når der er ca. 15% toner tilbage i tonerkassetten. Ved 5% dækning er der ca. 1.800 sider tilbage i en 12.000-siders tonerkassette (HP LaserJet 4200 series) og ca. 2.700 sider tilbage i en 18.000-siders tonerkassette (HP LaserJet 4300 series).

Printeren er som standard indstillet til at fortsætte udskrivningen, indtil der ikke er mere toner, men du foretrækker muligvis, at printeren stopper i stedet for at fortsætte, når meddelelsen BESTIL TONER vises første gang – f.eks. hvis du ønsker, at udskriftskvaliteten skal forblive høj under udskrivningen, eller du ikke ønsker, at tonerkassetten skal løbe tør under et langt udskriftsjob. Hvis du vil konfigurere printeren til at stoppe, skal indstillingen være TONER LAV=STOP (indstilles i undermenuen Systemkonfiguration i menuen Konfigurer enhed). Se afsnittet "TONER LAV[" på side 164.](#page-165-0) Når BESTIL TONER vises, standser printeren udskrivningen. Udskrivningen kan genoptages ved at trykke på  $\forall$ ÆLG ( $\checkmark$ ) for hvert udskriftsjob.

#### **Når tonerkassetten er løbet tør for toner, eller tromlens levetid er opbrugt**

Meddelelsen UDSKIFT KASSETTE vises i en af følgende situationer:

- **Når tonerkassetten er løbet tør for toner.** Hvis KASSETTEN ER TOM er indstillet til FORTSÆT (i undermenuen Systemkonfiguration i menuen Konfigurer enhed), forsætter printeren udskrivningen, indtil kassettens tromlelevetid er opbrugt. HP kan ikke garantere udskriftskvaliteten, når UDSKIFT KASSETTE er blevet vist første gang. Udskift tonerkassetten ved først givne lejlighed (se afsnittet ["Bestillingsoplysninger" på side 17](#page-18-0)). Meddelelsen UDSKIFT KASSETTE vises, indtil du indsætter en ny tonerkassette. Hvis KASSETTEN ER TOM er indstillet til STOP, standser printeren udskrivningen, indtil du indsætter en ny tonerkassette eller genoptager udskrivningen ved at trykke på  $\sqrt{E}$ LG ( $\checkmark$ ) for hvert udskriftsjob.
- **Når levetiden for tromlen i tonerkassetten er opbrugt**. Du skal udskifte tonerkassetten for at kunne fortsætte udskrivningen. Du kan ikke tilsidesætte denne meddelelse, selvom der er toner tilbage i kassetten. (Se ["Bestillingsoplysninger" på side 17](#page-18-0)). Dette er for at beskytte printeren.

## <span id="page-84-0"></span>**Kontrol af printerkonfigurationen**

Fra printerens kontrolpanel kan du udskrive sider med detaljerede oplysninger om printeren og dens aktuelle konfiguration. Følgende informationssider er beskrevet her:

- **•** [Menuoversigt](#page-84-2)
- [Konfigurationsside](#page-84-1)
- [Statusside for forbrugsvarer](#page-86-0) (indeholder oplysninger om forbrug af tonerkassette)
- **[PS eller PCL-fontliste](#page-87-0)**

Du finder en komplet oversigt over printerens informationssider i menuen Information på printerens kontrolpanel (["Menuen Information" på side 153](#page-154-0)).

Opbevar disse sider i nærheden af printeren, så de kan bruges i forbindelse med fejlfinding. De er også nyttige, hvis du skal kontakte HP Kundeservice.

## <span id="page-84-2"></span>**Menuoversigt**

Hvis du vil se de aktuelle indstillinger for de menuer og emner, der er tilgængelige på kontrolpanelet, skal du udskrive en oversigt over kontrolpanelets menuer.

#### **Sådan udskrives en menuoversigt**

- **1** Tryk på  $\sqrt{ELG}$  ( $\checkmark$ ) for at åbne menuerne.
- **2** Brug PIL OP  $(A)$  eller PIL NED  $(\nabla)$  til at rulle til INFORMATION, og tryk på VÆLG  $(\nabla)$ .
- **3** Brug PIL OP (A) eller PIL NED ( $\blacktriangledown$ ) til at rulle til UDSKRIU MENUOVERSIGT, og tryk derefter på VÆLG  $(\checkmark)$ .

Det kan være en god idé at have menuoversigten liggende i nærheden af printeren som referencemateriale. Menuoversigtens indhold varierer, afhængigt af det ekstraudstyr der er installeret i printeren. Mange af disse værdier kan tilsidesættes fra programmet eller printerdriveren.

En fuldstændig oversigt over kontrolpanelets funktioner og mulige værdier findes i afsnittet ["Menuer på kontrolpanelet" på side 151.](#page-152-0) Oplysninger om ændring af kontrolpanelets indstillinger findes i afsnittet ["Udskrivning og ændring af menuer på kontrolpanelet" på side 26](#page-27-0).

## <span id="page-84-1"></span>**Konfigurationsside**

Brug konfigurationssiden til at få vist aktuelle printerindstillinger, til fejlfinding af printerproblemer eller til at kontrollere installationen af ekstraudstyr, f.eks. hukommelse (DIMM'er), papirbakker og printersprog.

**Bemærk!** Hvis der er installeret en HP Jetdirect-printserver, bliver der også udskrevet en HP Jetdirectkonfigurationsside. Modellerne HP LaserJet 4200n/tn/dtn/dtns/dtnsl og 4300n/tn/dtn/dtns/dtnsl leveres med installeret HP Jetdirect-printserver.

#### **Sådan udskrives en konfigurationsside fra kontrolpanelet**

- **1** Tryk på  $VÆLG$  ( $\checkmark$ ) for at åbne menuerne.
- **2** Brug PIL OP  $(\triangle)$  eller PIL NED  $(\triangledown)$  til at rulle til INFORMATION, og tryk på VÆLG  $(\triangledown)$ .
- **3** Brug PIL OP (A) eller PIL NED ( $\blacktriangledown$ ) til at rulle til UDSKRIU KONFIG.-SIDE, og tryk på VÆLG  $(\checkmark)$ .

Herunder vises et eksempel på en konfigurationsside. Konfigurationssidens indhold varierer, afhængigt af det udstyr der aktuelt er installeret i printeren.

**Bemærk!** Du kan også få konfigurationsoplysninger fra den integrerede webserver. Yderligere oplysninger findes i afsnittet ["Brug af den integrerede webserver" på side 76.](#page-77-0)

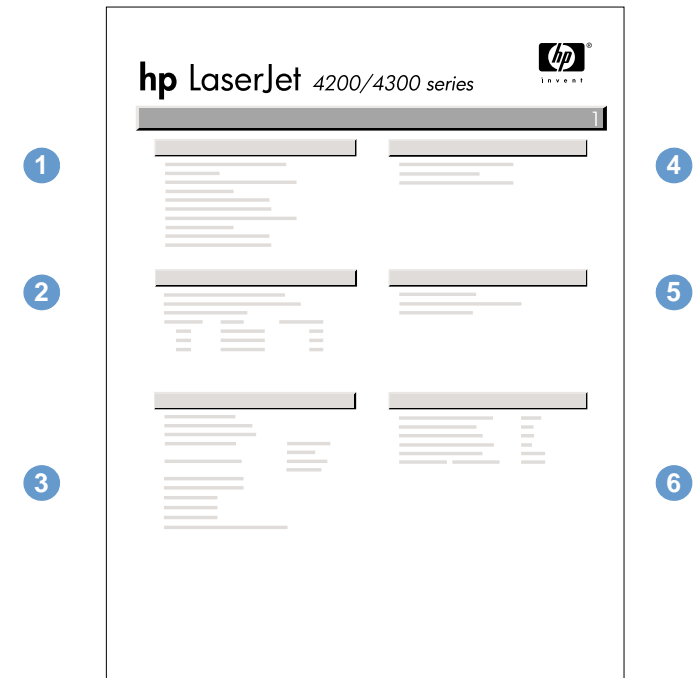

#### konfigurationsside

- **1** Printeroplysninger Viser serienummer, antal sider og andre oplysninger om printeren.
- **2** Hændelseslog Viser antallet af optegnelser i hændelsesloggen, det maksimale antal optegnelser, som kan vises, og de sidste tre optegnelser. **3** Installerede printersprog og Viser alle installerede printersprog (f.eks. PS og PCL), og viser det
- installeret ekstraudstyr ekstraudstyr, der er installeret i DIMM- og EIO-stikkene.
- **4** Hukommelse Viser printerhukommelse, PCL-driverens arbejdsområde (DWS) og oplysninger om I/O-buffere og ressourcebesparelse.
- **5** Sikkerhed Viser status for låsen og adgangskoden til printerens kontrolpanel og diskdrev (ekstraudstyr).
- **6** Papirbakker og ekstraudstyr Viser formatindstillinger for alle bakker og viser alt installeret ekstraudstyr til papirhåndtering.

## <span id="page-86-0"></span>**Statusside for forbrugsvarer**

Brug statussiden over forbrugsvarer til at få oplysninger om den tonerkassette, der er installeret i printeren, mængden af toner tilbage i patronen og antallet af sider og job, der er blevet behandlet. Siden indeholder også oplysninger om, hvornår du bør udføre den næste, forebyggende vedligeholdelse (se afsnit ["Udførelse af forebyggende vedligeholdelse" på](#page-92-0) [side 91](#page-92-0)).

**Bemærk!** Du kan også få vist en forbrugsvarestatus på den integrerede webserver. Yderligere oplysninger findes i afsnittet ["Brug af den integrerede webserver" på side 76.](#page-77-0)

#### **Sådan udskrives en statusside over forbrugsvarer på kontrolpanelet**

- **1** Tryk på  $V \n\leq C$  ( $\checkmark$ ) for at åbne menuerne.
- **2** Brug PIL OP  $(\triangle)$  eller PIL NED  $(\triangledown)$  til at rulle til INFORMATION, og tryk på VÆLG  $(\triangledown)$ .
- **3** Brug PIL OP (A) eller PIL NED (V) til at rulle til STATUSSIDE OVER FORBRUGSVARER, og tryk på VÆLG  $(\checkmark)$ .

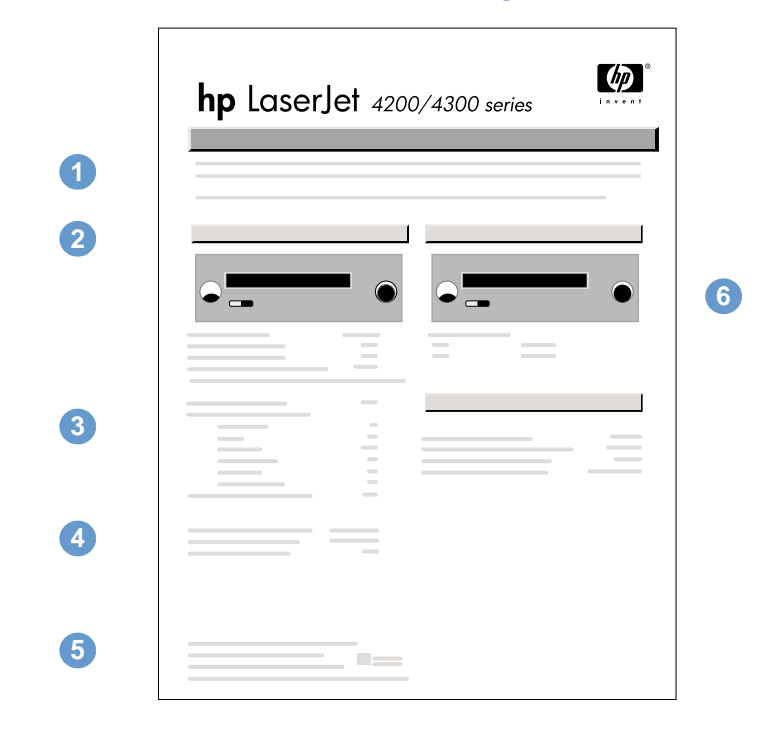

#### statusside over forbrugsvarer

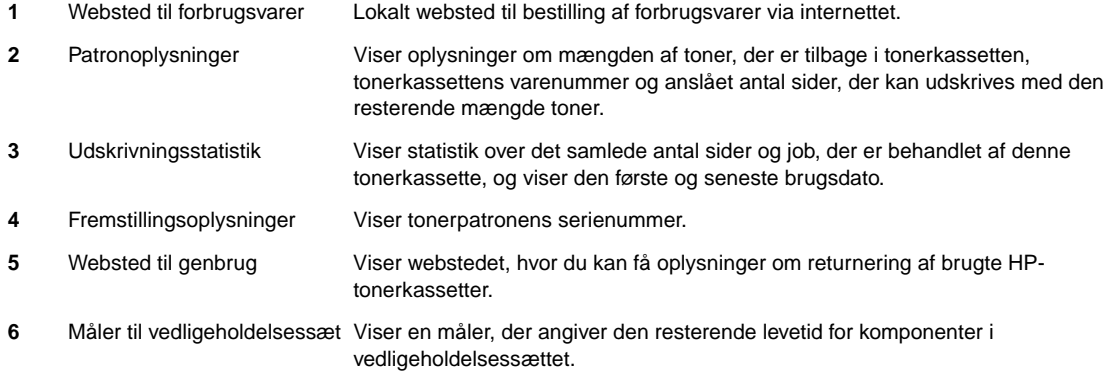

## <span id="page-87-0"></span>**PS eller PCL-fontliste**

Brug fontlisterne til at se, hvilke fonte der aktuelt er installeret i printeren. (Fontlisten viser desuden, hvilke fonte, der findes på en harddisk (ekstraudstyr) eller et flash-DIMM).

#### **Sådan udskrives en PS- eller PCL-fontliste**

- **1** Tryk på  $V \n\leq C$  ( $\checkmark$ ) for at åbne menuerne.
- **2** Brug PIL OP  $(\triangle)$  eller PIL NED  $(\blacktriangledown)$  til at rulle til INFORMATION, og tryk på VÆLG  $(\swarrow)$ .
- **3** Brug PIL OP (A) eller PIL NED (V) til at rulle til UDSKRIV PS-FONTLISTE eller UDSKRIV PCL-FONTLISTE, og tryk på  $V$ ÆLG  $(\checkmark)$ .

PS-fontlisten viser, hvilke PS-fonte der er installeret, og viser et eksempel på disse fonte. På PCL-fontlisten finder du følgende oplysninger:

- **Font** viser navne og eksempler på fonte.
- **Pitch/Punkt** angiver fontens pitch og punktstørrelse.
- **Escape Sequence** en PCL 5e-programmeringskommando, der bruges til at vælge den ønskede font. (Se teksten nederst på siden med fontlisten).

#### **Bemærk!** Du finder en trinvis vejledning, der viser hvordan du bruger printerkommandoer til at vælge en font med MS-DOS®-programmer, i afsnittet ["Valg af PCL 6- og PCL 5e-fonte" på side 179](#page-180-0).

- **Font #** er det nummer, der bruges til at vælge fonte på printerens kontrolpanel (ikke i programmet). Font # må ikke forveksles med det font-id, der beskrives nedenfor. Nummeret angiver det DIMM-stik, hvor fonten er gemt.
	- SOFT: Indlæste fonte, der forbliver residente i printeren, indtil de erstattes af andre indlæste fonte, eller indtil printeren slukkes.
	- INTERN: Fonte, der findes permanent i printeren.
- **Font-id** er det nummer, som du tildeler softfonte, når de indlæses via software.

## <span id="page-88-0"></span>**Rengøring af printeren**

Brug rengøringsproceduren på følgende side, hver gang du skifter tonerkassette, eller når der opstår problemer med udskriftskvaliteten. Hold så vidt muligt printeren ren for støv og snavs.

- Rengør printeren udvendigt med en let fugtet klud.
- Rengør printeren indvendigt med en tør, fnugfri klud.

**FORSIGTIG!** Der må ikke bruges salmiakbaserede rengøringsmidler på eller omkring printeren.

Når du rengør printeren, skal du passe på ikke at røre ved overføringsvalsen (den sorte gummivalse, der sidder under tonerkassetten). Hvis der kommer fedt fra huden på rullen, kan der opstå problemer med udskriftskvaliteten.

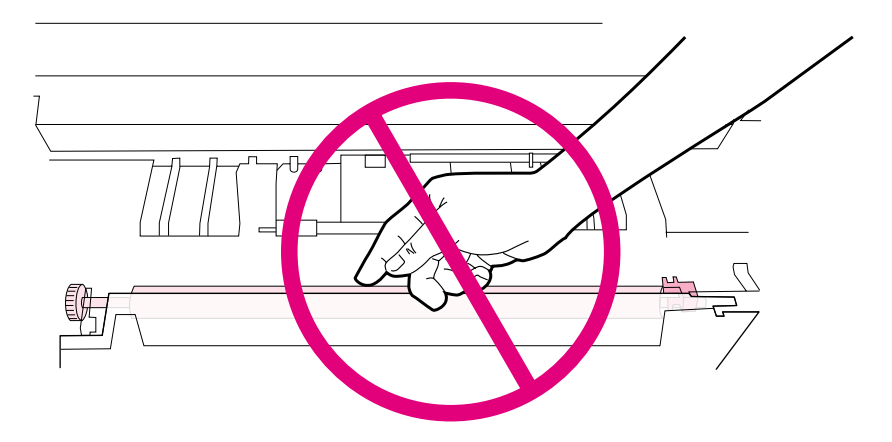

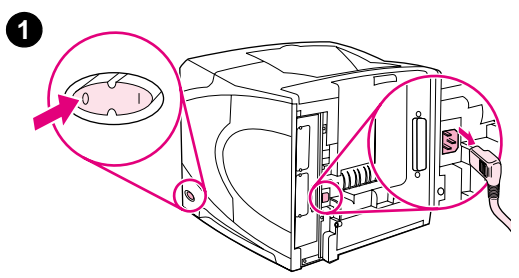

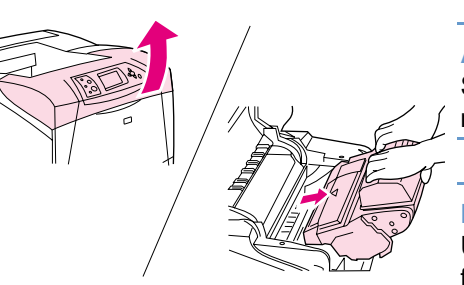

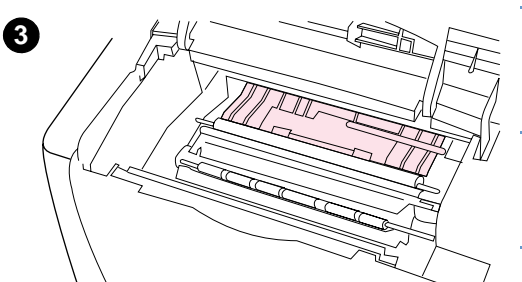

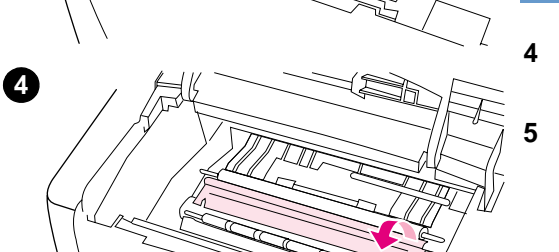

## **Indvendig rengøring af printeren**

Følg nedenstående trin for at fjerne støv og snavs fra printerens inderside.

#### **Sådan rengøres printeren indvendigt**

- **1** Sluk for strømmen til printeren, og træk netledningen ud.
- **2** Åbn topdækslet, og tag tonerkassetten ud.

#### **ADVARSEL!**

Stik ikke hånden for langt ind i printeren. Fikseringsområdet kan være meget varmt.

#### **FORSIGTIG!**

Udsæt ikke tonerkassetten for lys mere end nogle få minutter for at forhindre, at den bliver beskadiget.

**3** Tør støv eller snavs af papirindføringsstyrene (de skraverede områder) med en tør, fnugfri klud.

#### **Bemærk!**

Hvis du får toner på tøjet, skal du tørre det af med en tør klud og vaske tøjet i koldt vand. (Varmt vand får toneren til at sætte sig fast i stoffet).

- **4** Løft papirindføringspladen ved hjælp af det grønne håndtag, og tør eventuel snavs af med en tør, fnugfri klud.
- **5** Sæt tonerkassetten tilbage i printeren, luk topdækslet, tilslut netledningen og tænd for printeren.

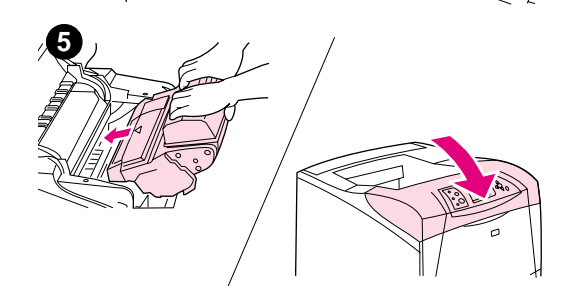

## <span id="page-90-0"></span>**Rengøring af fikseringsenheden**

Kør printerens rengøringsside for at holde fikseringsenheden fri for toner og papirpartikler, der kan ophobes. Ophobning af toner og partikler kan give pletter foran eller bagpå de udskrevne sider (se afsnittet ["Pletter" på side 126\)](#page-127-0).

HP anbefaler, at du bruger rensearket, hver gang du skifter tonerkassette eller efter et automatisk tidsinterval, som du selv kan angive. På denne måde sikres den optimale udskriftskvalitet. Hvis du har installeret en dupleksenhed (ekstraudstyr), skal du indføre rensearkene manuelt.

Renseprocessen tager omkring 2,5 minutter. Der vises en meddelelse på kontrolpanelet under rensningen (enten OPRETTER RENSEARK eller RENSER).

## <span id="page-90-1"></span>**Manuel kørsel af rensesiden**

Hvis rensearket skal fungere korrekt, skal det udskrives på kopipapir (ikke kontraktpapir, kraftigt eller groft papir).

Hvis du har installeret en dupleksenhed (ekstraudstyr), kan du kun bruge denne rensemetode. Oplysninger om, hvordan du sikrer dig, at den automatiske rensning er slået fra, findes i afsnittet ["Automatisk kørsel af rensesiden" på side 90](#page-91-0).

#### **Sådan køres rensearket manuelt**

- **1** Hvis der findes en dupleksenhed, skal du åbne den bageste udskriftsbakke.
- **2** Tryk på  $V \n\leq C$  ( $\checkmark$ ) for at åbne menuerne.
- **3** Brug PIL OP  $(A)$  eller PIL NED  $(\nabla)$  til at rulle til KONFIGURER ENHED, og tryk på VÆLG  $(\nabla)$ .
- **4** Brug PIL OP  $(\triangle)$  eller PIL NED  $(\triangledown)$  til at rulle til UDSKRIFTSKVALITET, og tryk på VÆLG  $(\sim)$ .
- **5** Brug PIL OP (A) eller PIL NED ( $\blacktriangledown$ ) til at rulle til OPRETTER RENSEARK, og tryk derefter på VÆLG  $(\checkmark)$ .
- **6** Følg vejledningen på rensearket for at udføre rensningen.
- **7** Luk den bageste udskriftsbakke.

## <span id="page-91-0"></span>**Automatisk kørsel af rensesiden**

Brug følgende fremgangsmåde til at indstille printeren til automatisk udskrivning af renseark ved intervaller, som du selv vælger. Hvis rensearket skal køre uden brugerhandlinger, skal du sørge for, at det valgte format og papir er tilgængeligt i printeren. Printeren afbryder ikke et igangværende udskriftsjob.

Hvis du har installeret en dupleksenhed (ekstraudstyr), skal du sørge for, at den automatiske rensning er slået fra. Du må kun køre manuel rensning. Se afsnittet ["Manuel kørsel af](#page-90-1)  [rensesiden" på side 89](#page-90-1).

#### **Sådan køres rensearket automatisk**

- **1** Tryk på  $V \n\leq C$  ( $\checkmark$ ) for at åbne menuerne.
- **2** Brug PIL OP  $(\triangle)$  eller PIL NED  $(\triangledown)$  til at rulle til KONFIGURER ENHED, og tryk på VÆLG  $(\checkmark)$ .
- **3** Brug PIL OP  $(A)$  eller PIL NED  $(\blacktriangledown)$  til at rulle til UDSKRIFTSKVALITET, og tryk på VÆLG  $(\blacktriangledown)$ .
- **4** Brug PIL OP (A) eller PIL NED ( $\blacktriangledown$ ) til at rulle til AUTOMATISK RENSNING, og tryk på VÆLG  $(\checkmark)$ .
- **5** Brug PIL OP  $(\triangle)$  eller PIL NED  $(\triangledown)$  til at rulle til TIL, og tryk på VÆLG  $(\triangledown)$ .
- **6** Brug PIL OP  $(\triangle)$  eller PIL NED  $(\triangledown)$  til at rulle til RENSEINTERVAL, og tryk på VÆLG  $(\sim)$ .
- **7** Brug PIL OP (▲) eller PIL NED (▼) til at rulle til det ønskede interval (mellem 1.000 og 20.000 sider), og tryk derefter på  $\sqrt{E_{LS}} (\checkmark)$  for at gemme dit valg.
- **8** Brug PIL OP (A) eller PIL NED ( $\blacktriangledown$ ) til at rulle til AUTOMATISK RENSESTØRRELSE, og tryk derefter på  $VÆLG$  ( $\checkmark$ ).
- **9** Brug PIL OP (A) eller PIL NED ( $\blacktriangledown$ ) til at rulle til det papirformat, der skal bruges til renseark (A4 eller LETTER), og tryk derefter på  $\sqrt{E_{L}}$  ( $\checkmark$ ) for at gemme dit valg.

Printeren udskriver automatisk et renseark med de valgte intervaller og det valgte papirformat. Udskriften fra renseprocessen kan blot kasseres.

## <span id="page-92-0"></span>**Udførelse af forebyggende vedligeholdelse**

Du bør udskifte bestemte dele, når meddelelsen FORETAG PRINTERVEDLIGEHOLDELSE vises i displayet på printerens kontrolpanel. Dette sikrer, at printeren bevarer den optimale ydeevne.

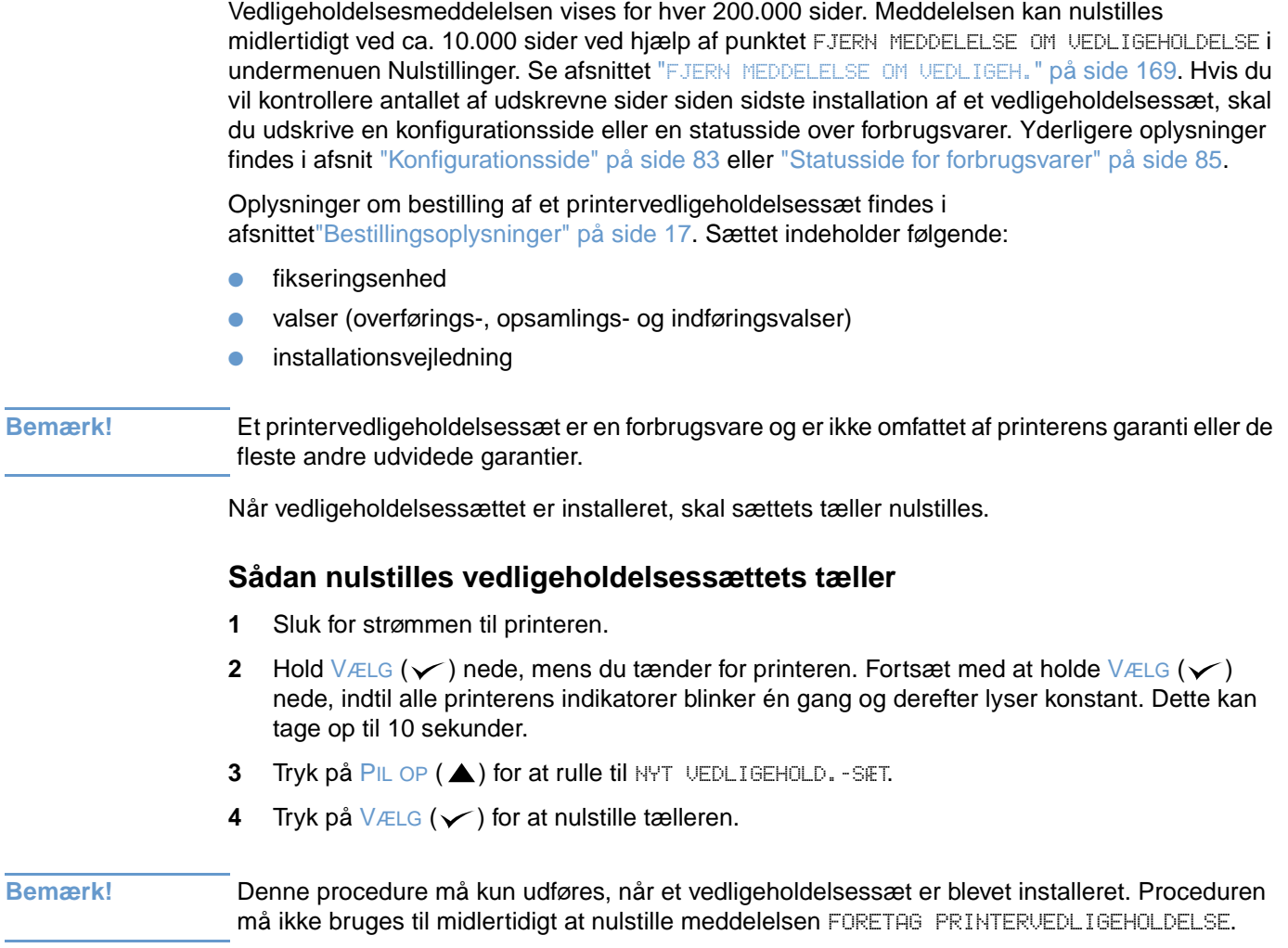

## <span id="page-93-0"></span>**Udskiftning af hæfteenheden**

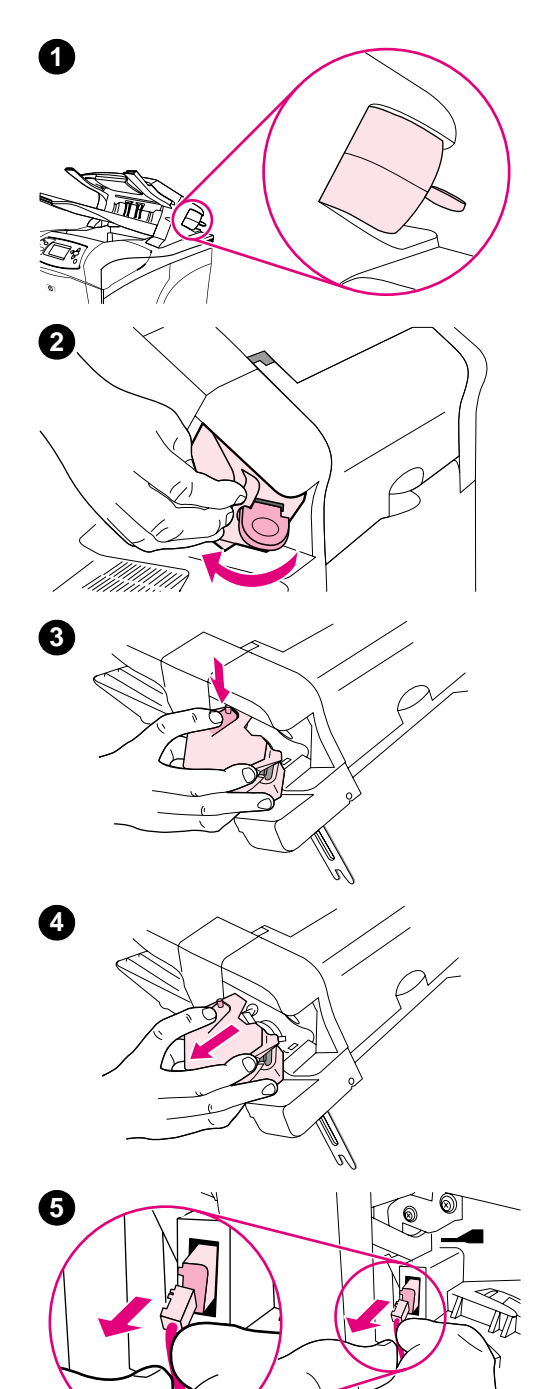

## **Afmontering og udskiftning af hæfteenheden**

Følg nedenstående trin for at udskifte defekt hæfter i hæfteenheden/ stackeren.

#### **Sådan afmonteres og udskiftes hæfteenheden**

- **1** Find hæfteren på højre side af hæfteenheden/stackeren.
- **2** Drej hæfteren mod printerens forside, indtil enheden giver et klik. Hold hæfteenheden åben i denne stilling.
- **3** Tryk ned på den tap, der sidder øverst på hæfteenheden.
- **4** Hold tappen neden, og træk hæfteren op og ud af hæfteenheden/ stackeren.
- **5** Fjern det kabel, der forbinder hæfteren med hæfteenheden/ stackeren (det er kun den blå del, der kan fjernes).

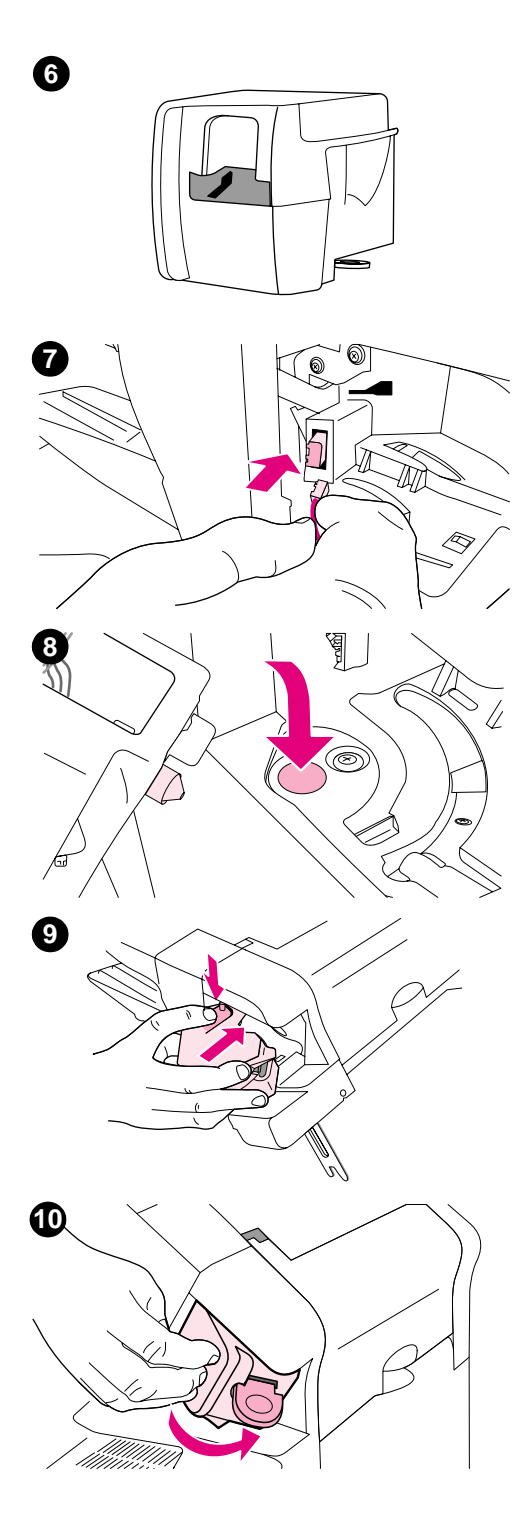

- Tag den nye hæfteenhed ud af emballagen.
- Slut kablet fra den nye hæfter til hæfteenheden/stackeren
- Sæt stiften, der sidder i bunden af den nye hæfter, ind i hullet i hæfteenheden/stackeren.
- Tryk ned på den tap, der sidder øverst på hæfteren, og skub enheden ind i hæfteeenheden/stackeren.
- Drej hæfteren mod printerens bagside, indtil enheden klikker på plads.
- Hvis hæftepatronen ikke er installeret i hæfteenheden, skal den installeres nu (se afsnittet ["Sådan ilægges hæfteklammer" på](#page-42-0) [side 41\)](#page-42-0).

# 4 Problemløsning

## **Oversigt**

Dette kapitel hjælper med fejlfinding og udbedring af mindre printerproblemer.

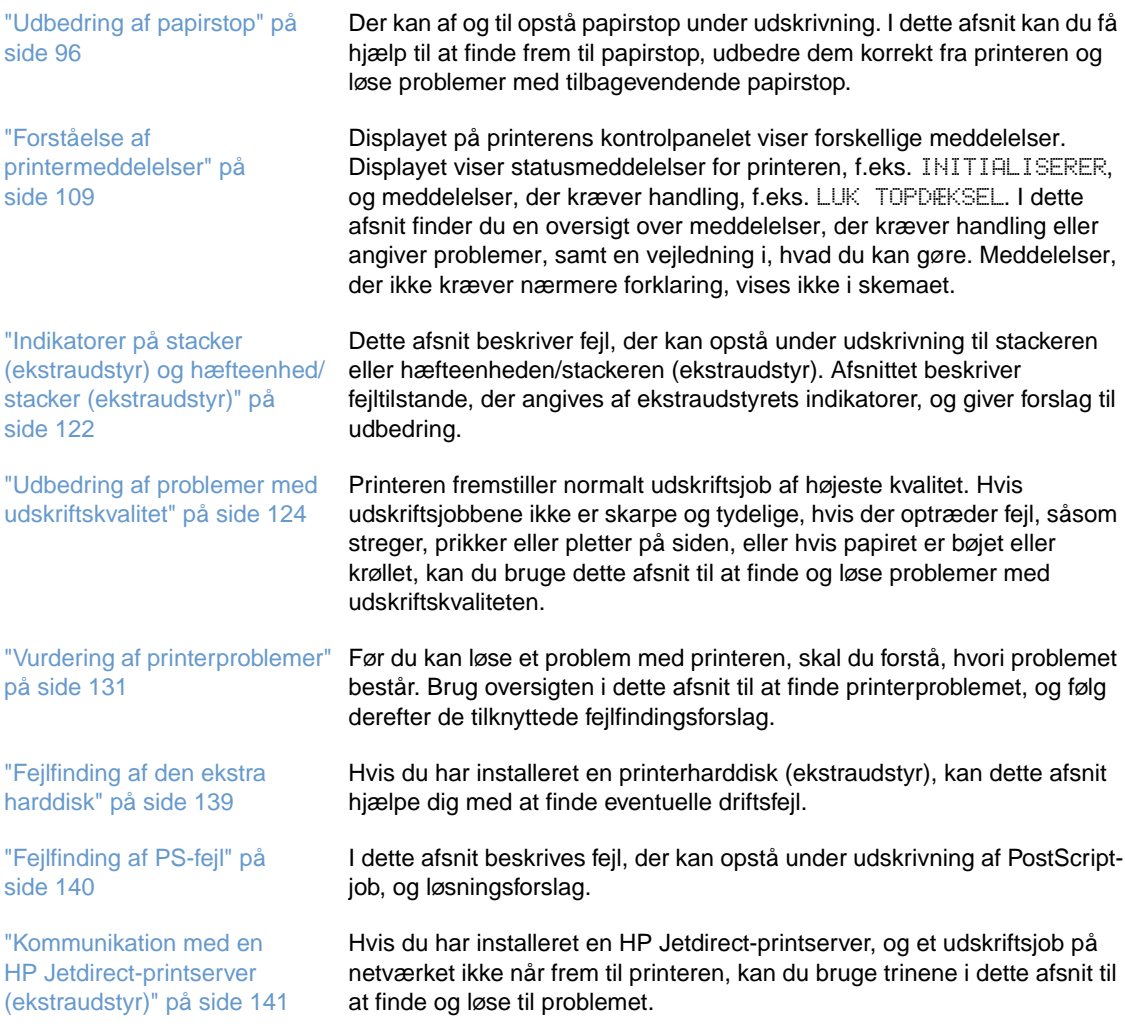

## <span id="page-97-0"></span>**Udbedring af papirstop**

Hvis der vises en meddelelse om papirstop i displayet på printerens kontrolpanel, skal du kontrollere, om der sidder fastklemt papir eller andre udskriftsmedier på de steder, der er markeret på illustrationen nedenfor. Følg derefter fremgangsmåden til udbedring af papirstop. Du skal eventuelt kontrollere, om der sidder papir andre steder end de steder, som papirstopmeddelelsen angiver. Hvis du ikke kan finde ud af, hvor papirstoppet er opstået, er det en god idé at kontrollere området omkring topdækslet (under tonerkassetten).

Når du udbedrer papirstop, skal du passe på ikke at rive papiret i stykker. Hvis et lille stykke papir sidder tilbage i printeren, kan det forårsage yderligere papirstop. Hvis der ofte opstår papirstop, bør du læse afsnittet ["Udbedring af tilbagevendende papirstop" på side 108](#page-109-0).

**Bemærk!** Når papirstoppet er udbedret, skal du åbne og lukke topdækslet for at fjerne meddelelsen om papirstop.

#### <span id="page-97-1"></span>**Mulige placeringer af papirstop**

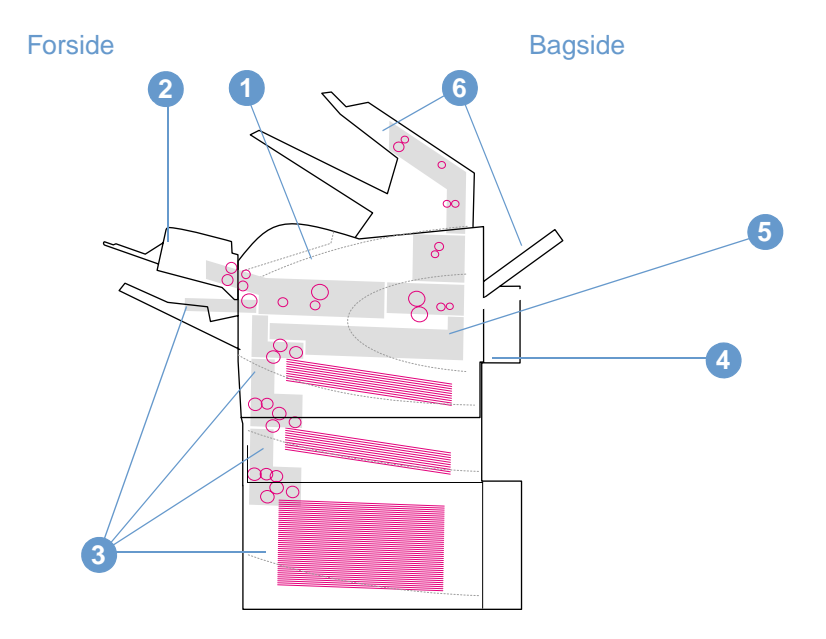

- **1** Området omkring topdækslet og tonerkassetten
- **2** Konvolutfremfører (ekstraudstyr)
- **3** Området omkring bakker (bakke 1, bakke 2 og andre bakker (ekstraudstyr)
- **4** Dupleksenhed (ekstraudstyr)
- **5** Området omkring fikseringsenheden
- **6** Udskriftsområder (øverst, bagest, omkring stacker (ekstraudstyr) eller hæfteenhed/stacker (ekstraudstyr)

**Bemærk!** Efter et papirstop kan der sidde løs toner i printeren. Dette kan give problemer med udskriftskvaliteten. Sådanne problemer forsvinder af sig selv efter udskrivning af nogle få sider.

<span id="page-98-0"></span>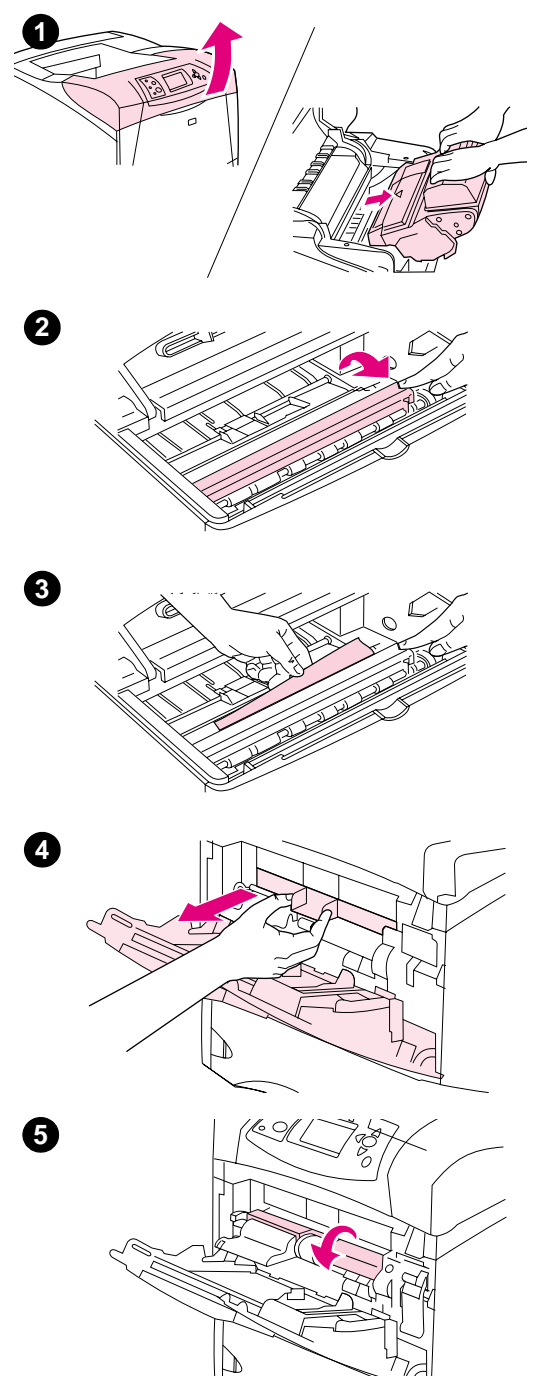

## **Udbedring af papirstop i området omkring topdækslet og tonerkassetten**

Papirstop, der opstår under udskrivning, udbedres på følgende måde.

## **Sådan udbedres papirstop i området omkring topdækslet og tonerkassetten**

**1** Åbn topdækslet, og tag tonerkassetten ud.

#### **FORSIGTIG!**

Udsæt ikke tonerkassetten for lys mere end nogle få minutter for at forhindre, at den bliver beskadiget.

- **2** Tag fat i det grønne håndtag, og løft papirindføringspladen.
- **3** Træk langsomt det fastklemte papir ud af printeren. Pas på, at papiret ikke går i stykker. Hvis det er vanskeligt at fjerne papiret, skal du prøve at fjerne det fra papirbakkeområdet (se afsnittet ["Udbedring af papirstop i bakkerne" på side 100](#page-101-0)).

#### **Bemærk!**

Undgå at spilde løs toner. Brug en tør, fnugfri klud til at fjerne løs toner inde i printeren. Hvis der bliver spildt løs toner i printeren, kan dette fremkalde midlertidige problemer med udskriftskvaliteten. Løs toner bør forsvinde fra printeren efter udskrivning af nogle få sider.

Hvis du får toner på tøjet, skal du tørre det af med en tør klud og vaske tøjet i koldt vand. (Varmt vand får toneren til at sætte sig fast i stoffet).

- **4** Åbn bakke 1, og fjern plastikdækslet. Hvis der sidder papir, skal det fjernes.
- **5** Vend papirstyret for at sikre, at der ikke sidder papir fast under styret. Hvis der sidder papir, skal det fjernes.

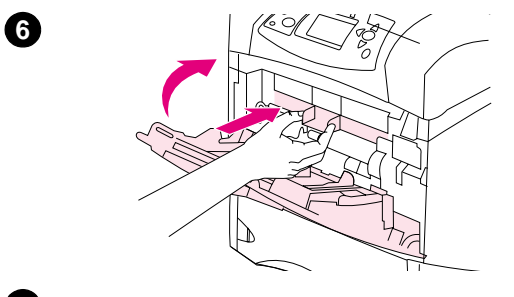

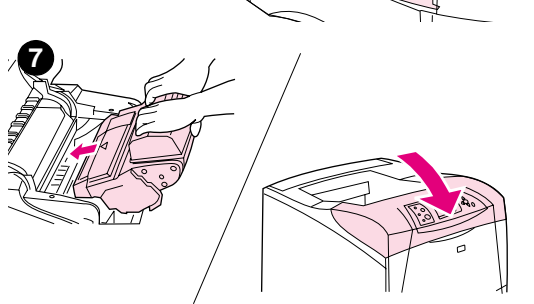

- **6** Sæt plastikdækslet tilbage, og luk bakke 1.
- **7** Sæt tonerkassetten på plads, og luk topdækslet.
- **8** Hvis en meddelelse om papirstop ikke forsvinder, sidder der stadig papir fast i printeren. Kontroller, om der sidder papir fast et andet sted (se afsnittet ["Mulige placeringer af papirstop" på side 96\)](#page-97-1).

Hvis du bruger en tonerkassette fra en anden producent, vises meddelelsen IKKE-HP KASSETTE REGISTRERET muligvis i displayet på printerens kontrolpanel. Tryk på PAUSE/GENOPTAG for at fortsætte. **<sup>7</sup>**

<span id="page-100-0"></span>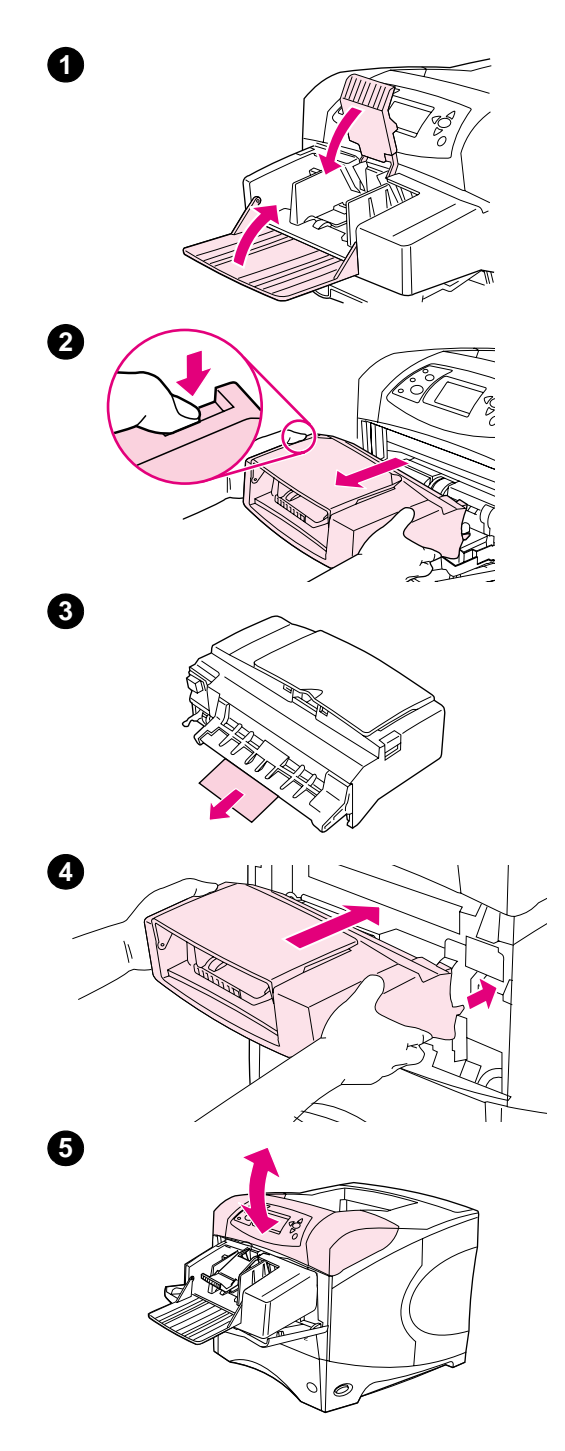

## **Udbedring af papirstop i konvolutfremføreren (ekstraudstyr)**

Dette afsnit beskriver kun de papirstop, der opstår, når du bruger en konvolutfremfører (ekstraudstyr).

#### **Sådan udbedres papirstop i konvolutfremføreren (ekstraudstyr)**

- **1** Fjern eventuelle konvolutter fra konvolutfremføreren. Sænk konvolutvægten og løft bakkeforlængeren op til lukket position.
- **2** Tryk på udløserknappen til venstre på konvolutfremføreren, og hold den nede. Tag fat i begge sider af konvolutfremføreren, og træk den forsigtigt ud af printeren.
- **3** Træk langsomt eventuelle konvolutter ud af konvolutfremføreren og printeren.
- **4** Sæt konvolutfremføreren tilbage i printeren. Den skal klikke på plads. Stikket på den øverste højre side af konvolutfremføreren passer til stikket i printeren. Træk forsigtigt i konvolutfremføreren for at kontrollere, om den sidder fast.
- **5** Åbn og luk topdækslet for at fjerne meddelelsen om papirstop.
- **6** Hvis en meddelelse om papirstop ikke forsvinder, sidder der stadig en konvolut fast i printeren. Kontroller, om der sidder papir fast et andet sted (se afsnittet ["Mulige placeringer af papirstop" på](#page-97-1) [side 96\)](#page-97-1).
- **7** Læg konvolutterne i igen, og sørg for at skubbe de nederste konvolutter lidt længere ind end de øverste (se afsnittet ["Ilægning af](#page-57-0)  [konvolutter i konvolutfremføreren \(ekstraudstyr\)" på side 56](#page-57-0)).

## <span id="page-101-0"></span>**Udbedring af papirstop i bakkerne**

I dette afsnit beskrives, hvordan papirstop i bakkerne udbedres. Se også afsnittet "Udbedring af [papirstop i konvolutfremføreren \(ekstraudstyr\)" på side 99.](#page-100-0)

## **Udbedring af papirstop i bakke 1**

Træk langsomt det fastklemte papir eller andet udskriftsmedie ud af printeren. Hvis noget af papiret allerede er blevet trukket ind i printeren, skal du følge trinene i afsnittet ["Sådan udbedres](#page-98-0)  [papirstop i området omkring topdækslet og tonerkassetten" på side 97](#page-98-0).

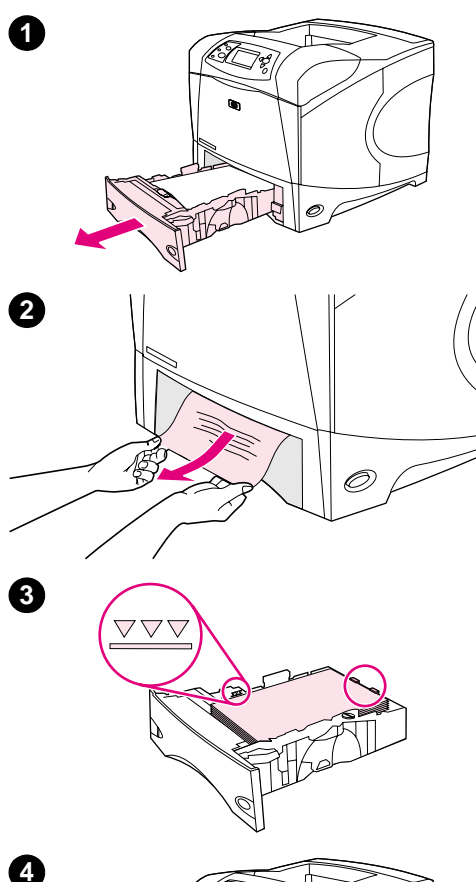

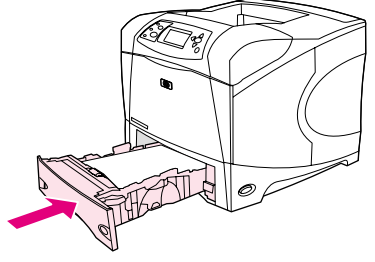

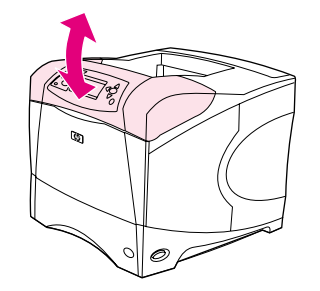

#### **Sådan udbedres papirstop i bakke 2 eller i en bakke til 500 ark (ekstraudstyr)**

- **1** Træk bakken ud af printeren, og fjern eventuelt beskadiget papir fra bakken.
- **2** Hvis papirets kant kan ses i indføringsområdet, skal du langsomt trække papiret nedad og ud af printeren. (Lad være med at trække papiret lige ud, da dette vil få det til at gå i stykker). Hvis du ikke kan se papiret, skal du kontrollere den næste bakke eller området omkring topdækslet (se afsnittet ["Sådan udbedres papirstop i](#page-98-0)  [området omkring topdækslet og tonerkassetten" på side 97](#page-98-0)).

#### **Bemærk!**

Lad være med at tvinge papiret, hvis det ikke let lader sig trække ud. Hvis papiret sidder fast i en bakke, skal du prøve at trække det ud gennem bakken ovenfor (hvis der er en sådan) eller gennem området ved topdækslet.

- **3** Sørg for, at papiret ligger fladt i bakkens fire hjørner, og at papirstakken ikke overskrider niveauet for maksimal stakhøjde.
- **4** Skub bakken ind i printeren igen.
- **5** Åbn og luk topdækslet for at fjerne meddelelsen om papirstop.
- **6** Hvis en meddelelse om papirstop ikke forsvinder, sidder der stadig papir fast i printeren. Kontroller, om der sidder papir fast et andet sted (se afsnittet ["Mulige placeringer af papirstop" på side 96\)](#page-97-1).

**5**

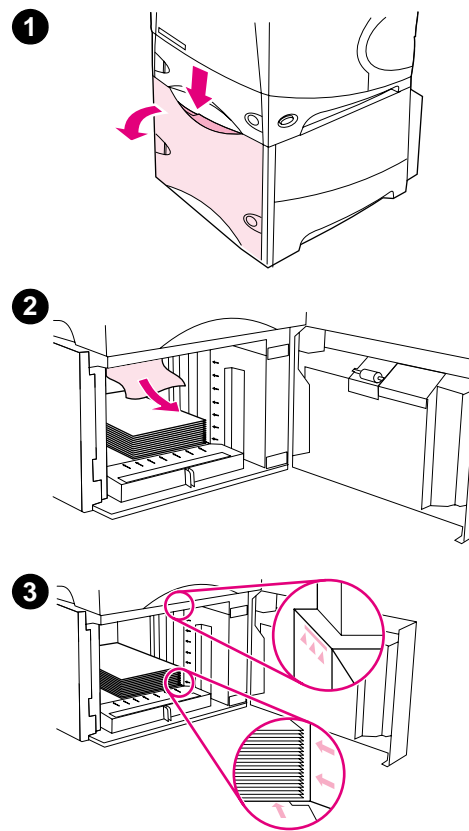

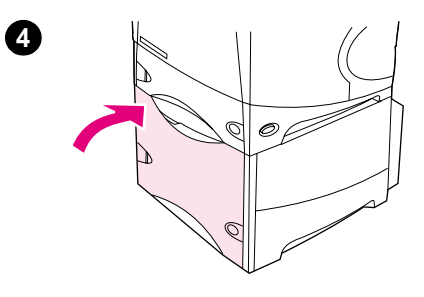

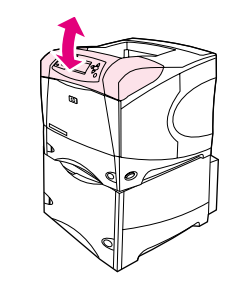

## **Sådan udbedres papirstop i en bakke til 1.500 ark (ekstraudstyr)**

- **1** Åbn bakkens frontlåge.
- **2** Hvis papirets kant kan ses i indføringsområdet, skal du langsomt trække papiret nedad og ud af printeren. (Lad være med at trække papiret lige ud, da dette vil få det til at gå i stykker). Hvis du ikke kan se papiret, skal du kontrollere området omkring topdækslet (se afsnittet ["Sådan udbedres papirstop i området omkring topdækslet](#page-98-0)  [og tonerkassetten" på side 97](#page-98-0)).
- **3** Sørg for, at papirstakkens højde ikke overskrider de niveauer for maksimal stakhøjde, der findes på papirstyrene, og at stakkens forkant er rettet ind mod pilene.
- **4** Luk frontlågen.
- **5** Åbn og luk topdækslet for at fjerne meddelelsen om papirstop.
- **6** Hvis en meddelelse om papirstop ikke forsvinder, sidder der stadig papir fast i printeren. Kontroller, om der sidder papir fast et andet sted (se afsnittet ["Mulige placeringer af papirstop" på side 96](#page-97-1)).

**5**

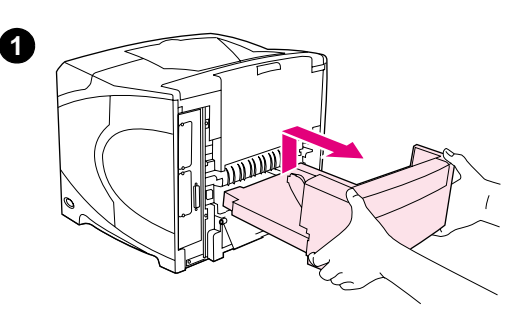

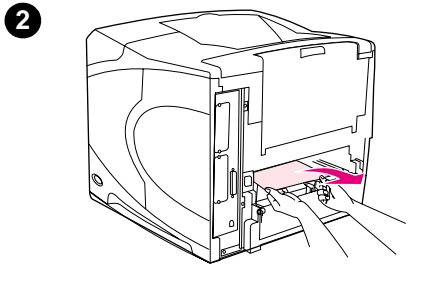

**4**

**5**

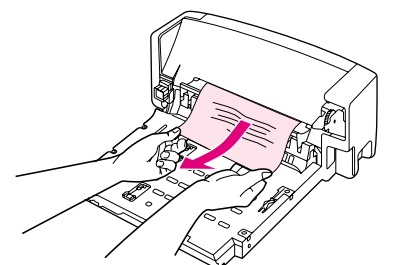

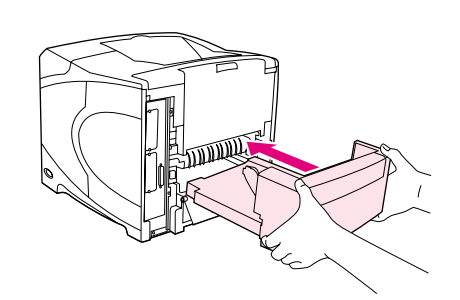

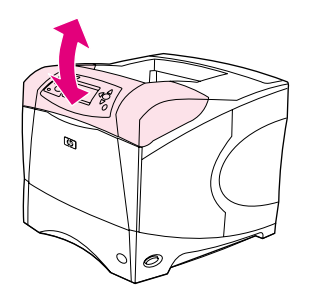

## **Udbedring af papirstop i dupleksenheden (ekstraudstyr)**

Hvis der opstår papirstop under udskrivning af et job med dupleksfunktionen, skal du bruge følgende fremgangsmåde til at kontrollere og udbedre papirstoppet.

#### **Sådan udbedres papirstop i dupleksenheden (ekstraudstyr)**

- **1** Løft op i dupleksenheden, og træk den ud.
- **2** Fjern eventuelt papir fra bakke 2 (du skal muligvis række ind i printeren).
- **3** Træk langsomt eventuelt papir ud af dupleksenheden.
- **4** Sæt dupleksenheden tilbage i printeren.
- **5** Åbn og luk topdækslet for at fjerne meddelelsen om papirstop.
- **6** Hvis en meddelelse om papirstop ikke forsvinder, sidder der stadig papir fast i printeren. Kontroller, om der sidder papir fast et andet sted (se afsnittet ["Mulige placeringer af papirstop" på side 96\)](#page-97-1).

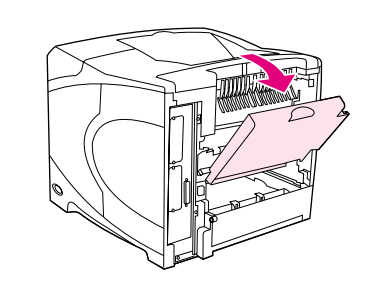

**2**

**4**

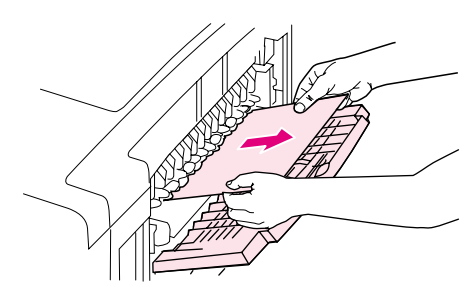

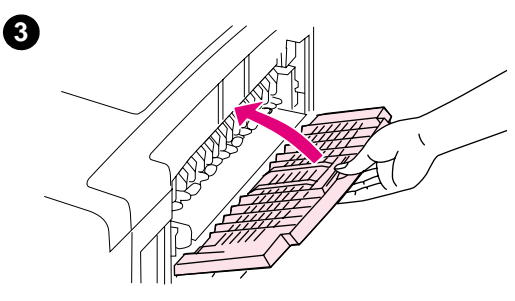

## **Udbedring af papirstop i udskriftsområderne**

#### **Sådan udbedres papirstop i udskriftsområderne**

- **1** Åbn den bageste udskriftsbakke. Hvis størstedelen af papiret fortsat sidder inde i printeren, er det muligvis lettere at fjerne det gennem området ved topdækslet (se afsnittet ["Sådan udbedres papirstop i](#page-98-0)  [området omkring topdækslet og tonerkassetten" på side 97\)](#page-98-0).
- **2** Tag fat i begge sider af papiret, og træk langsomt papiret ud af printeren. (Der kan være løs toner på papiret. Pas på ikke at spilde det ned over dig selv eller ned i printeren).

#### **Bemærk!**

Hvis det er svært at fjerne papiret, skal du prøve at åbne topdækslet helt, så det ikke trykker på papiret.

Hvis papiret er revet, eller du stadig ikke kan fjerne papiret, skal du læse afsnittet ["Udbedring af papirstop i fikseringsområdet" på side 104.](#page-105-0)

- **3** Luk den bageste udskriftsbakke.
- **4** Åbn og luk topdækslet for at fjerne meddelelsen om papirstop.
- **5** Hvis en meddelelse om papirstop ikke forsvinder, sidder der stadig papir fast i printeren. Kontroller, om der sidder papir fast et andet sted (se afsnittet ["Mulige placeringer af papirstop" på side 96](#page-97-1)).

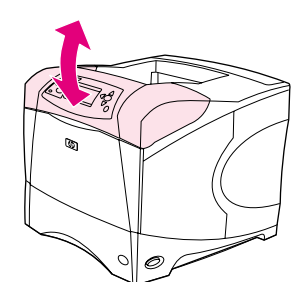

<span id="page-105-0"></span>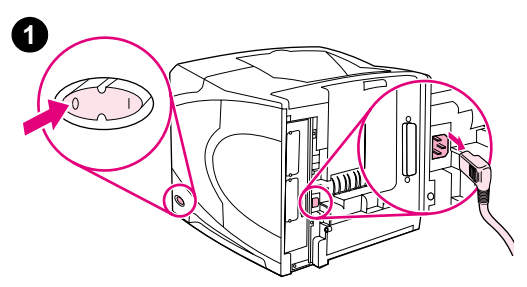

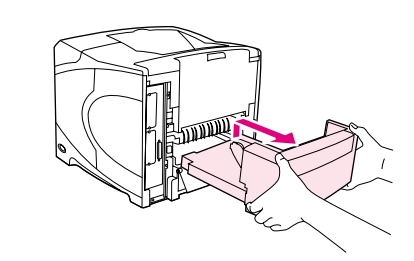

**3**

**5**

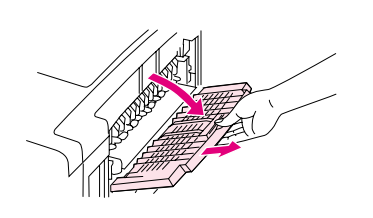

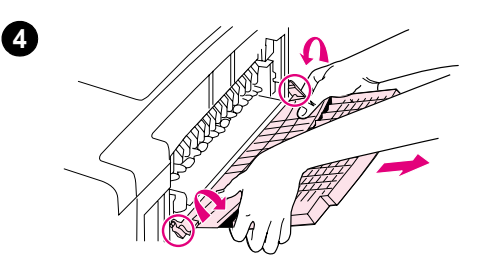

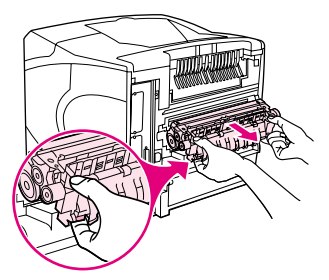

## **Udbedring af papirstop i fikseringsområdet**

Nedenstående fremgangsmåde må kun bruges i følgende situationer:

- Papiret sidder fast inden i fikseringsenheden og kan ikke fjernes fra området ved topdækslet eller det bageste udskriftsområde.
- Et ark papir blev revet i stykker, da du forsøgte at udbedre et papirstop fra fikseringsenheden.

#### **Sådan udbedres papirstop fra fikseringsområdet**

**1** Sluk for strømmen til printeren, og træk netledningen ud.

#### **ADVARSEL!**

Fikseringsenheden er meget varm. Undgå forbrændinger ved at vente 30 minutter, før du fjerner enheden fra printeren.

- **2** Vend printeren, så bagdækslet vender ind mod dig selv. Hvis der er installeret en dupleksenhed (ekstraudstyr), skal denne fjernes ved at løfte op og trække den ud.
- **3** Åbn den bageste udskriftsbakke, og træk bakkeforlængeren helt ud.
- **4** Fjern den bageste udskriftsbakke og forlængeren ved at bukke den sammen på midten og frigøre de to hængsler.
- **5** Tag godt fat i fikseringsenhedens sider. Skub de blå håndtag opad, og træk fikseringsenheden lige ud af printeren.

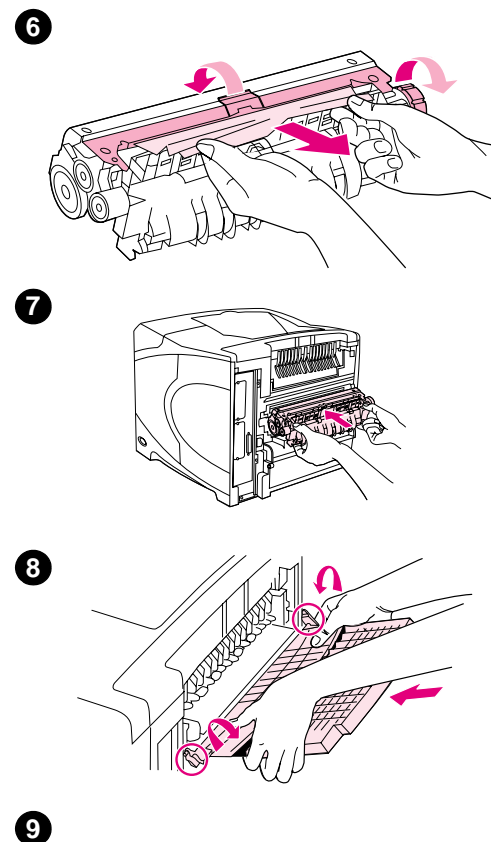

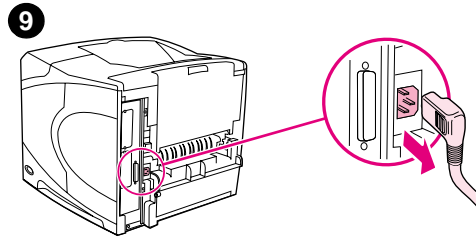

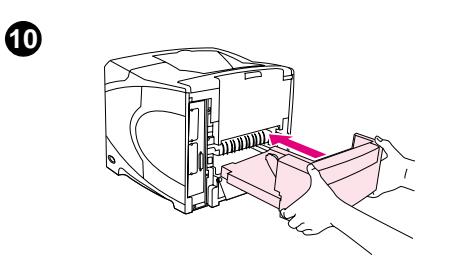

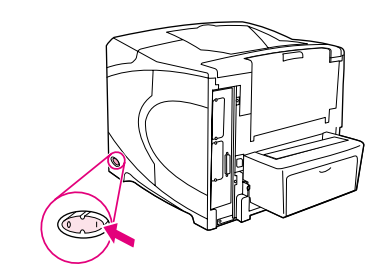

**6** Fjern det fastklemte papir. Du skal eventuelt løfte det sorte plastikstyr, der findes øverst på fikseringsenheden, for at komme ind til det fastklemte papir. Du kan også dreje på hjulet til udbedring af papirstop, der findes på siden af fikseringsenheden, for at forsøge at skubbe det fastklemte papir ud.

#### **FORSIGTIG!**

Du må ikke bruge et skarpt objekt til at fjerne papir fra fikseringsområdet. Du kan beskadige fikseringsenheden.

- **7** Skub fikseringsenheden tilbage i printeren, indtil de blå håndtag på begge sider klikker på plads.
- **8** Installer den bageste udskriftsbakke. Træk forsigtigt i bakken for at sikre, at hængslerne sidder fast.
- **9** Sæt strømstikket i printeren.
- **10** Sæt dupleksenheden på plads, hvis den blev fjernet.
- **11** Tænd for strømmen til printeren.
- **12** Hvis en meddelelse om papirstop ikke forsvinder, sidder der stadig papir fast i printeren. Kontroller, om der sidder papir fast et andet sted (se afsnittet ["Mulige placeringer af papirstop" på side 96](#page-97-1)).

Når du har udbedret alle papirstop, skal udskriftsjobbet sendes igen, fordi printeren blev slukket.

**11**

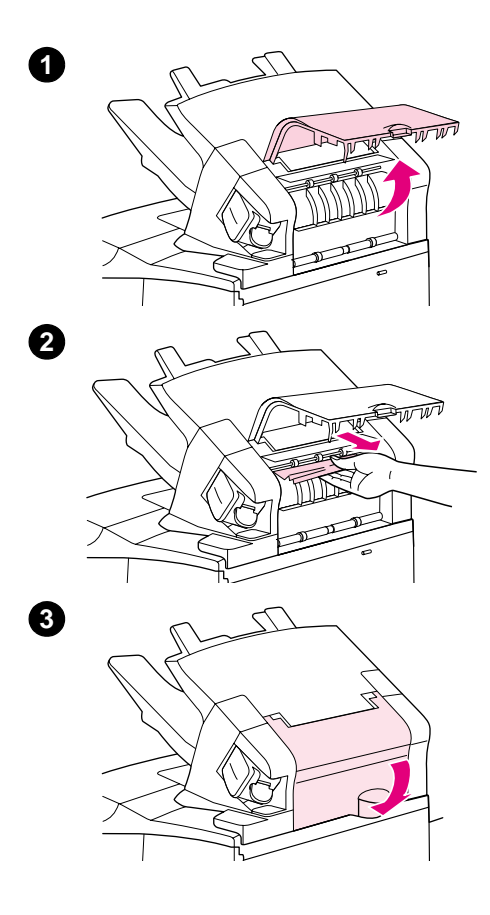

## **Udbedring af papirstop i stackeren (ekstraudstyr) eller hæfteenheden/stackeren (ekstraudstyr)**

Der kan også opstå papirstop i stackeren eller hæfteenheden/ stackeren. Hæftestop kan kun forekomme i hæfteenheden/stackeren.

#### **Sådan udbedres papirstop i stackeren (ekstraudstyr) eller hæfteenheden/stackeren (ekstraudstyr)**

- **1** Åben dækslet til stackeren eller hæfteenheden/stackeren bag på printeren.
- **2** Fjern forsigtigt eventuelt fastklemt papir.
- **3** Luk dækslet til stackeren eller hæfteenheden/stackeren.
- **4** Hvis en meddelelse om papirstop ikke forsvinder, sidder der stadig papir fast i printeren. Kontroller, om der sidder papir fast et andet sted. Kontroller ekstraudstyrets forside, og fjern eventuelt papir fast (se afsnittet ["Mulige placeringer af papirstop" på side 96](#page-97-1)).

#### **Bemærk!**

Udskriftsbakken skal skubbes ned i den laveste position, for at udskrivningen kan fortsætte.
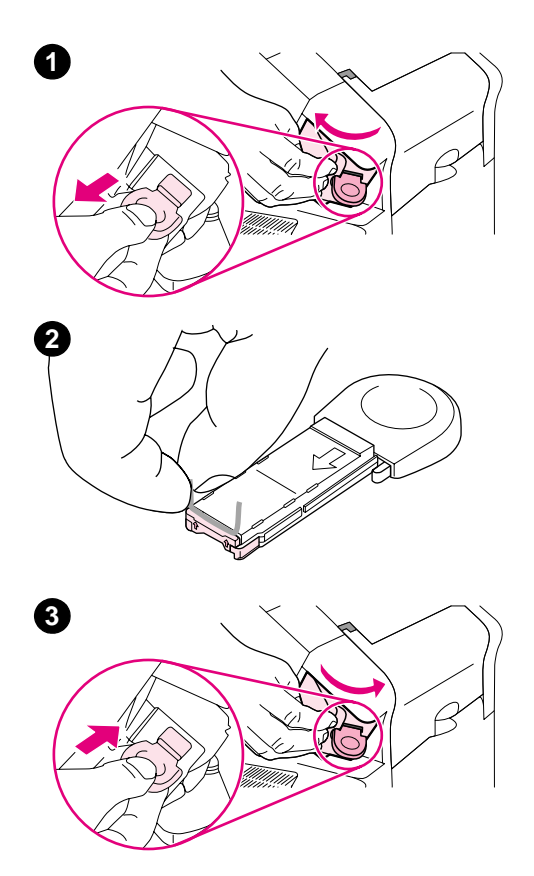

#### **Sådan udbedres hæftestop i hæfteenheden/stackeren (ekstraudstyr)**

#### **Bemærk!**

Du skal udbedre hæftestop, når meddelelsen PAPIRSTOP I HÆFTER vises i displayet på printerens kontrolpanel.

- **1** På højre side af hæfteenheden/stackeren drej hæfteren ind mod forsiden af printeren, indtil enheden giver et klik og er åben. Træk den blå hæftepatron ud.
- **2** Drej det grønne låg i enden af hæftepatronen opad, og fjern den hæfteklamme, der sidder fast.
- **3** Sæt hæftepatronen tilbage i hæfteenheden, og drej hæfteren i retning af printerens bagside, indtil enheden klikker på plads.

Hæfteenheden skal genlade efter udbedring af hæftestop, så de første få dokumenter (op til fem) bliver muligvis ikke hæftet. Hvis der sendes et udskriftsjob, og hæfteenheden er kørt fast eller løbet tør for hæfteklammer, udskrives jobbet, så længe papirgangen til stackerbakken ikke er blokeret.

### **Udbedring af tilbagevendende papirstop**

#### **Prøv følgende, hvis der hyppigt opstår papirstop:**

- Kontroller alle steder, hvor der kan opstå papirstop (se afsnittet ["Udbedring af papirstop" på](#page-97-0) [side 96](#page-97-0)). Der sidder måske et stykke papir fast et sted i printeren. Selv et lille stykke iturevet papir i printergangen kan forårsage tilbagevendende papirstop.
- Kontroller, om bakkerne er justeret korrekt (se afsnittet ["Ilægning af papir" på side 42\)](#page-43-0). Styrene skal klikke på plads og må ikke placeres for tæt på papiret.
- Kontroller, om papiret ligger korrekt i bakkerne, og at bakkerne ikke er overfyldte. Sørg for, at papiret passer ind under tapperne og ikke overskrider niveauet for maksimal stakhøjde. Se afsnittene om ilægning af papir, der starter med ["Ilægning af papir" på side 42.](#page-43-0)
- Kontroller, om alle bakker og alt papirhåndteringsudstyr er monteret korrekt og lukket (hvis en bakke åbnes under et udskriftsjob, kan det forårsage papirstop).
- Kontroller, at alle dæksler og låger er lukket. Hvis et dæksel eller en låge åbnes under et udskriftsjob, kan det forårsage papirstop.
- Prøv at udskrive til en anden udskriftsbakke. Se afsnittet ["Valg af udskriftsbakke" på side 36](#page-37-0).
- Arkene sidder måske sammen. Prøv at bukke stakken for at adskille de enkelte ark. Stakken må ikke viftes.
- Hvis du udskriver fra bakke 1, kan du forsøge at gøre stakken mindre.
- Hvis du udskriver fra konvolutfremføreren (ekstraudstyr), skal du sørge for, at konvolutterne er anbragt korrekt (den nederste konvolut skal skubbes lidt længere ind end de andre konvolutter). Se afsnittet ["Ilægning af konvolutter i konvolutfremføreren \(ekstraudstyr\)" på](#page-57-0) [side 56](#page-57-0).
- Hvis du udskriver små formater, skal papiret føres ind med den korte kant først (se afsnittet ["Retningslinjer for udskrivning på specialformater" på side 62\)](#page-63-0).
- Vend papirstakken i bakken. Prøv også at dreje papiret 180<sup>°</sup>.
- Kontroller specifikationerne for det papir eller medie, du bruger. Brug kun papir, der opfylder HP's specifikationer. Se afsnittet ["Papirspecifikationer" på side 184](#page-185-0). Prøv at anvende en anden slags papir for at se, om problemet forsvinder. Brug ikke krøllet, deformt, ødelagt eller ujævnt papir.
- Kontroller, om printerens miljøbetingelser er opfyldt (se afsnittet ["Miljøspecifikationer" på](#page-196-0) [side 195\)](#page-196-0).
- Undgå at bruge papir, der allerede har været igennem en printer eller kopieringsmaskine.
- Brug papir fra en nyåbnet pakke.
- Prøv et andet papirmærke.
- Udskriv ikke på begge sider af konvolutter eller etiketter. Se afsnittet "Udskrivning af [konvolutter" på side 51](#page-52-0) eller ["Udskrivning på transparenter" på side 59](#page-60-0).
- Udskriv kun på hele ark etiketter, og skriv ikke på begge sider af etiketark. (See "Udskrivning [på etiketter" på side 58](#page-59-0).)
- Kontroller, at strømkilden til printeren er stabil og opfylder printerens specifikationer (se afsnittet ["Elektriske specifikationer" på side 195](#page-196-1)).
- Rengør printeren. Se afsnittet ["Rengøring af printeren" på side 87.](#page-88-0)
- Udfør forebyggende vedligeholdelse af printeren, hvis dette er på tide (se afsnittet "Udførelse [af forebyggende vedligeholdelse" på side 91](#page-92-0)).

# <span id="page-110-0"></span>**Forståelse af printermeddelelser**

Skemaet i dette afsnit beskriver meddelelser, der kan blive vist i displayet på printerens kontrolpanel. Printermeddelelserne og deres betydning angives i alfabetisk rækkefølge. Nummererede meddelelser vises først.

#### **Hvis en meddelelse ikke forsvinder:**

- Hvis en meddelelse om ilægning af papir ikke forsvinder, eller hvis en meddelelse angiver, at et tidligere udskriftsjob stadig findes i printerhukommelsen, skal du trykke på PAUSE/ GENOPTAG for at starte udskrivningen eller trykke på ANNULLER JOB for at fjerne jobbet fra printerens hukommelse.
- Hvis en meddelelse ikke forsvinder, når du har udført de anbefalede handlinger, skal du kontakte en HP-autoriseret service- eller supportudbyder (se afsnittet ["Kontaktoplysninger til](#page-145-0)  [support" på side 144](#page-145-0)).

**Bemærk!** Ikke alle meddelelser er beskrevet i denne brugervejledning (mange af dem er selvforklarende). Nogle printermeddelelser påvirkes af indstillingerne for Fortsæt automatisk og Sletbare advarsler i menuen Systemkonfig. (i menuen Konfigurer enhed) på printerens kontrolpanel. Læs beskrivelsen af "[SLETBARE ADVARSLER](#page-165-0)" på side 164.

#### **Brug af printerens online hjælpesystem**

Denne printer har et hjælpesystem på kontrolpanelet, der giver instruktioner i at løse de fleste printerfejl. Nogle hjælpeemner indeholder animationer, der vises i displayet på printerens kontrolpanel. Animationerne viser, hvordan du udbedrer en fejl.

Tryk på HJÆLP (?) for at få vist hjælp til en meddelelse (hvis mulig). Hvis hjælpeemnet er længere end fire linjer, skal du bruge PIL OP ( $\blacktriangle$ ) eller PIL NED ( $\nabla$ ) for at gennemse hele emnet.

Tryk igen på  $H_{JÆLP}$  (?) for at afslutte hjælpesystemet.

# <span id="page-111-1"></span>**Meddelelser på kontrolpanel**

<span id="page-111-0"></span>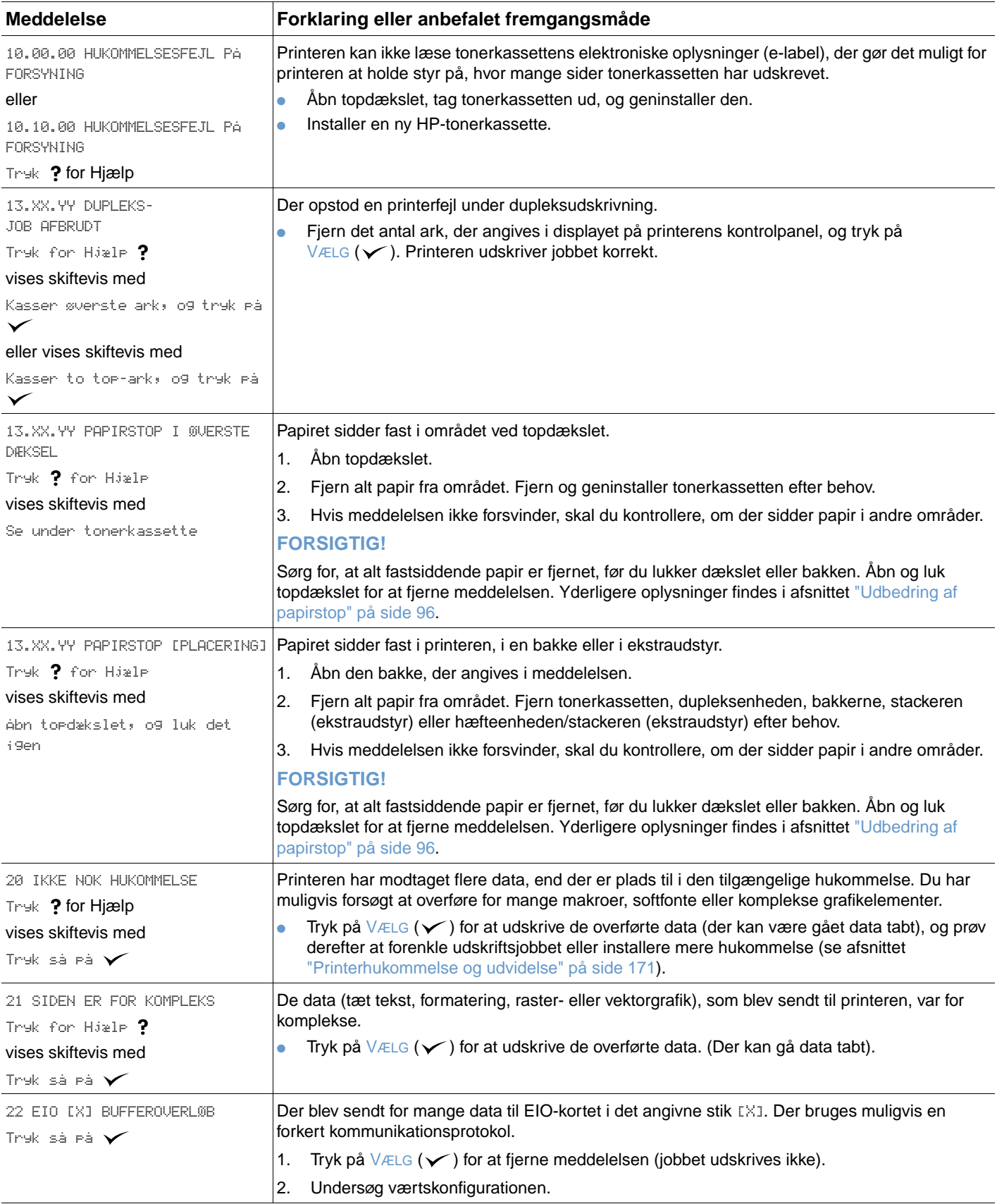

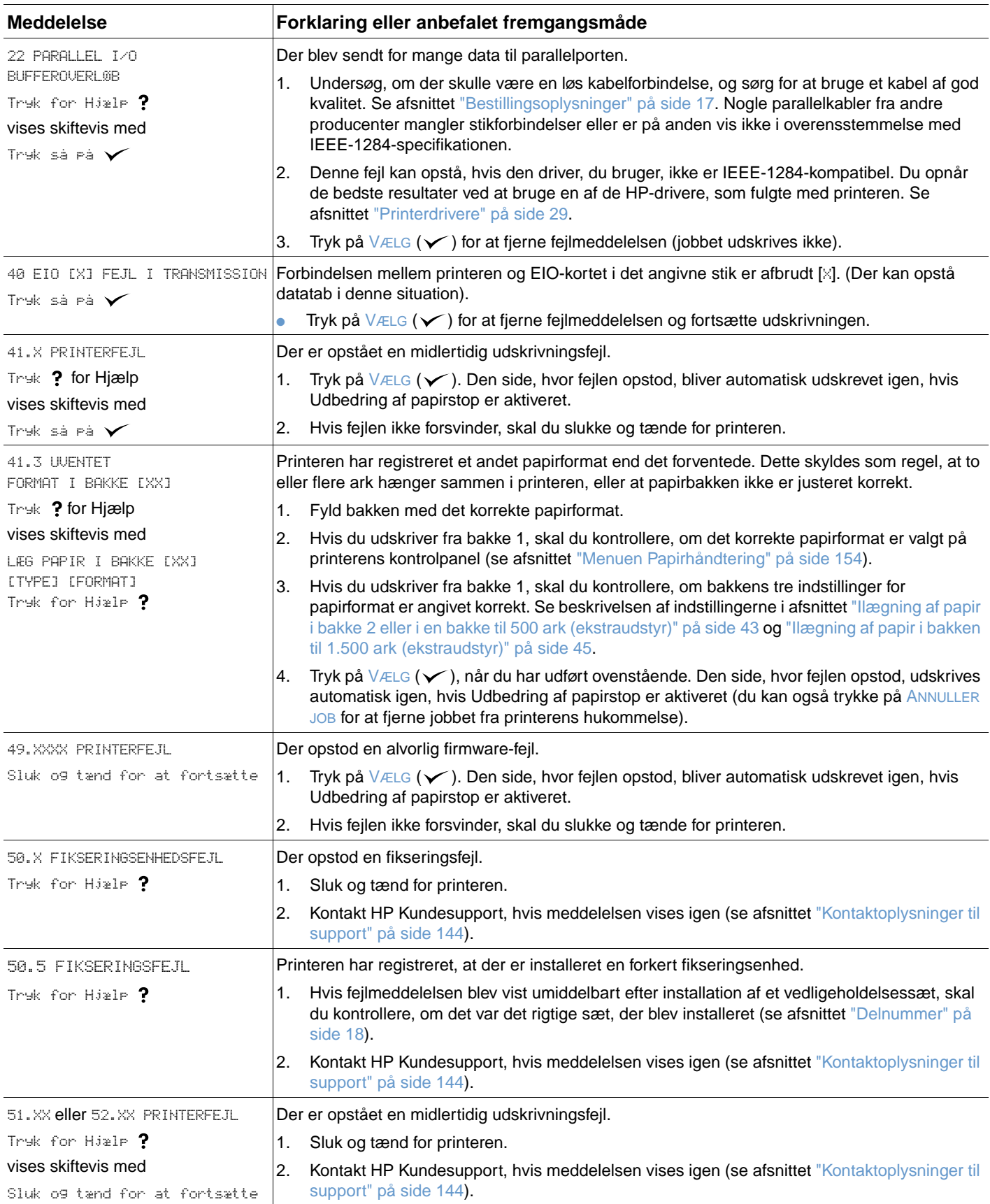

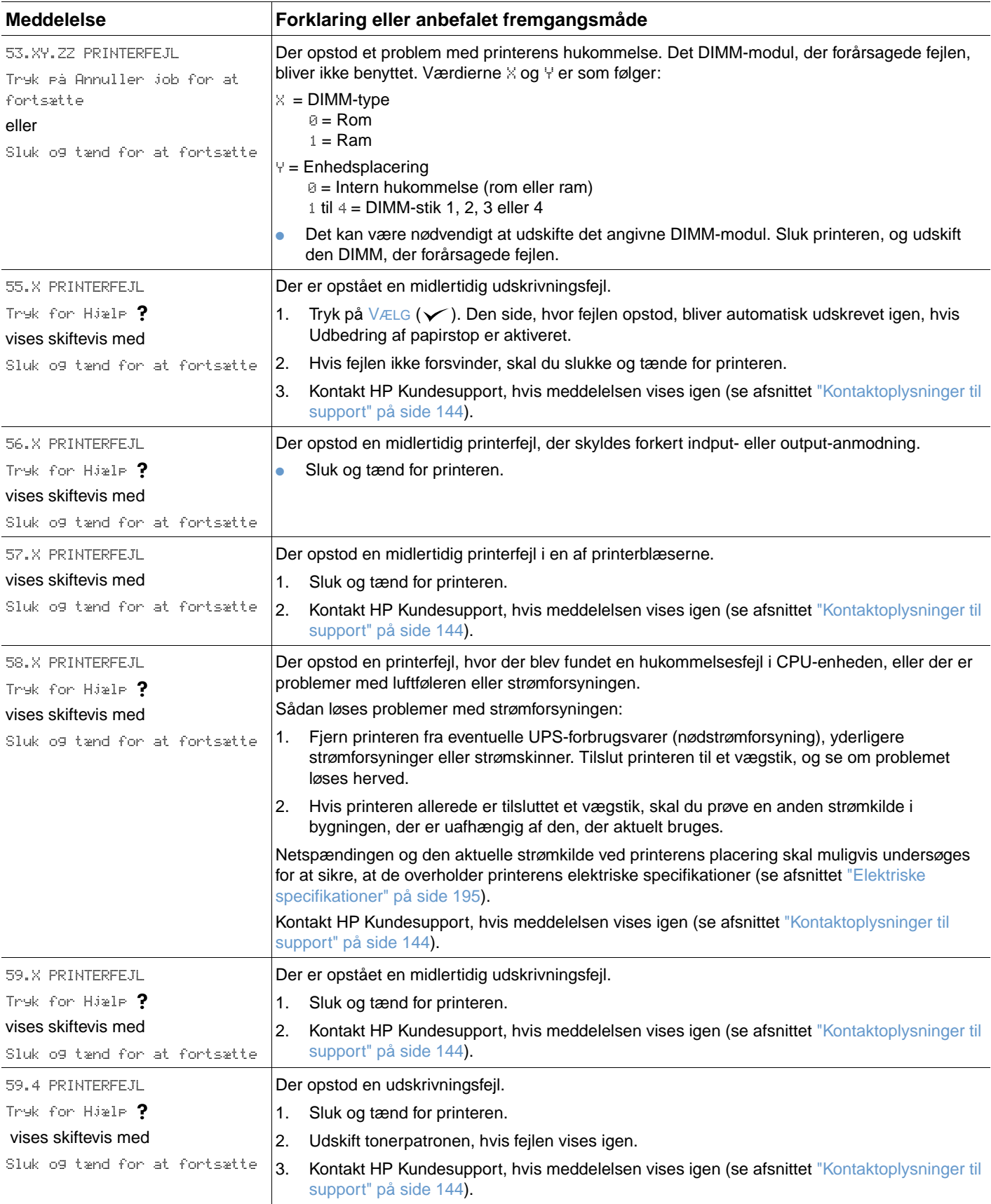

<span id="page-114-1"></span><span id="page-114-0"></span>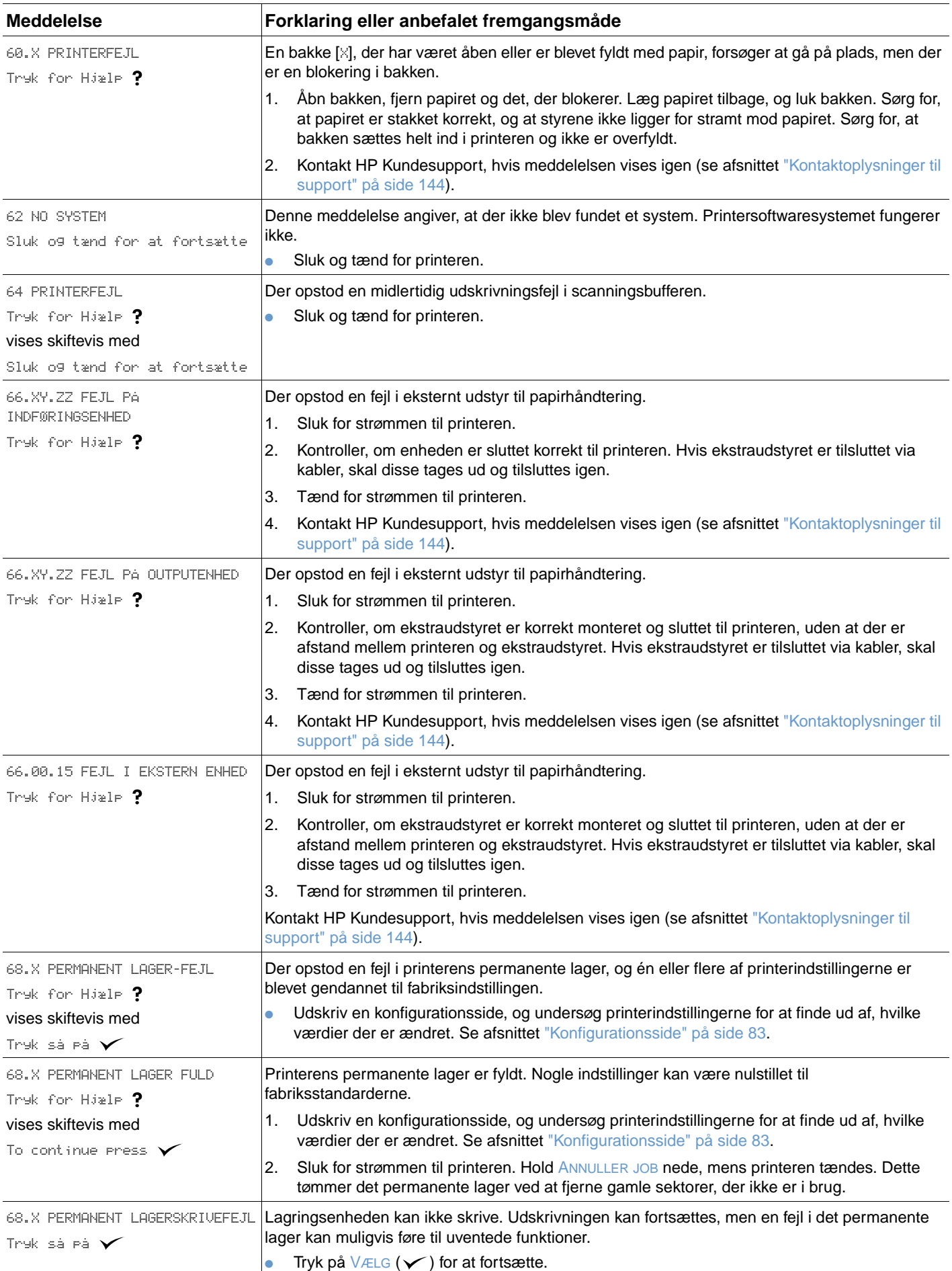

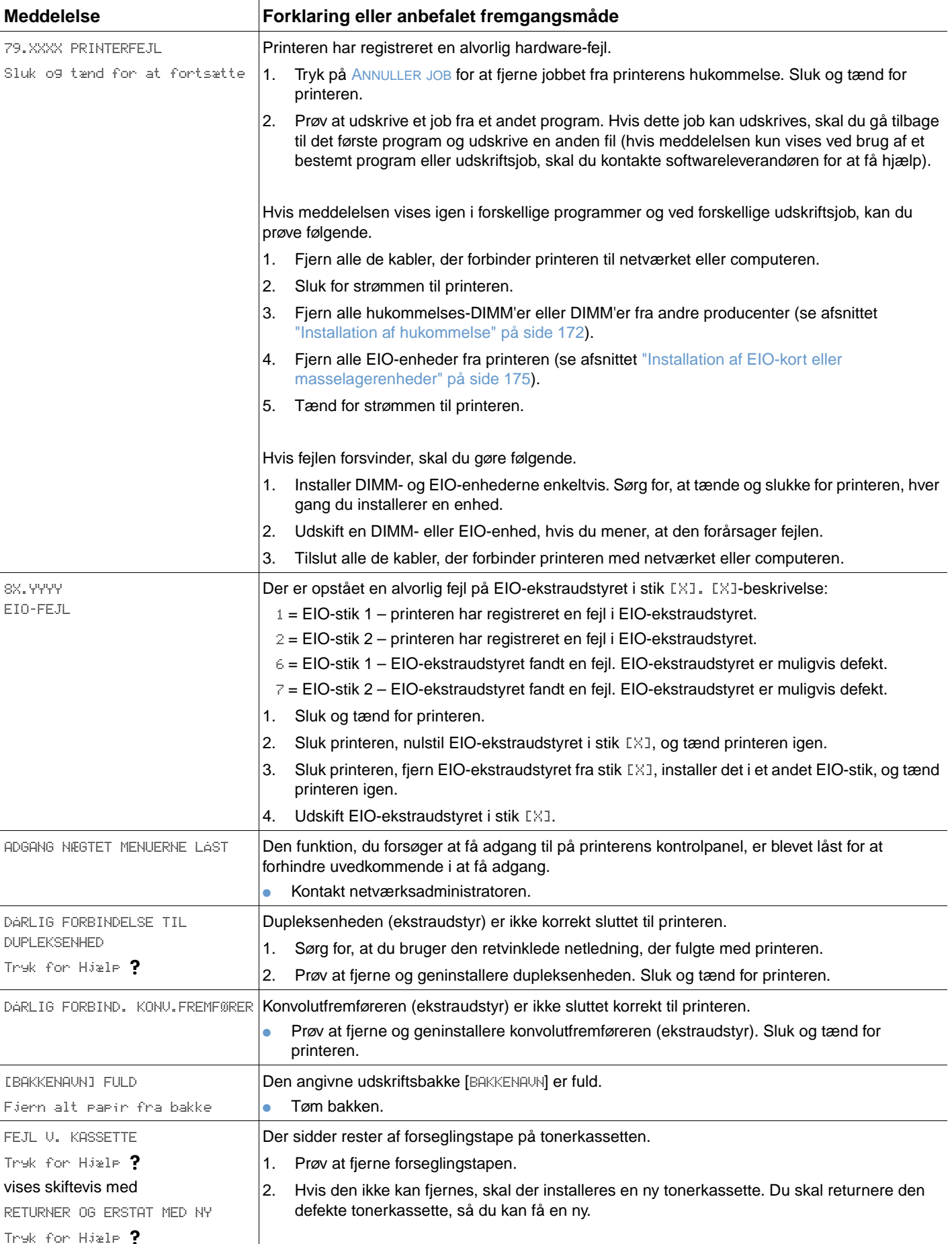

<span id="page-116-0"></span>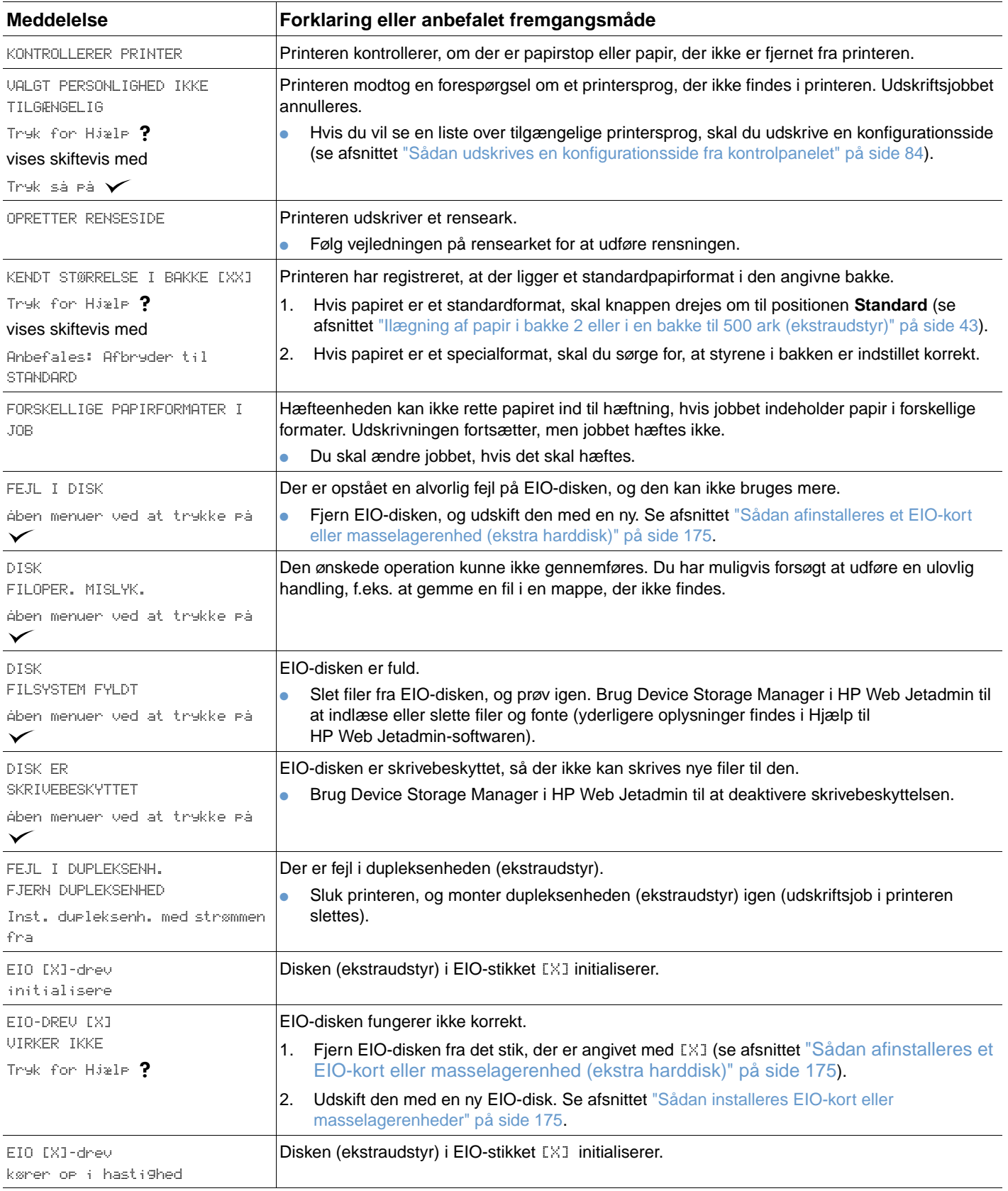

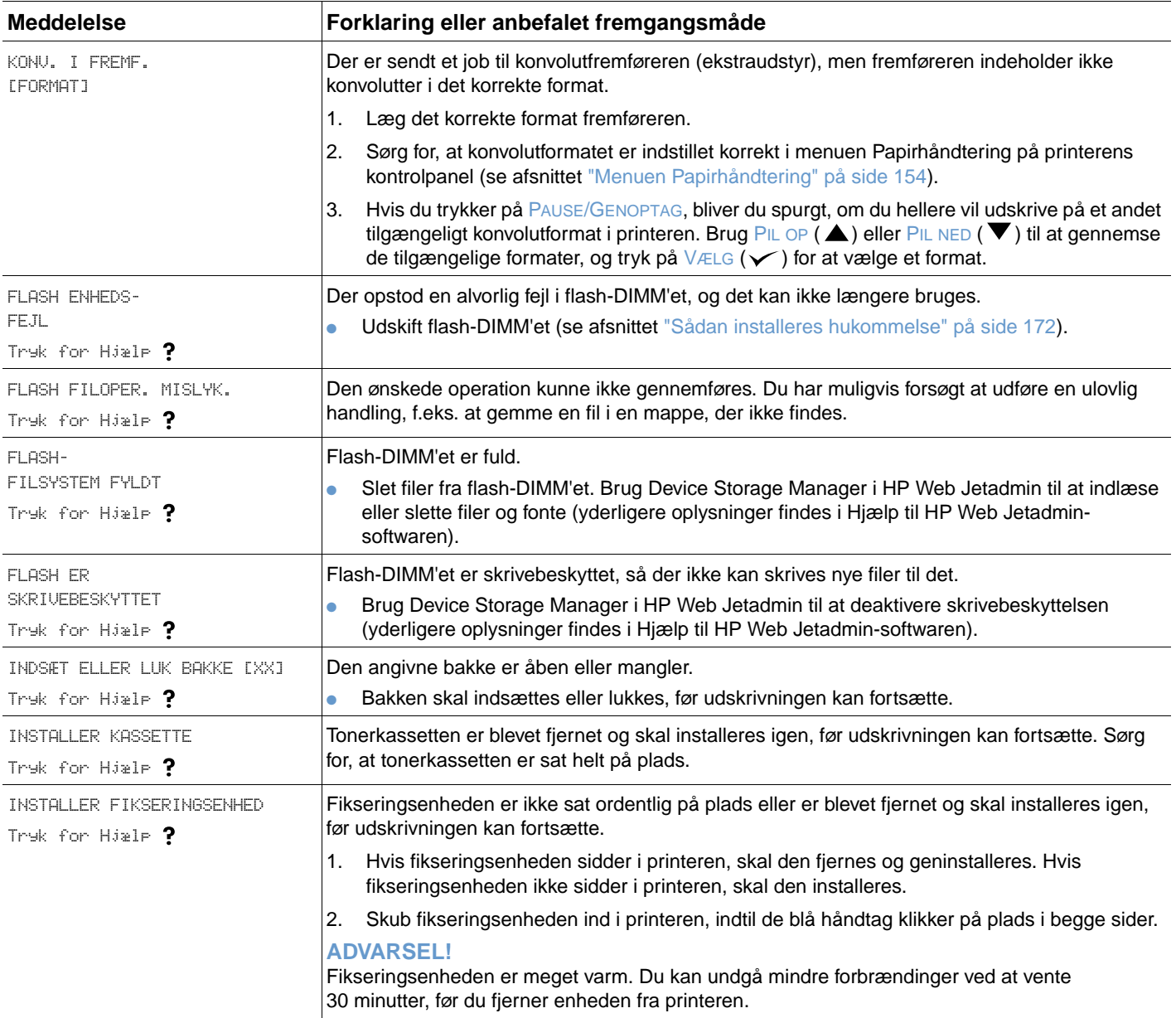

<span id="page-118-0"></span>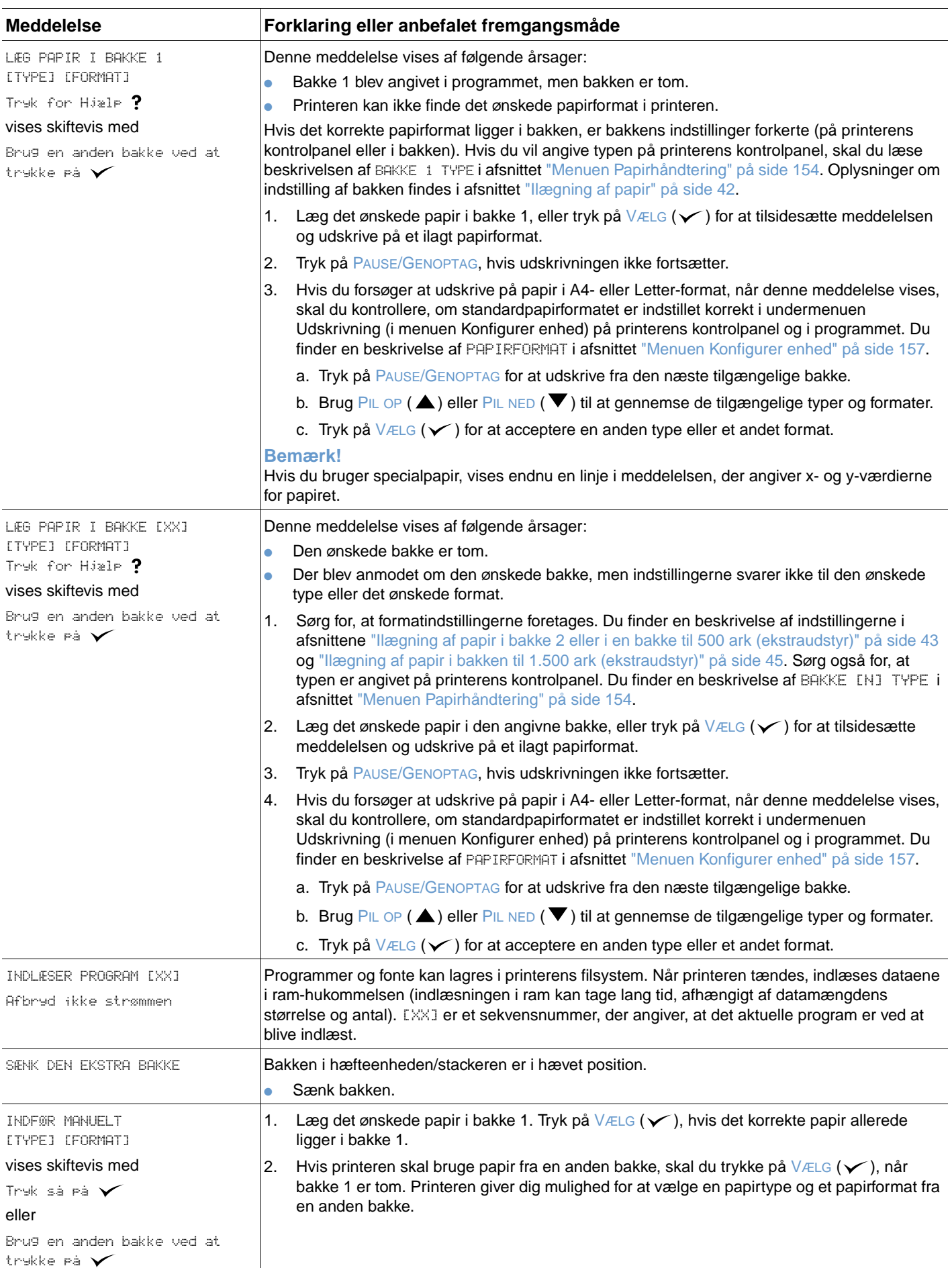

<span id="page-119-2"></span><span id="page-119-1"></span><span id="page-119-0"></span>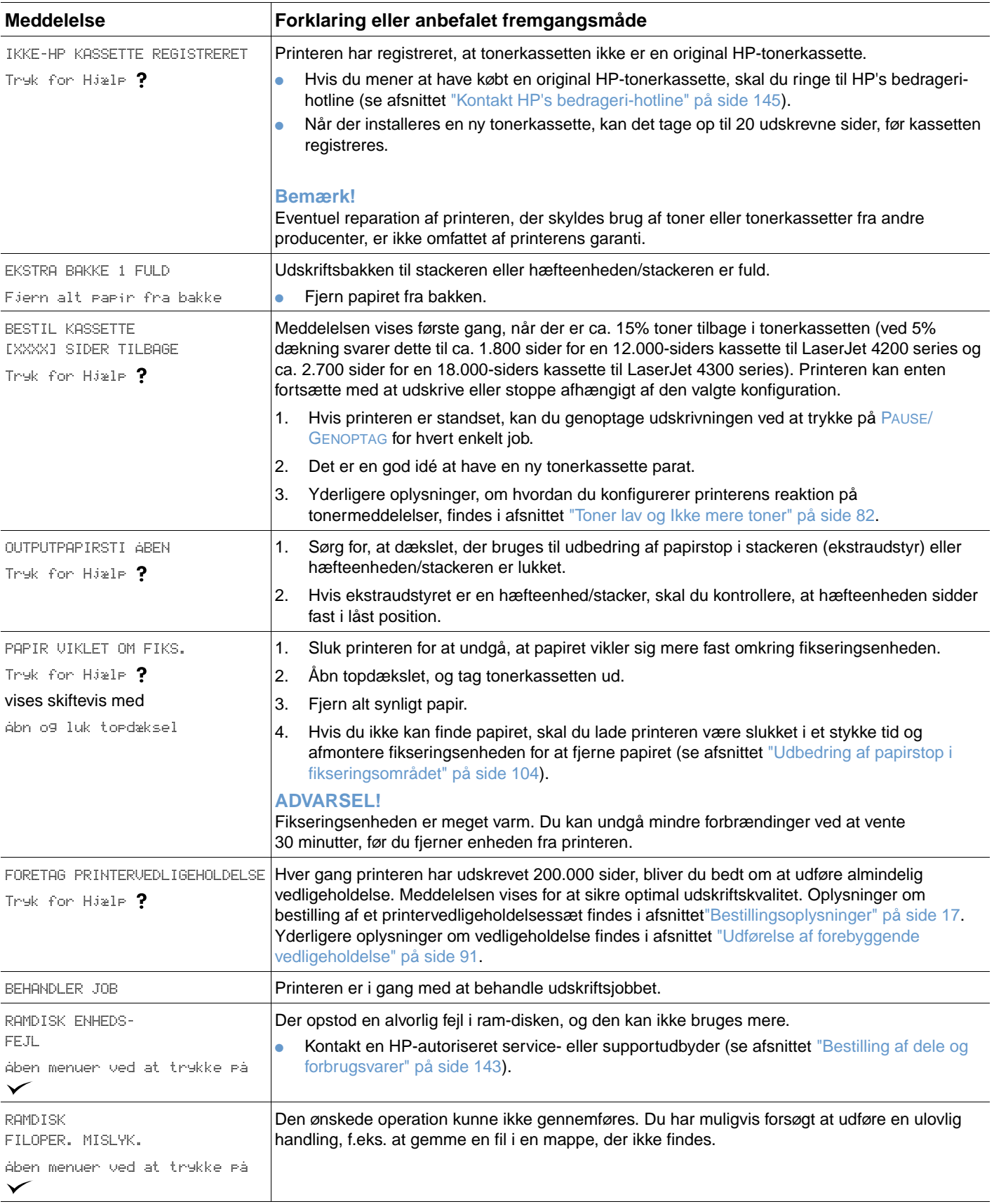

<span id="page-120-2"></span><span id="page-120-1"></span><span id="page-120-0"></span>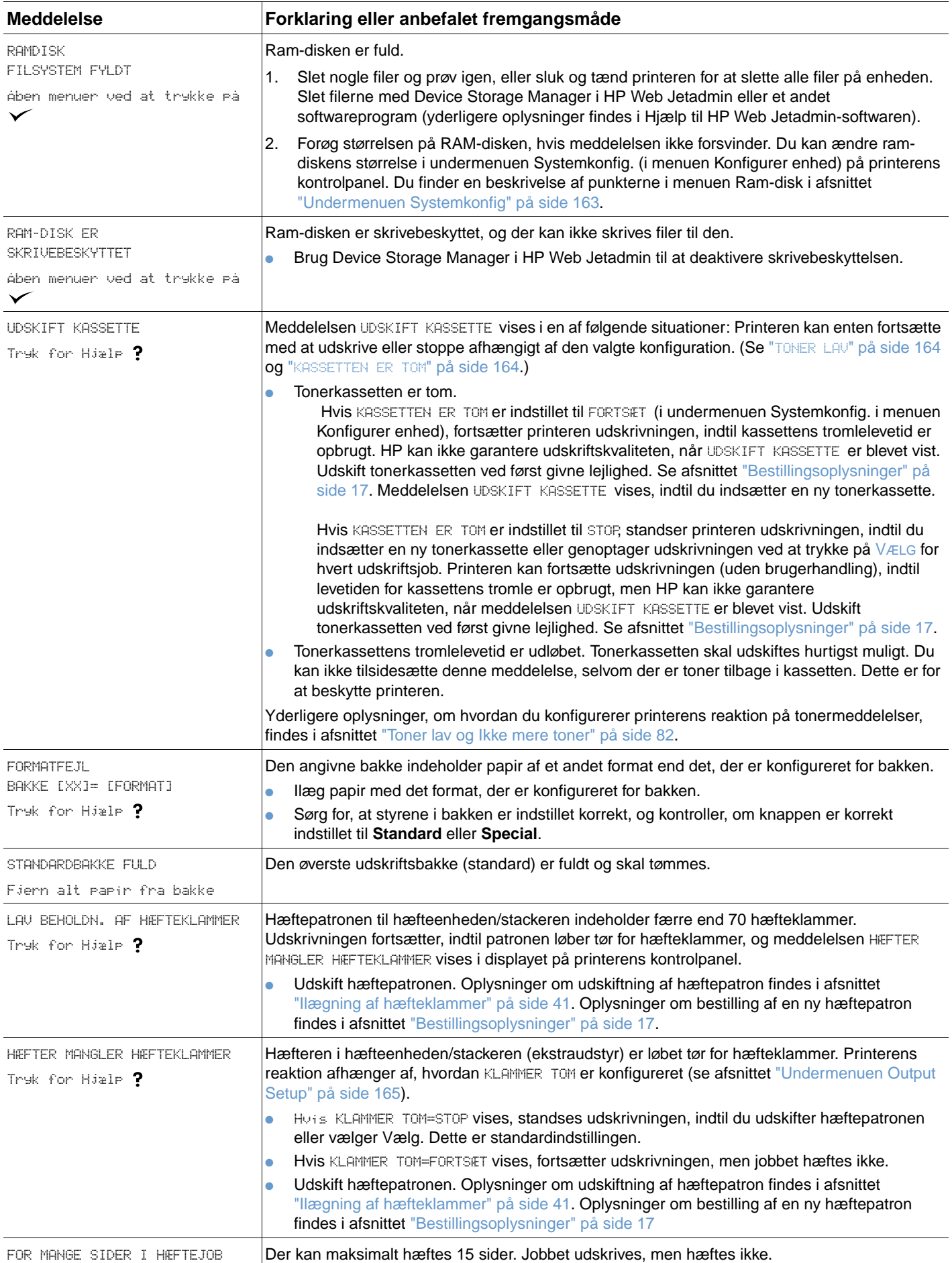

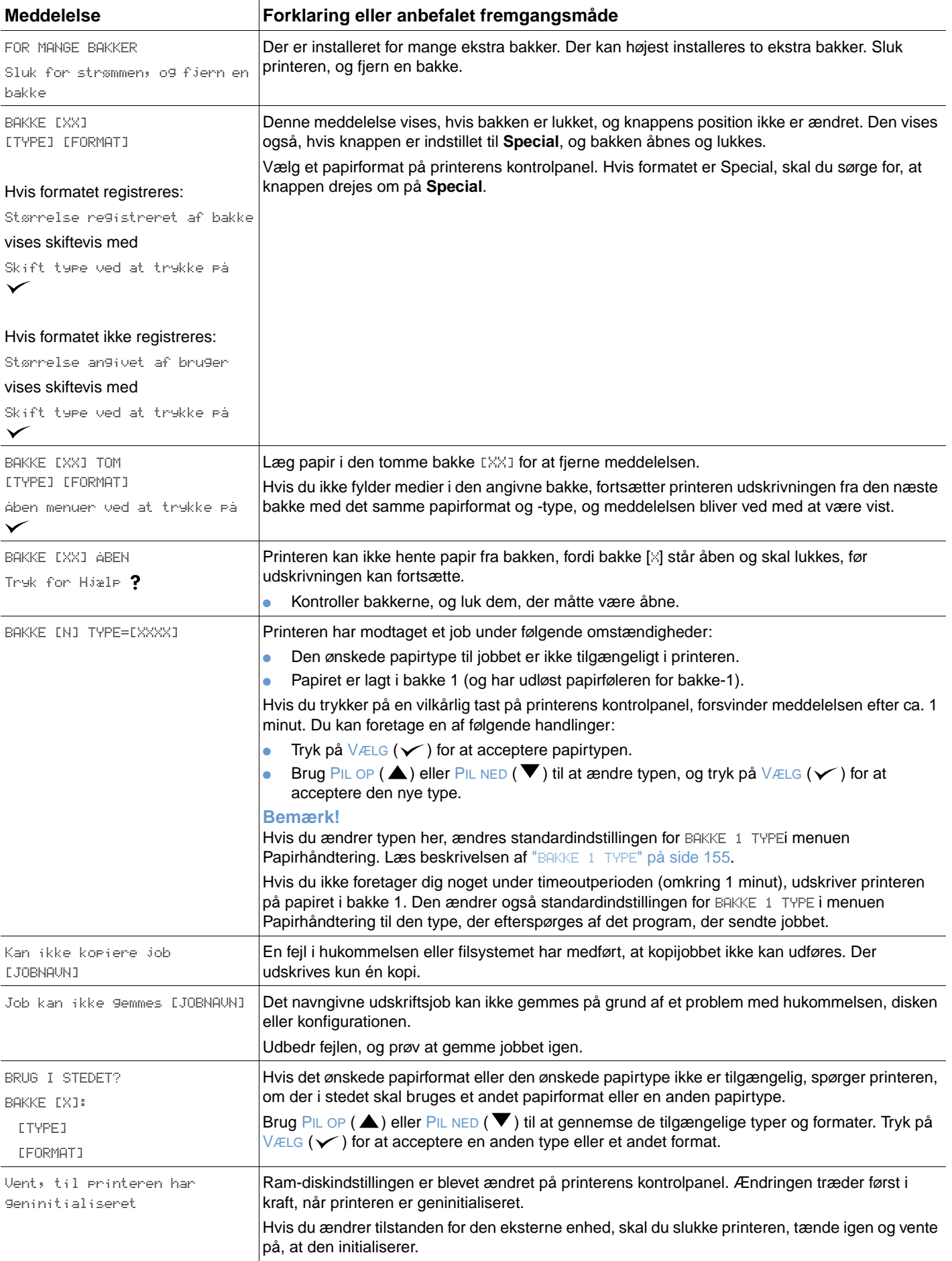

### **Fejlmeddelelser til flere kopier af disk**

I følgende tabel vises de diskfejlnumre for flere kopier ("mopying"), der enten er rapporteret på siden for Printersortering eller Joblagring - Diskfejl, som udskrives, når der opstår en fejl. Brug diskjobopgaven til at slette job fra disken. Brug Device Storage Manager i HP Web Jetadmin til at initialisere disken.

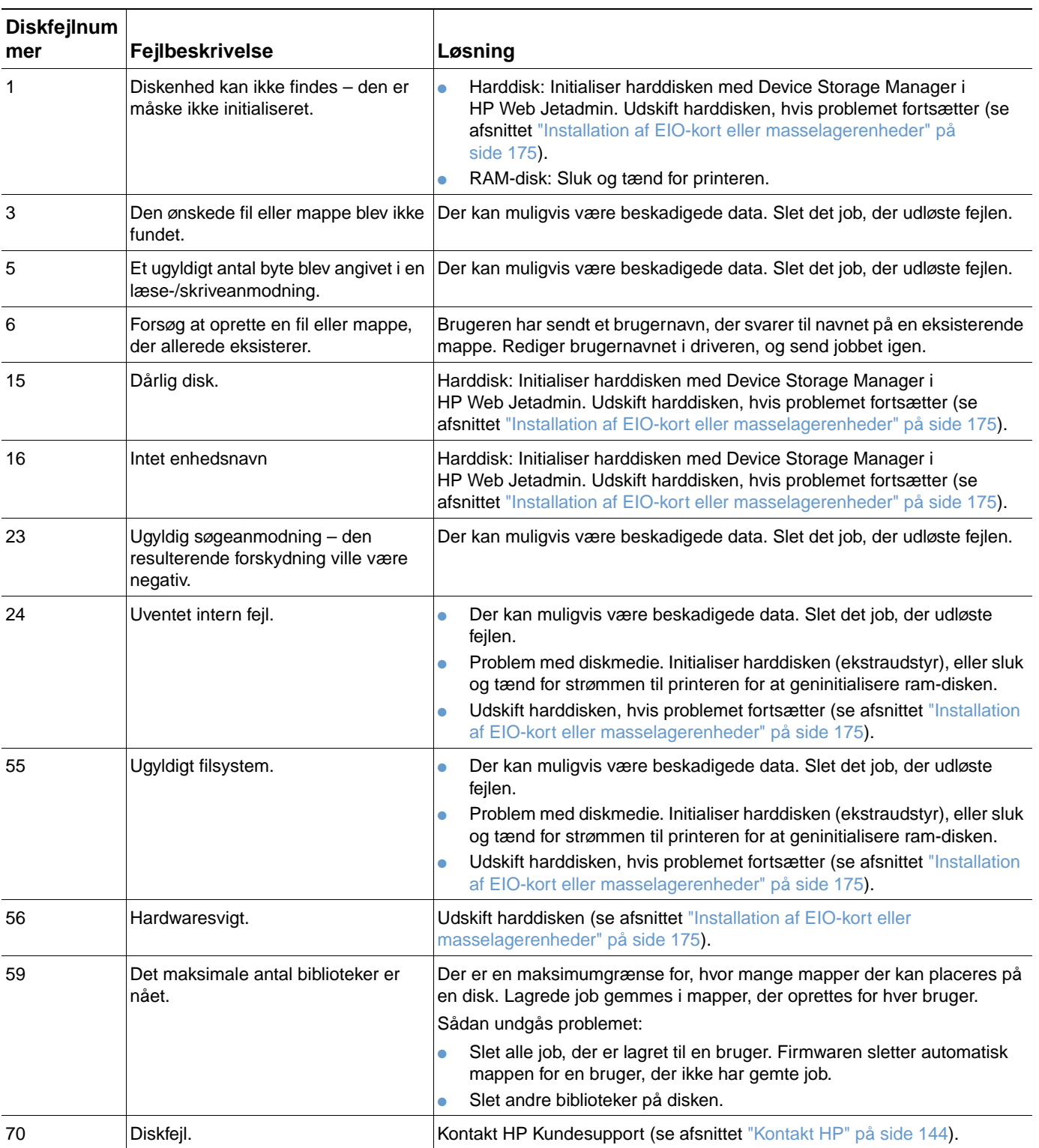

# **Indikatorer på stacker (ekstraudstyr) og hæfteenhed/stacker (ekstraudstyr)**

Følgende liste er en oversigt over fejl i ekstraudstyr (f.eks. stacker eller hæfteenhed/stacker), der vises af indikatorerne på ekstraudstyret og på printerens kontrolpanel.

<span id="page-123-0"></span>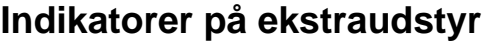

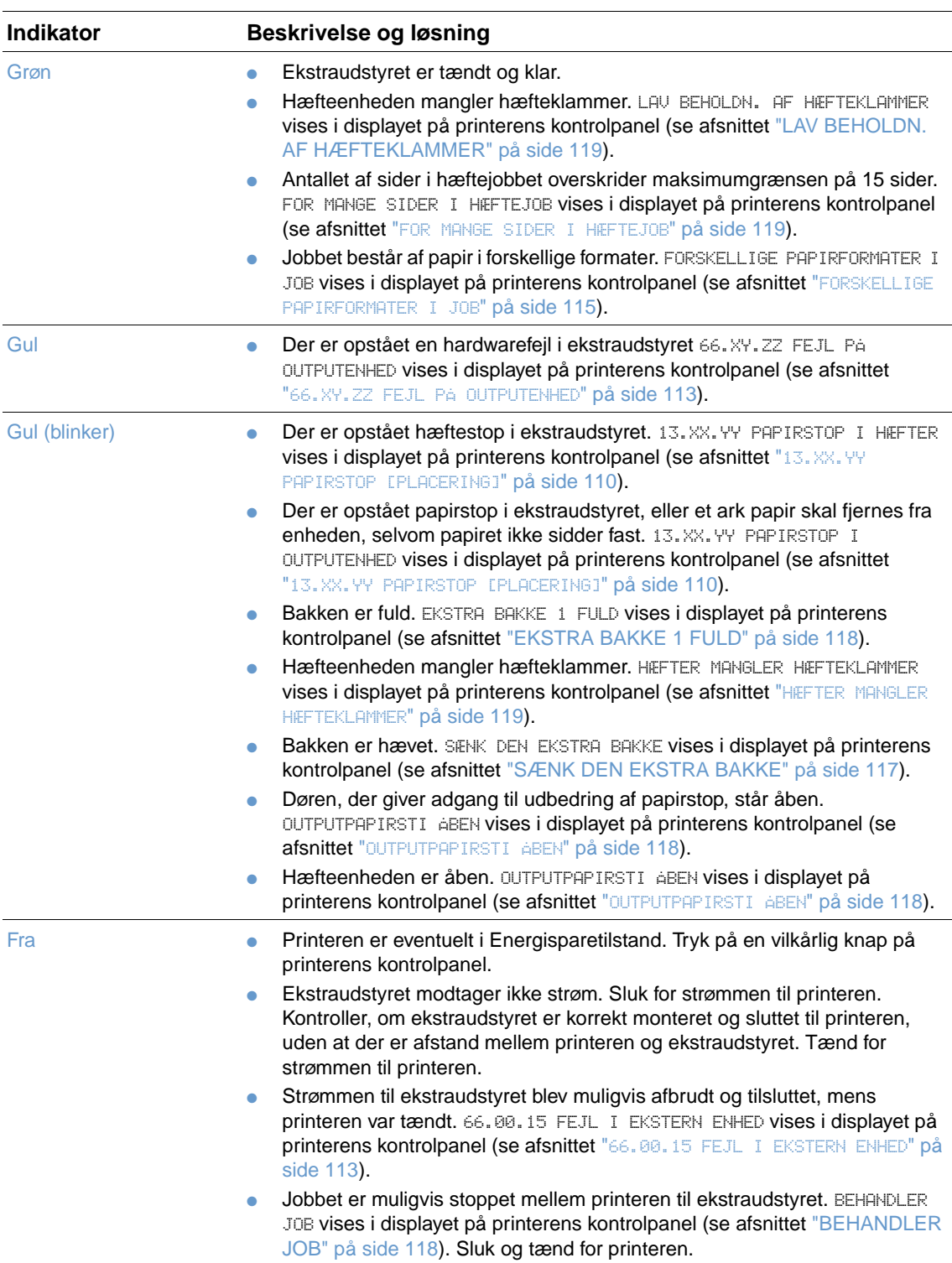

### **Udskiftning af ekstraudstyr og komponenter til ekstraudstyr**

Hvis du ikke kan løse et problem, der angives af indikatorerne på stackeren (ekstraudstyr) eller hæfteenheden/stackeren (ekstraudstyr), skal du kontakte HP Kundeservicecenter (se afsnittet ["Kontakt HP" på side 144\)](#page-145-1). Hvis en konsulent fra HP Kundeservicecenter anbefaler udskiftning af stackeren, hæfteenheden/stackeren eller komponenter til hæfteenheden/stackeren, kan du vælge selv at udføre udskiftningen eller kontakte den lokale HP-autoriserede forhandler, der kan foretage udskiftningen for dig.

- Oplysninger om, hvordan du udskifter hele stackeren (HP-varenummer Q2442A) eller hele hæfteenheden/stackeren (HP-varenummer Q2443A), findes i den installationsvejledning, der fulgte med ekstraudstyret.
- Oplysninger om udskiftning af hæfteenheden (HP-varenummer Q3216-60501), findes i afsnittet ["Udskiftning af hæfteenheden" på side 92.](#page-93-0)
- Oplysninger om udskiftning af hæftepatronen (HP-varenummer Q3216A), findes i afsnittet ["Ilægning af hæfteklammer" på side 41](#page-42-0).

Yderligere oplysninger om bestilling af reservedele eller forbrugsvarer findes i afsnittet ["Bestillingsoplysninger" på side 17](#page-18-0).

# <span id="page-125-0"></span>**Udbedring af problemer med udskriftskvalitet**

I dette afsnit finder du oplysninger om problemer vedrørende udskriftskvaliteten og forslag til, hvordan de kan udbedres. Problemer med udskriftskvaliteten kan let kommes i forkøbet ved at sørge for, at printeren vedligeholdes korrekt og ved at bruge medier, der opfylder HPspecifikationerne eller køre et renseark.

Brug eksemplerne nedenfor til at afgøre, hvilke problemer du har med udskriftskvaliteten, og se de pågældende sider for at foretage fejlfinding. Disse eksempler omfatter de mest almindelige problemer med udskriftskvaliteten. Hvis der stadig er problemer, efter at du har prøvet de foreslåede løsningsforslag, skal du kontakte HP Kundesupport (se afsnittet ["Service og support"](#page-144-1)  [på side 143](#page-144-1)).

**Bemærk!** Eksemplerne herunder viser papir i Letter-formatet, der er ført gennem printeren med den korte kant først.

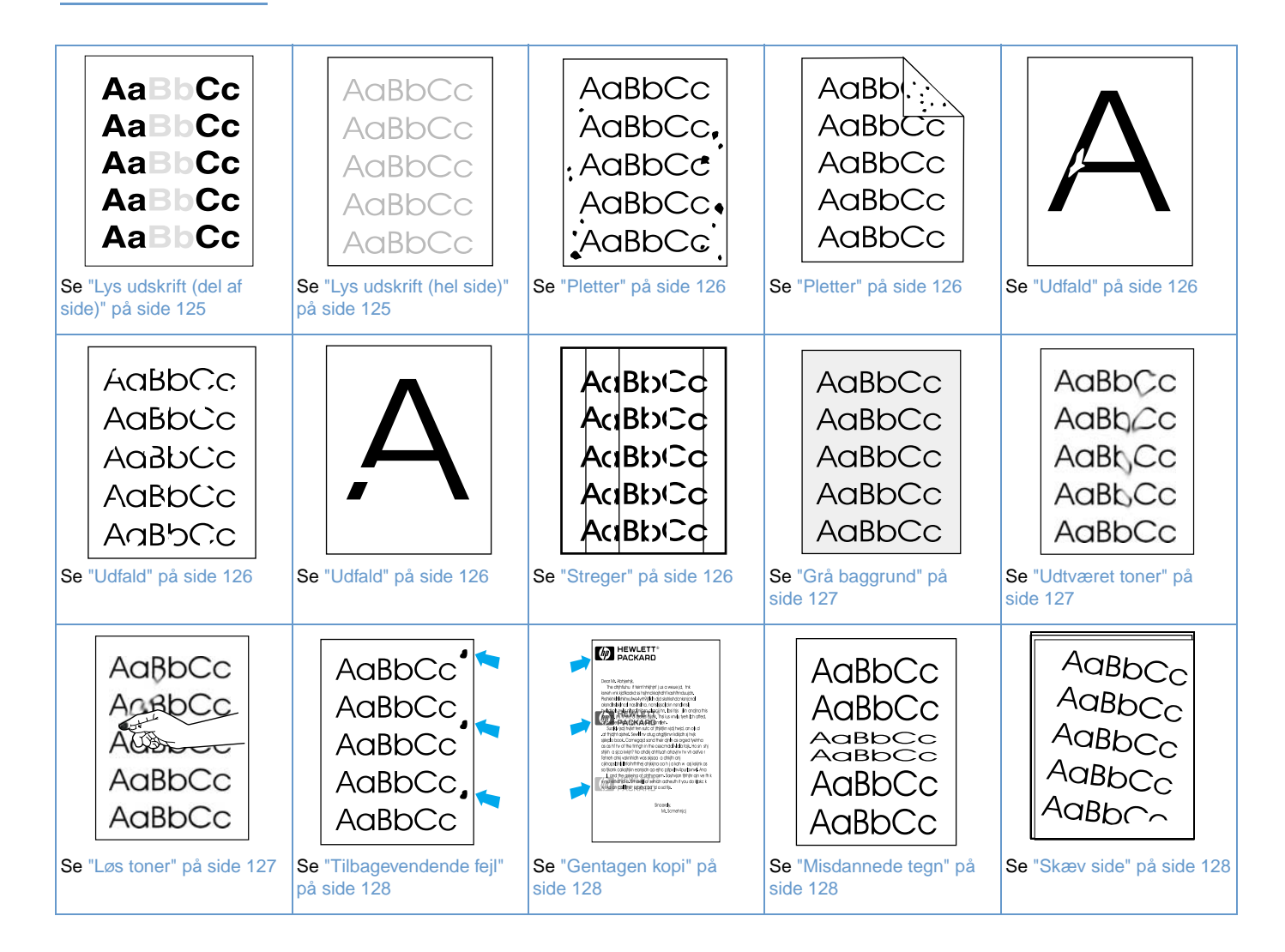

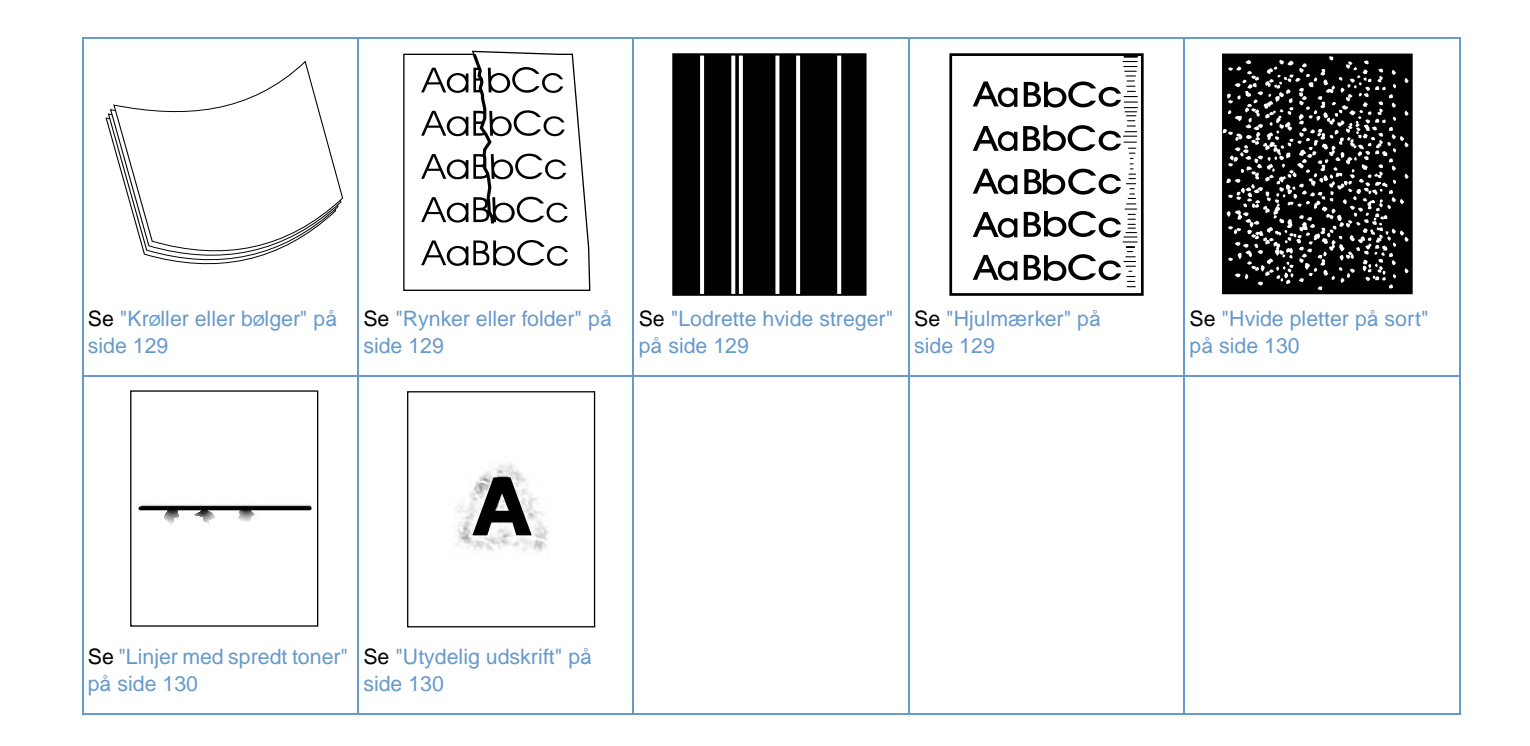

#### <span id="page-126-0"></span>**Lys udskrift (del af side)**

- AaBbCc  $AaBbCc$ **AaBbCc AaBbCc** AaBbCc
	- **1** Sørg for, at tonerkassetten er sat helt på plads.
	- **2** Tonerstanden i tonerkassetten er muligvis lav. Udskift tonerkassetten.
	- **3** Vedligeholdelse er muligvis påkrævet. Kontroller dette ved at udskrive en kopi af statussiden over forbrugsvarer. (Se ["Statusside for forbrugsvarer" på side 85\)](#page-86-0). Hvis det er ved at være tid til vedligeholdelse, skal du bestille og installere printervedligeholdelsessættet (se afsnittet ["Udførelse af forebyggende vedligeholdelse" på side 91\)](#page-92-0).

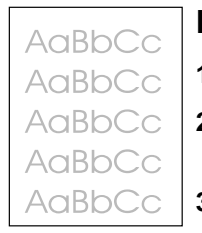

#### <span id="page-126-1"></span>**Lys udskrift (hel side)**

- **1** Sørg for, at tonerkassetten er sat helt på plads.
- **2** Sørg for, at indstillingen EconoMode er slået fra på printerens kontrolpanel og i printerdriveren (se afsnittet "[KLADDEUDSKRIFT](#page-162-0)" på side 161).
- **3** Åbn menuen Konfigurer enhed på printerens kontrolpanel. Åben undermenuen Udskiftskvalitet, og angiv en højere værdi for indstillingen TONERDENSITET (se afsnittet "[TONERDENSITET](#page-162-1)" på side 161).
- **4** Prøv en anden papirtype.
- **5** Tonerkassetten er næsten tom. Udskift tonerkassetten.

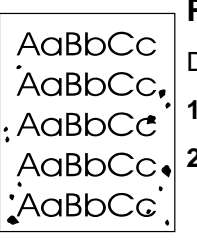

AaBb AaBbC AaBbCc AaBbCc AaBbCc

#### <span id="page-127-0"></span>**Pletter**

Der kan være pletter på en side efter udbedring af et papirstop.

- **1** Udskriv et par sider for at se, om problemet løser sig selv.
- **2** Rengør printeren indvendigt, eller kør et manuelt renseark for at rense fikseringsenheden (Se ["Rengøring af printeren" på side 87](#page-88-0) og ["Manuel kørsel af rensesiden" på side 89](#page-90-0).) Hvis der ikke er installeret en dupleksenhed, og hvis der ofte forekommer pletter på siderne, kan du indstille printeren til automatisk at køre et renseark (se afsnittet ["Automatisk kørsel af](#page-91-0)  [rensesiden" på side 90](#page-91-0)).
- **3** Prøv en anden papirtype.
- **4** Kontroller, om der er hul på tonerkassetten. Udskift tonerkassetten, hvis der er hul.

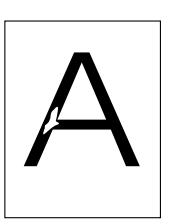

#### <span id="page-127-1"></span>**Udfald**

- **1** Sørg for, at printerens miljøspecifikationer overholdes (se afsnittet ["Generelle specifikationer"](#page-197-0)  [på side 196](#page-197-0)).
- **2** Hvis papiret er groft, og hvis toneren let smitter af, skal du åbne menuen Konfigurer enhed på printerens kontrolpanel. Vælg FIKSERINGSTILSTAND i undermenuen Udskriftskvalitet, og vælg den papirtype, du bruger. Indstillingen kan ændres til HØJ 1 eller HØJ 2, der giver en mere ensartet fiksering af toneren på papiret (se afsnittet "[FIKSERINGSTILSTAND](#page-161-0)" på [side 160\)](#page-161-0).
- AaBbCc AaBbCc AaBbCc AaBbCc AaBbCc
- 
- **3** Prøv et glattere papir.

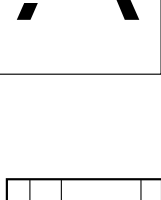

Bb∖C∈

#### <span id="page-127-2"></span>**Streger**

- **1** Udskriv et par sider for at se, om problemet løser sig selv.
- **2** Rengør printeren indvendigt, eller kør et manuelt renseark for at rense fikseringsenheden (Se ["Rengøring af printeren" på side 87](#page-88-0) og ["Manuel kørsel af rensesiden" på side 89](#page-90-0).)
- **3** Udskift tonerkassetten.
- **4** Vedligeholdelse er muligvis påkrævet. Kontroller dette ved at udskrive en kopi af statussiden over forbrugsvarer. Se afsnittet ["Statusside for forbrugsvarer" på side 85.](#page-86-0) Hvis det er ved at være tid til vedligeholdelse, skal du bestille og installere printervedligeholdelsessættet (se afsnittet ["Udførelse af forebyggende vedligeholdelse" på side 91](#page-92-0)).

#### <span id="page-128-0"></span>**Grå baggrund**

- **1** Brug ikke papir, der allerede har været igennem printeren.
- **2** Prøv en anden papirtype.
- **3** Udskriv et par sider for at se, om problemet løser sig selv.
- **4** Vend papirstakken i bakken. Prøv også at dreje papiret 180 ° .
- **5** Åbn menuen Konfigurer enhed på printerens kontrolpanel. Angiv en højere værdi for indstillingen TONERDENSITET i undermenuen Udskriftskvalitet. Læs beskrivelsen af "[TONERDENSITET](#page-162-1)" på side 161.
- **6** Sørg for, at printerens miljøspecifikationer overholdes (se afsnittet ["Generelle specifikationer"](#page-197-0)  [på side 196\)](#page-197-0).
- **7** Udskift tonerkassetten.

#### <span id="page-128-1"></span>**Udtværet toner**

- **1** Udskriv et par sider for at se, om problemet løser sig selv.
- **2** Prøv en anden papirtype.
- **3** Sørg for, at printerens miljøspecifikationer overholdes (se afsnittet ["Generelle specifikationer"](#page-197-0)  [på side 196\)](#page-197-0).
- **4** Rengør printeren indvendigt, eller kør et manuelt renseark for at rense fikseringsenheden. (Se ["Rengøring af printeren" på side 87](#page-88-0) og ["Manuel kørsel af rensesiden" på side 89.](#page-90-0))
- **5** Vedligeholdelse er muligvis påkrævet. Kontroller dette ved at udskrive en kopi af statussiden over forbrugsvarer. Se afsnittet ["Statusside for forbrugsvarer" på side 85](#page-86-0). Hvis det er ved at være tid til vedligeholdelse, skal du bestille og installere printervedligeholdelsessættet Se afsnittet ["Udførelse af forebyggende vedligeholdelse" på side 91.](#page-92-0)
- **6** Udskift tonerkassetten.

Se også afsnittet ["Løs toner" på side 127.](#page-128-2)

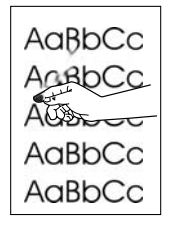

#### <span id="page-128-2"></span>**Løs toner**

Løs toner er i denne kontekst, toner, der kan smitte af på siden.

- **1** Hvis papiret er kraftigt eller groft, skal du åbne menuen Konfigurer enhed på printerens kontrolpanel. Vælg FIKSERINGSTILSTAND i undermenuen Udskriftskvalitet, og vælg den papirtype, du bruger. Indstillingen kan ændres til HØJ 1 eller HØJ 2, der giver en mere ensartet fiksering af toneren på papiret (se afsnittet "[FIKSERINGSTILSTAND](#page-161-0)" på side 160). Papirtypen skal også angives for den bakke, du bruger (se afsnittet "Udskrivning efter [papirtype og -format \(låsning af bakke\)" på side 48\)](#page-49-0).
- **2** Hvis papiret har en grovere struktur på den ene side, skal du prøve at udskrive på den glatteste side.
- **3** Sørg for, at printerens miljøspecifikationer overholdes (se afsnittet ["Printerspecifikationer" på](#page-195-0) [side 194](#page-195-0)).
- **4** Sørg for, at papirtype og -kvalitet opfylder HP specifikationerne (se afsnittet ["Papirspecifikationer" på side 184\)](#page-185-0).
- **5** Vedligeholdelse er muligvis påkrævet. Kontroller dette ved at udskrive en kopi af statussiden over forbrugsvarer. Se afsnittet ["Statusside for forbrugsvarer" på side 85](#page-86-0). Hvis det er ved at være tid til vedligeholdelse, skal du bestille og installere printervedligeholdelsessættet (se afsnittet ["Udførelse af forebyggende vedligeholdelse" på side 91\)](#page-92-0).

AaBbCc  $A$ a $B$ b $C$ c AaBb<sub>Cc</sub> AaBbCc AaBbCc

AaBbCc AaBbCc AaBbCc AaBbCc AaBbCc

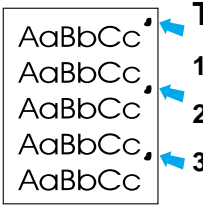

#### <span id="page-129-0"></span>**Tilbagevendende fejl**

- **1** Udskriv et par sider for at se, om problemet løser sig selv.
- **2** Hvis afstanden mellem fejlene er 38 mm eller 94 mm, skal tonerkassetten muligvis udskiftes.
- **3** Rengør printeren indvendigt, eller kør et manuelt renseark for at rense fikseringsenheden. (Se ["Rengøring af printeren" på side 87](#page-88-0) og ["Manuel kørsel af rensesiden" på side 89](#page-90-0).)
- **4** Vedligeholdelse er muligvis påkrævet. Kontroller dette ved at udskrive en kopi af statussiden over forbrugsvarer. Se afsnittet ["Statusside for forbrugsvarer" på side 85.](#page-86-0) Hvis det er ved at være tid til vedligeholdelse, skal du bestille og installere printervedligeholdelsessættet (se afsnittet ["Udførelse af forebyggende vedligeholdelse" på side 91](#page-92-0)).

Se også afsnittet ["Gentagen kopi" på side 128](#page-129-1).

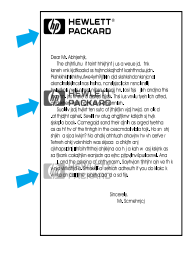

#### <span id="page-129-1"></span>**Gentagen kopi**

Denne type fejl kan opstå, når der bruges fortrykte formularer eller større mængder smalt papir.

- **1** Udskriv et par sider for at se, om problemet løser sig selv.
- **2** Sørg for, at papirtype og -kvalitet opfylder HP specifikationerne (se afsnittet ["Papirspecifikationer" på side 184](#page-185-0)).
- **3** Vedligeholdelse er muligvis påkrævet. Kontroller dette ved at udskrive en kopi af statussiden over forbrugsvarer. Se afsnittet ["Statusside for forbrugsvarer" på side 85.](#page-86-0) Hvis det er ved at være tid til vedligeholdelse, skal du bestille og installere printervedligeholdelsessættet (se afsnittet ["Udførelse af forebyggende vedligeholdelse" på side 91](#page-92-0)).
- **4** Hvis afstanden mellem fejlene er 38 mm eller 94 mm, skal tonerkassetten muligvis udskiftes.

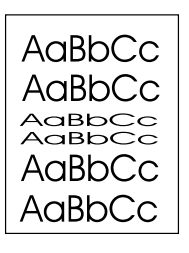

#### <span id="page-129-2"></span>**Misdannede tegn**

- **1** Udskriv et par sider for at se, om problemet løser sig selv.
- **2** Sørg for, at printerens miljøspecifikationer overholdes (se afsnittet ["Generelle specifikationer"](#page-197-0)  [på side 196](#page-197-0)).
- **3** Der skal muligvis foretages vedligeholdelse af printeren. Kontroller dette ved at udskrive en kopi af statussiden over forbrugsvarer. Se afsnittet ["Statusside for forbrugsvarer" på side 85.](#page-86-0) Hvis det er ved at være tid til vedligeholdelse, skal du bestille og installere printervedligeholdelsessættet (se afsnittet ["Udførelse af forebyggende vedligeholdelse" på](#page-92-0) [side 91](#page-92-0)).

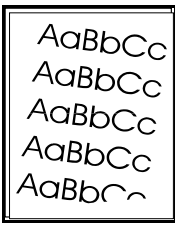

#### <span id="page-129-3"></span>**Skæv side**

- **1** Udskriv et par sider for at se, om problemet løser sig selv.
- **2** Kontroller, at der ikke er iturevne stykker papir inden i printeren.
- **3** Sørg for, at papiret er lagt korrekt i printer, og at alle indstillinger er foretaget (se afsnittet ["Ilægning af papir" på side 42\)](#page-43-0). Sørg for, at styrene i bakken ikke placeres for tæt på eller for langt fra papiret.
- **4** Vend papirstakken i bakken. Prøv også at dreje papiret 180° .
- **5** Sørg for, at papirtype og -kvalitet opfylder HP specifikationerne (se afsnittet ["Papirspecifikationer" på side 184](#page-185-0)).
- **6** Sørg for, at printerens miljøspecifikationer overholdes (se afsnittet ["Generelle specifikationer"](#page-197-0)  [på side 196](#page-197-0)).
- **7** Der skal muligvis foretages vedligeholdelse af printeren (se afsnittet ["Udførelse af](#page-92-0)  [forebyggende vedligeholdelse" på side 91](#page-92-0)).

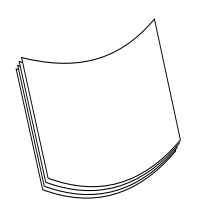

#### <span id="page-130-0"></span>**Krøller eller bølger**

- **1** Vend papirstakken i bakken. Prøv også at dreje papiret 180° .
- **2** Sørg for, at papirtype og -kvalitet opfylder HP specifikationerne (se afsnittet ["Papirspecifikationer" på side 184\)](#page-185-0).
- **3** Sørg for, at printerens miljøspecifikationer overholdes (se afsnittet ["Printerspecifikationer" på](#page-195-0) [side 194](#page-195-0)).
- **4** Prøv at udskrive til en anden udskriftsbakke.
- **5** Hvis papiret er let og glat, skal du åbne menuen Konfigurer enhed på printerens kontrolpanel. Vælg FIKSERINGSTILSTAND i undermenuen Udskriftskvalitet, og vælg den papirtype, du bruger. Indstillingen kan ændres til LAV, der reducerer varmen under fikseringsprocessen (se afsnittet "[FIKSERINGSTILSTAND](#page-161-0)" på side 160). Papirtypen skal også angives for den bakke, du bruger (se afsnittet ["Udskrivning efter papirtype og -format](#page-49-0)  [\(låsning af bakke\)" på side 48](#page-49-0)).

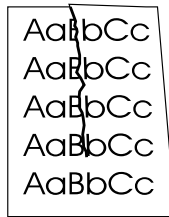

### <span id="page-130-1"></span>**Rynker eller folder**

- **1** Udskriv et par sider for at se, om problemet løser sig selv.
- **2** Sørg for, at printerens miljøspecifikationer overholdes (se afsnittet ["Generelle specifikationer"](#page-197-0)  [på side 196\)](#page-197-0).
- **3** Vend papirstakken i bakken. Prøv også at dreje papiret 180° .
- **4** Sørg for, at papiret er lagt korrekt i printeren, og at alle indstillinger er foretaget (se afsnittet ["Ilægning af papir" på side 42\)](#page-43-0).
- **5** Sørg for, at papirtype og -kvalitet opfylder HP specifikationerne (se afsnittet ["Papirspecifikationer" på side 184\)](#page-185-0).
- **6** Hvis der er folder på konvolutterne, skal du opbevare dem, så de ligger fladt.

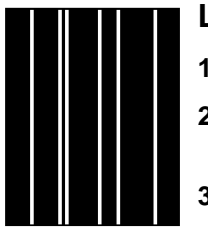

#### <span id="page-130-2"></span>**Lodrette hvide streger**

- **1** Udskriv et par sider for at se, om problemet løser sig selv.
- **2** Sørg for, at papirtype og -kvalitet opfylder HP specifikationerne (se afsnittet ["Papirspecifikationer" på side 184\)](#page-185-0).
- **3** Udskift tonerkassetten.

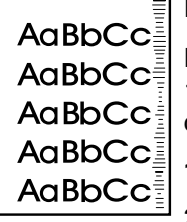

#### <span id="page-130-3"></span>**Hjulmærker**

Denne fejl opstår typisk, når tonerkassetten for længst har overskredet de anbefalede 12.000 sider (HP LaserJet 4200 series) eller 18.000 sider (HP LaserJet 4300 series), f.eks. hvis du udskriver en stor mængde sider med meget lille tonerdækning.

**1** Udskift tonerkassetten.

**2** Reducer antallet af sider, du udskriver med meget lav tonerdækning.

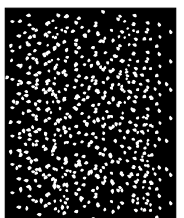

#### <span id="page-131-0"></span>**Hvide pletter på sort**

- **1** Udskriv et par sider for at se, om problemet løser sig selv.
- **2** Sørg for, at papirtype og -kvalitet opfylder HP specifikationerne (se afsnittet ["Papirspecifikationer" på side 184](#page-185-0)).
- **3** Sørg for, at printerens miljøspecifikationer overholdes (se afsnittet ["Generelle specifikationer"](#page-197-0)  [på side 196](#page-197-0)).
- **4** Udskift tonerkassetten.

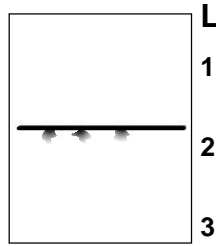

#### <span id="page-131-1"></span>**Linjer med spredt toner**

- **1** Sørg for, at papirtype og -kvalitet opfylder HP specifikationerne (se afsnittet ["Papirspecifikationer" på side 184](#page-185-0)).
- **2** Sørg for, at printerens miljøspecifikationer overholdes (se afsnittet ["Generelle specifikationer"](#page-197-0)  [på side 196](#page-197-0)).
- **3** Vend papirstakken i bakken. Prøv også at dreje papiret 180° .
- **4** Åbn menuen Konfigurer enhed på printerens kontrolpanel. Angiv en anden værdi for indstillingen TONERDENSITET i undermenuen Udskiftskvalitet (se afsnittet "[TONERDENSITET](#page-162-1)" på [side 161\)](#page-162-1).
- **5** Åbn menuen Konfigurer enhed på printerens kontrolpanel. Åbn OPTIMER i undermenuen Udskriftskvalitet, og indstil STREGDETALJE=TIL.

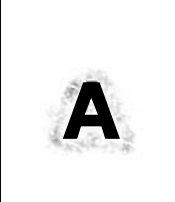

#### <span id="page-131-2"></span>**Utydelig udskrift**

- **1** Sørg for, at papirtype og -kvalitet opfylder HP specifikationerne (se afsnittet ["Papirspecifikationer" på side 184](#page-185-0)).
- **2** Sørg for, at printerens miljøspecifikationer overholdes (se afsnittet ["Generelle specifikationer"](#page-197-0)  [på side 196](#page-197-0)).
- **3** Vend papirstakken i bakken. Prøv også at dreje papiret 180° .
- **4** Brug ikke papir, der allerede har været igennem printeren.
- **5** Reducer tonertætheden. Læs beskrivelsen af "[TONERDENSITET](#page-162-1)" på side 161.
- **6** Åbn menuen Konfigurer enhed på printerens kontrolpanel. Åbn OPTIMER i undermenuen Udskriftskvalitet, og indstil HØJ OVERFØRSEL=TIL. (Se "OPTIMER[" på side 160\)](#page-161-1).

# **Vurdering af printerproblemer**

### <span id="page-132-0"></span>**Rutediagram til fejlfinding**

Hvis printeren ikke reagerer korrekt, kan du bruge rutediagrammet til at vurdere, hvilket problem der er tale om. Hvis printeren ikke kan udføre et trin, skal du følge de tilhørende løsningsforslag.

Hvis du ikke kan løse problemet med forslagene i denne vejledning, skal du kontakte en HPautoriseret service- eller supportudbyder (se afsnittet ["Kontakt HP" på side 144\)](#page-145-1).

**Bemærk!** Macintosh-brugere: Yderligere oplysninger om fejlfinding findes i afsnittet ["Rutediagram til](#page-137-0)  [fejlfinding til Macintosh-brugere" på side 136.](#page-137-0)

#### **1 Vises meddelelsen KLAR i displayet på kontrolpanelet?**

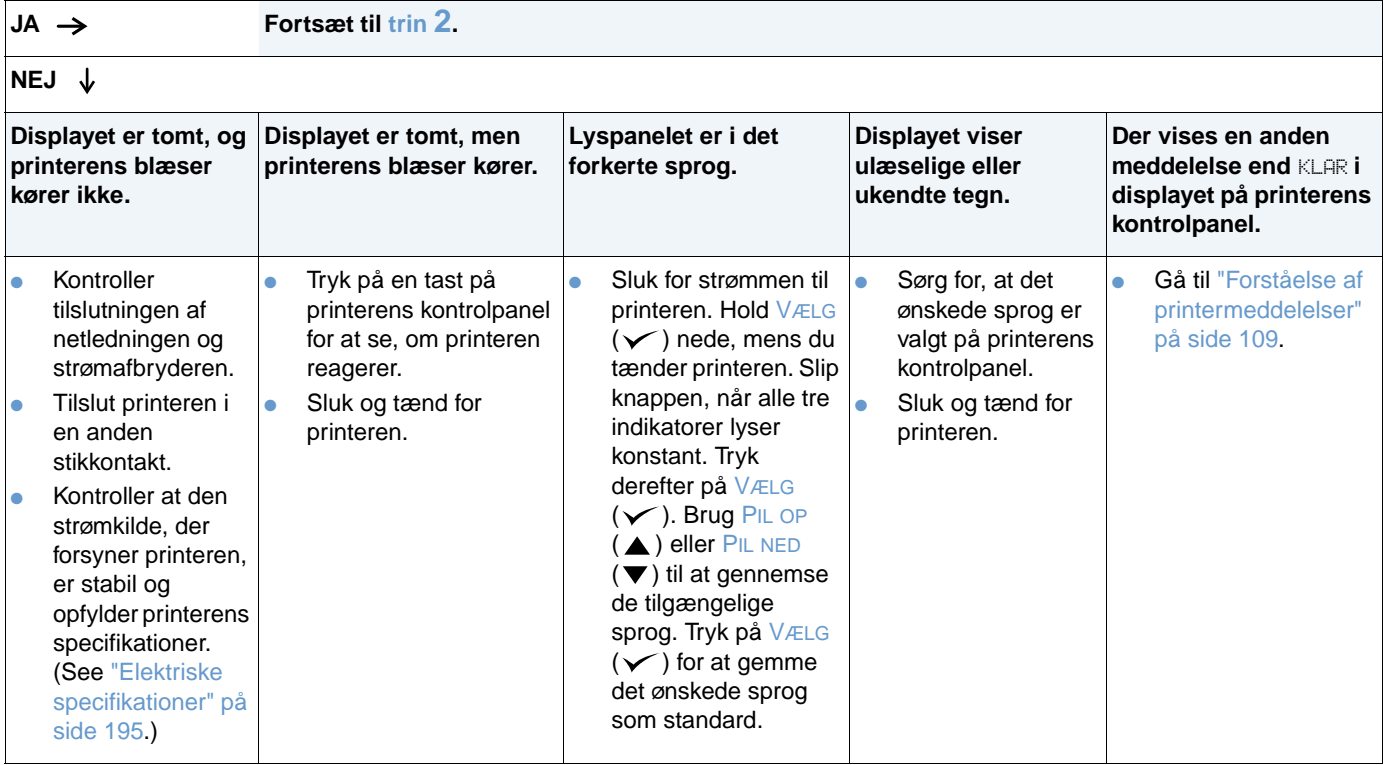

### <span id="page-133-0"></span>**2 Kan du udskrive en konfigurationsside?**

Se afsnittet ["Konfigurationsside" på side 83](#page-84-0).

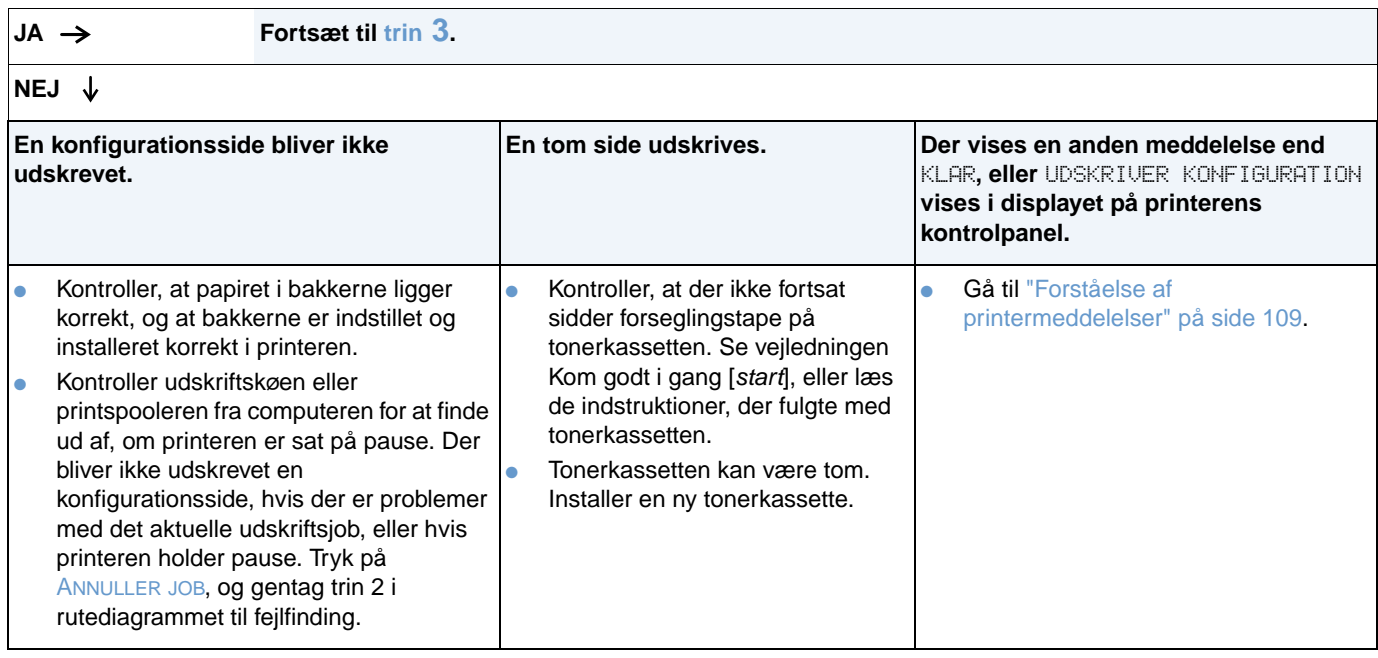

## <span id="page-134-0"></span>**3 Kan du udskrive fra et program?**

### **JA Fortsæt til [trin](#page-135-0) 4.**

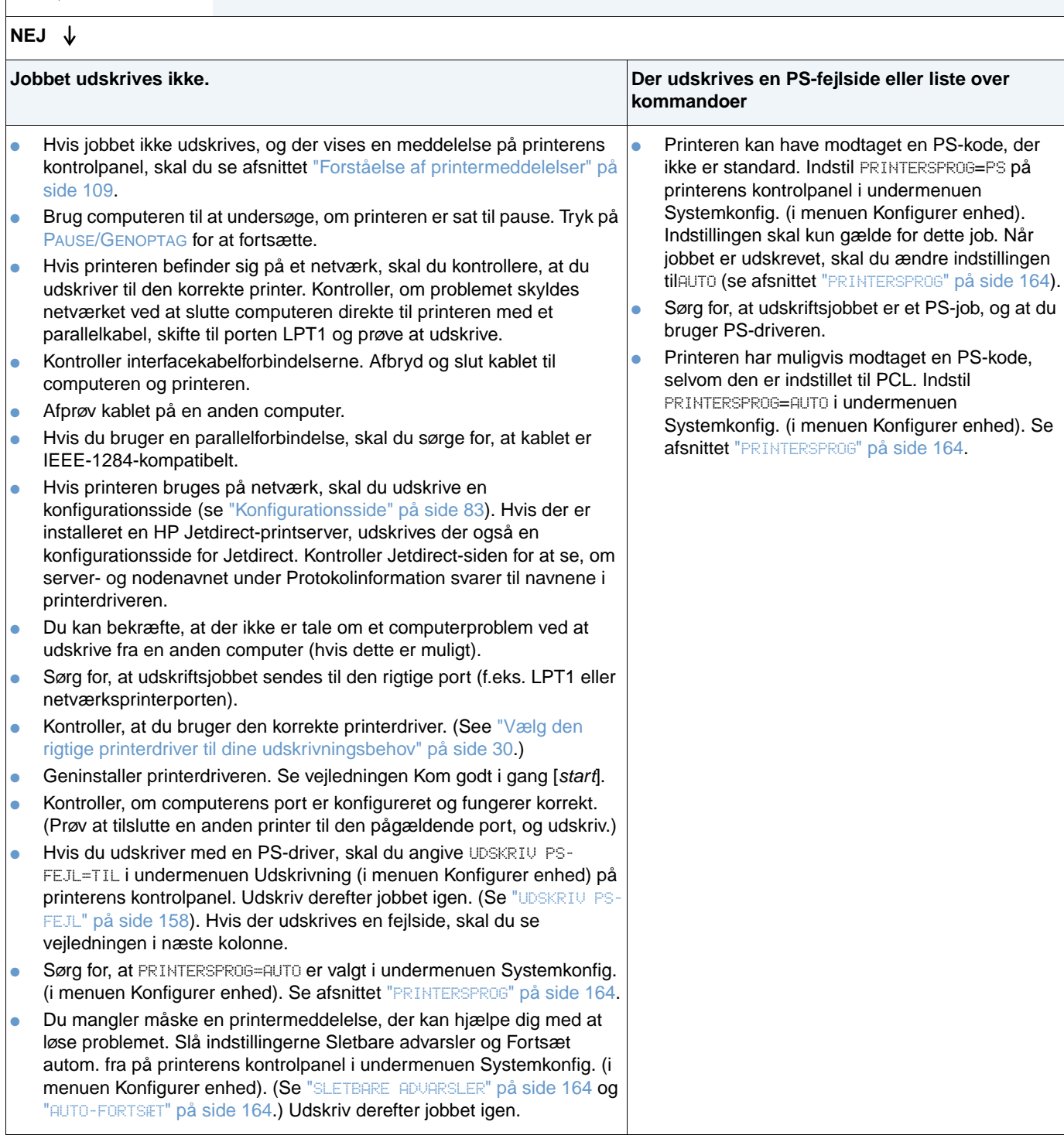

### <span id="page-135-0"></span>**4 Udskrives jobbet som forventet?**

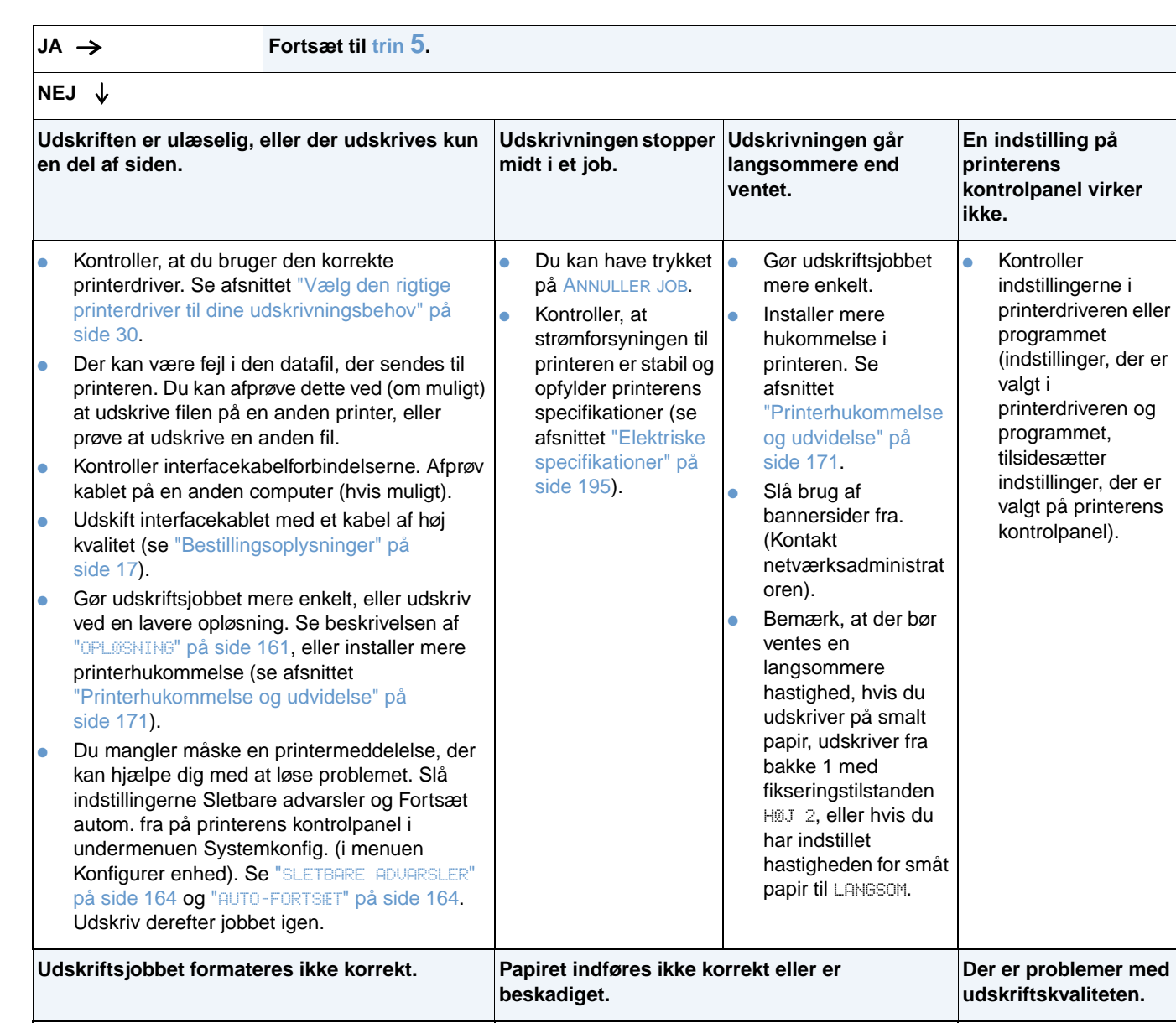

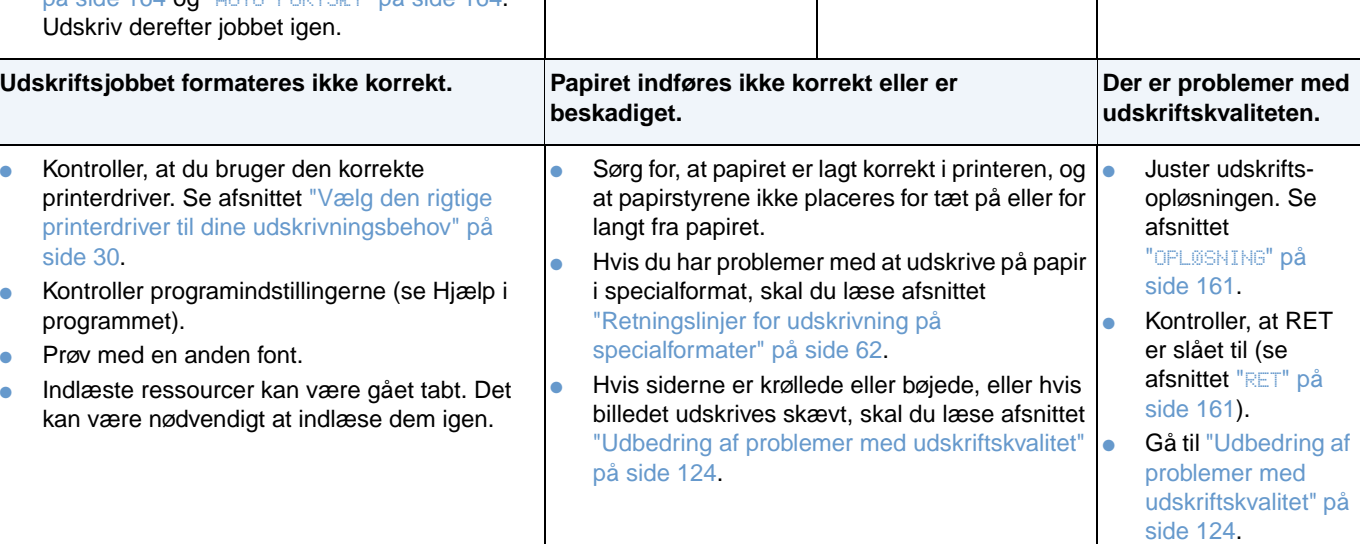

### <span id="page-136-0"></span>**5 Vælger printeren de rigtige bakker og det korrekte ekstraudstyr til papirhåndtering?**

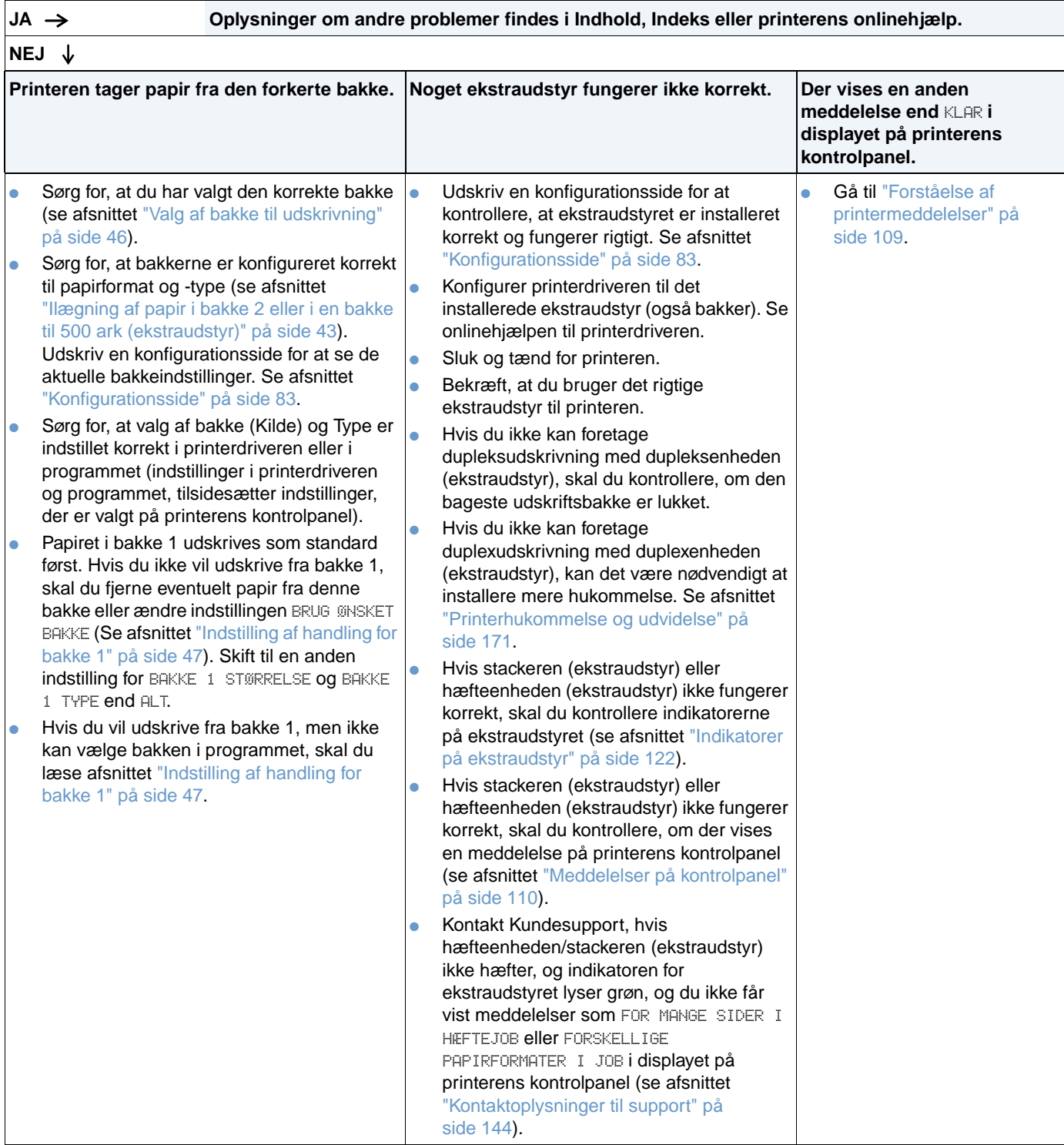

### <span id="page-137-0"></span>**1 Kan du udskrive fra et program?**

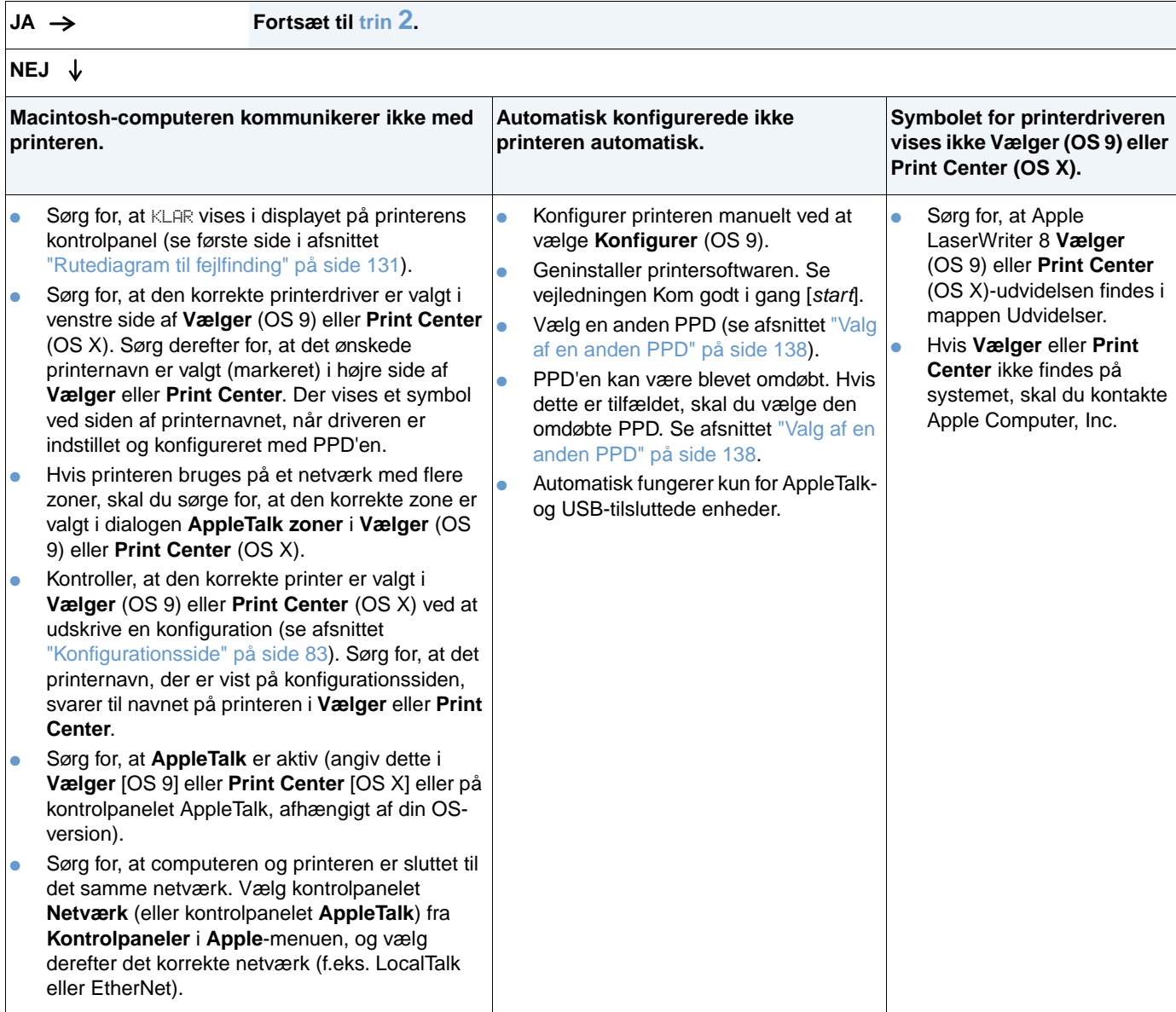

<span id="page-138-0"></span>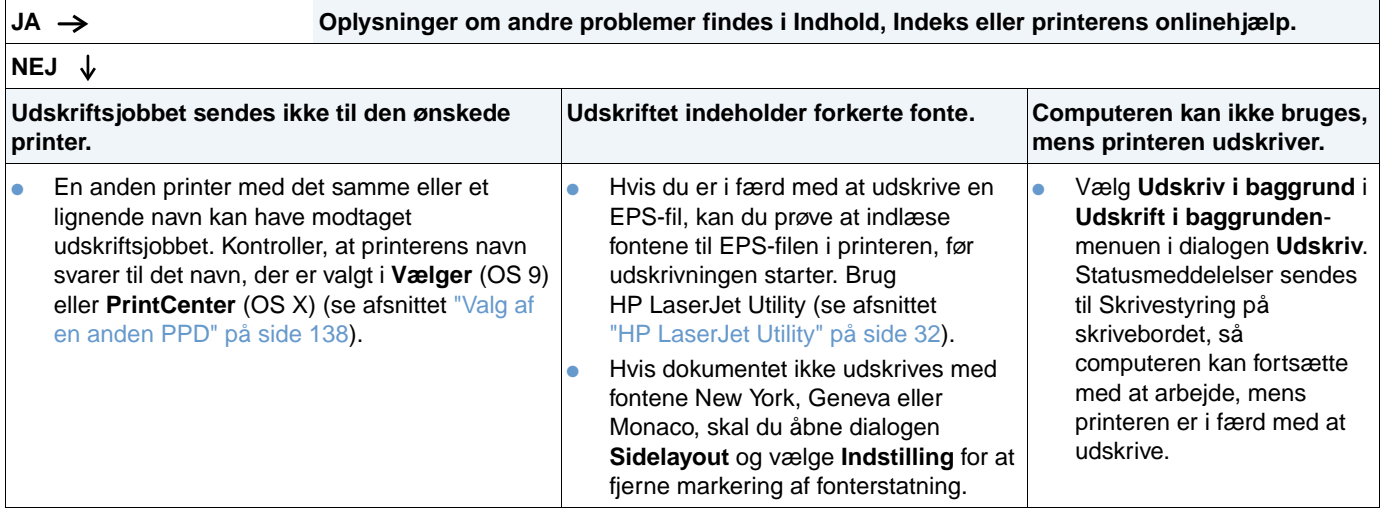

### <span id="page-139-0"></span>**Valg af en anden PPD**

- **1** Åbn **Vælger** (OS 9) eller **Print Center** (OS X) i **Apple**-menuen.
- **2** Klik på **LaserWriter 8**-symbolet.
- **3** Hvis du er tilsluttet et netværk med flere zoner, skal du vælge den zone i dialogen **AppleTalk zoner**, hvor printeren befinder sig.
- **4** Klik på det printernavn, du vil bruge, i feltet **Vælg en PostScript-printer** (hvis du dobbeltklikker, går du straks videre til de næste trin).
- **5** Klik på **Indstilling**. Første gang du konfigurerer printeren, står der muligvis **Opret** på denne knap.
- **6** Klik på **Vælg PPD**.
- **7** Find den ønskede PPD på listen, og klik på **Vælg**. Hvis den ønskede PPD ikke findes på listen, kan du:
	- Vælge en PPD til en printer med tilsvarende egenskaber.
	- Vælge en PPD fra en anden mappe.
	- Vælge den generelle PPD ved at klikke på **Generel PPD**. Den generelle PPD giver dig mulighed for at udskrive, men begrænser din adgang til printerens funktioner.
- **8** Klik på **Vælge** i dialogen **Indstilling**, og klik derefter på **OK** for at gå tilbage til **Vælger** eller **Print Center**.

**Bemærk!** Hvis du vælger en PPD manuelt, er det ikke sikkert, at der vises et symbol ved siden af den valgte printer i feltet **Vælg en PostScript-printer**. Klik på **Indstilling** i **Vælger** eller **Print Center**. Klik på **Printerinfo**, og klik derefter på **Opdater info** for at få vist symbolet.

**9** Luk **Vælger** eller **Print Center**.

#### **Omdøbning af printeren**

Hvis du vil omdøbe printeren, skal du gøre dette, før du vælger printeren i **Vælger** (OS 9) eller **Print Center** (OS X). Hvis du omdøber printeren efter at have valgt den i **Vælger** eller **Print Center**, skal du tilbage til **Vælger** eller **Print Center** og vælge den igen.

Omdøb printeren med funktionen **Vælg printernavn** i HP LaserJet Utility.

# **Fejlfinding af den ekstra harddisk**

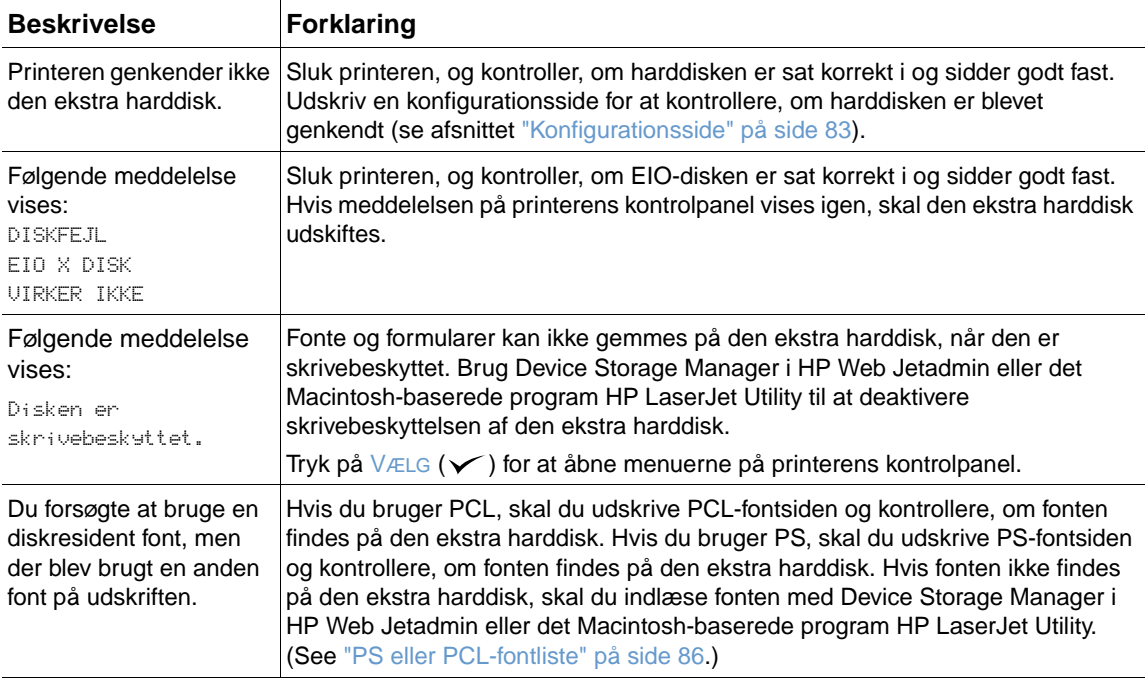

# **Fejlfinding af PS-fejl**

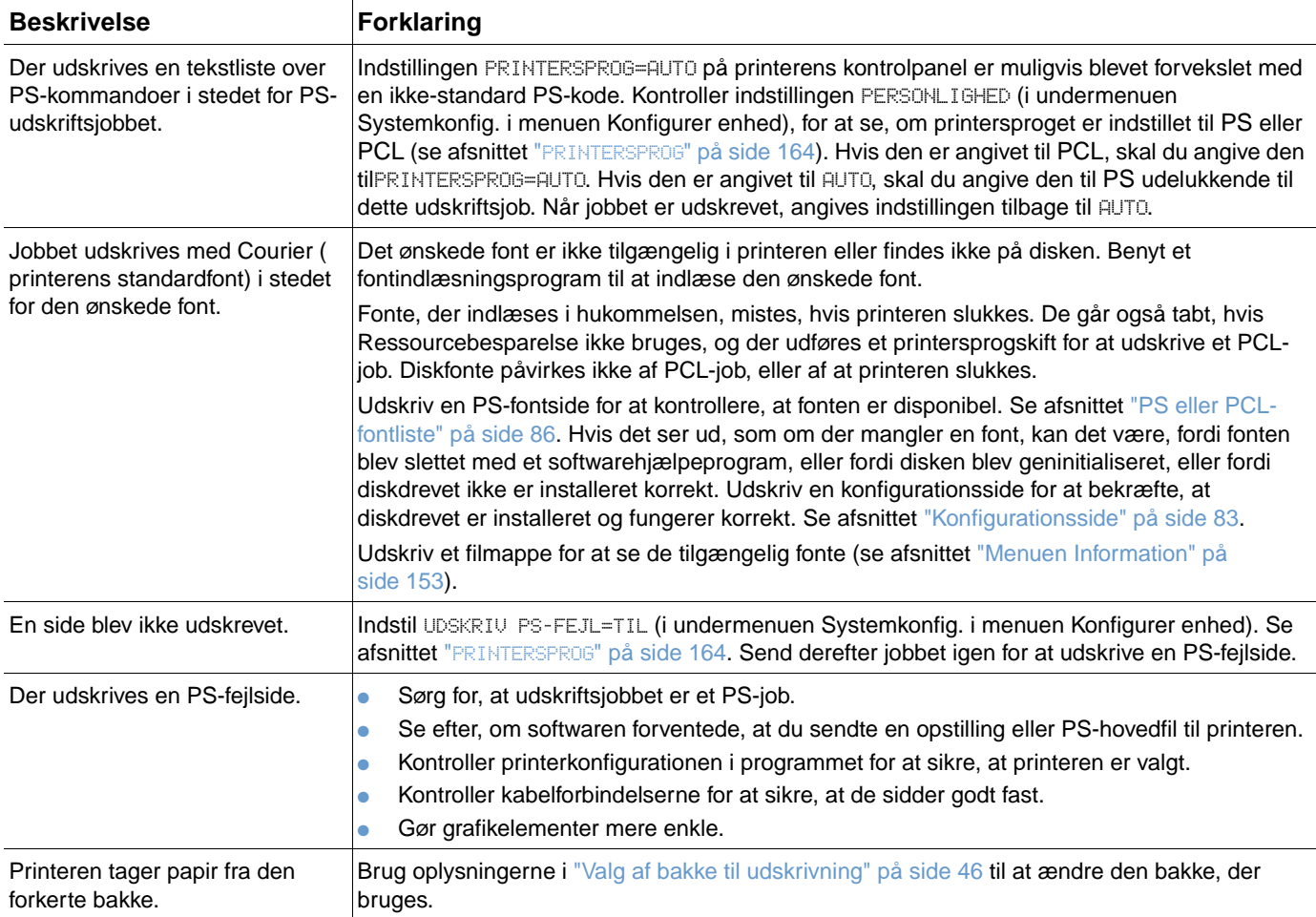

# **Kommunikation med en HP Jetdirect-printserver (ekstraudstyr)**

Hvis printeren indeholder en HP Jetdirect-printserver (ekstraudstyr), og du ikke kan kommunikere med printeren via netværket, skal du kontrollere, om printserveren fungerer.

- Kontroller HP Jetdirect-konfigurationssiden. Oplysninger om udskrivning af en konfigurationsside findes i afsnittet ["Konfigurationsside" på side 83](#page-84-0).
- Hvis meddelelsen "I/O-kort klar" ikke vises på HP Jetdirect-konfigurationssiden, skal du læse afsnittet om fejlfinding i HP Jetdirect Print Server Administratorvjeledning.

Hvis printeren indeholder en HP Jetdirect 10/100TX-printserver, skal du kontrollere, om printserveren har forbindelse til netværket:

- Kontroller indikatorerne for opkoblingshastighed (10 eller 100) på printserveren. Hvis de begge er deaktiverede, fik printserveren ikke forbindelse med netværket.
- Kontroller HP Jetdirect-konfigurationssiden. Meddelelsen "Bæresignal tabt" angiver, at printserveren ikke kunne etablere forbindelse til netværket.

Hvis printserveren ikke kunne etablere forbindelse, skal du kontrollere, at alle kabler er tilsluttet korrekt. Hvis alle kabler er forbundet korrekt, og printserveren stadig ikke får forbindelse, skal du følge trinene herunder for at genkonfigurere printserveren:

- **1** Brug menuen EIO til at indstille opkoblingshastigheden (10 eller 100 Mbps) og duplekstilstanden (fuld eller halv dupleks), så de passer til netværket (se afsnittet "[EIO \[X\]](#page-168-0)" [på side 167\)](#page-168-0). Hvis porten i netværksstikket f.eks. er indstillet til 100TX fuld dupleks, skal du indstille printserveren til 100TX fuld-dupleks.
- **2** Sluk og tænd printeren, og kontroller, om printserveren fungerer. Hvis printserveren ikke opnår forbindelse, skal du prøvet et andet netværkskabel.
Service og support

# **Indledning**

Dette afsnit indeholder oplysninger om bestilling af forbrugsvarer og HP-kontaktoplysninger. Afsnittet indeholder også oplysninger om garanti, emballering og softwarelicenser.

# **Bestilling af dele og forbrugsvarer**

Dette afsnit giver oplysninger om bestilling af varer, forbrugsvarer og dokumentation direkte fra HP.

#### **Dele**

I USA kan nye dele bestilles på adressen [http://www.hp.com/hps/parts](http://www.hp.com/hps/parts/) eller [http://partsurfer.hp.com.](http://partsurfer.hp.com) Uden for USA skal dele bestilles hos dit lokale HP-autoriserede servicecenter.

Yderligere oplysninger om bestilling af forbrugsvarer til printeren findes i afsnittet ["Bestillingsoplysninger" på side 17](#page-18-0).

#### **Relateret dokumentation og software**

Dokumentation og software kan bestilles på de websteder, der er anført i afsnittet ["Kontaktoplysninger til support" på side 144.](#page-145-0) Visse typer dokumentation og software kan hentes fra de angivne websteder.

# <span id="page-145-1"></span>**Kontakt HP**

Dette afsnit giver oplysninger om, hvordan du kontakter HP for at få produktsupport (brug internettet eller telefonen) eller for at få yderligere service og udvidet support. Du finder også oplysninger om, hvordan du kontakter HP's bedrageri-hotline, hvis du har mistanke om, at en HP-forbrugsvare ikke er en HP-forbrugsvare.

#### <span id="page-145-0"></span>**Kontaktoplysninger til support**

Dette afsnit giver oplysninger om, hvordan du får HP-support via HP's websteder eller over telefonen.

#### **Websteder med teknisk support**

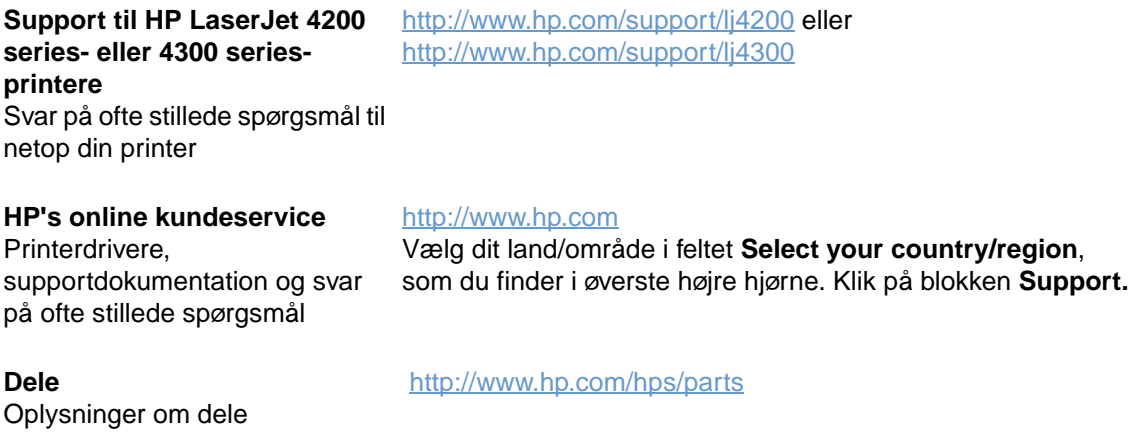

#### **Telefonsupport**

HP giver gratis telefonsupport under produktets garantiperiode. Når du ringer op, kommer du til at tale med en gruppe specialister, der sidder klar til at besvare dine spørgsmål. Telefonnummeret, der skal bruges i dit land/område, findes på det supportark, der fulgte med produktet. Før du ringer, bedes du have følgende oplysninger klar:

- Produktnavn (f.eks. HP LaserJet 4300).
- Produktets serienummer (står på indersiden af printerens topdæksel).
- Købsdatoen og en beskrivelse af problemet.
- En udskrevet konfigurationsside (se afsnittet ["Konfigurationsside" på side 83](#page-84-0)).

Før du ringer, skal du forsøge at løse problemet ved hjælp af den grundlæggende fejlfinding:

- Test softwareinstallationen. Prøv at udskrive en testside fra programmet.
- Prøv at geninstallere softwaren.
- Hvis en geninstallation af softwaren ikke løser problemet, skal du læse Readme-filen, som du finder på den cd-rom, der fulgte med printeren, eller ring til det telefonnummer, der gælder for dit land/område. Du finder telefonnummeret på det supportark, der fulgte med printeren.

Du kan desuden prøve at finde svar på ofte stillede spørgsmål på følgende websteder: <http://www.hp.com/support/lj4200>eller [http://www.hp.com/support/lj4300.](http://www.hp.com/support/lj4300)

#### **Udvidet service og support**

Du kan få udvidede serviceaftaler og supportpakker til dit HP-produkt.

#### **HP-serviceaftaler**

Hvis du ønsker at oprette en HP-serviceaftale, skal du gå til adressen <http://www.hp.com>. Vælg dit land/område i feltet **Select your country/region** øverst på siden, og klik på **Support**. Du kan også kontakte en HP-autoriseret forhandler.

#### **HP-supportpakker**

HP-supportpakken er en samlet serviceaftale, der opgraderer dit basis HP LaserJet-produkt (1 år) og udvider dækningen i op til 5 år.

HP-supportpakkerne sælges af HP-forhandlere og findes i en light-version, der indeholder en servicepakke med en dækningsperiode på 3 år (du skal registrere dig hos HP for at aktivere serviceordningen) eller en elektronisk version, der indeholder en servicepakke med en dækningsperiode på 1, 2, 3, 4 eller 5-år (du kan registrere dig pr. fax eller via internettet).

Oplysninger om bestilling og priser samt andre supportservicer til HP-printere fås ved henvendelse til en HP-forhandler eller på adressen<http://www.hp.com/go/printerservices>.

#### **Kontakt HP's bedrageri-hotline**

Kontakt HP's bedrageri-hotline, hvis du har installeret en HP LaserJet-tonerkassette og får vist en meddelelse om, at det ikke er en original-HP-kassette. HP vil hjælpe med at finde ud af, om produktet er originalt, og vil være behjælpelig med at løse problemet.

Hvis du bemærker følgende, er tonerkassetten muligvis ikke en original HP-tonerkassette:

- Der er mange problemer med tonerkassetten.
- Tonerkassetten ser ikke ud, som den plejer (f.eks. anderledes træktap eller emballage).
- Der vises en meddelelse på printerens kontrolpanel, der angiver, at printeren har registreret en ikke-HP-tonerkassette.

**I USA:** Ring 1-877-219-3183 (gratis).

**Uden for USA:** Du kan vælge at lade modtageren betale samtalen. Ring til operatøren, og bed dem om at etablere en modtager-betaler-samtale til telefonnummeret 1-770-263-4745. Hvis du ikke kan engelsk, kan du få hjælp af en repræsentant fra HP's bedrageri-hotline, der taler dit sprog. Hvis der ikke er en person, der taler dit sprog, bliver der koblet en tolk på linjen ca. et minut efter opkaldets begyndelse. Tolketjenesten er en service, der fungerer som oversætter mellem dig og repræsentanten fra HP's bedrageri-hotline.

# **Garantioplysninger**

Garantierklæringerne findes i afsnittene ["Hewlett-Packards erklæring om begrænset garanti" på](#page-148-0) [side 147](#page-148-0) og ["Begrænset garanti for tonerkassettens levetid" på side 148](#page-149-0). Du kan også finde printergarantier på internettet (se afsnittet ["Kontaktoplysninger til support" på side 144\)](#page-145-0).

Ønsker du service under og efter udløb af garantiperioden, skal du bruge følgende kilder:

- Hvis der opstår en hardware-fejl i printeren under garantiperioden, skal du gå til <http://www.hp.com/support/lj4200>eller<http://www.hp.com/support/lj4300>eller kontakte en HP-autoriseret service- eller supportudbyder.
- Hvis du har en HP-serviceaftale eller en HP-supportpakke, skal du anmode om service i henhold til aftalen.
- Hvis du ikke har en HP-serviceaftale eller HP-supportpakke, skal du kontakte en HPautoriseret service- eller supportudbyder.

Hvis udstyret skal sendes, skal du læse retningslinjerne i afsnittet ["Retningslinjer for emballering](#page-149-1)  [af printeren" på side 148.](#page-149-1)

# <span id="page-148-0"></span>**Hewlett-Packards erklæring om begrænset garanti**

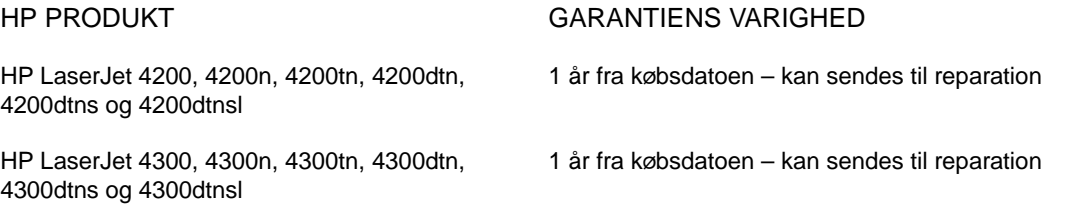

- 1. HP garanterer dig som slutbrugerkunde, at hardware og ekstraudstyr fra HP ikke vil være behæftet med fejl i materiale og udførelse efter købsdatoen i ovennævnte periode. Hvis HP underrettes om sådanne defekter i garantiperioden, vil HP, efter eget valg, enten reparere eller erstatte produkter, der viser sig at være defekte. Ombytningsprodukter kan enten være nye eller som nye i deres ydelse.
- 2. HP garanterer, at der ikke vil opstå fejl i HP-softwaren under udførelsen af programmeringsinstruktioner i den ovenfor specificerede periode på grund af defekter i materiale og forarbejdning, når den installeres og bruges korrekt. Hvis HP underrettes om sådanne defekter i garantiperioden, erstatter HP den software, som ikke udfører programmeringsinstruktioner på grund af sådanne defekter.
- 3. HP garanterer ikke, at HP-produkternes drift foregår fejlfrit og uden afbrydelser. Hvis HP ikke er i stand til, inden for en rimelig tid, at reparere eller ombytte et produkt, således at det opnår en tilstand, som garanteret, har kunden ret til at få købsprisen refunderet ved øjeblikkelig returnering af produktet.
- 4. HP-produkter kan indeholde renoverede dele, der i ydelse svarer til nye dele, eller dele, som kan have været genstand for tilfældig brug.
- 5. Garantien dækker ikke defekter, der skyldes (a) forkert eller mangelfuld vedligeholdelse eller kalibrering, (b) software, udstyr, dele eller forbrugsvarer fra andre producenter end HP, (c) uautoriseret modifikation eller misbrug, (d) drift i et miljø, der ikke overholder produktets angivne miljøspecifikationer, eller (e) forkert klargøring eller vedligeholdelse på placeringsstedet.
- 6. DE OVENNÆVNTE GARANTIER ER GÆLDENDE I DET OMFANG LOKAL LOVGIVNING TILLADER DET, OG DER GIVES INGEN ANDEN GARANTI, HVERKEN SKRIFTLIGT ELLER MUNDTLIGT, UDTRYKKELIGT ELLER STILTIENDE, OG HP FRASKRIVER SIG UDTRYKKELIGT ENHVER STILTIENDE GARANTI ELLER BETINGELSE OM SALGBARHED, TILFREDSSTILLENDE KVALITET OG EGNETHED TIL ET BESTEMT FORMÅL. Visse lande/områder, stater eller provinser tillader ikke begrænsning af varigheden af en stiltiende garanti, hvorfor ovennævnte begrænsninger eller undtagelser måske ikke gælder dig. Denne garanti giver dig bestemte lovmæssige rettigheder, og du har muligvis andre rettigheder, der varierer fra land/område til land/ område, stat til stat eller provins til provins.
- 7. HP's begrænsede garanti er gyldig i alle de lande/områder eller forretninger, hvor HP stiller support til rådighed for dette produkt, og hvor HP markedsfører samme produkt. Omfanget af den garantiservice, du modtager, kan variere afhængigt af lokale standarder. HP vil ikke ændre format, brug eller funktion af et produkt for at gøre det anvendeligt i et land/område, hvor det af juridiske eller lovmæssige årsager ikke havde til hensigt at skulle fungere.
- 8. I DET OMFANG DET TILLADES AF LOKAL LOVGIVNING, ER RETTIGHEDERNE I DENNE GARANTIERKLÆRING DE ENESTE OG GÆLDENDE RETTIGHEDER. MED UNDTAGELSE AF OVENNÆVNTE KAN HP ELLER HP'S LEVERANDØRER UNDER INGEN OMSTÆNDIGHEDER HOLDES ANSVARLIGE FOR TAB AF DATA ELLER DIREKTE, SÆRLIGE, TILFÆLDIGE SKADER, FØLGESKADER (HERUNDER TAB AF FORTJENESTE ELLER DATA) ELLER ANDEN SKADE, HVAD ENTEN DER ER TALE OM ET KONTRAKTSRETLIGT FORHOLD, EN SKADEVOLDENDE HANDLING ELLER ANDET. I nogle lande/ områder, stater eller provinser er undtagelse eller begrænsning af tilfældige skader eller følgeskader ikke tilladt, hvorfor ovennævnte begrænsning eller undtagelse måske ikke omfatter dig.

MED UNDTAGELSE AF SITUATIONER, HVOR LOVEN TILLADER DET, ER GARANTIBETINGELSERNE I DENNE ERKLÆRING INGEN UDELUKKELSE, BEGRÆNSNING ELLER MODIFIKATION AF DE UFRAVIGELIGE LOVBESTEMTE RETTIGHEDER, DER GÆLDER FOR SALGET AF DETTE PRODUKT.

#### <span id="page-149-0"></span>**Begrænset garanti for tonerkassettens levetid**

#### **Bemærk!** Garantien nedenfor gælder den tonerkassette, der fulgte med denne printer. Denne garanti erstatter alle tidligere garantier (19. juli 1996).

Dette HP-produkt garanteres at være fri for fejl i materialer og udførelse, indtil tonerens levetid er opbrugt (når toneren er ved at være opbrugt vises meddelelsen BESTIL KASSETTE i displayet på printerens kontrolpanel).

Tonerkassetter, der er genopfyldt, tømt, misbrugt, brugt forkert eller på nogen måde er ændret, dækkes ikke af garantien.

Denne begrænsede garanti giver dig særlige juridiske rettigheder. Du har muligvis andre rettigheder, der varierer fra land/region til land/region, fra stat til stat og fra provins til provins.

Ved misligholdelse af denne garanti kan Hewlett-Packard Company på ingen måde, i det omfang gældende lovgivning tillader det, holdes ansvarlig for tilfældige skader, følgeskader, særlige, indirekte skader, pønalt begrundet erstatning eller tab af fortjeneste.

# <span id="page-149-1"></span>**Retningslinjer for emballering af printeren**

- Fjern og gem eventuelle DIMM'er (Dual In-line Memory Modules), der er installeret i printeren (se afsnittet ["Installation af hukommelse" på side 172](#page-173-0)). Fjern og gem eventuelt ekstraudstyr, der er installeret i printeren (f.eks. dupleksenhed eller ekstra harddisk). Fjern og gem tonerkassetten. **FORSIGTIG!** Opbevar tonerkassetten i den oprindelige emballage for at undgå, at kassetten beskadiges, eller opbevar den, så den ikke udsættes for lys. ● Brug den oprindelige emballage, hvis det er muligt. Forsendelsesskader som følge af utilstrækkelig emballering, er kundens ansvar. Hvis du har kasseret printerens emballage, kan du kontakte et lokalt pakkepostfirma for at få oplysninger om, hvordan du skal emballere printeren. ● Vedlæg eksempler på udskrifter, hvis det er muligt, og 50 til 100 ark af det papir eller medie, der ikke udskrives korrekt. Vedlæg en udfyldt kopi af serviceoplysningsskemaet [\("Serviceoplysningsskema" på](#page-150-0) [side 149\)](#page-150-0).
	- HP anbefaler, at du forsikrer udstyret under forsendelsen.

# <span id="page-150-0"></span>**Serviceoplysningsskema**

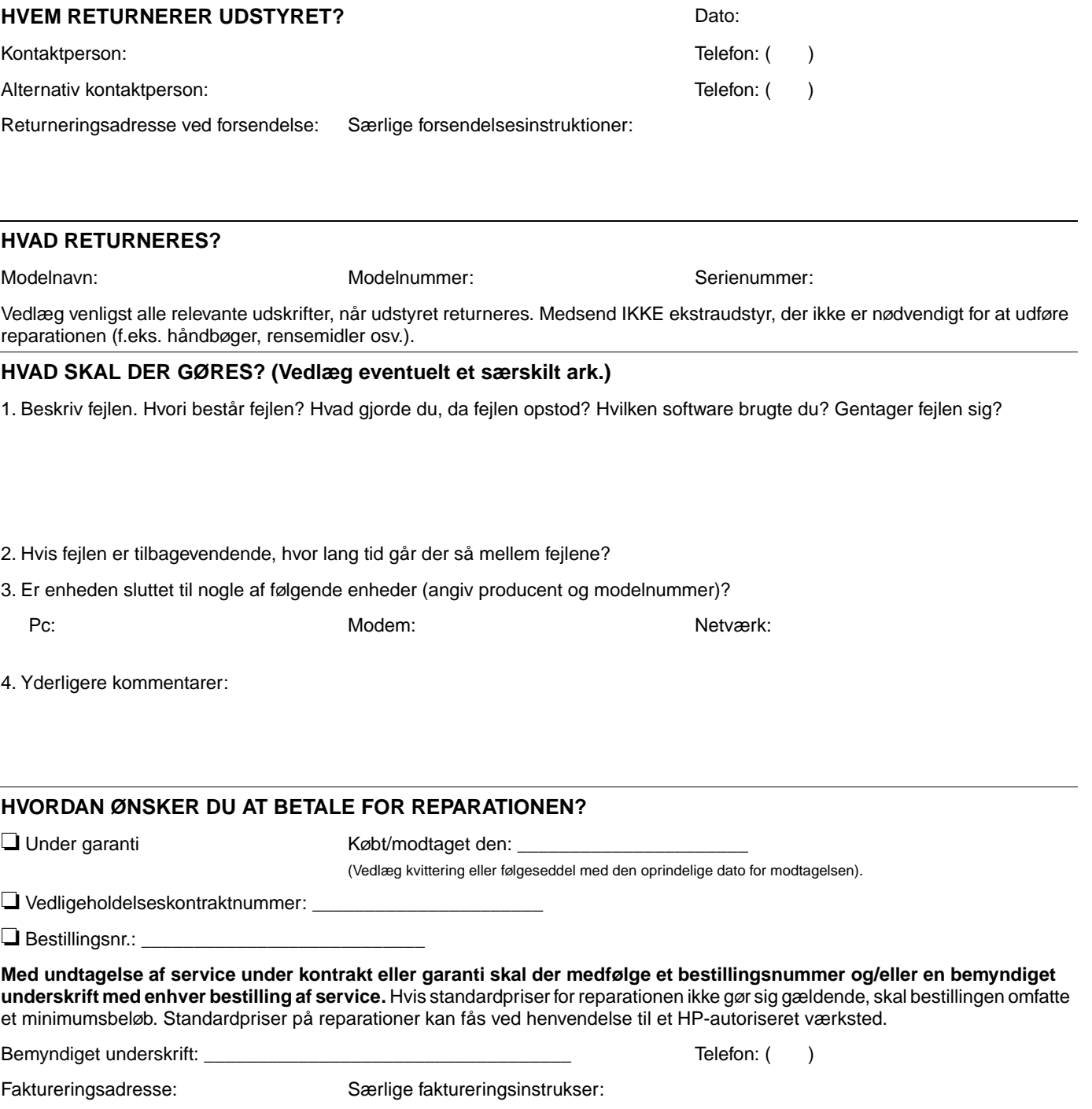

# **HP-softwarelicensvilkår**

**VIGTIGT: BRUG AF DENNE SOFTWARE ER UNDERLAGT VILKÅRENE I HP SOFTWARELICENS, SOM ANGIVET NEDENFOR. BRUG AF SOFTWAREN ER ENSBETYDENDE MED DIN ACCEPT AF DISSE LICENSVILKÅR. HVIS DU IKKE KAN ACCEPTERE VILKÅRENE I DENNE LICENS, OG SOFTWAREN LEVERES SAMMEN MED ET ANDET PRODUKT, SKAL DU RETURNERE HELE DET UBRUGTE PRODUKT MED HENBLIK PÅ FULD TILBAGEBETALING.** 

Følgende Licensvilkår bestemmer brugen af den medfølgende software, medmindre du har en særskilt, underskrevet aftale med HP.

#### **Licens**

HP giver dig licens til at bruge én kopi af softwaren. "Brug" defineres som lagring, installation, kørsel eller visning af softwaren. Du må ikke foretage ændringer af softwaren eller deaktivere nogle af softwarens licenseller kontrolfunktioner. Hvis softwaren er licenseret til "samtidig brug", må du ikke give brugertilladelse til flere end det maksimale antal autoriserede, samtidige brugere.

#### **Ejerskab**

Softwaren og ophavsretten tilhører HP eller deres tredjepartsleverandører. Din licens overdrager ingen adkomst eller ejendomsret til softwaren og er ikke et salg af nogen form for rettigheder til softwaren. HP's tredjepartsleverandører må beskytte deres rettigheder i tilfælde af misligholdelse af disse licensvilkår.

#### **Kopier og tilpasninger**

Du må kun kopiere eller tilpasse softwaren med henblik på sikkerhedskopiering, eller hvis kopieringen eller tilpasningen er et nødvendigt trin i den autoriserede brug af softwaren. Meddelelser om ophavsret, der findes i den originale software, skal gengives på alle kopier eller tilpasninger. Du må ikke kopiere softwaren til offentlige netværk.

#### **Ingen softwareopsplittelse eller dekryptering**

Du må ikke foretage opsplittelse af softwaren eller dekompilere softwaren, medmindre der foreligger en forudgående, skriftlig tilladelse fra HP. I nogle retskreds er HP's samtykke ikke påkrævet i forbindelse med begrænset adskillelse eller dekompilering. På forespørgsel skal brugeren give HP rimeligt detaljerede oplysninger om eventuel demontering eller dekompilering. Du må ikke dekryptere softwaren, medmindre dekryptering er en nødvendig del af betjeningen af softwaren.

#### **Overdragelse**

Din licens bringes automatisk til ophør ved overdragelse af softwaren. Ved overdragelsen skal softwaren, herunder eventuelle kopier og relateret dokumentation, afleveres til erhververen. Erhververen skal acceptere disse licensvilkår som en betingelse for overdragelsen.

#### **Ophør**

HP kan ophæve denne licens ved overtrædelse af Licensvilkårene. Ved aftalens ophør skal du straks destruere softwaren samt enhver form for kopier, tilpasninger og flettede dele.

#### **Eksportregler**

Du må ikke eksportere eller geneksportere softwaren eller en kopi eller tilpasning heraf, der er i strid med gældende lovgivning og bestemmelser.

#### **U.S. Amerikanske restriktioner på rettigheder**

Softwaren og enhver medfølgende dokumentation er udelukkende udviklet med private midler. De leveres og licenseres som "commercial computer software" (kommerciel computersoftware) som defineret i DFARS 252.227-7013 (okt. 1988), DFARS 252.211-7015 (maj 1991) eller DFARS 252.227-7014 (jun. 1995), som "commercial item" (kommercielt produkt) som defineret i FAR 2.101 (a) eller som "Restricted computer software" (computersoftware med restriktioner) som defineret i FAR 52.227-19 (jun. 1987) (eller i tilsvarende myndighedsbestemmelser eller kontraktparagraffer) alt efter hvilken, der er gældende. De rettigheder til softwaren og medfølgende dokumentation, der gives af den gældende FAR- eller DFARS-klausul eller HPstandardsoftwareaftale, gælder kun for det pågældende produkt.

# Menuer på kontrolpanelet

# **Oversigt**

De fleste rutineopgaver kan udføres fra computeren via printerdriveren eller softwareprogrammet. Disse to metoder e den nemmeste måde at styre printeren på og tilsidesætte indstillingerne på printerens kontrolpanel. Yderligere oplysninger om adgang til printerdriveren findes i hjælpefilerne til softwaren eller i afsnittet ["Adgang til Windows](#page-32-0)[printerdriver" på side 31](#page-32-0).

Du kan også styre printeren ved at ændre indstillingerne på printerens kontrolpanel. Brug kontrolpanelet til at få adgang til de printerfunktioner, der ikke understøttes af programmet eller printerdriveren.

#### **Menuer**

Du kan udskrive en menuoversigt, der viser indstillingerne og de aktuelt valgte værdier, fra printerens kontrolpanel (se afsnittet ["Sådan udskrives en oversigt over kontrolpanelets menuer"](#page-27-0)  [på side 26](#page-27-0)). De efterfølgende afsnit viser en oversigt over indstillinger og mulige værdier. I kolonnen Værdier angives standardværdien for hver indstilling med en stjerne (\*).

Nogle menuer eller menupunkter vises kun, hvis bestemt ekstraudstyr er installeret i printeren. Menupunktet KONVOLUTFREMFØRERTYPE vises f.eks. kun, hvis konvolutfremføreren (ekstraudstyr) er installeret i printeren. Hurtig kopi og Lagret job kræver, at der er installeret en ekstra harddisk i printeren.

# **Menuen Hent job**

Denne menu viser en liste over job, der er lagret i printeren, og giver adgang til alle joblagringsfunktionerne. Du kan udskrive eller slette disse job fra kontrolpanelet. Se "Udskrivning [af et privat job" på side 72](#page-73-0) og ["Lagring af et udskriftsjob" på side 74](#page-75-0) for at få yderligere oplysninger om brug af denne menu.

Bemærk! Hvis du slukker for strømmen til printeren, slettes alle lagrede job, medmindre der er installeret en ekstra harddisk.

> I de efterfølgende afsnit finder du en oversigt over indstillinger og mulige værdier. I kolonnen Værdier angives standardværdien for hver indstilling med en stjerne (\*).

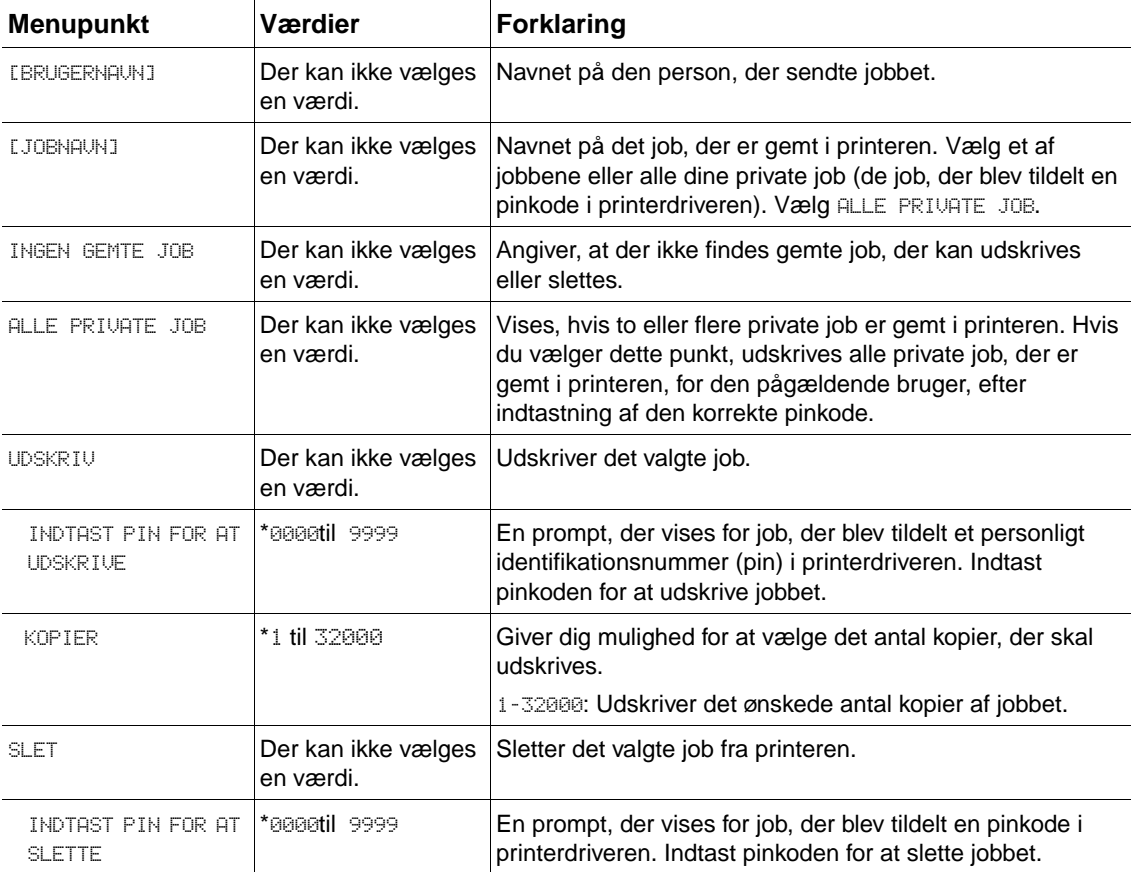

# **Menuen Information**

Denne menu indeholder printerinformationssider med oplysninger om printeren og dens konfiguration. Hvis du vil udskrive en informationsside, skal du rulle til den ønskede side og trykke på  $VÆLG$  ( $\checkmark$ ).

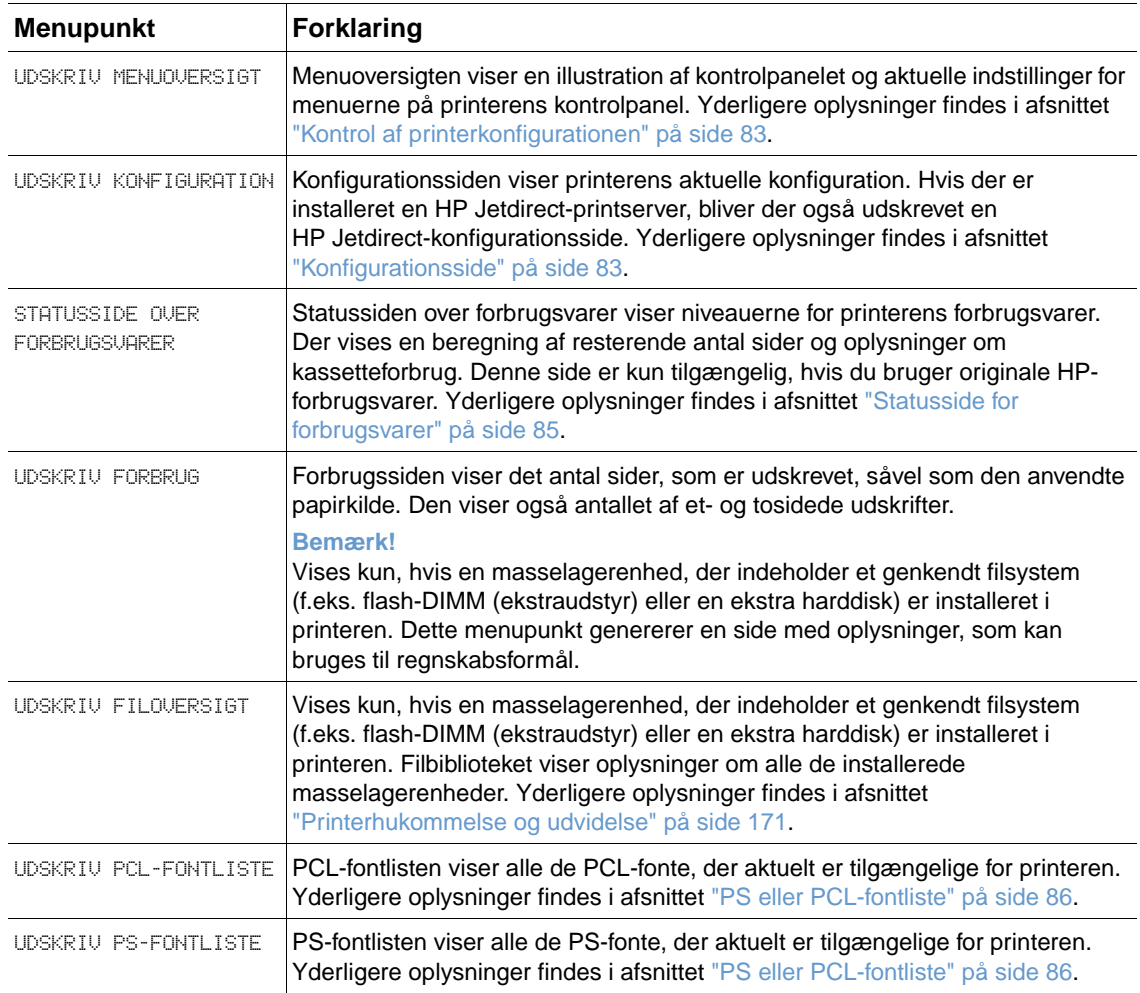

# **Menuen Papirhåndtering**

Hvis indstillingerne for papirhåndtering er konfigureret korrekt via kontrolpanelet, kan du udskrive ved at vælge papirtypen og papirformatet i programmet eller printerdriveren. Yderligere oplysninger om konfigurering af papirtyper og -formater findes i afsnittet ["Udskrivning efter](#page-49-0)  [papirtype og -format \(låsning af bakke\)" på side 48.](#page-49-0) Yderligere oplysninger om understøttede papirtyper og -formater findes i afsnittet ["Understøttede papirformater og vægtangivelser" på](#page-186-0) [side 185](#page-186-0) og ["Understøttede papirtyper" på side 188](#page-189-0).

Nogle punkter i denne menu (f.eks. dupleks og manuel indføring) er tilgængelige i programmet eller printerdriveren (hvis den korrekte driver er installeret). Indstillinger i programmet og printerdriveren tilsidesætter indstillinger, der er angivet på kontrolpanelet. Yderligere oplysninger findes i afsnittet ["Brug af printerdriverfunktioner" på side 68](#page-69-0).

I efterfølgende afsnit finder du en oversigt over indstillinger og mulige værdier. I kolonnen Værdier angives standardværdien for hver indstilling med en stjerne (\*).

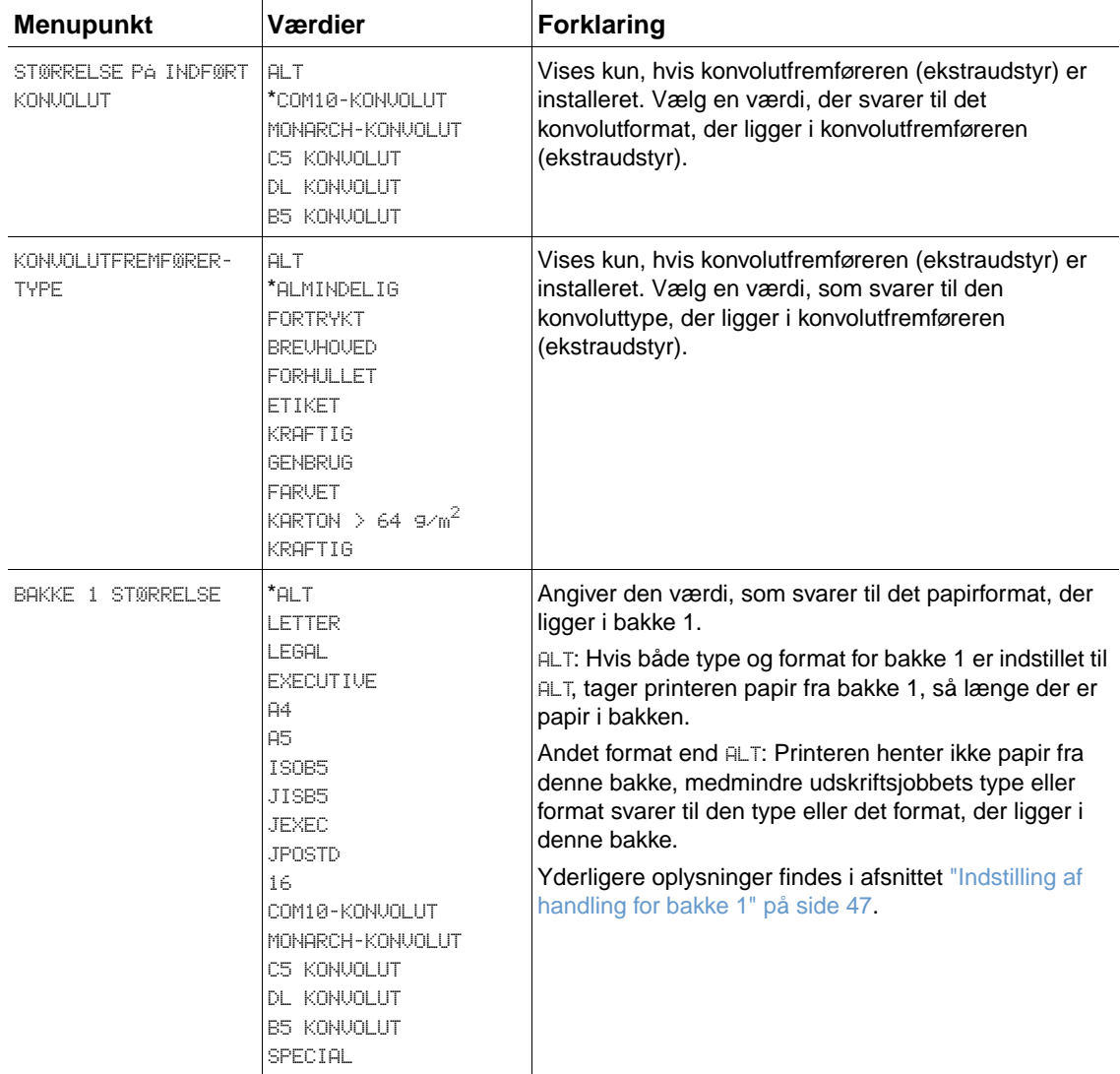

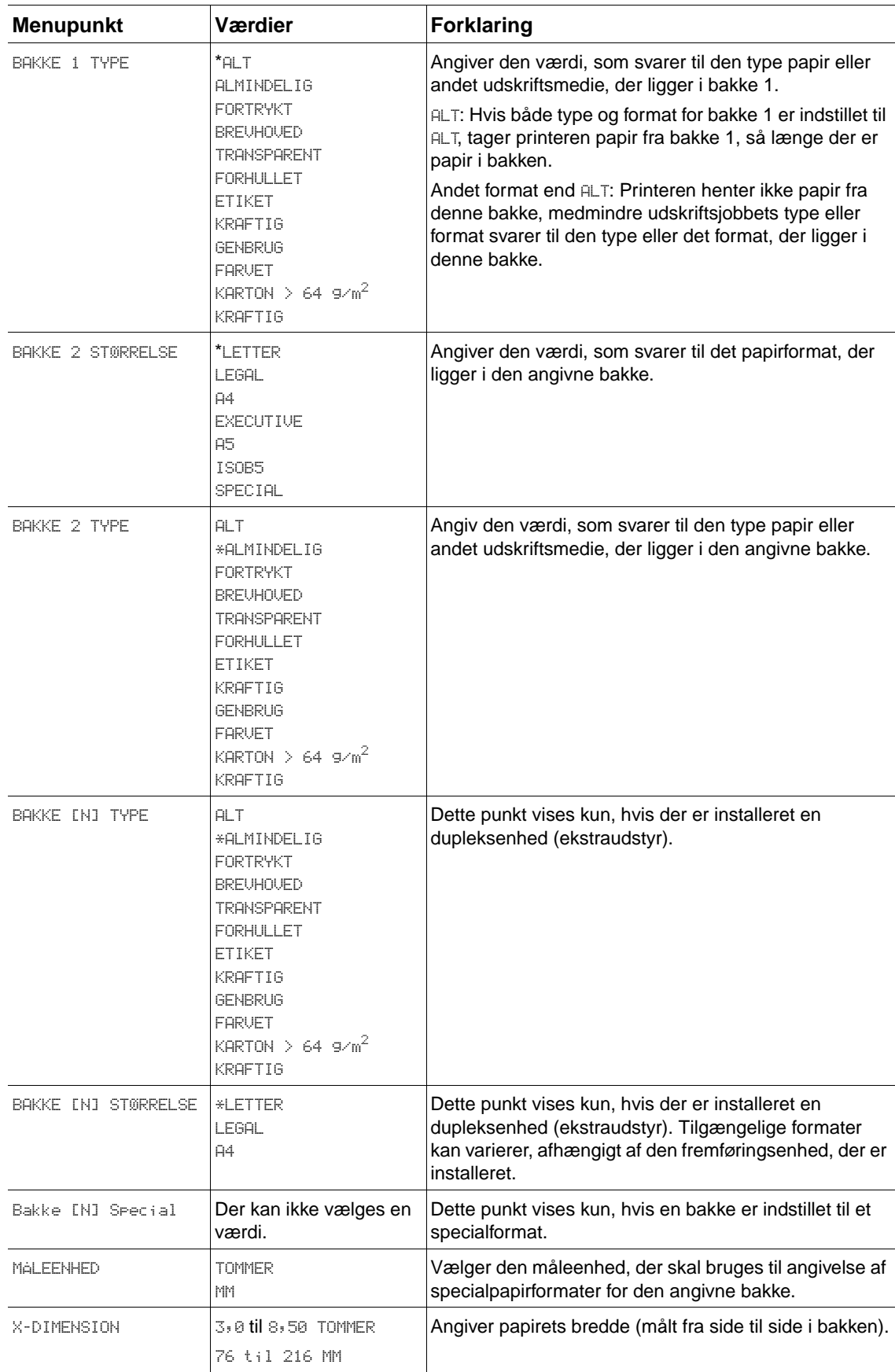

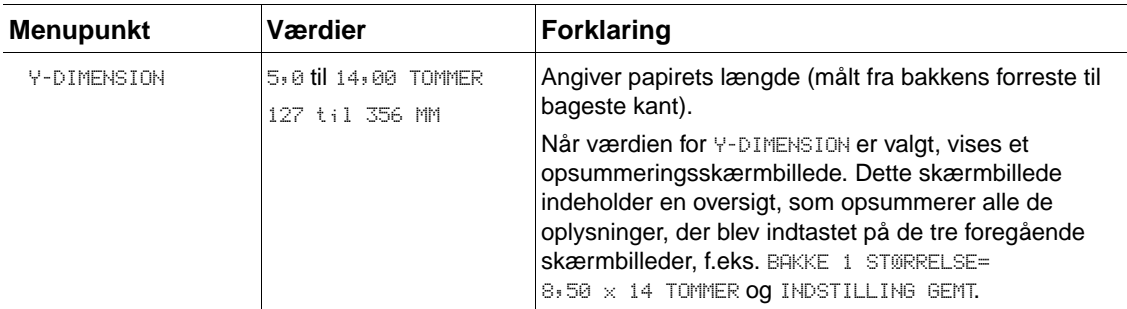

Denne menu indeholder administrative funktioner.

#### **Undermenuen Udskrivning**

Nogle punkter i denne menu er tilgængelige i programmet eller printerdriveren (hvis den korrekte driver er installeret). Indstillinger i programmet og printerdriveren tilsidesætter indstillinger, der er angivet på kontrolpanelet. Det er generelt bedst at ændre disse indstillinger i printerdriveren (hvis muligt).

I efterfølgende afsnit finder du en oversigt over indstillinger og mulige værdier. I kolonnen Værdier angives standardværdien for hver indstilling med en stjerne (\*).

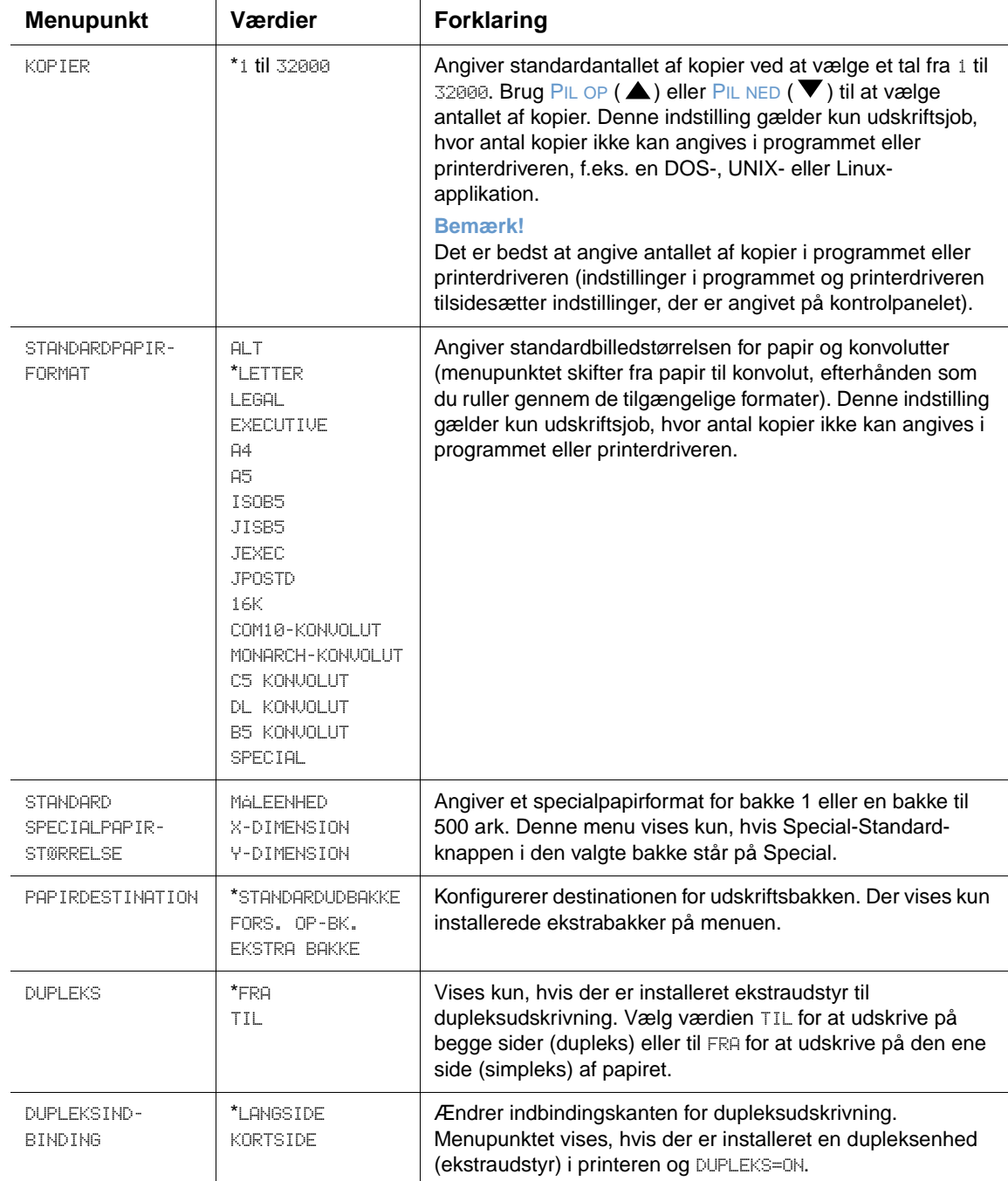

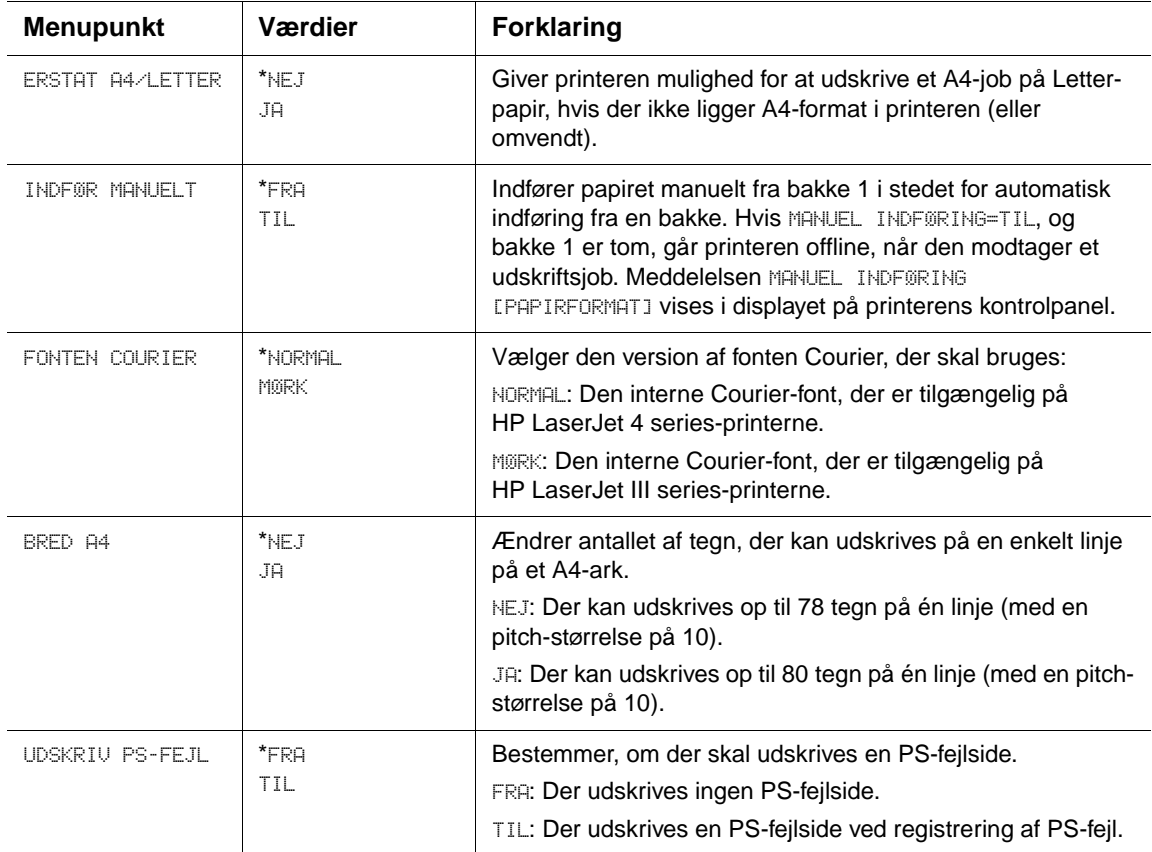

#### **Undermenuen PCL**

I de efterfølgende afsnit finder du en oversigt over indstillinger og mulige værdier. I kolonnen Værdier angives standardværdien for hver indstilling med en stjerne (\*).

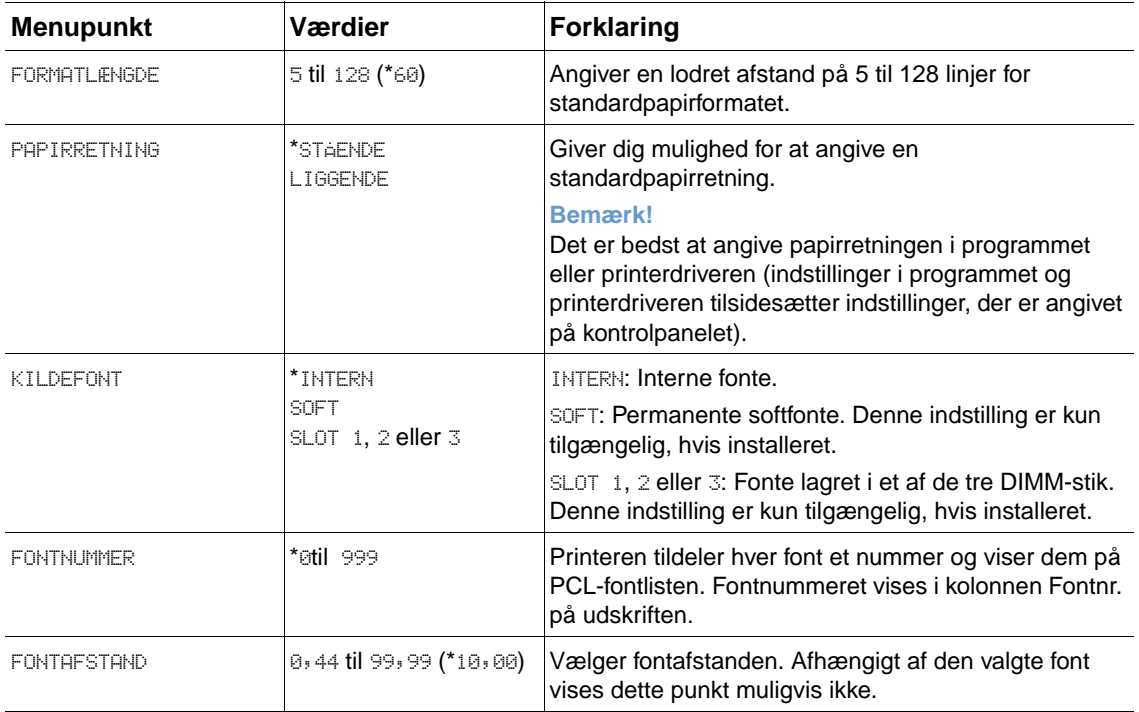

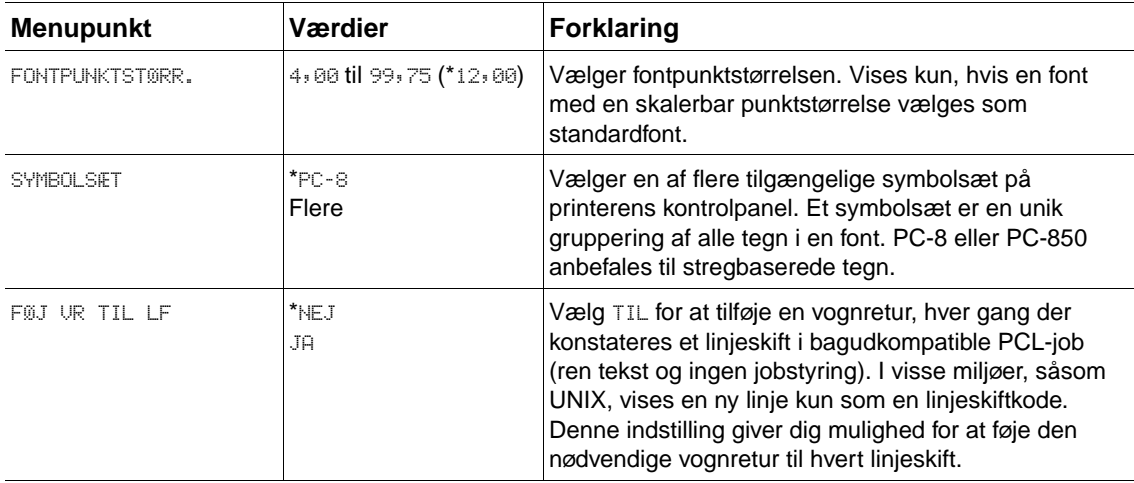

#### **Undermenuen Udskriftskvalitet**

Nogle punkter i denne menu er tilgængelige i programmet eller printerdriveren (hvis den korrekte driver er installeret). Indstillinger i programmet og printerdriveren tilsidesætter indstillinger, der er angivet på kontrolpanelet. Yderligere oplysninger findes i afsnittet ["Brug af](#page-69-0)  [printerdriverfunktioner" på side 68.](#page-69-0) Det er generelt bedst at ændre disse indstillinger i printerdriveren (hvis muligt).

I efterfølgende afsnit finder du en oversigt over indstillinger og mulige værdier. I kolonnen Værdier angives standardværdien for hver indstilling med en stjerne (\*).

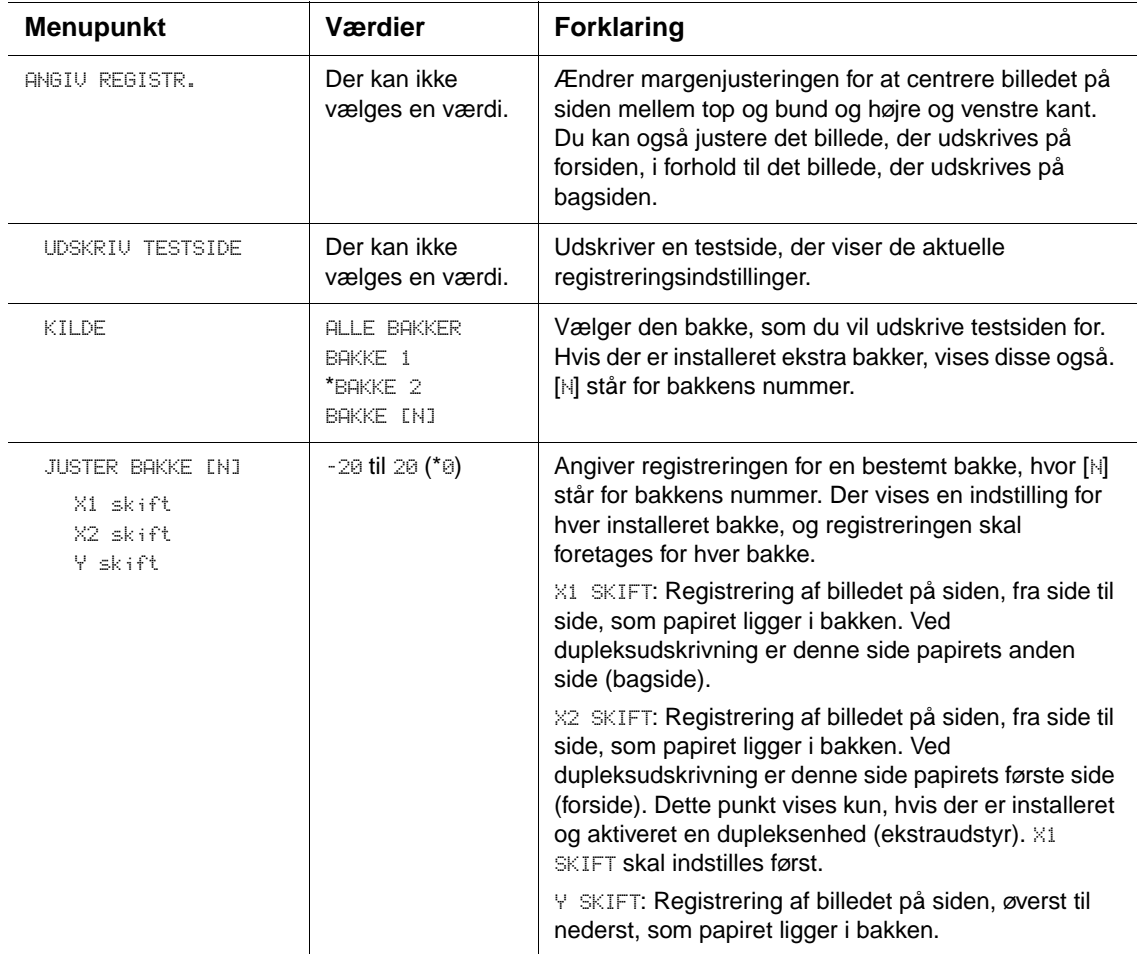

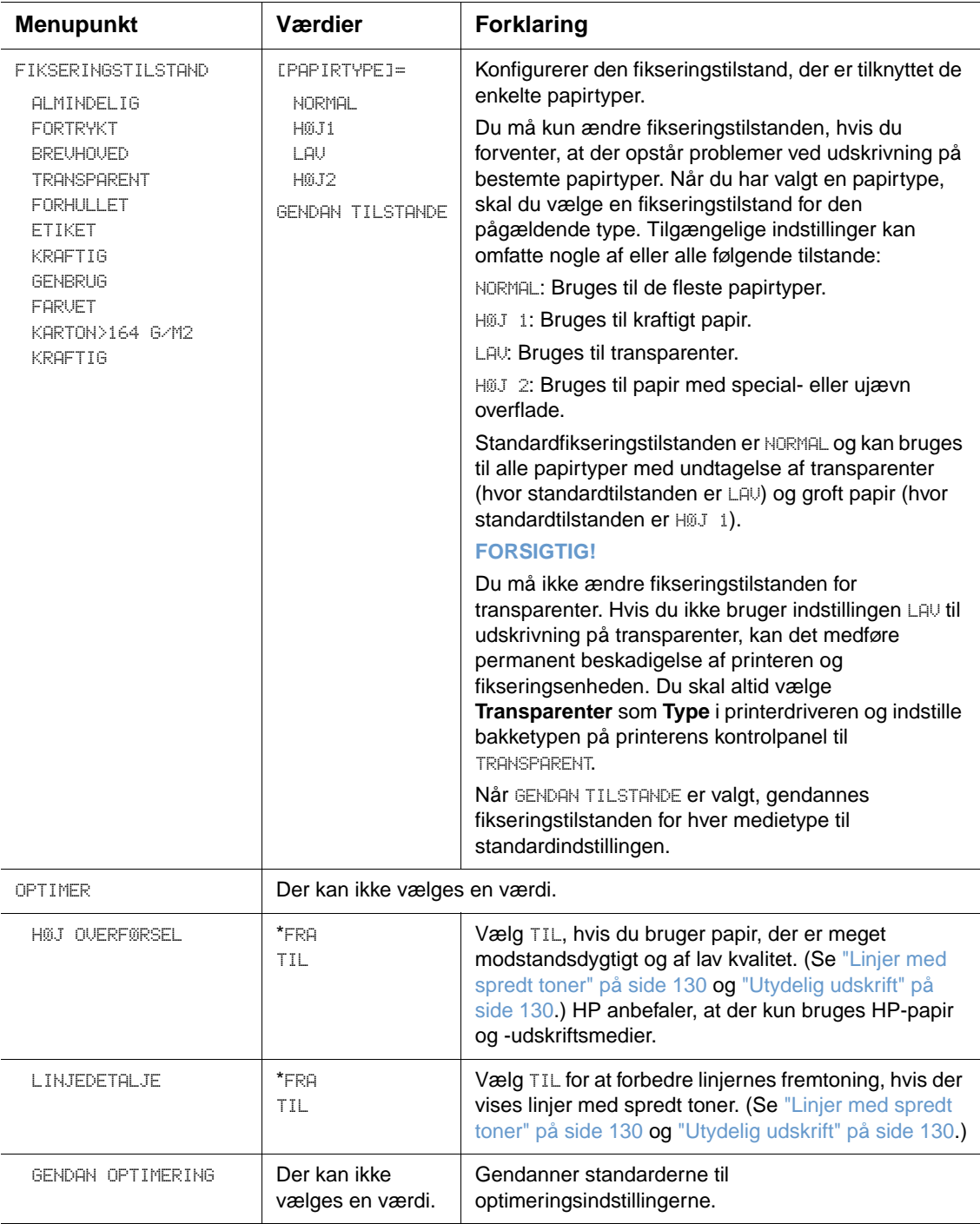

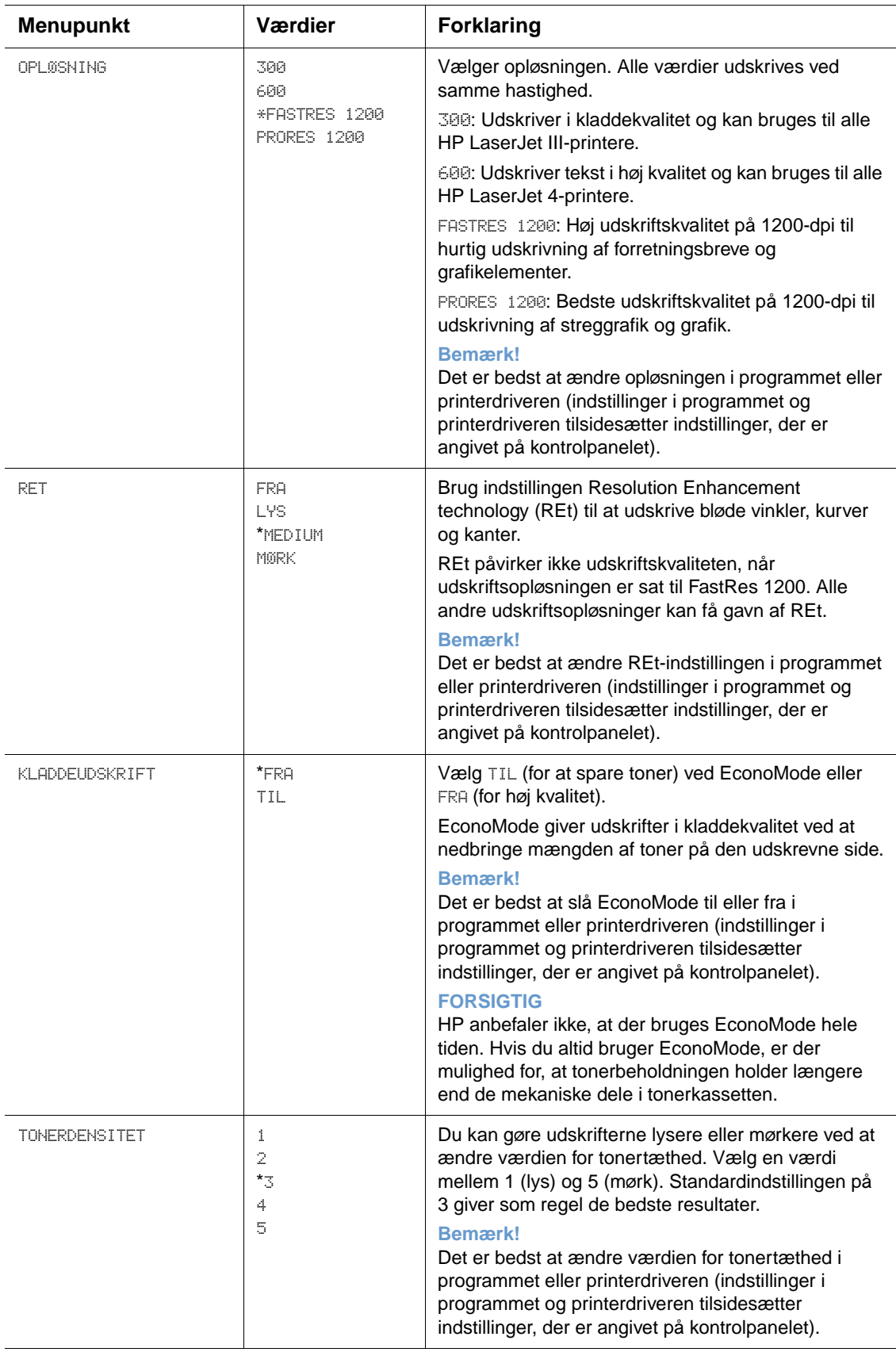

<span id="page-163-0"></span>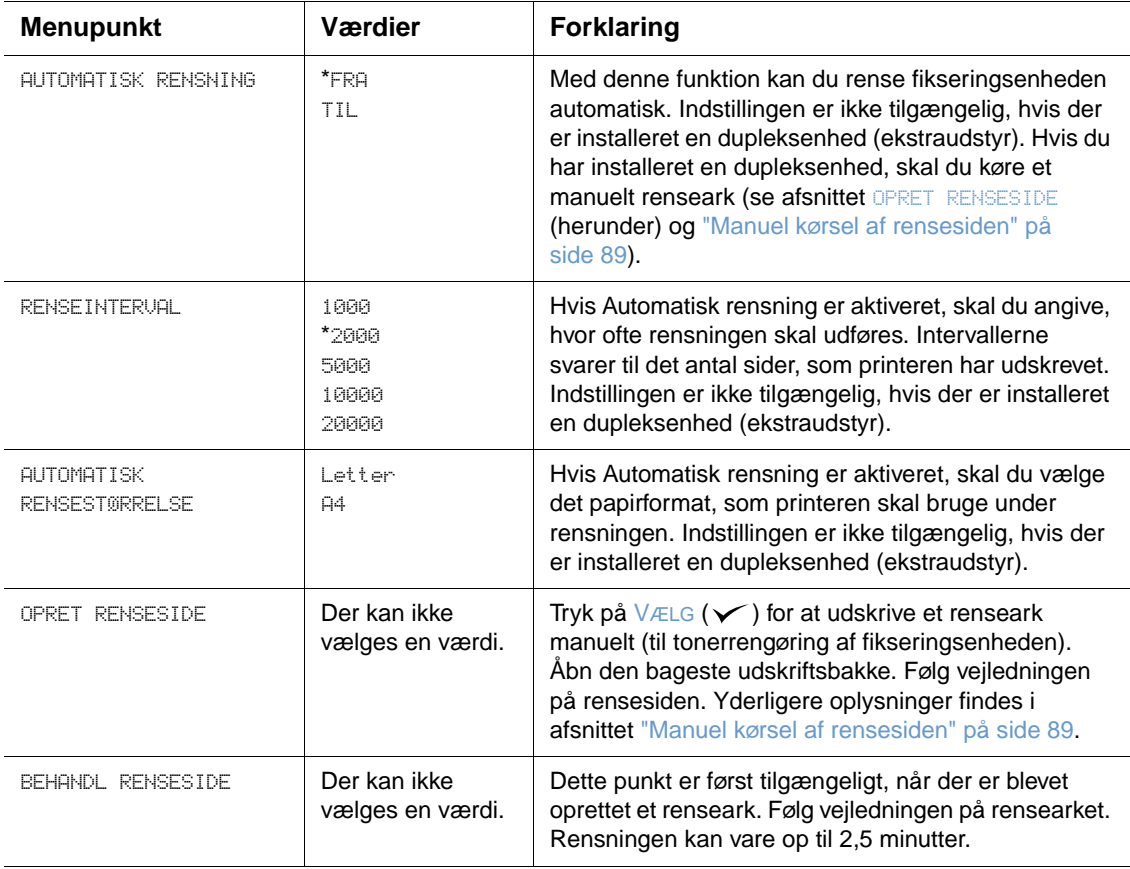

# <span id="page-164-0"></span>**Undermenuen Systemkonfig**

Punkterne i denne menu påvirker printerens funktioner. Konfigurer printeren i henhold til dine udskrivningsbehov.

I efterfølgende afsnit finder du en oversigt over indstillinger og mulige værdier. I kolonnen Værdier angives standardværdien for hver indstilling med en stjerne (\*).

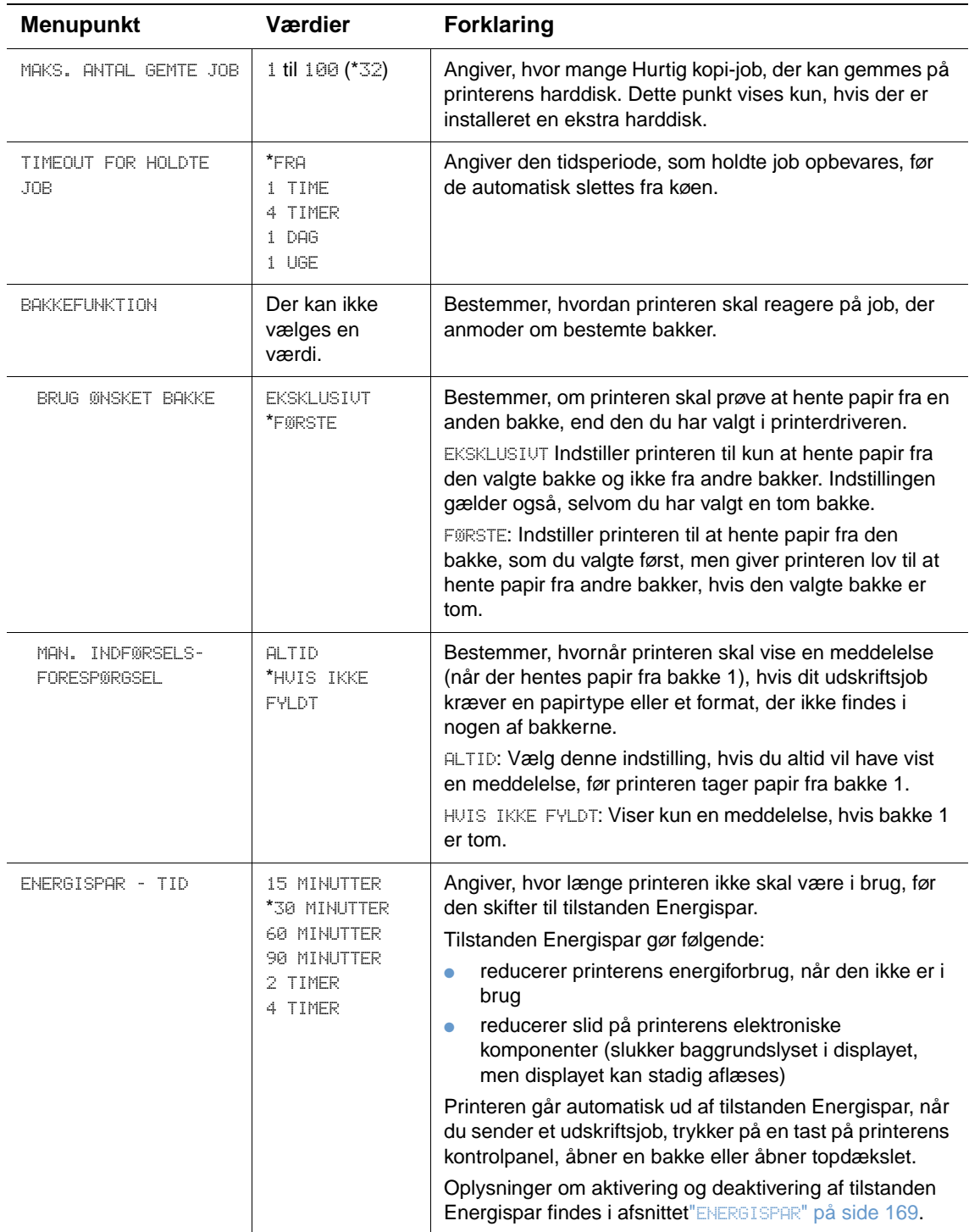

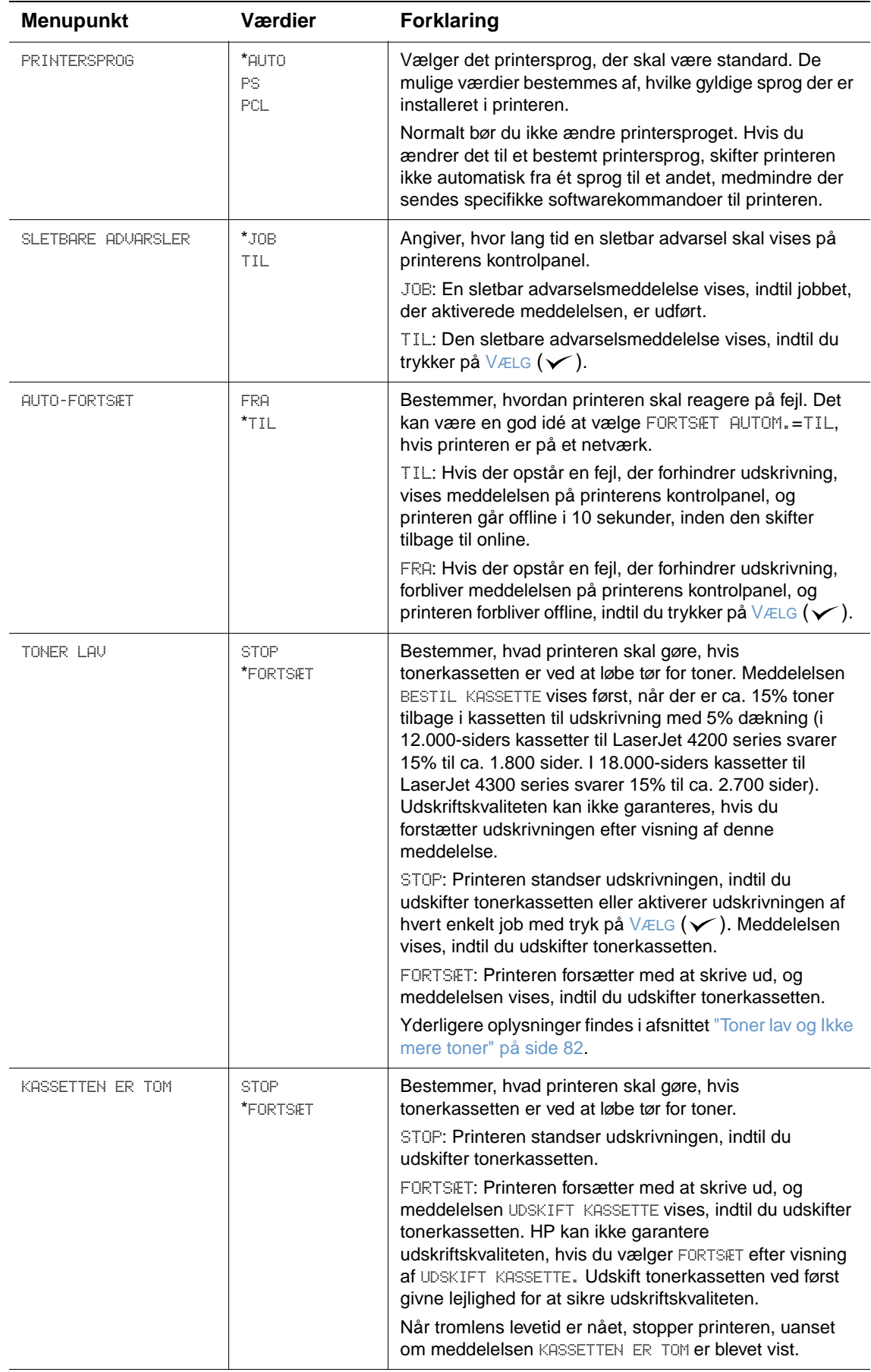

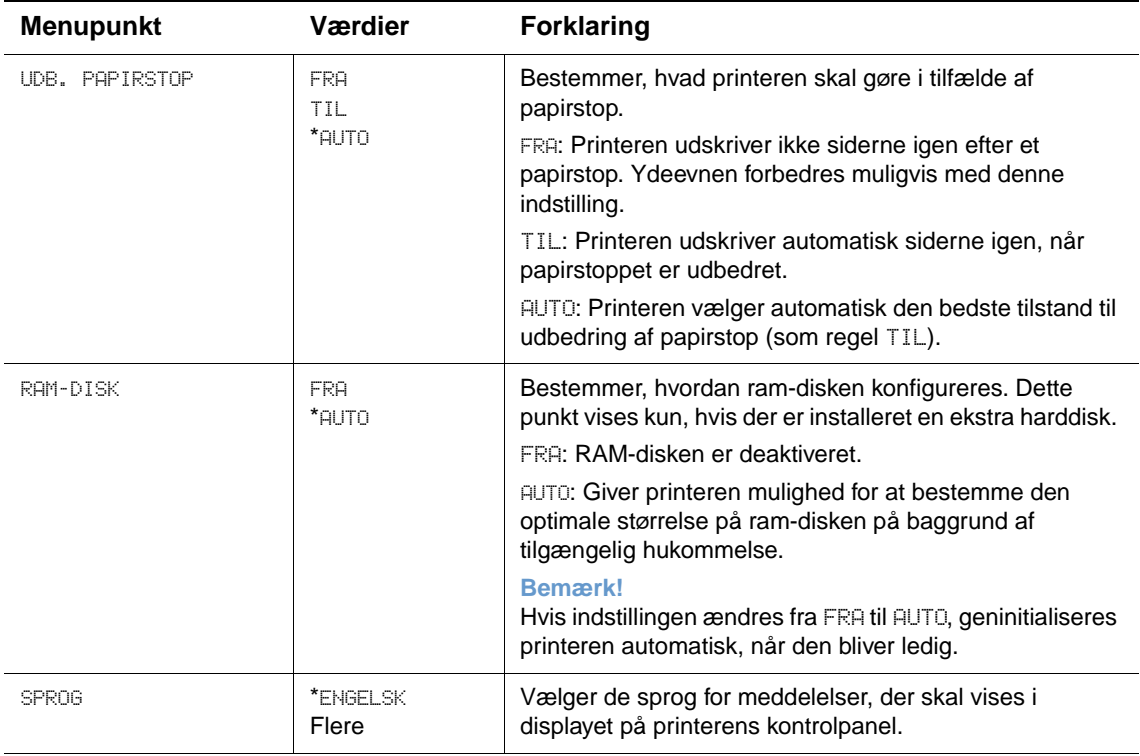

#### **Undermenuen Output Setup**

Denne undermenu giver dig mulighed for at vælge indstillinger for hæfteenheden/stackeren (ekstraudstyr), hvis en sådan er installeret.

Nogle punkter i denne menu er tilgængelige i programmet eller printerdriveren (hvis den korrekte driver er installeret).

I de efterfølgende afsnit finder du en oversigt over indstillinger og mulige værdier. I kolonnen Værdier angives standardværdien for hver indstilling med en stjerne (\*).

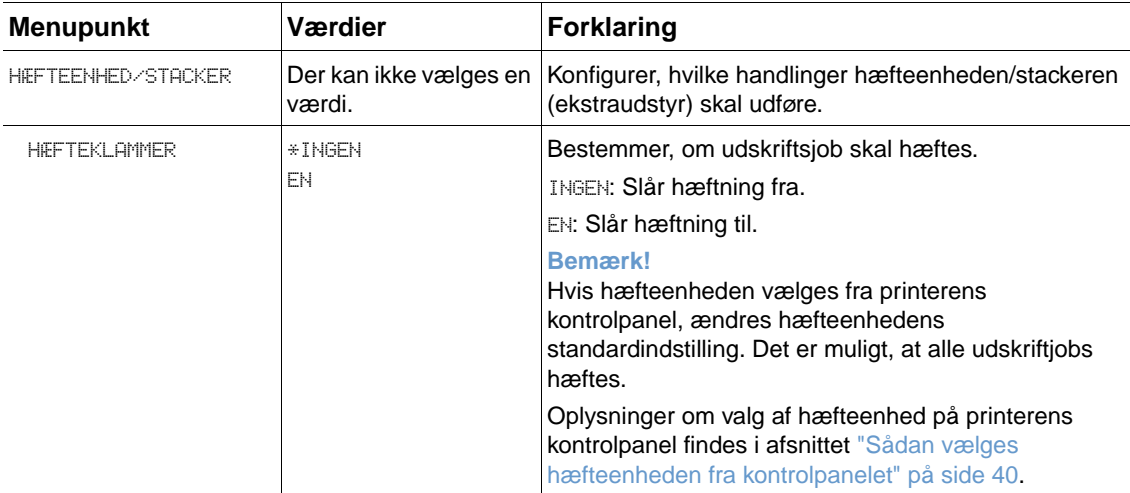

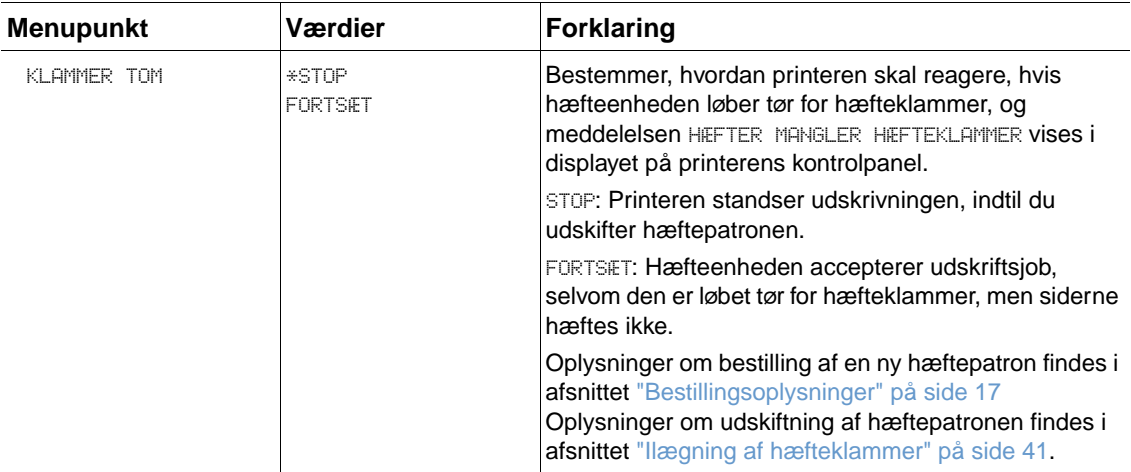

#### **Undermenuen I/O**

Punkter på menuen I/O (input/output) påvirker kommunikationen imellem printeren og computeren. Indholdet af undermenuen I/O afhænger af det installerede EIO-kort.

I efterfølgende afsnit finder du en oversigt over indstillinger og mulige værdier. I kolonnen Værdier angives standardværdien for hver indstilling med en stjerne (\*).

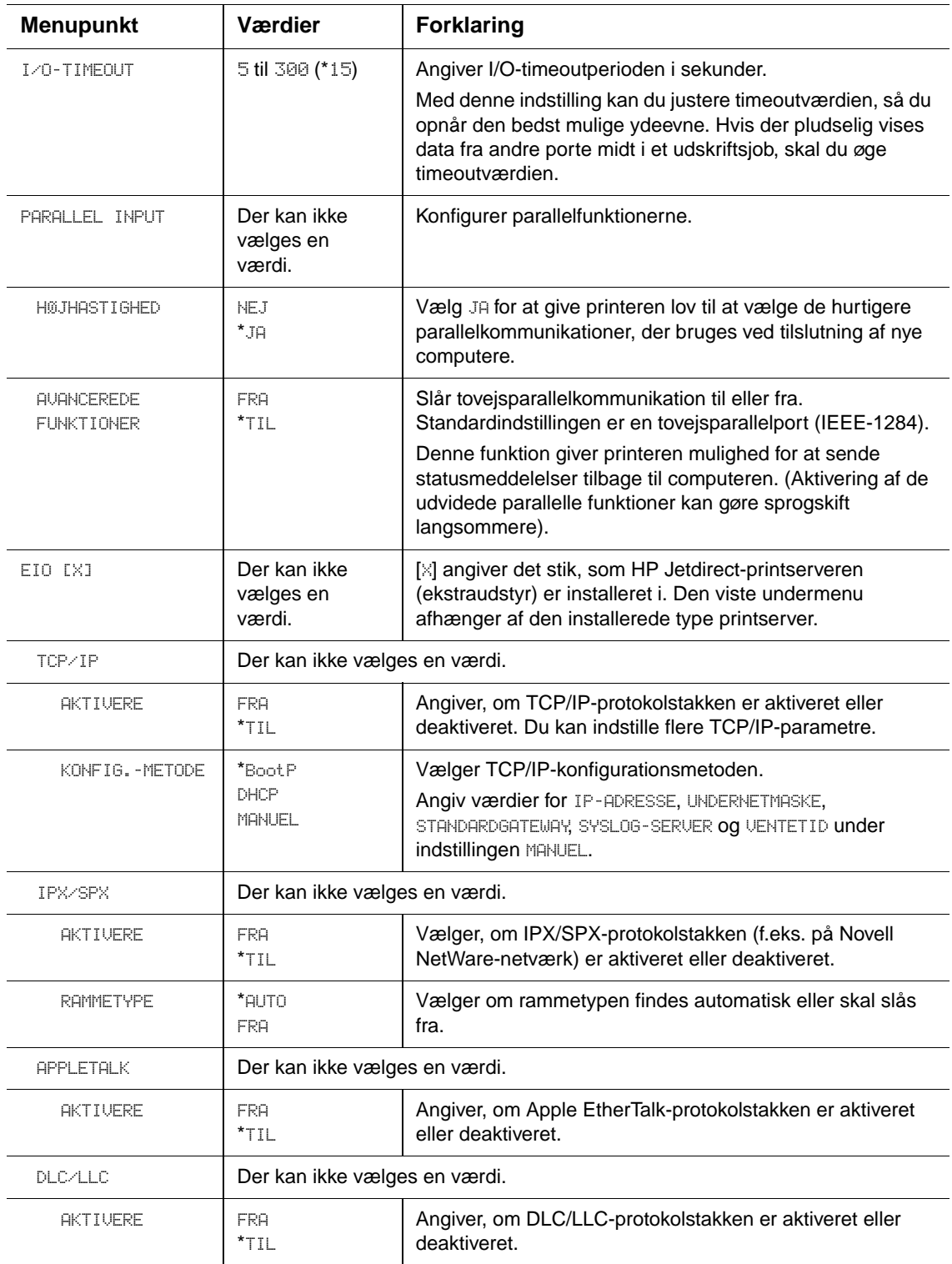

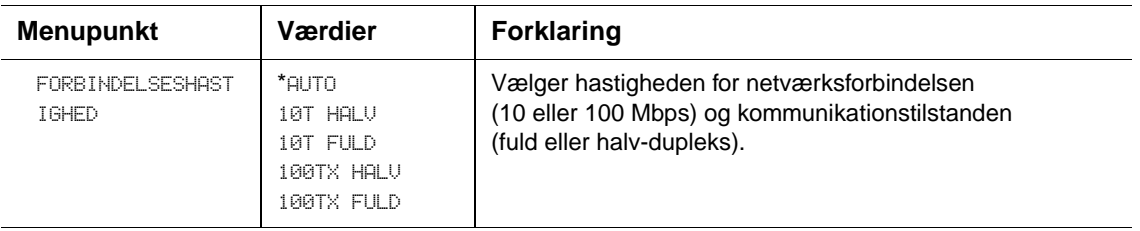

#### **Undermenuen Nulstillinger**

Punkterne i undermenuen Nulstillinger er beslægtede med indstillinger til gendannelse af standardindstillinger og ændring af indstillinger, f.eks. Energispar.

I de efterfølgende afsnit finder du en oversigt over indstillinger og mulige værdier. I kolonnen Værdier angives standardværdien for hver indstilling med en stjerne (\*).

<span id="page-170-0"></span>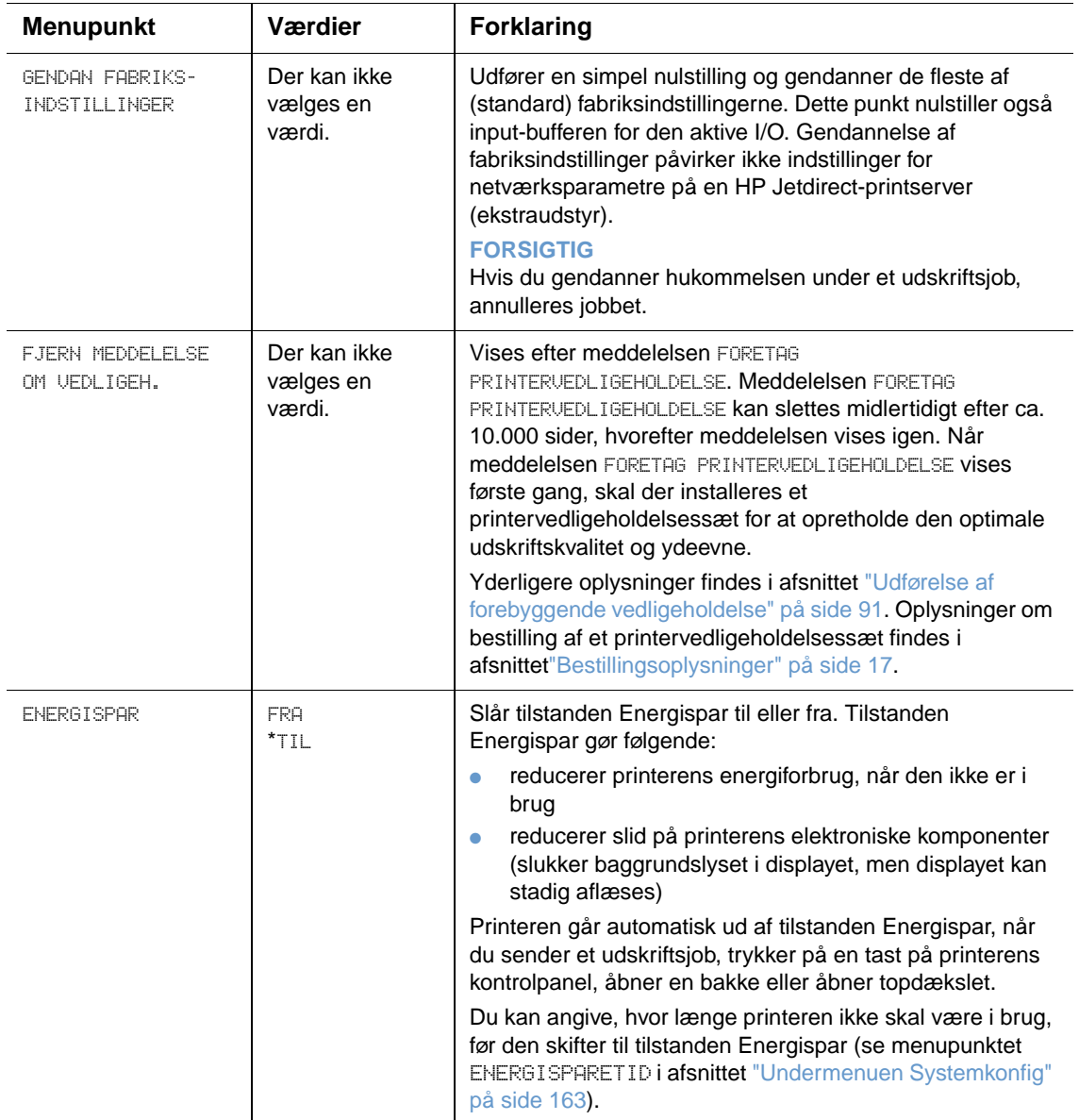

# **Menuen Diagnosticering**

Denne undermenu kan bruges af administratorerne til at lokalisere dele og papirstop og problemer med udskriftskvaliteten.

I de efterfølgende afsnit finder du en oversigt over indstillinger og mulige værdier. I kolonnen Værdier angives standardværdien for hver indstilling med en stjerne (\*).

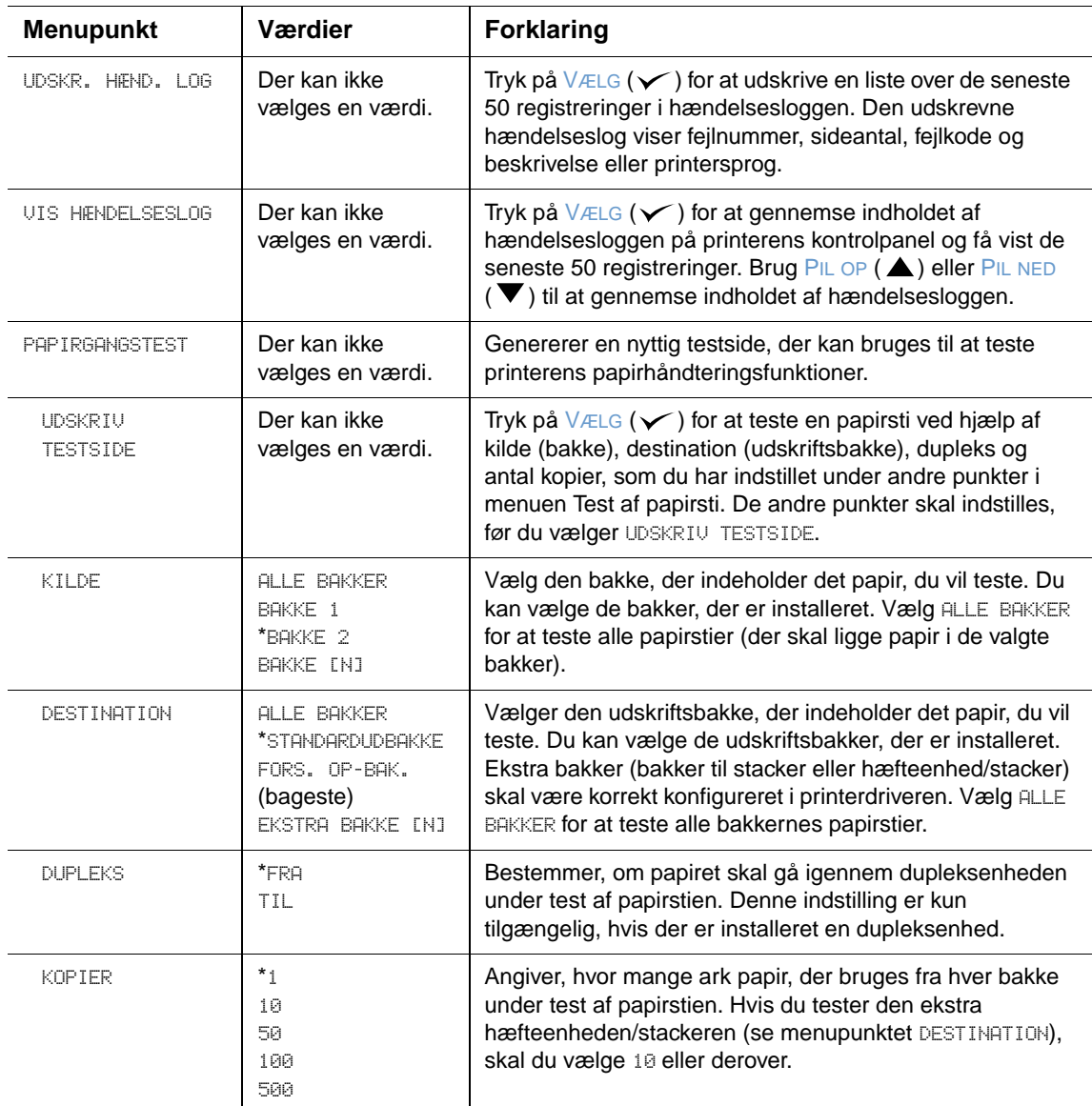

# **Menuen Service**

Menuen Service er låst og er kun beregnet til autoriseret servicepersonale.

# <span id="page-172-0"></span>B Printerhukommelse og udvidelse

# **Oversigt**

Printeren har tre DIMM-stik (Dual In-line Memory Module) til opgradering med:

- Mere printerhukommelse DIMM (SDRAM) fås i 8, 16, 32, 64, 128 og 256 MB og op til højst 416 MB
- Flash-hukommelses-DIMM'er (font-DIMM'er) Disse DIMM'er er tilgængelige i 2, 4, 8, 12 og 16 MB. I modsætning til standardprinterhukommelse kan flash-DIMM'er bruges til permanent opbevaring af downloadede emner, f.eks. fonte og formularer, i printeren, selvom printeren er slukket.
- Font-DIMM'er Disse DIMM'er bevirker, at printeren kan udskrive tegn på kinesisk (traditionelt), kinesisk (forenklet) og koreansk.
- DIMM-baserede ekstraudstyrsfonte, makroer og mønstre.
- Andre DIMM-baserede printersprog og ekstraudstyr til printeren.

**Bemærk!** SIMM'er (Single In-line Memory Module) fra tidligere HP LaserJet-printere er ikke kompatible med denne printer.

> Det kan være nødvendigt at installere mere hukommelse, hvis du ofte udskriver kompleks grafik eller PS-dokumenter (PostScript) eller anvender mange downloadede fonte. Tilføjelse af hukommelse giver større fleksibilitet i forbindelse med understøttelse af joblagringsfunktioner, f.eks. Hurtig kopi.

> Printeren har to EIO-porte til udvidelse af printerens funktioner med en masselagerenhed, f.eks. en ekstra harddisk til lagring af formularer og fonte samt til forskellige joblagringsfunktioner. EIOportene bruges også til tilføjelse af et netværkskort eller et tilslutningskort til seriel, USB eller AppleTalk.

Udskriv en konfigurationsside for at finde ud af, hvor megen hukommelse der er installeret i printeren eller for at finde ud af, hvad der er installeret i EIO-portene. Se afsnittet ["Konfigurationsside" på side 83.](#page-84-0)

# <span id="page-173-0"></span>**Installation af hukommelse**

Hvis du ikke allerede har gjort det, skal du udskrive en konfigurationsside for at finde ud af, hvor megen hukommelse der er installeret i printeren, inden du tilføjer mere hukommelse. Se afsnittet ["Konfigurationsside" på side 83](#page-84-0).

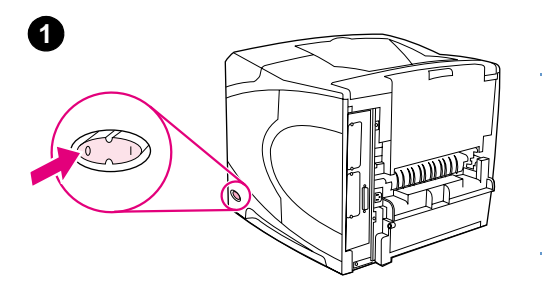

#### **Sådan installeres hukommelse**

#### **FORSIGTIG!**

Statisk elektricitet kan beskadige DIMM'erne. Når du håndterer DIMM'er, skal du enten tage et antistatisk armbånd på eller røre ved overfladen på DIMM'ets antistatiske pakke med hyppige mellemrum, og derefter røre ved det bare metal på printeren.

- **1** Sluk for strømmen til printeren.
- **2** Træk netledningen og andre kabler ud.
- **3** Tag fat i dækslet på højre side af printeren, og træk det mod printerens bagside, indtil det ikke kan komme længere.
- **4** Fjern dækslet fra printeren.
- **5** Åbn dækslet ind til DIMM'erne ved at trække i metaltappen.

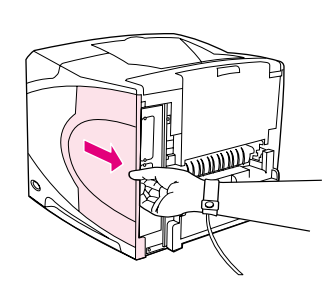

**4**

**3**

**2**

**5**

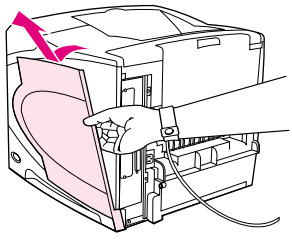

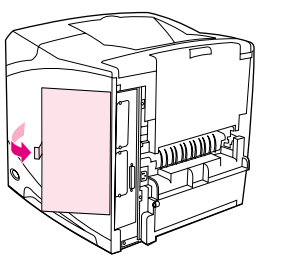

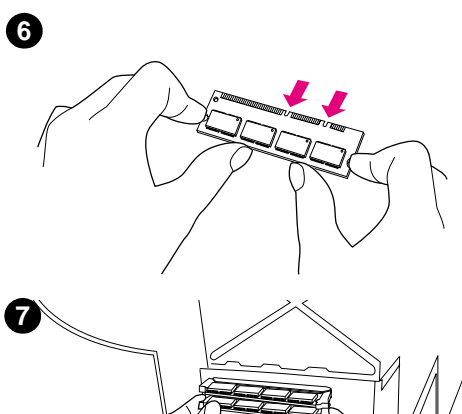

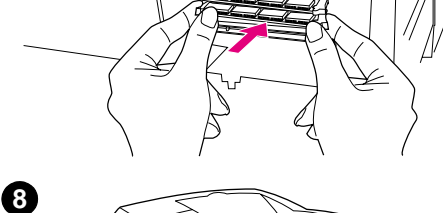

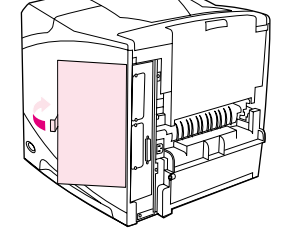

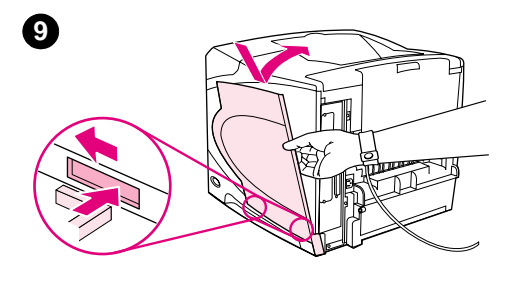

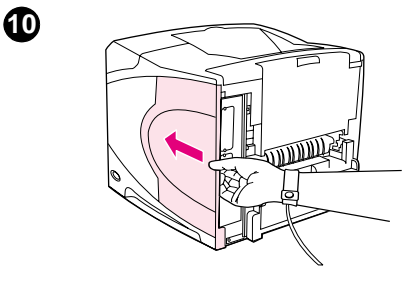

- **6** Tag DIMM'et ud af den antistatiske emballage. Hold DIMM'et med fingerne mod kanterne og tommelfingrene mod den bageste kant. Anbring hakkerne på DIMM'et ud for DIMM-stikket. Kontroller, om låsene på hver side af DIMM-stikket er åbne eller vender udad.
- **7** Tryk DIMM'et lige ind i stikket (tryk hårdt). Sørg for, at låsene på hver side af DIMM'et klikker på plads (indad) (hvis du vil fjerne et DIMM, skal låsen frigøres).

#### **FORSIGTIG!**

Rør ikke ved, og fjern ikke DIMM'et i det øverste stik.

- **8** Luk dækslet ind til DIMM'erne. Kontroller, at det låser på plads.
- **9** Sæt bunden af dækslet på printeren. Kontroller, at tappen i bunden af dækslet passer ind i den tilsvarende rille i printeren. Vip dækslet opad mod printeren.
- **10** Lad dækslet glide mod printerens forside, indtil det klikker på plads.
- **11** Tilslut kablerne og netledningen igen, tænd printeren, og test DIMM'et. Se afsnittet ["Kontrol af hukommelsesinstallationen" på](#page-175-0) [side 174](#page-175-0).

# <span id="page-175-0"></span>**Kontrol af hukommelsesinstallationen**

Følg denne fremgangsmåde for at kontrollere, at DIMM'erne er installeret korrekt.

#### **Sådan kontrolleres hukommelsesinstallationen**

- **1** Kontroller, at KLAR vises i displayet på printerens kontrolpanel, når printeren tændes. Hvis der vises en fejlmeddelelse, er et DIMM muligvis ikke installeret korrekt. Gennemgå printermeddelelserne. (Se ["Forståelse af printermeddelelser" på side 109](#page-110-0)).
- **2** Udskriv en ny konfigurationsside. Se afsnittet ["Konfigurationsside" på side 83](#page-84-0).
- **3** Kontroller hukommelsesafsnittet på konfigurationssiden, og sammenlign den med den konfigurationsside, der blev udskrevet før DIMM-installationen. Hvis mængden af hukommelse ikke er forøget, er DIMM'et muligvis ikke installeret korrekt (gentag installationsproceduren), eller DIMM'et er måske defekt (prøv et nyt DIMM).

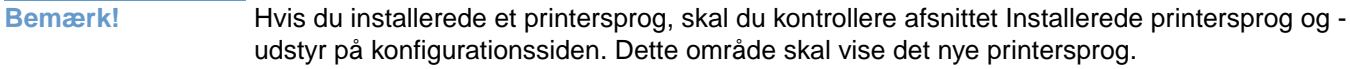

#### **Lagring af ressourcer (permanente ressourcer)**

De hjælpeprogrammer eller job, der indlæses i printeren, kan indeholde ressourcer (f.eks. fonte, makroer eller mønstre). Ressourcer, som er markeret internt som permanente, forbliver i printerens hukommelse, indtil du tænder printeren igen.

Følg nedenstående retningslinjer, hvis du bruger PDL-funktionen (Page Description Language – sidebeskrivelsessprog) til at markere ressourcer som permanente. Tekniske data findes i den relevante PDL-reference til PCL eller PS.

- Du skal kun markere ressourcer som permanente, når det er strengt nødvendigt, at de forbliver i hukommelsen, mens printeren er tændt.
- Permanente ressourcer bør kun sendes til printeren i begyndelsen af et udskriftsjob og ikke, mens printeren udskriver.
- **Bemærk!** Misbrug af permanente ressourcer eller indlæsning af dem, mens printeren udskriver, kan påvirke printerens ydeevne eller evne til at udskrive komplekse sider.

# **Installation af EIO-kort eller masselagerenheder**

Følg denne fremgangsmåde for at installere et EIO-kort eller masselagringsenhed (ekstra harddisk):

#### **Sådan installeres EIO-kort eller masselagerenheder**

- **1** Sluk for strømmen til printeren.
- **2** Fjern de to skruer og dækpladen fra EIO 1- eller EIO 2-stikket på bagsiden af printeren.
- **3** Installer EIO-kortet eller masselagerenheden i EIO-stikket, og spænd skruerne. Se figuren nedenfor for at få vist, hvordan EIO-kortet skal vendes.

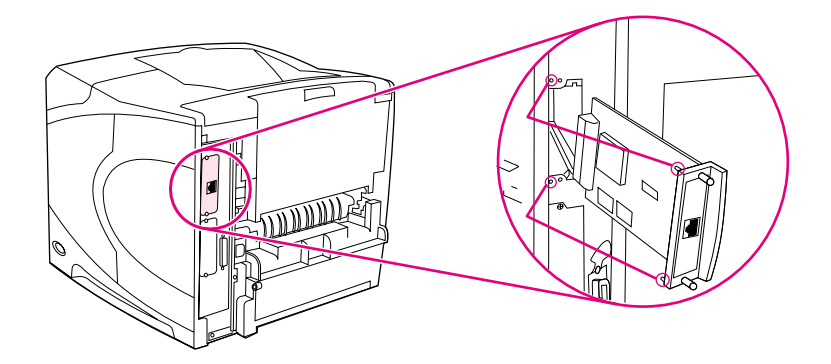

**4** Tænd printeren, og udskriv en konfigurationsside for at kontrollere, at den nye EIO-enhed er blevet registreret. Se afsnittet ["Konfigurationsside" på side 83.](#page-84-0)

**Bemærk!** Oplysninger om tilslutning af et EIO-kort til et netværk og installation af netværkssoftware findes i afsnittet ["Software til netværk" på side 33,](#page-34-0) i vejledningen Kom godt i gang (start), der fulgte med printeren, samt HP Jetdirect-printserveradministrationsvejledningen.

#### **Sådan afinstalleres et EIO-kort eller masselagerenhed (ekstra harddisk)**

- **1** Sluk for strømmen til printeren.
- **2** Fjern EIO-kortet eller masselagerenheden fra EIO-stikket.
- **3** Anbring dækpladen fra EIO 1- eller EIO 2-stikket på bagsiden af printeren. Indsæt de to skruer og spænd dem.
- **4** Tænd for strømmen til printeren.

Brug Device Storage Manager i HP Web Jetadmin til at styre fonte på en masselagerenhed. Se Hjælp til HP Web Jetadmin for at få yderligere oplysninger.

HP introducerer konstant nye softwareredskaber til printeren og ekstraudstyret. Disse værktøjer kan hentes gratis på internettet. Yderligere oplysninger findes i afsnittet ["Kontakt HP" på](#page-145-1) [side 144](#page-145-1).

# Printerkommandoer

# **Oversigt**

De færreste programmer kræver, at du angiver printerkommandoer. Se dokumentationen til computeren og programmet for at finde metoden til angivelse af printerkommandoer, hvis det bliver nødvendigt.

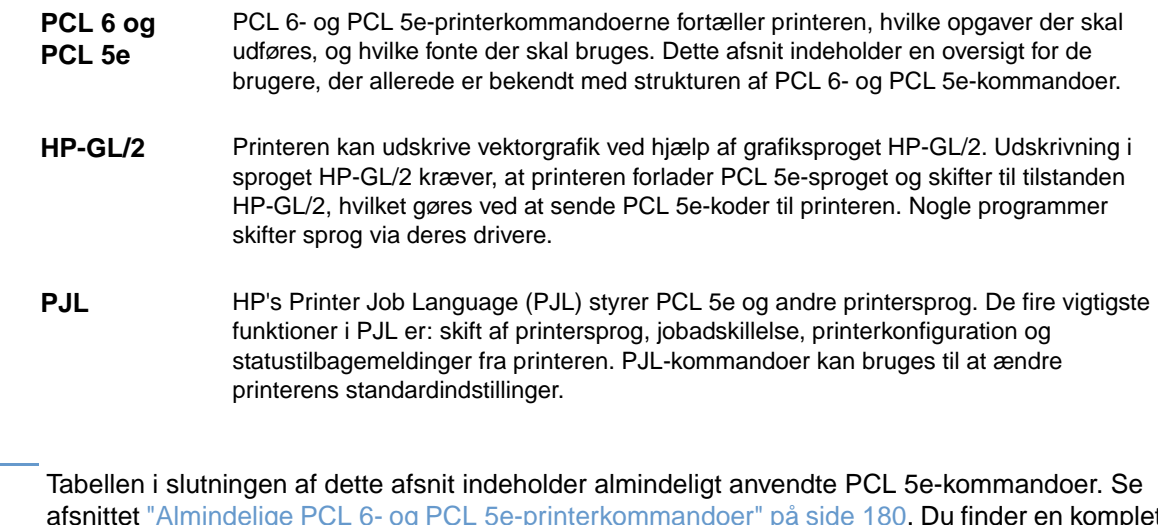

**Bemærk!** Tabellen i slutningen af dette afsnit indeholder almindeligt anvendte PCL 5e-kommandoer. Se afsnittet ["Almindelige PCL 6- og PCL 5e-printerkommandoer" på side 180](#page-181-0). Du finder en komplet liste og beskrivelse af, hvordan du bruger PCL 5e-, HP-GL/2- og PJL-kommandoerne i HP PCL/ PJL Reference Set (bestilles med HP-varenummer 5961-0975).

# **Beskrivelse af syntaks i PCL 6 og PCL 5e-printerkommandoer**

Sammenlign disse tegn, inden du anvender printerkommandoer:

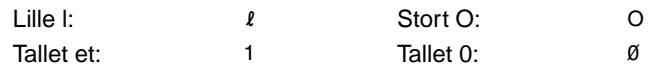

Mange printerkommandoer bruger det lille l ( $\ell$ ) og tallet et (1), eller det store bogstav O (O) og tallet nul (0). Disse tegn vises muligvis ikke på skærmen, som de vises her. Du skal bruge de præcise tegn, som er angivet for PCL 6- eller PCL 5e-printerkommandoer.

Figuren nedenfor viser elementerne i en typisk printerkommando (i dette tilfælde en kommando for papirretning).

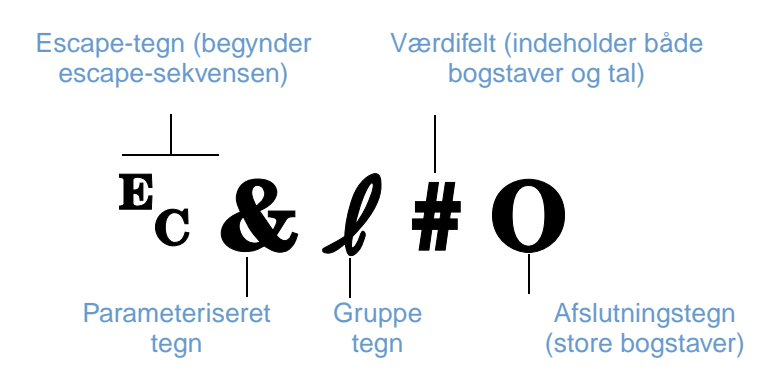

#### **Kombination af escape-sekvenser**

Escape-sekvenser kan kombineres i en enkelt escape-sekvensstreng. Der er tre vigtige regler i forbindelse med sammensætning af koder:

- **1** De første to tegn efter tegnet  $\epsilon$  (de parameteriserede tegn og gruppetegnene) skal være ens i alle kommandoer, der skal sættes sammen.
- **2** Ved kombinationen af escape-sekvenser skal det store bogstav (afslutningstegnet) i hver af de individuelle escape-sekvenser ændres til lille bogstav.
- **3** Afslutningstegnet i den kombinerede escape-sekvens skal være et stort bogstav.

Følgende er et eksempel på en escape-sekvens, der sendes til printeren for at vælge papirformatet Legal, retningen Liggende og otte linjer pr. tomme:

?&l3A?&l1O?&l8D

Følgende escape-sekvens sender de samme printerkommandoer ved at kombinere dem til en kortere sekvens:

?&l3a1o8D
#### <span id="page-180-1"></span>**Indtastning af escape-tegn**

Printerkommandoer begynder altid med escape-tegnet ( $\varepsilon_c$ ).

Følgende skema viser, hvordan escape-tegnet kan angives i forskellige MS-DOS<sup>®</sup>-programmer.

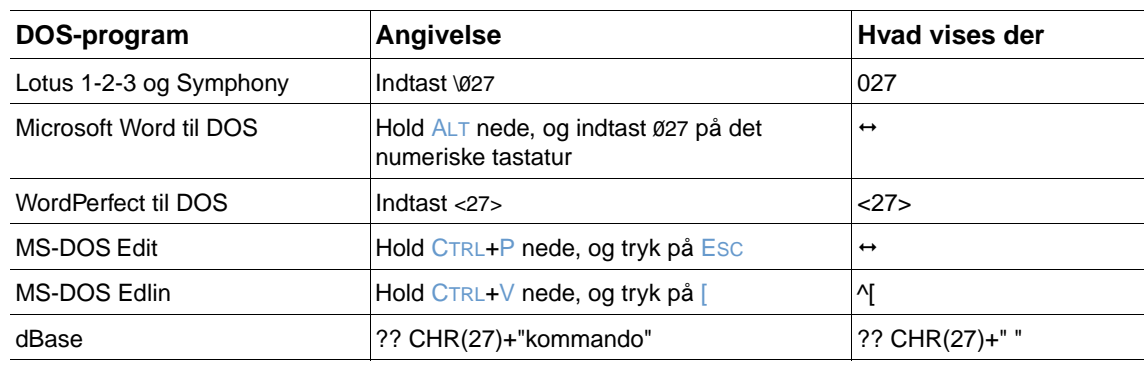

#### <span id="page-180-0"></span>**Valg af PCL 6- og PCL 5e-fonte**

Printerfontlisten viser PCL 6- og PCL 5e-printerkommandoer til valg af fonte. (Se ["PS eller PCL](#page-87-0)[fontliste" på side 86](#page-87-0) for at få oplysninger om, hvordan du udskriver listen). Der vises et eksempel nedenfor.

Der er ét variabelt felt til indtastning af symbolsættet og ét felt til indtastning af punktstørrelsen. Disse variabler skal udfyldes, da printeren ellers anvender standardindstillingerne. Hvis du f.eks. ønsker et symbolsæt, der indeholder stregbaserede tegn, skal du vælge symbolsættet 10U (PC-8) eller 12U (PC-850). Andre almindelige symbolsætkoder findes i skemaet på næste side.

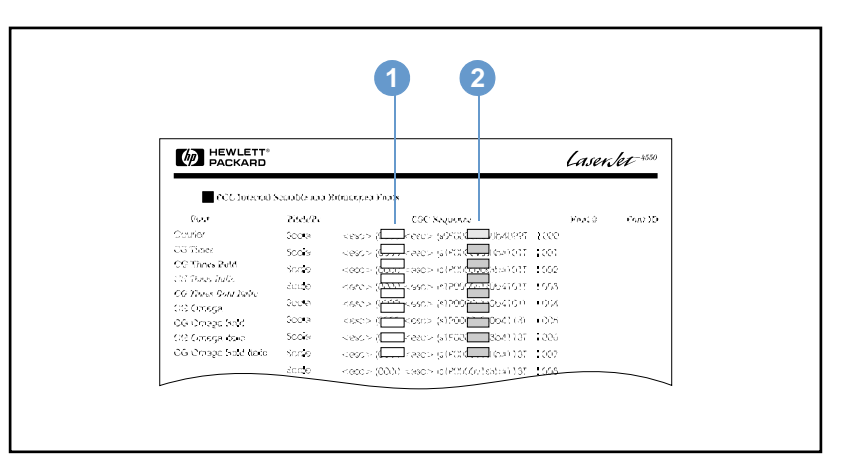

#### **Fontliste**

- **1** Symbolsæt
- **2** Punktstørrelse

**Bemærk!** Fontene har enten "fast" eller "proportional" spatiering. Printeren understøtter både faste fonte (Courier, Letter Gothic og Lineprinter) og proportionale fonte (CG Times, Arial®, Times New Roman®, og andre).

> Fonte med fast spatiering bruges normalt i programmer, f.eks. regneark og databaser, hvor det er vigtigt, at kolonnerne står lige under hinanden. Proportionalt spatierede fonte bruges normalt i tekstbehandlingsprogrammer.

#### <span id="page-181-1"></span><span id="page-181-0"></span>**Almindelige PCL 6- og PCL 5e-printerkommandoer**

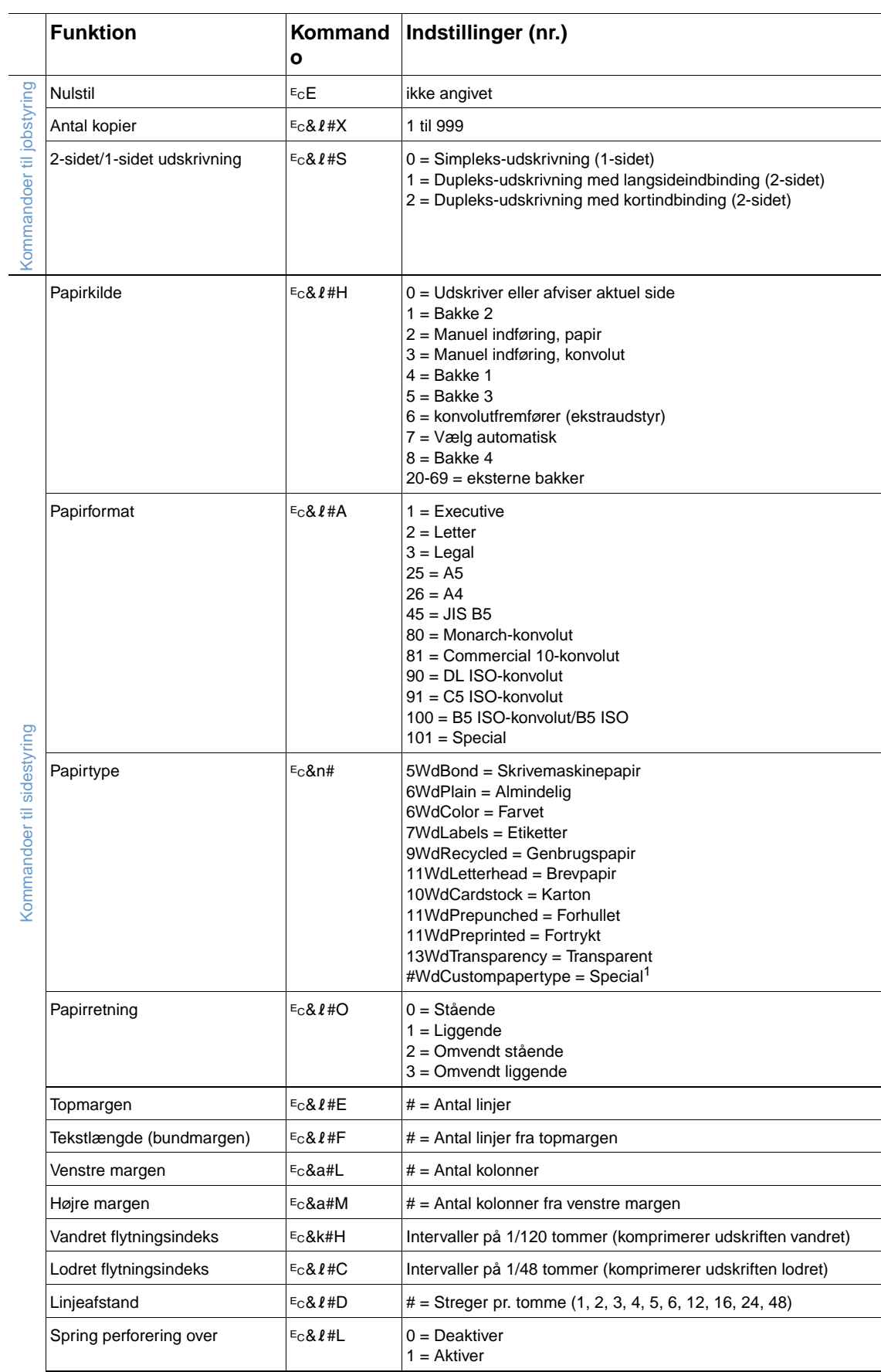

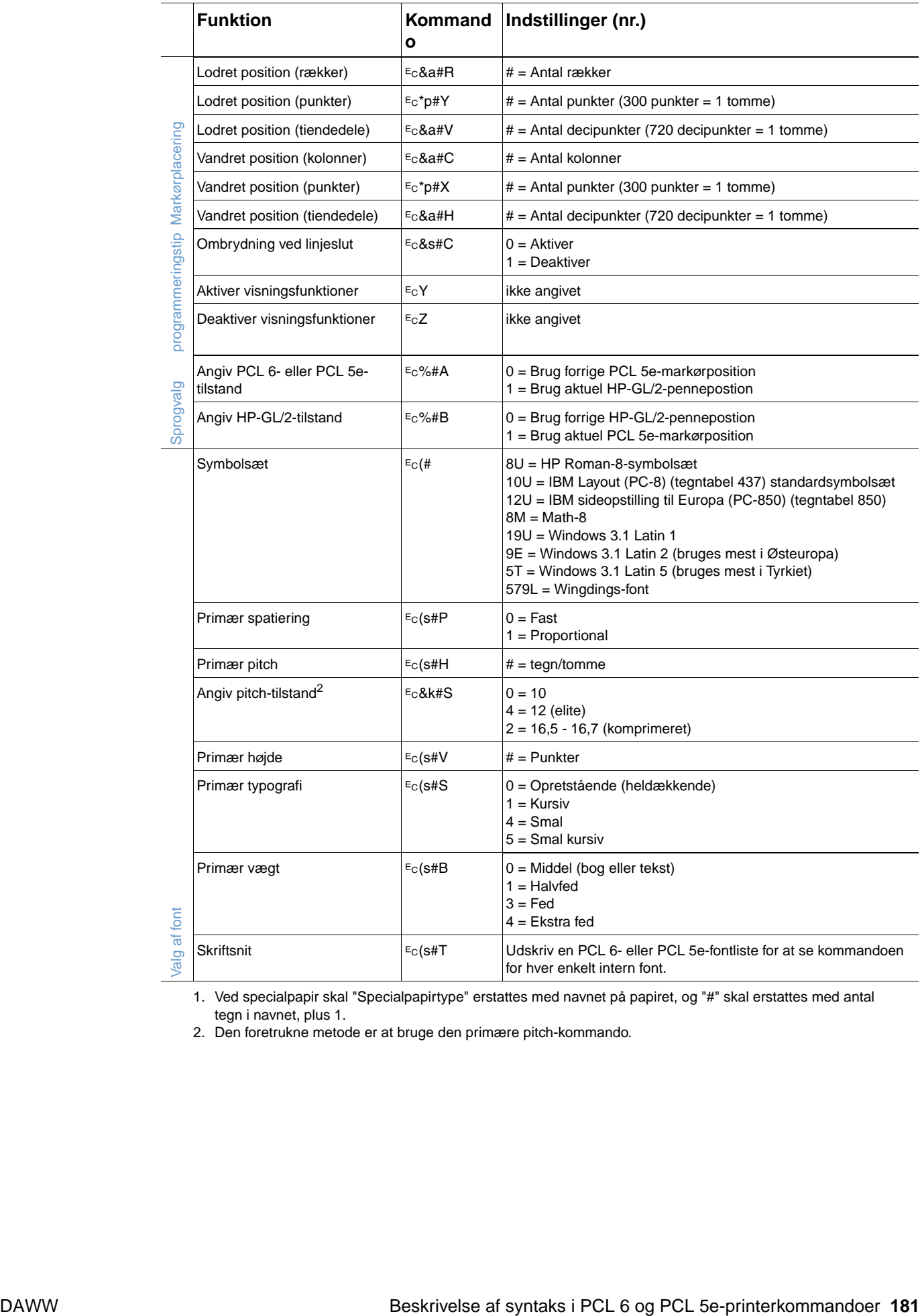

1. Ved specialpapir skal "Specialpapirtype" erstattes med navnet på papiret, og "#" skal erstattes med antal tegn i navnet, plus 1.

2. Den foretrukne metode er at bruge den primære pitch-kommando.

## **D** Specifikationer

#### **Oversigt**

I dette appendiks findes oplysninger om følgende emner:

- ["Papirspecifikationer" på side 184](#page-185-0)
- ["Printerspecifikationer" på side 194](#page-195-0)

#### <span id="page-185-0"></span>**Papirspecifikationer**

<span id="page-185-1"></span>HP LaserJet-printere giver en fremragende udskriftskvalitet. Denne printer kan bruge mange forskellige medier, f.eks. enkeltark (herunder genbrugspapir), konvolutter, etiketter, transparenter og specialpapirformater. Papiregenskaber såsom vægt, fibre og fugtindhold er vigtige faktorer, der påvirker printerens ydeevne og udskrifternes kvalitet.

Printeren kan bruge mange forskellige slags papir og andre udskriftsmedier, som opfylder retningslinjerne i denne brugervejledning. Papir, der ikke opfylder disse retningslinjer, kan forårsage følgende problemer:

- dårlig udskriftskvalitet
- flere papirstop
- slitage på printeren, der kræver reparation
- **Bemærk!** De bedste resultater opnås ved kun at bruge medier af høj kvalitet, f.eks. HP-papir og -udskriftsmedier. Hewlett-Packard Company anbefaler ikke brug af andre mærker. Da disse mærker ikke er HP-produkter, har HP ingen indflydelse på eller kontrol over kvaliteten. Medier kan opfylde alle betingelserne i denne brugervejledning og stadig ikke give tilfredsstillende resultater. Dette kan skyldes forkert håndtering, uacceptable temperatur- og luftfugtighedsniveauer eller andre faktorer, som Hewlett-Packard ikke har nogen kontrol over. Før du køber større mængder papir, bør du kontrollere, at de krav, der angives i denne brugervejledning og i print media guide til HP LaserJet-printerserien, overholdes. Oplysninger om bestilling af vejledningen findes i afsnittet ["Bestillingsoplysninger" på side 17](#page-18-0) eller du kan besøge webstedet for forbrugsvarer på adressen<http://www.hp.com/support/lj4200> eller på [http://www.hp.com/support/lj4300.](http://www.hp.com/support/lj4300) Du bør altid afprøve papir, inden du køber en stor mængde. **FORSIGTIG!** Brug af papir, der ikke opfylder HP's specifikationer, kan give printeren problemer, der kan medføre, at den skal repareres. En sådan reparation er ikke dækket af Hewlett-Packard's garantieller serviceaftaler.

#### <span id="page-186-1"></span><span id="page-186-0"></span>**Understøttede papirformater og vægtangivelser**

<span id="page-186-6"></span><span id="page-186-5"></span><span id="page-186-3"></span>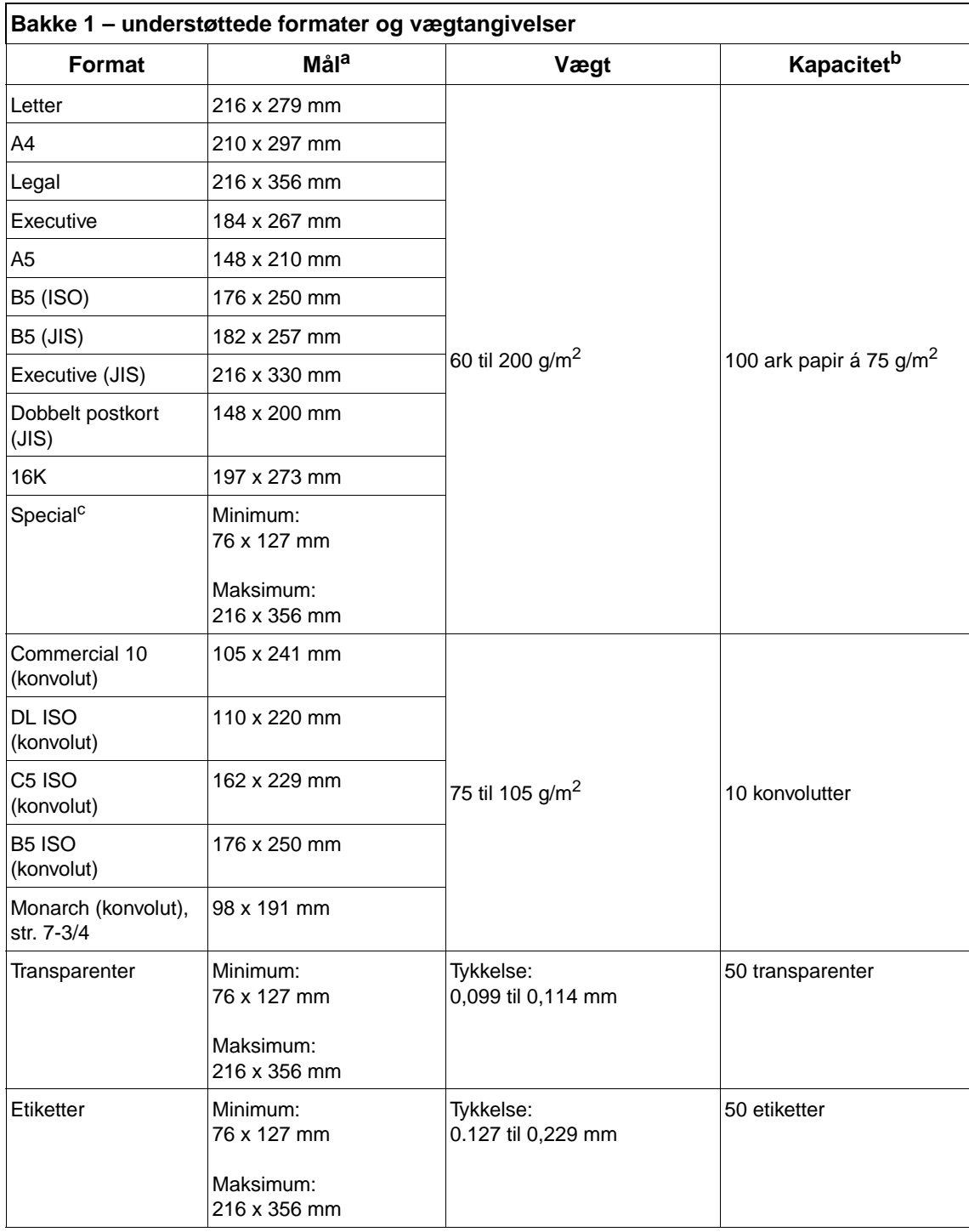

<span id="page-186-7"></span><span id="page-186-4"></span><span id="page-186-2"></span>a. Printeren understøtter en lang række medieformater. Se printersoftwaren vedrørende understøttede formater.

b. Kapaciteten kan variere afhængigt af papirets vægt og tykkelse samt miljøforholdene.

c. Oplysninger om udskrivning på papir i specialformat findes i afsnittet ["Udskrivning på små formater,](#page-63-0)  [specialpapir eller kraftigt papir" på side 62.](#page-63-0)

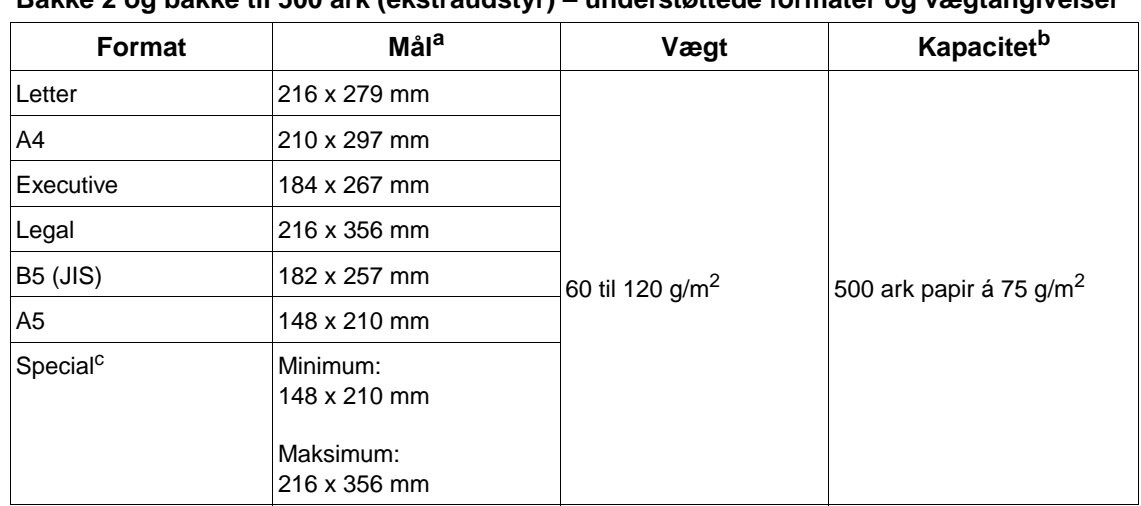

#### <span id="page-187-7"></span><span id="page-187-4"></span><span id="page-187-1"></span>**Bakke 2 og bakke til 500 ark (ekstraudstyr) – understøttede formater og vægtangivelser**

<span id="page-187-8"></span>a. Printeren understøtter en lang række medieformater. Se printersoftwaren vedrørende understøttede formater.

b. Kapaciteten kan variere afhængigt af papirets vægt og tykkelse samt miljøforholdene.

<span id="page-187-6"></span><span id="page-187-2"></span><span id="page-187-0"></span>c. Oplysninger om udskrivning på papir i specialformat findes i afsnittet ["Udskrivning på små formater,](#page-63-0)  [specialpapir eller kraftigt papir" på side 62.](#page-63-0)

#### **bakke til 1.500 ark (ekstraudstyr) – understøttede formater og vægtangivelser**

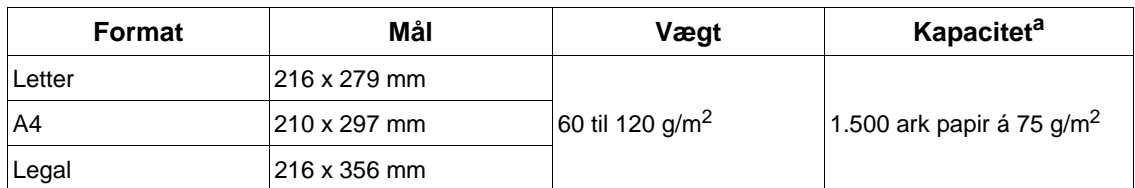

<span id="page-187-5"></span><span id="page-187-3"></span>a. Kapaciteten kan variere afhængigt af papirets vægt og tykkelse samt miljøforholdene.

#### **Dupleksenhed (ekstraudstyr) – understøttede formater og vægtangivelser**

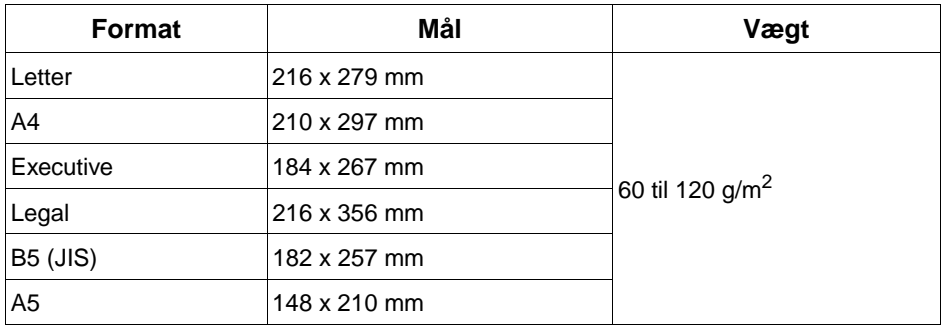

#### <span id="page-188-6"></span><span id="page-188-4"></span><span id="page-188-1"></span>**Konvolutfremfører (ekstraudstyr) – understøttede formater og vægtangivelser**

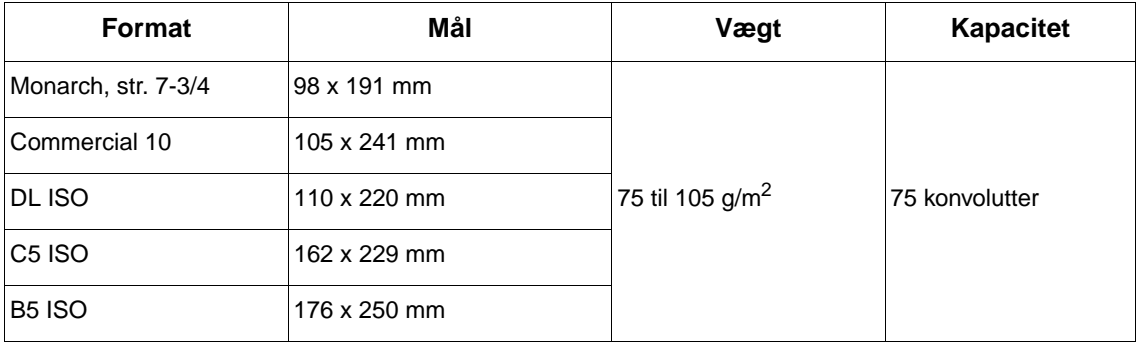

#### <span id="page-188-7"></span><span id="page-188-2"></span><span id="page-188-0"></span>**Stacker (ekstraudstyr) eller hæfteenhed/stacker (ekstraudstyr) – understøttede formater og vægtangivelser**

<span id="page-188-3"></span>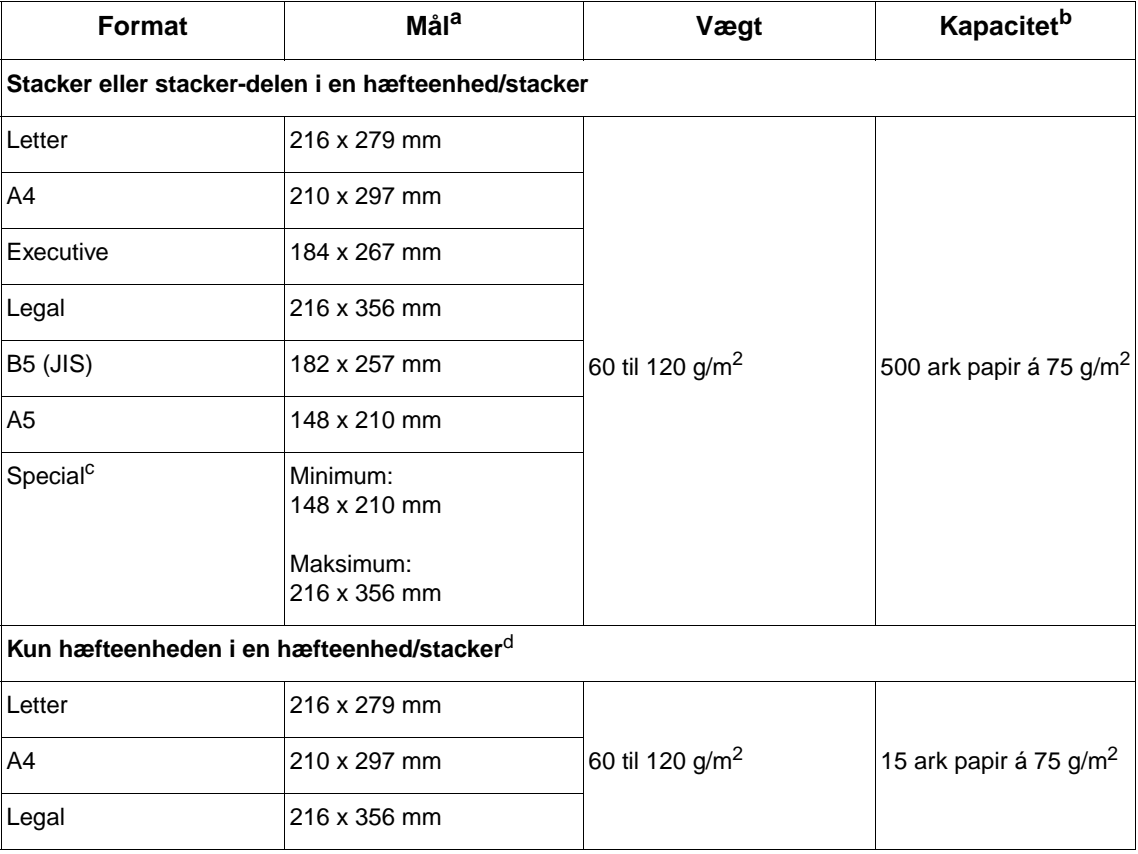

<span id="page-188-5"></span>a. Printeren understøtter en lang række medieformater. Se printersoftwaren vedrørende understøttede formater.

b. Kapaciteten kan variere afhængigt af papirets vægt og tykkelse samt miljøforholdene.

c. Oplysninger om udskrivning på papir i specialformat findes i afsnittet "Udskrivning på små formater, [specialpapir eller kraftigt papir" på side 62](#page-63-0).

d. Alle formater kan stakkes, men det er kun formaterne Letter, Legal og A4, der kan hæftes.

#### **Understøttede papirtyper**

Printeren understøtter følgende typer papir eller andre udskriftsmedier:

- **•** almindeligt
- brevpapir
- hullet
- kontraktpapir
- farvet
- groft
- fortrykt papir
- <span id="page-189-0"></span>● transparent
- etiketter
- genbrugs
- karton
- **•** brugerdefineret (5 typer)
- konvolutter

#### **Retningslinjer for brug af papir**

De bedste resultater opnås ved at bruge almindeligt papir (75 til 90 g/m<sup>2</sup>). Sørg for, at papiret er af en god kvalitet og uden hakker, flænger, pletter, løse partikler, støv, folder, huller og krøllede eller bukkede kanter.

Hvis du er i tvivl om, hvilken papirtype du lægger i bakken (om det f.eks. er skrivemaskinepapir eller genbrugspapir), kan du finde de ønskede oplysninger på papirpakken.

**FORSIGTIG!** Nogle papirtyper giver problemer med udskriftskvaliteten, papirstop eller beskadiger printeren.

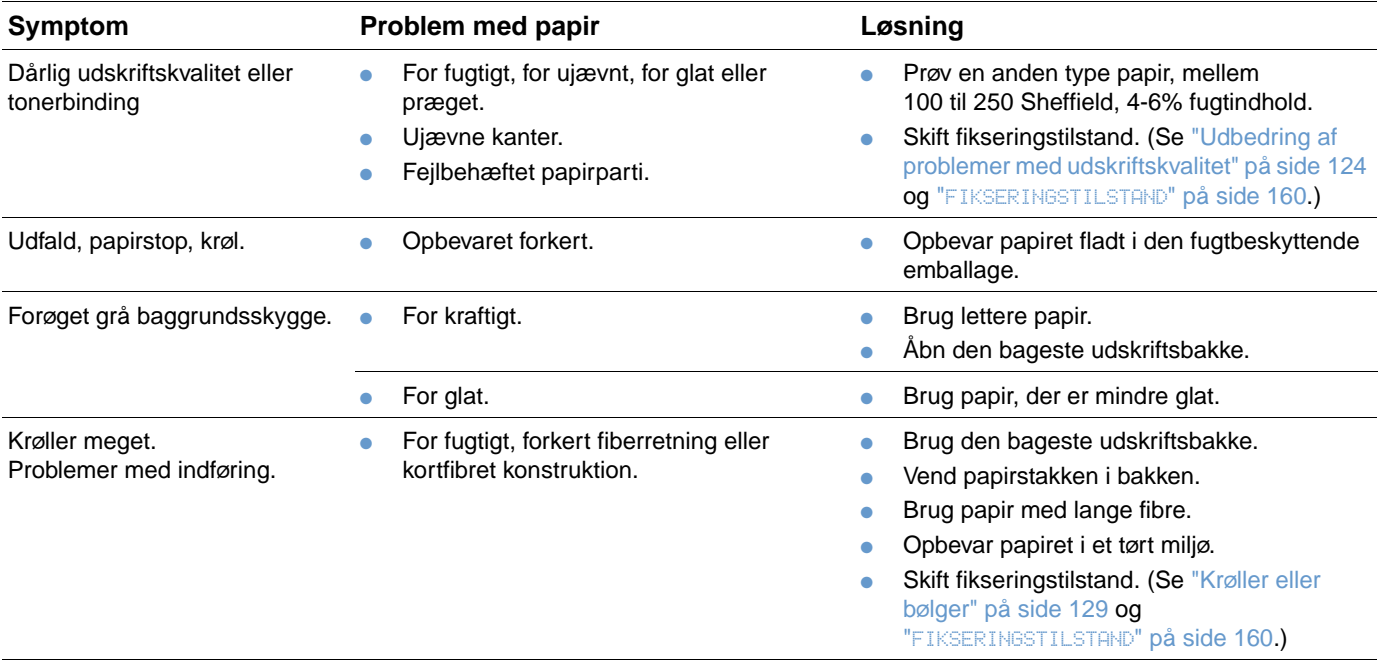

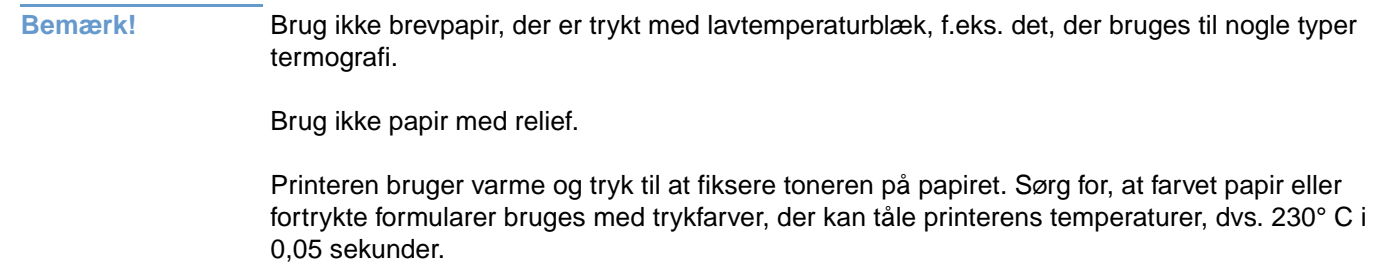

<span id="page-190-0"></span>Undgå at bruge papir, der er blevet beskadiget, da det allerede har været igennem en printer eller kopimaskine. (Udskriv ikke på begge sider af konvolutter, transparenter eller etiketter).

#### <span id="page-191-0"></span>**Papirvægttabel**

Brug denne tabel til at finde anslåede vægtangivelser for andet papir end U.S. bond (amerikansk skrivemaskinepapir). Hvis du f.eks. vil finde ud af, hvad 20 lb U.S. bond svarer til i U.S covervægten, skal du finde bond-vægten (i række tre, anden kolonne) og følge rækken til covervægten (i fjerde kolonne). 20 lb U.S bond svarer til 28 lb.

De grå områder angiver en standardvægt for denne klasse.

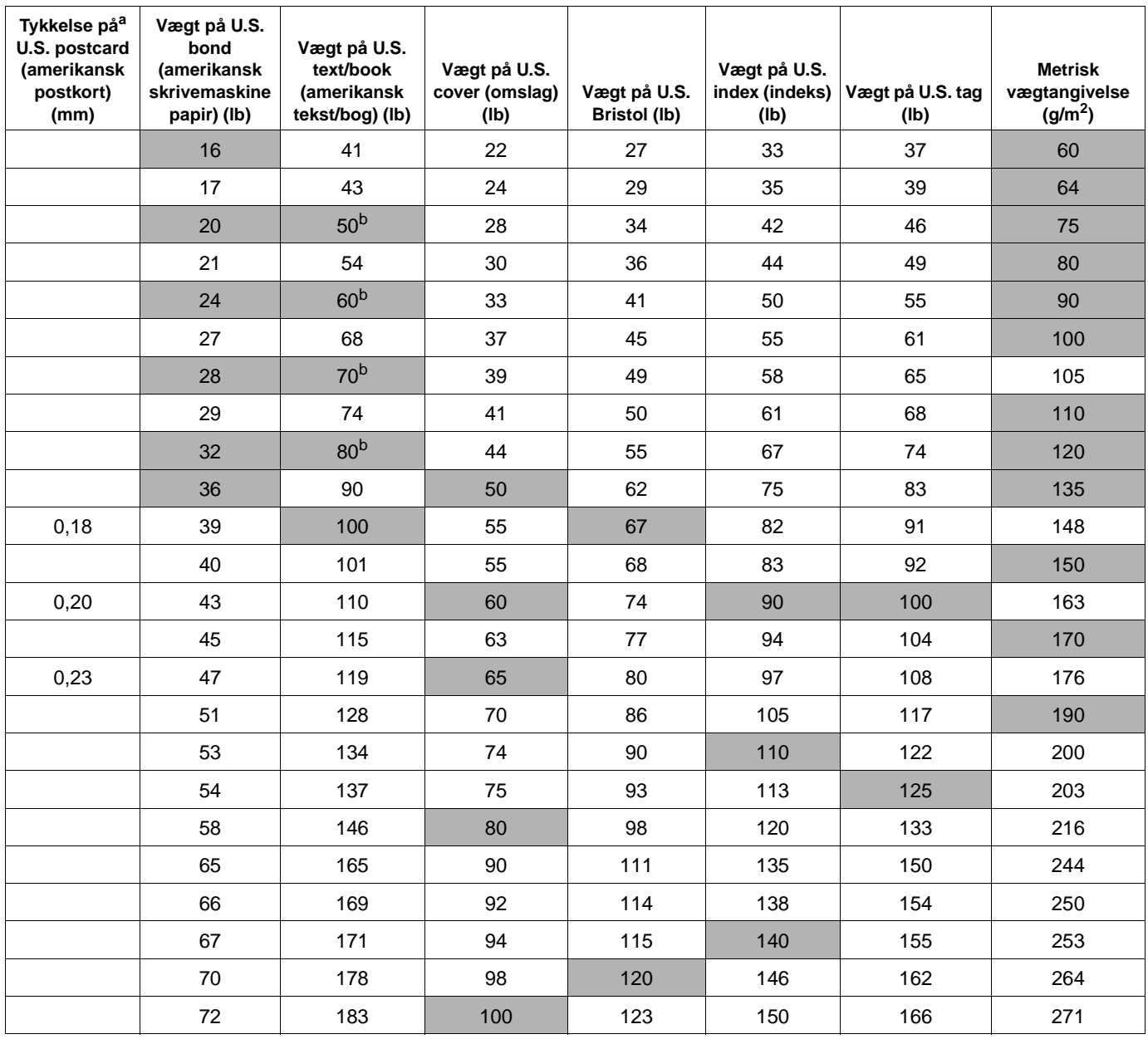

a. Målene på U.S. postcard (amerikanske postkort) cirkatal. Brug dem kun som reference.

b. Text- og book-kvaliteter vejer faktisk 51, 61, 71 og 81, men standardiseres til book/text-vægte på 50, 60, 70 og 80.

#### <span id="page-192-0"></span>**Etiketter**

#### **FORSIGTIG!** Brug kun etiketter, der anbefales til brug i laserprintere, for ikke at beskadige printeren.

Hvis du har problemer med at udskrive etiketter, skal du bruge bakke 1 og åbne den bageste udskriftsbakke.

Du må ikke udskrive på samme ark etiketter mere end én gang, da etiketterne kan rive sig løs, og klæbemidlet kan beskadige printeren.

#### **Etiketopbygning**

Når du vælger etiketter, skal du overveje kvaliteten af hver enkel komponent:

- **Klæbemiddel:** Klæbemidlet skal være stabilt ved en temperatur på 230° C, som er printerens maksimumtemperatur.
- **Opbygning:** Brug kun etiketter uden blotlagte områder. Etiketter kan løsne sig fra arket, når der er mellemrum imellem dem, hvilket kan forårsage alvorlige papirstop.
- **Krumning:** Før der udskrives på etiketter, skal de ligge fladt med højst 13 mm krumning i hver retning.
- **Tilstand:** Brug ikke etiketter med folder, bobler eller andre tegn på adskillelse.

Oplysninger om udskrivning af etiketark findes i afsnittet ["Udskrivning på etiketter" på side 58.](#page-59-0)

#### <span id="page-192-1"></span>**Transparenter**

De transparenter, der bruges i printeren, skal kunne holde til printerens maksimumtemperatur på 230° C. Luk den bageste udskriftsbakke for at udskrive transparenter til den øverste udskriftsbakke.

Hvis der opstår problemer med at udskrive transparenter, skal du bruge bakke 1 og udskrive til den øverste udskriftsbakke. Fjern transparenterne efterhånden, som de skrives ud for at undgå, at de klæber sammen.

**FORSIGTIG!** Brug kun transparenter, der anbefales til brug i laserprintere, for at undgå at beskadige printeren.

Oplysninger om udskrivning af transparenter findes i afsnittet ["Udskrivning på transparenter" på](#page-60-0) [side 59.](#page-60-0)

#### <span id="page-193-0"></span>**Konvolutter**

#### **Konvolutopbygning**

Konvolutternes opbygning er meget vigtig. Konvoluttens foldelinjer kan variere meget, ikke blot fra producent til producent, men også inden for et enkelt parti fra den samme producent. Vellykket udskrivning på konvolutter afhænger af konvolutternes kvalitet.

Tag hensyn til følgende komponenter, når du vælger konvolutter: Mange konvolutproducenter fremstiller nu konvolutter, der er optimeret til laserprintere.

- **Vægt:** Konvolutpapirets vægt skal helst være mellem 75 og 105 g/m<sup>2</sup> for at undgå papirstop.
- **Opbygning:** Før konvolutterne bruges til udskrivning, skal de ligge fladt med en krumning på mindre end 6 mm, og de må ikke indeholde luft (konvolutter, der indeholder luft, kan give problemer).
- **Tilstand:** Sørg for, at konvolutterne ikke er krøllede, hakkede eller på anden måde beskadigede.
- **Formater i bakke 1:** Standard- og specialformater fra 76 x 127 mm til 216 x 356 mm.
- **Formater i konvolutfremføreren (ekstraudstyr):** Standardformater fra Monarch, str. 7-3/4 (98 by 191 mm) til B5 (ISO) (176 x 250 mm).

Hvis du ikke har en konvolutfremfører (ekstraudstyr), skal du altid skrive konvolutter ud fra bakke 1 (se afsnittet ["Udskrivning af konvolutter" på side 51\)](#page-52-0). Oplysninger om udskrivning af konvolutter med konvolutfremføreren (ekstraudstyr) findes i afsnittet ["Automatisk indføring af konvolutter](#page-54-0)  [\(med konvolutfremføreren, ekstraudstyr\)" på side 53](#page-54-0). Hvis konvolutterne krøller, skal du åbne den bageste udskriftsbakke.

#### **Konvolutter med dobbelt sidesøm**

Konvolutter med dobbelt sidesøm har lodrette søm i begge sider af konvolutten i stedet for diagonale søm. Denne form for konvolutter kan let krølle, hvis de ikke er konstrueret korrekt. Sørg for, at sømmen går helt ud til hjørnet af konvolutten.

#### **Konvolutter med klæbestrimler eller klapper**

Konvolutter med en tildækket klæbestrimmel eller med mere end en klap, der bukkes om, skal bruge klæbemidler, der kan tåle varmen og trykket i printeren. De ekstra klapper og strimler kan give krøller, folder eller føre til papirstop.

#### **Konvolutmargener**

I skemaet nedenfor findes de mest almindelige margenangivelser for konvolutter af typen Commercial 10 eller DL.

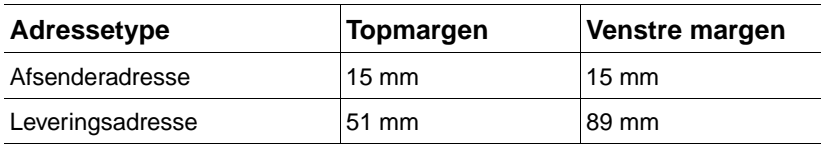

**Bemærk!** Den bedste udskriftskvalitet opnås ved ikke at sætte margenerne tættere end 15 mm fra konvoluttens kant.

#### **Opbevaring af konvolutter**

Korrekt opbevaring af konvolutterne bidrager til god udskriftskvalitet. Konvolutterne skal opbevares fladt. Hvis der slipper luft ind i en konvolut, så der dannes en luftboble, kan konvolutten krølle under udskrivningen.

#### <span id="page-194-0"></span>**Karton og kraftigt papir**

Du kan udskrive på mange typer karton fra bakke 1, herunder kartotekskort og postkort. Nogle kortmaterialer giver bedre resultater end andre, fordi deres konstruktion er bedre egnet til indføring igennem en laserprinter.

Det bedste resultat opnås ved ikke at bruge papir, der er tungere end 216 g/m<sup>2</sup> i den valgfri bakke 1 eller 199 g/m<sup>2</sup> i andre bakker. Papir, der er for kraftigt, kan blive indført forkert og forårsage problemer med stabling, papirstop, dårlig tonerfiksering, ringe udskriftskvalitet eller unødig mekanisk slitage.

**Bemærk!** Udskrivning på kraftigt papir er muligt, hvis bakken ikke er fyldt helt op, og hvis der bruges papir med korte-fibre og en glathed på 100 til 180 Sheffield.

#### **Kartonopbygning**

- Glathed: Karton skal have en glathed mellem 100 til 180 Sheffield.
- **Opbygning:** Karton bør ligge fladt med en krumning på mindre end 5 mm. Papiret skal indeholde korte-fibre for at forbedre indføringen og nedbringe sliddet på printeren.
- **Tilstand:** Sørg for, at kartonet ikke er foldet, hakket eller på anden måde beskadiget.
- **Formater:** Brug kun karton i følgende formater:
	- mindst: 76 x 127 mm
	- højst: 216 x 356 mm

Før du lægger karton i bakke 1, skal du sørge for, at det har en regelmæssig facon og ikke er beskadiget. Kontroller også, at kortene ikke hænger sammen.

#### **Retningslinjer for karton**

- Hvis kortene er bøjede eller kører fast i printeren, kan du prøve at udskrive fra bakke 1 og åbne den bageste udskriftsbakke.
- Indstil margenerne til en afstand på mindst 6 mm fra papirets kanter.

#### <span id="page-195-0"></span>**Printerspecifikationer**

<span id="page-195-1"></span>**Fysiske mål**

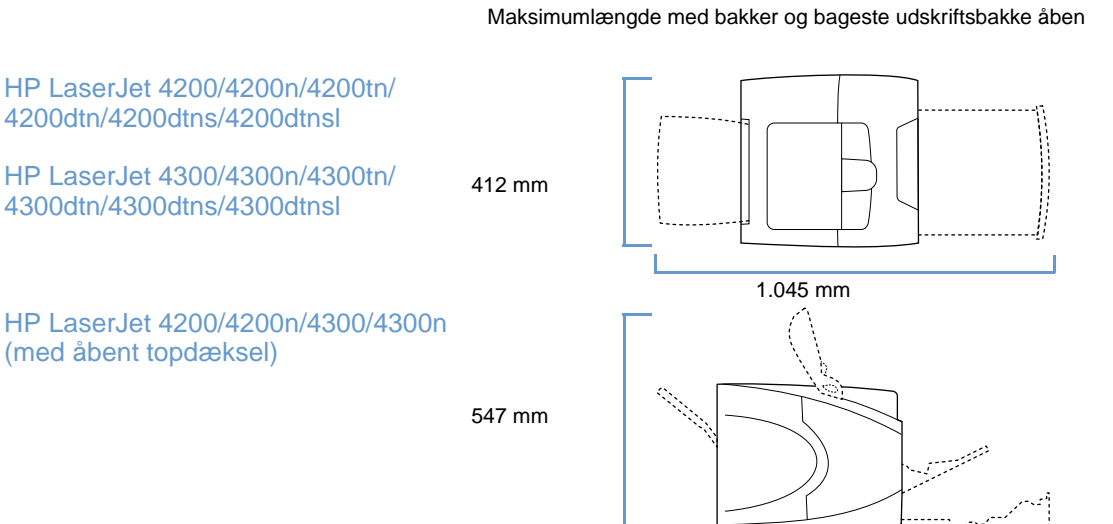

HP LaserJet 4200tn/4200dtn/ 4300tn/4300dtn (med åbent topdæksel)

670 mm

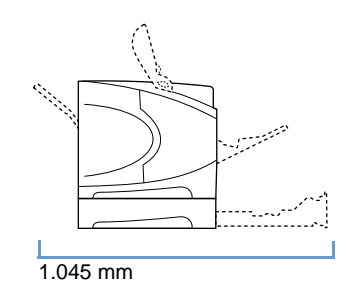

HP LaserJet 4200dtns/4200dtnsl/ 4300dtns/4300dtnsl

740 mm

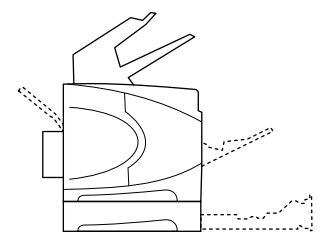

#### <span id="page-196-1"></span>**Printerens vægt (uden tonerkassette)**

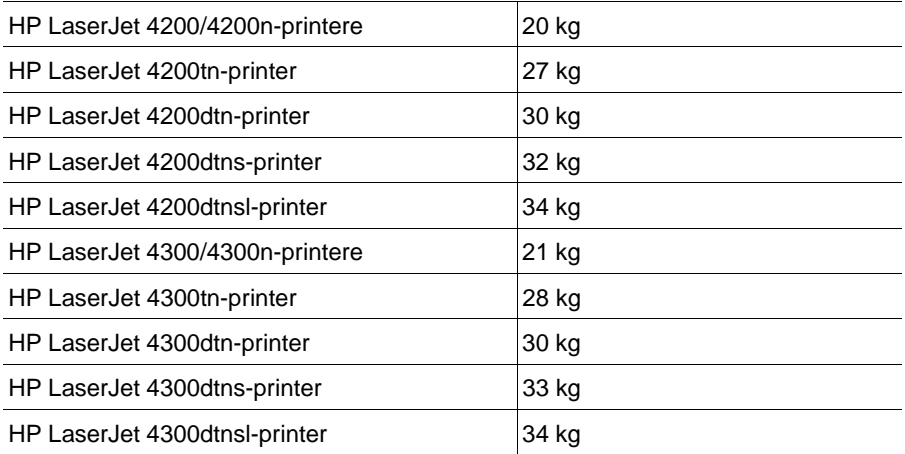

#### **Miljøspecifikationer**

#### <span id="page-196-0"></span>**Elektriske specifikationer**

**FORSIGTIG!** Strømkrav er baseret på det land/område, hvor printeren sælges. Driftsspændinger må aldrig konverteres. Konvertering af driftsspændingen kan beskadige printeren og ugyldiggøre garantien.

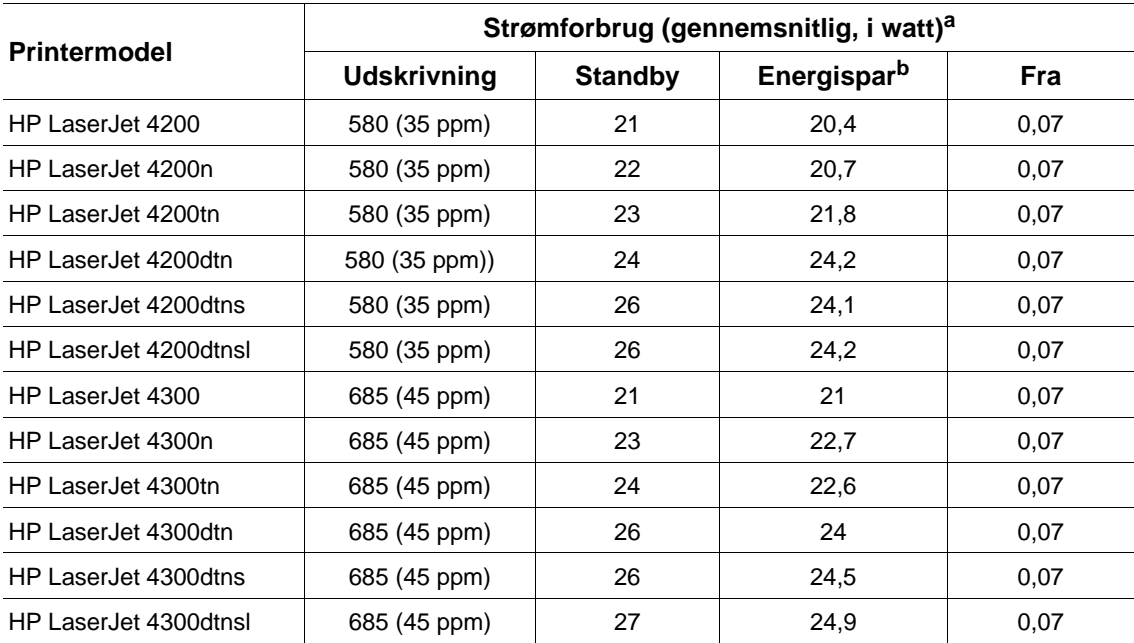

a. Værdier kan ændres uden varsel. De gældende værdier findes på adressen <http://www.hp.com/support/lj4200> eller <http://www.hp.com/support/lj4300>.

b. Energispar aktiveres som standard efter 30 minutter.

<span id="page-197-3"></span><span id="page-197-1"></span>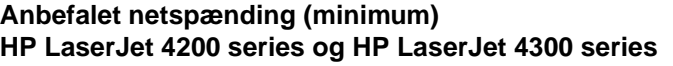

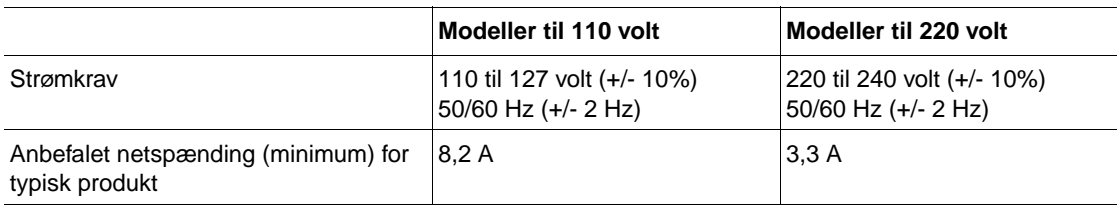

#### <span id="page-197-0"></span>**Akustisk støj**

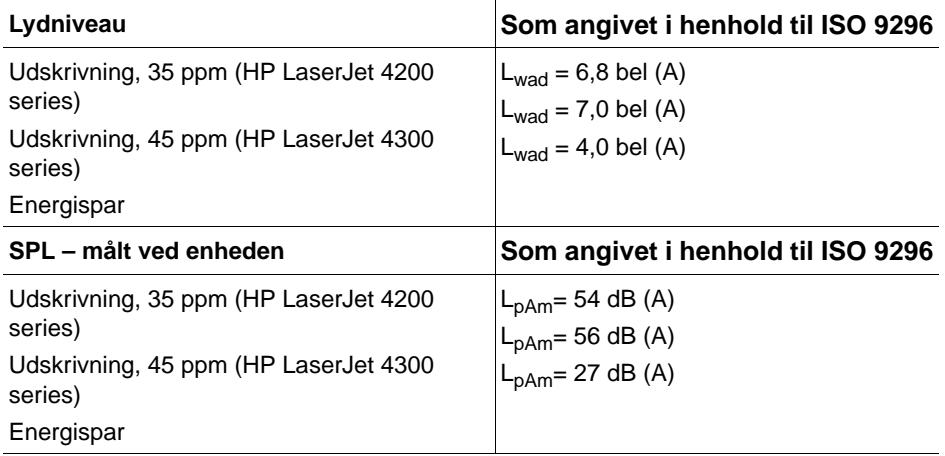

<span id="page-197-4"></span><span id="page-197-2"></span>Værdier kan ændres uden varsel. De gældende værdier findes på adressen<http://www.hp.com/support/lj4200> eller [http://www.hp.com/support/lj4300.](http://www.hp.com/support/lj4300)

#### **Generelle specifikationer**

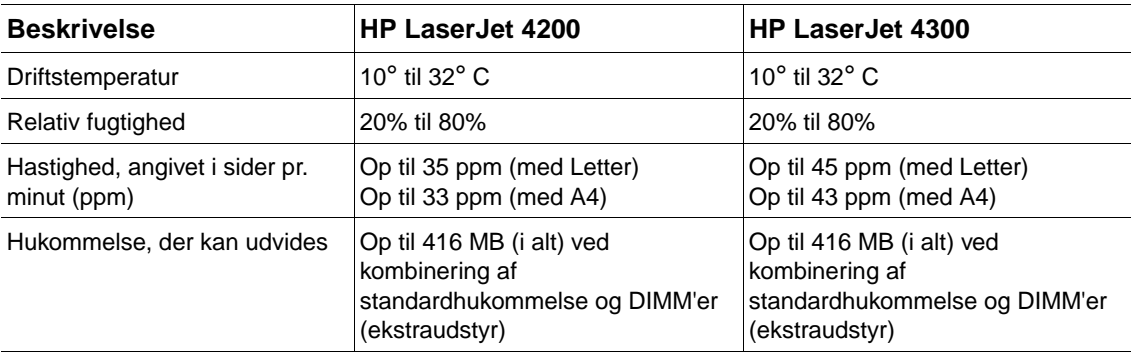

# E Lovgivningsmæssige<br>
oplysninger

#### <span id="page-198-0"></span>**FCC regulations**

This equipment has been tested and found to comply with the limits for a Class B digital device, pursuant to Part 15 of the FCC rules. These limits are designed to provide reasonable protection against harmful interference in a residential installation. This equipment generates, uses, and can radiate radio frequency energy. If this equipment is not installed and used in accordance with the instructions, it may cause harmful interference to radio communications. However, there is no guarantee that interference will not occur in a particular installation. If this equipment does cause harmful interference to radio or television reception, which can be determined by turning the equipment off and on, the user is encouraged to try to correct the interference by one or more of the following measures:

- Reorient or relocate the receiving antenna.
- Increase separation between equipment and receiver.
- Connect equipment to an outlet on a circuit different from that to which the receiver is located.
- Consult your dealer or an experienced radio/TV technician.

**Note** Any changes or modifications to the printer that are not expressly approved by HP could void the user's authority to operate this equipment.

> Use of a shielded interface cable is required to comply with the Class B limits of Part 15 of FCC rules.

#### <span id="page-199-0"></span>**Produktets miljømæssige varetagelsesprogram**

#### **Beskyttelse af miljøet**

Hewlett-Packard Company er engageret i at levere miljøvenlige kvalitetsprodukter. Dette produkt er udviklet med adskillige egenskaber, der minimerer indvirkningen på miljøet.

#### **Energiforbrug**

Energiforbruget falder, mens printeren er i tilstanden Energispar. Dette sparer på de naturlige ressourcer og sparer penge uden at påvirke printerens høje ydeevne. Dette produkt lever op til kravene i det frivillige ENERGY STAR<sup>®</sup>-program, der har til formål at fremme udviklingen af energieffektive kontorprodukter.

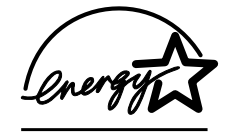

ENERGY STAR® er et registreret amerikansk mærke tilhørende U.S. Environmental Protection Agency (den amerikanske miljøstyrelse). Som ENERGY STAR®-partner har Hewlett-Packard Company fastlagt, at dette produkt opfylder ENERGY STAR-®-retningslinjerne for energieffektivitet. Yderligere oplysninger findes på [http://www.energystar.gov.](http://www.energystar.gov/)

#### **Tonerforbrug**

EconoMode bruger væsentlig mindre toner og forlænger således sandsynligvis tonerkassettens levetid.

#### **Papirforbrug**

Produktets automatiske dupleksfunktion (ekstraudstyr) (tosidet udskrivning, ["Udskrivning på](#page-65-0) [begge sider af papiret \(dupleksenhed \(ekstraudstyr\)\)" på side 64](#page-65-0)) og n-op-udskrivningsfunktion (flere sider udskrives på én side, ["Udskrivning af flere sider på et enkelt ark papir \(sider pr. ark\)"](#page-70-0)  [på side 69\)](#page-70-0) reducerer papirforbruget og den deraf følgende belastning af naturens ressourcer.

#### **Plastik**

Plastikdele, der vejer mere end 25 g, mærkes i henhold til internationale standarder, så det er muligt at finde og bortskaffe dem på korrekt vis, når produktet kasseres.

#### **HP LaserJet-forbrugsvarer**

I mange lande/områder kan forbrugsvarer til dette produkt (f.eks. tonerkassette, tromle og fikseringsenhed) returneres til HP via HP's program for returnering og genbrug af forbrugsvarer (HP Printing Supplies Returns and Recycling Program). I mere end 48 lande/områder findes der et gratis og brugervenligt returneringsprogram. Der er vedlagt oplysninger på flere sprog og en programvejledning i hver ny HP LaserJet-tonerkassette og pakke med forbrugsvarer.

#### **Oplysninger om HPs program for returnering og genbrug af forbrugsvarer**

Siden 1990 er der under HP's program for returnering og genbrug af forbrugsvarer indsamlet millioner af brugte HP LaserJet-tonerkassetter, der ellers ville være endt som affald på lossepladser verden over. HP LaserJet-tonerkassetter og -forbrugsvarer indsamles og sendes til vores genbrugspartnere, der skiller kassetterne ad. Efter en omhyggelig kvalitetskontrol anvendes udvalgte dele i nye tonerkassetter. De resterende materialer adskilles og laves om til råmaterialer, der kan bruges af andre industrier til en lang række anvendelige produkter.

#### **Returnering i USA**

HP anbefaler brugen af massereturneringer for at få en mere miljømæssig ansvarlig måde at returnere brugte kassetter og forbrugsvarer på. Vent, indtil du har to eller flere kassetter, og brug en enkelt frankeret og adresseret UPS-mærkat, der følger med i emballagen. I USA kan du ringe til (1-800-340-2445) eller besøge webstedet HP LaserJet Supplies på adressen [http://www.hp.com/recycle.](http://www.hp.com/recycle)

#### **Returnering uden for-USA**

Ikke-amerikanske-kunder kan kontakte deres lokale HP salgs- eller servicekontor eller besøge adressen<http://www.hp.com/recycle>for at få yderligere oplysninger om muligheden for at deltage i HP's program for returnering og genbrug af forbrugsvarer.

#### **Papir**

Dette produkt kan bruge genbrugspapir, såfremt papiret opfylder de specifikationer, der er angivet i HP LaserJet Printer Family Paper Specification Guide (se afsnittet ["Bestillingsoplysninger" på side 17](#page-18-0)). Printeren er egnet til brug sammen med genbrugspapir iht. DIN 19309.

#### **Materialebegrænsninger**

Dette HP-produkt indeholder ikke kviksølv.

Dette HP-produkt indeholder blylodninger, der kan kræve særlig håndtering, når produktet-skal-bortskaffes.

Dette HP-produkt indeholder ikke batterier.

Du kan få oplysninger om genbrug på <http://www.hp.com/recycle> eller ved at kontakte de lokale myndigheder eller Electronics Industries Alliance på [http://www.eiae.org.](http://www.eiae.org)

#### **Dataark vedrørende materialesikkerhed**

Dataark vedrørende materialesikkerhed kan fås på webstedet for HP LaserJet-forbrugsvarer på adressen [http://www.hp.com/go/msds.](http://www.hp.com/go/msds)

#### **Yderligere oplysninger**

Hvis du ønsker yderligere oplysninger om følgende miljøenmer, skal du besøge <http://www.hp.com/go/environment>eller [http://www.hp.com/hpinfo/community/environment:](http://www.hp.com/hpinfo/community/environment/)

- Produktmiljøprofilark for dette og mange relaterede HP-produkter
- HP's miljøindsats
- HP's miljøstyringssystem
- HP's program til returnering og genbrug af forbrugsvarer
- Dataark om materialesikkerhed

#### <span id="page-201-0"></span>**Overensstemmelseserklæring**

i henhold til ISO/IEC-vejledning 22 og EN 45014

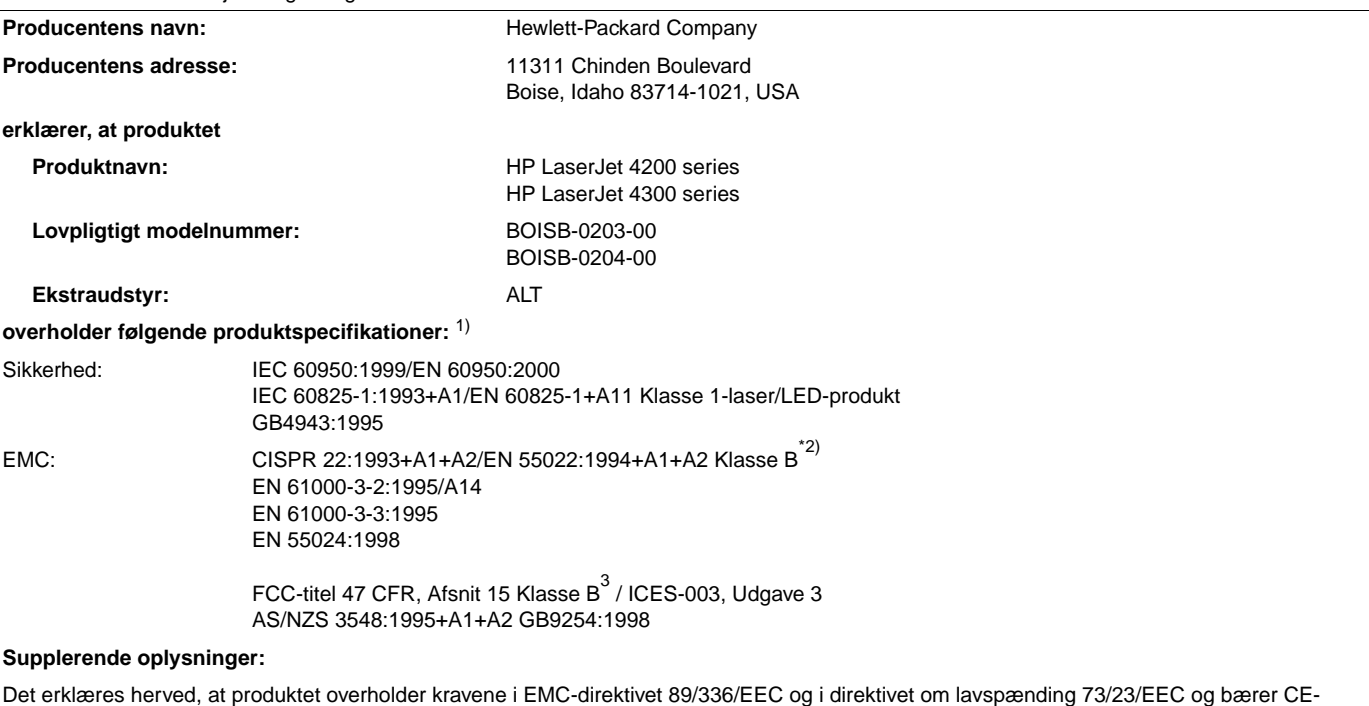

mærket i overensstemmelse hermed.

<sup>1)</sup>Produktet er testet i en typisk konfiguration af Hewlett-Packard pc-systemer.

2)Produktet indeholder LAN-funktioner (Local Area Network). Hvis interfacekablet er tilsluttet til LAN-stik, overholder produktet kravene til EN55022 Klasse A. I så fald gælder følgende: Advarsel! – Dette er et klasse A-produkt. I private hjem kan dette produkt forårsage radiointerferens, og i sådanne tilfælde skal brugeren eventuelt træffe de nødvendige forholdsregler.

3)Denne enhed overholder Afsnit 15 i FCC-reglerne. Brugen er underlagt følgende to betingelser: (1) enheden må ikke forårsage skadelig interferens, og (2) enheden skal acceptere eventuel modtaget interferens, herunder interferens der kan forårsage uønsket drift.

> Boise, Idaho, USA 17. april 2002

#### **Ved spørgsmål, der KUN vedrører juridiske aspekter, kan du kontakte:**

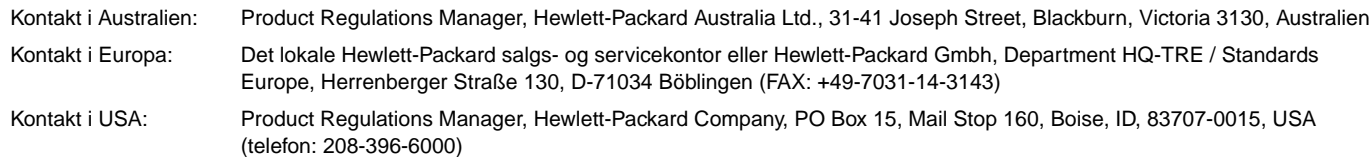

#### <span id="page-202-0"></span>**Erklæring om lasersikkerhed (USA)**

CDRH (Center for Devices and Radiological Health) i U.S. Food and Drug Administration har implementeret bestemmelser for laserprodukter, der er produceret efter den 1. august 1976. Overholdelse af disse bestemmelser er obligatorisk i forbindelse med produkter, der sælges i USA. Printeren er certificeret som et "Klasse 2"-laserprodukt under U.S. Department of Health and Human Services (DHHS) Radiation Performance Standard i henhold til loven Radiation Control for Health and Safety Act af 1968. Da strålingen inde i printeren er fuldstændig indesluttet i hylstre og ydre kabinetter, kan laserstrålen ikke slippe ud ved normal brug af produktet.

**ADVARSEL!** Brug af kontrolelementer, justeringsændringer eller udførelse af procedurer ud over dem, der er specificeret i denne brugervejledning, kan øge risikoen for farlig stråling.

#### **Canadiske regulativer for overensstemmelseserklæringer**

Overholder de canadiske EMC klasse B-krav.

Conforme à la classe B des normes canadiennes de compatibilité électromagnétique (CEM).

#### **EMI-erklæring (Korea)**

사용자 안내문 (B급 기기)

이 기기는 비업무용으로 전자파장해 검정을 받은 기 기로서, 주거지역에서는 물론 모든지역에서 사용할 수 있읍나다.

#### **VCCI-erklæring (Japan)**

この装置は、情報処理装置等電波障害自主規制協議会 (VCCI) の基 準に基づくクラスB情報技術装置です。この装置は、家庭環境で使用す ることを目的としていますが、この装置がラジオやテレビジョン受信機 に近接して使用されると、受信障害を引き起こすことがあります。 取り扱い説明書に従って正しい取り扱いをして下さい。

#### <span id="page-203-0"></span>**Lasererklæring for Finland**

#### **Luokan 1 laserlaite**

#### **Klass 1 Laser Apparat**

HP LaserJet 4200 series, 4300 series laserkirjoitin on käyttäjän kannalta turvallinen luokan 1 laserlaite. Normaalissa käytössä kirjoittimen suojakotelointi estää lasersäteen pääsyn laitteen ulkopuolelle. Laitteen turvallisuusluokka on määritetty standardin EN 60825-1 (1994) mukaisesti.

#### **Varoitus!**

Laitteen käyttäminen muulla kuin käyttöohjeessa mainitulla tavalla saattaa altistaa käyttäjän turvallisuusluokan 1 ylittävälle näkymättömälle lasersäteilylle.

#### **Varning!**

Om apparaten används på annat sätt än i bruksanvisning specificerats, kan användaren utsättas för osynlig laserstrålning, som överskrider gränsen för laserklass 1.

#### **HUOLTO**

HP LaserJet 4200 series, 4300 series -kirjoittimen sisällä ei ole käyttäjän huollettavissa olevia kohteita. Laitteen saa avata ja huoltaa ainoastaan sen huoltamiseen koulutettu henkilö. Tällaiseksi huoltotoimenpiteeksi ei katsota väriainekasetin vaihtamista, paperiradan puhdistusta tai muita käyttäjän käsikirjassa lueteltuja, käyttäjän tehtäväksi tarkoitettuja ylläpitotoimia, jotka voidaan suorittaa ilman erikoistyökaluja.

#### **Varo!**

Mikäli kirjoittimen suojakotelo avataan, olet alttiina näkymättömälle lasersäteilylle laitteen ollessa toiminnassa. Älä katso säteeseen.

#### **Varning!**

Om laserprinterns skyddshölje öppnas då apparaten är i funktion, utsättas användaren för osynlig laserstrålning. Betrakta ej strålen.

Tiedot laitteessa käytettävän laserdiodin säteilyominaisuuksista:

Aallonpituus 775-795 nm Teho 5 mW Luokan 3B laser

### **Stikordsregister**

#### **Symboler**

["Vend siderne op"-indbindingsindstillinger 67](#page-68-0)

#### **Tal**

[1200 dpi, opløsning 161](#page-162-0) [300 dpi, opløsning 161](#page-162-0) [600 dpi, opløsning 161](#page-162-0)

#### **A**

[A4-papir, indstillinger 158](#page-159-0) [adgang nægtet menuer låst, meddelelse 26](#page-27-0) [advarselsside \(integreret webserver\) 78](#page-79-0) [advarsler, angive 164](#page-165-0) [advarsler, e-mail 79](#page-80-0) [aftaler, service- 145](#page-146-0) [akustik, specifikationer 196](#page-197-0) [alvorlig hardwarefejl, fejlmeddelelser 114](#page-115-0) [anderledes første side 69](#page-70-1) [andre hyperlinks, side \(integreret webserver\) 78](#page-79-1) [antal kopier, indstille standard 157](#page-158-0) [antal sider 84](#page-85-0) [Apple EtherTalk, indstilling 167](#page-168-0) [Apple Macintosh.](#page-35-0) Se Macintosh [AutoCAD-drivere 28](#page-29-0) [auto-fortsæt, indstilling 164](#page-165-1) [Automatisk renseside 90,](#page-91-0) [162](#page-163-0)

#### **B**

bageste udskriftsbakke [bruge med dupleksenheden 65](#page-66-0) [finde 14](#page-15-0) [indstillinger 157](#page-158-1) [papirstop 103](#page-104-0) [udskrive til 37](#page-38-0) bakke 1 [angive størrelse 48,](#page-49-0) [154](#page-155-0) [blokering, fejlmeddelelse 113](#page-114-0) [dupleksudskrivning 66](#page-67-0) [fejlfinding 135](#page-136-0) [finde 13](#page-14-0) [ilægge 38,](#page-39-0) [42](#page-43-0) [ilægge, fejlmeddelelser 117,](#page-118-0) [120](#page-121-0) [låse 48](#page-49-1) [manuel indføring 49](#page-50-0) [papirformat eller -type, fejlmeddelelser 111,](#page-112-0) [115,](#page-116-0) [120](#page-121-1) [papirspecifikationer 185](#page-186-0) [papirstop 100](#page-101-0) [registreringsindstillinger 159](#page-160-0) [specialformat, indstillinger 157](#page-158-2) [udskrive konvolutter 51](#page-52-0) [udskrivning fra 46,](#page-47-0) [47,](#page-48-0) [163](#page-164-0) [åben, fejlmeddelelse 120](#page-121-2) [bakke 2.](#page-35-1)Se bakke til 500 ark bakke til 1.500 ark [bestilling 17](#page-18-1) [blokering, fejlmeddelelse 113](#page-114-1) [dupleksudskrivning 66](#page-67-1) [fejlfinding 135](#page-136-1) [finde 15](#page-16-0) [flytte 16](#page-17-0) [ilægge 45](#page-46-0) [ilægge, fejlmeddelelser 117,](#page-118-1) [120](#page-121-3)

[indstillinger 48](#page-49-0) [låse 48](#page-49-1) [papirformat eller -type, fejlmeddelelser 111,](#page-112-1) [115,](#page-116-1) [120](#page-121-4) [papirspecifikationer 186](#page-187-0) [papirstop 101](#page-102-0) [registreringsindstillinger 159](#page-160-0) [udskrivning fra 46,](#page-47-0) [163](#page-164-0) [varenummer 18](#page-19-0) [åben, fejlmeddelelse 120](#page-121-5) bakke til 500 ark [bestilling 17](#page-18-1) [blokering, fejlmeddelelse 113](#page-114-0) [dupleksudskrivning 66](#page-67-0) [fejlfinding 135](#page-136-1) [finde 14,](#page-15-1) [15](#page-16-0) [flytte 16](#page-17-0) [ilægge 43](#page-44-0) [ilægge, fejlmeddelelser 117,](#page-118-1) [120](#page-121-3) [indstillinger 48,](#page-49-0) [155](#page-156-0) [låse 48](#page-49-1) [modeller 12](#page-13-0) [papirformat eller -type, fejlmeddelelser 111,](#page-112-1) [115,](#page-116-1) [120](#page-121-1) [papirspecifikationer 186](#page-187-1) [papirstop 100](#page-101-1) [registreringsindstillinger 159](#page-160-0) [specialformat, indstillinger 157](#page-158-2) [udskrivning fra 46,](#page-47-0) [163](#page-164-0) [varenummer 18](#page-19-1) [åben, fejlmeddelelse 120](#page-121-5) bakker [blokering, fejlmeddelelse 113](#page-114-0) [dupleksudskrivning 66](#page-67-0) [fejlfinding 135](#page-136-0) [finde 13,](#page-14-0) [14,](#page-15-1) [15](#page-16-0) [flytte 16](#page-17-0) [ilægge papir i bakke 1 42](#page-43-0) [ilægge, fejlmeddelelser 117,](#page-118-0) [120](#page-121-0) [inkluderet 12](#page-13-0) [lægge papir i bakke til 1.500 ark 45](#page-46-0) [lægge papir i bakke til 500 ark 43](#page-44-0) [låse 48](#page-49-2) [manuel indføring 49](#page-50-0) [papirformat eller -type, fejlmeddelelser 111,](#page-112-0) [115,](#page-116-0) [120](#page-121-0) [papirspecifikationer 185,](#page-186-1) [186](#page-187-2) [papirstop 96,](#page-97-0) [100,](#page-101-0) [101](#page-102-0) [registreringsindstillinger 159](#page-160-1) [specialformat, indstillinger 157](#page-158-2) [varenummer 18](#page-19-1) [vælge 46,](#page-47-1) [48,](#page-49-0) [154,](#page-155-1) [163](#page-164-0) [åben, fejlmeddelelse 120](#page-121-2) [bedrageri-hotline 145](#page-146-1) begge sider, udskrive på [bruge dupleksenhed 64,](#page-65-1) [65](#page-66-1) [hæfte, indstillinger 69](#page-70-2) [ilægge papir 66](#page-67-2) [ilægge papir til hæftning 38](#page-39-1) [layoutindstillinger 67](#page-68-1) [Se også](#page-35-2) udstyr til dupleksudskrivning [besked, e-mail 78,](#page-79-2) [79](#page-80-1) [bestille ekstraudstyr og forbrugsvarer 17](#page-18-1) [bestrøget papir 61](#page-62-0) [blækpatroner.](#page-35-3)Se tonerkassetter [Bred A4, indstillinger 158](#page-159-1)

brevpapir [fikseringstilstande 160](#page-161-1) [specifikationer 189](#page-190-0) [udskrive på 60](#page-61-0) [bufferoverløb 111](#page-112-2) [bufferoverløb, fejlmeddelelser 110,](#page-111-0) [111](#page-112-2) [bølget papir, fejlfinding 129](#page-130-0)

#### **C**

cd-rom, software [komponenter 28](#page-29-1) [varenummer 20](#page-21-0) Courier-font [fejlfinding 140](#page-141-0) [indstillinger 158](#page-159-2) [Customization Utility 30](#page-31-0)

#### **D**

[Data, indikator 24](#page-25-0) [datatransmission, indstillinger 167](#page-168-1) dele [bestilling 17](#page-18-1) [genbruge 198](#page-199-0) [Diagnosticering, menu 170](#page-171-0) DIMM'er [bestilling 17](#page-18-1) [fejlmeddelelser 112](#page-113-0) [installere 172](#page-173-0) [typer 171](#page-172-0) [varenummer 19](#page-20-0) [disk.](#page-35-4) Se ekstraudstyr til harddisk, ram-disk [DLC/LLC, indstilling 167](#page-168-2) dobbeltside, udskrive på [Se også](#page-35-5) udstyr til dupleksudskrivning dobbeltsidet udskrivning [bruge dupleksenhed 64,](#page-65-1) [65](#page-66-1) [hæfte, indstillinger 69](#page-70-2) [ilægge papir 66](#page-67-2) [ilægge papir til hæftning 38](#page-39-1) [layoutindstillinger 67](#page-68-1) dokumentation [brugervejledninger og brugervejledninger](#page-9-0)  til ekstraudstyr 8 [installationsvejledninger 7](#page-8-0) [onlinehjælp 8](#page-9-1) [varenummer 20](#page-21-1) [dpi.](#page-35-6) Se opløsning drivere [AutoCAD 28](#page-29-0) [Customization Utility 30](#page-31-0) [fejlfinding på Macintosh 136](#page-137-0) [funktioner 68](#page-69-0) [hjælp 31](#page-32-0) [indstillinger 26,](#page-27-1) [31](#page-32-1) [inkluderet 28,](#page-29-1) [29](#page-30-0) [Microsoft Windows 30](#page-31-1) dupleksudskrivning, ekstraudstyr [bruge 65](#page-66-2) [dårlig forbindelse, meddelelse 114](#page-115-1) [fejlmeddelelser 110](#page-111-1) [hæfte papir 38](#page-39-2) [hæfteudskrivning 69](#page-70-3) [indbindingsindstillinger 67](#page-68-2) [indstillinger 157](#page-158-3) [papirretning 66](#page-67-0) [papirspecifikationer 186](#page-187-3) [papirstop 102](#page-103-0) dupleksudskrivningsudstyr [bestilling 17](#page-18-1) [finde 15](#page-16-0)

[modeller 12](#page-13-0) [varenummer 18](#page-19-2)

#### **E**

[EconoMode, indstilling 161](#page-162-1) [Eftersyn, indikator 24](#page-25-1) EIO-kort [alvorlige fejl 114](#page-115-2) [bestilling 17](#page-18-1) [bufferoverløb, fejl 110](#page-111-0) [diskfejl 115](#page-116-2) [fejl i transmission 111](#page-112-3) [indstillinger 167](#page-168-3) [installere 175](#page-176-0) [stik 171](#page-172-1) [varenummer 19](#page-20-1) ekstraudstyr [bestilling 17](#page-18-1) [dokumentation 8](#page-9-2) [fejlfinding 123,](#page-124-0) [135](#page-136-2) [fejlmeddelelser 113](#page-114-2) [finde 15](#page-16-0) [flytte 16](#page-17-0) [indikatorer 122](#page-123-0) [inkluderet 12](#page-13-0) [kontrollere installation 83](#page-84-0) [lamper 27](#page-28-0) [låsning og åbning 16](#page-17-1) ekstraudstyr til harddisk [EIO-porte 171](#page-172-1) [fejlfinding 139](#page-140-0) [fejlmeddelelser 115,](#page-116-2) [121](#page-122-0) [finde 15](#page-16-0) [installere 175](#page-176-0) [varenummer 19](#page-20-2) [elektriske specifikationer 195,](#page-196-0) [196](#page-197-1) [e-mail-advarsler 79](#page-80-1) [e-mail-side \(integreret webserver\) 78](#page-79-2) [emballere, printer til service 148](#page-149-0) [EMI-erklæring 201](#page-202-0) [Energispar, tilstand 163,](#page-164-1) [169](#page-170-0) [Energy Star 198](#page-199-0) [enhedens oplysningsside \(integreret webserver\) 77,](#page-78-0) [78](#page-79-3) [enhedens statusside \(integreret webserver\) 77](#page-78-1) [erstatte A4/Letter 158](#page-159-0) [escape-tegn 178](#page-179-0) [ethernet-kort, varenumre 19](#page-20-1) [EtherTalk, indstilling 167](#page-168-0) etiketter [fikseringstilstande 160](#page-161-0) [specifikationer 185,](#page-186-2) [191](#page-192-0) [udskrive 58](#page-59-0) [etiketter.](#page-35-7)Se etiketter

#### **F**

[fabriksindstillinger, gendanne 169](#page-170-1) [FastRes-opløsning 10,](#page-11-0) [161](#page-162-0) [FCC regulations 197](#page-198-0) fejlfinding [bakke 1, papirstop 100](#page-101-0) [bakke til 1.500 ark, papirstop 101](#page-102-1) [bakke til 500 ark, papirstop 100](#page-101-2) [bakkevalg 135](#page-136-0) [display på kontrolpanel 131](#page-132-0) [duplekser, papirstop 102](#page-103-1) [ekstraudstyr 122,](#page-123-1) [123](#page-124-0) [ekstraudstyr til harddisk 139](#page-140-0) [fikseringsområde, papirstop 104](#page-105-0) [fonte 137,](#page-138-0) [140](#page-141-1) [gentagne fejl 128](#page-129-0)

gr [å baggrund 127](#page-128-0) hjulm [ærker 129](#page-130-1) [HP Jetdirect-printservere 141](#page-142-0) [hvide pletter 130](#page-131-0) [hæftestop 107](#page-108-0) [kabler 133](#page-134-0) [konfigurationsside, udskrive 132](#page-133-0) [konvolutfremf¢rer stop 99](#page-100-0) kr [øllet papir 129](#page-130-0) kr [øllet papir, fejlfinding 129](#page-130-2) [langsom udskrivning 134](#page-135-0) [lys udskrift 125](#page-126-0) [Macintosh-emner 136](#page-137-1) meddelelser p [å kontrolpanel 109,](#page-110-0) [110](#page-111-2) [mopiering 121](#page-122-1) [papir 184,](#page-185-1) [188](#page-189-0) [papirstop 96,](#page-97-0) [108](#page-109-0) [papirstop ved topd](#page-98-0) æksel 97 [pletter 126](#page-127-0) [PS-fejl 133,](#page-134-1) [140](#page-141-0) [rutediagram 131](#page-132-1) sk [æve sider 128](#page-129-1) [streger 126,](#page-127-1) [129,](#page-130-3) [160](#page-161-2) [tekstkvalitet 128,](#page-129-2) [130](#page-131-1) [udfald 126](#page-127-2) [udskriftsbakke, papirstop 103](#page-104-1) [udskriftskvalitet 124](#page-125-0) [udskrive 133,](#page-134-2) [134](#page-135-1) udtv [æret toner 127](#page-128-1) [utydelig udskrift 130](#page-131-1) fejlmeddelelser [alfabetisk 114](#page-115-3) [indstillinger 164](#page-165-2) [numerisk 110](#page-111-3) [udbedre vedvarende 109](#page-110-0) fikseringsenhed [fejlmeddelelser 111,](#page-112-4) [116,](#page-117-0) [118](#page-119-0) [finde 14](#page-15-0) [hastighed 10](#page-11-1) [papirstop 104](#page-105-0) reng [øre 89](#page-90-0) [tilstande 160](#page-161-0) [udskifte 91](#page-92-0) [film, transparenter.](#page-35-8)Se transparenter [Finland, lasererkl](#page-203-0) æring 202 [firmware, fejlmeddelelser 111](#page-112-5) flash-DIMM'er [bestilling 17](#page-18-1) [fejlmeddelelser 116](#page-117-1) [installere 172](#page-173-0) [typer 171](#page-172-0) [varenummer 19](#page-20-3) flere kopier (sortere) [bruge 68](#page-69-1) [fejlmeddelelser 121](#page-122-1) [flere sider pr. ark 69](#page-70-0) [flytte printeren 16](#page-17-0) [foldet papir, fejlfinding 129](#page-130-2) font-DIMM'er [bestilling 17](#page-18-1) [installere 172](#page-173-0) [varenummer 19](#page-20-3) fonte [fejlfinding af PS 140](#page-141-0) fejlfinding p [å Macintosh 137](#page-138-0) [indstillinger 158](#page-159-3) [kontrollere installation 84](#page-85-1) [liste, udskrive 86](#page-87-0) [PCL-kommandoer 179](#page-180-0) forbrugsvarer [bestilling 17](#page-18-1)

[genbruge 198](#page-199-0) [hukommelsesfejl 110](#page-111-4) [integreret webserver, statusside 77](#page-78-2) [status 81,](#page-82-0) [85](#page-86-0) [varenummer 21](#page-22-0) [fordele toner 82](#page-83-0) [forebyggende vedligeholdelsess](#page-35-7) æt. Se printervedligeholdelsess æ t format, papir [bakke 1, specifikationer 185](#page-186-0) [bakke til 1.500 ark, specifikationer 186](#page-187-0) [bakke til 500 ark, specifikationer 186](#page-187-4) [bakkevalg 46,](#page-47-2) [48,](#page-49-2) [154](#page-155-1) [dupleksenhed, specifikationer 186](#page-187-5) [hæfteenhed/stacker, specifikationer 187](#page-188-0) konvolutfremf [ører, specifikationer 187](#page-188-1) [formatlinjer, indstillinger 158](#page-159-4) [forsende, printer 148](#page-149-0) [forside opad-bakke.](#page-35-9) Se bageste udskriftsbakke fortrykt papir [fikseringstilstande 160](#page-161-3) [specifikationer 189](#page-190-0) [udskrive p](#page-61-0) å 60 [forventet levetid, tonerkassetter 80](#page-81-0) fremf øringsenheder [beskrivelse 11](#page-12-0) [flytte 16](#page-17-2) [illustration 15](#page-16-1) [låsning og åbning 16](#page-17-1) [Se ogs](#page-35-10) å bakker [fugtighedsspecifikationer 196](#page-197-2) [funktioner, printer 10](#page-11-2) [fysiske specifikationer, printer 194](#page-195-1) [første side, anderledes 69](#page-70-1)

#### **G**

garanti [printer 147](#page-148-0) [serviceoplysning 146](#page-147-0) [tonerkassette 148](#page-149-1) gemme [interne printerressourcer 174](#page-175-0) [printerindstillinger 68](#page-69-2) [genbruge forbrugsvarer 198](#page-199-0) [gendanne standardindstillinger 169](#page-170-1) [genopfylde.](#page-35-11)Se il ægge [gentagne fejl 128](#page-129-3) [gentagne fejl, fejlfinding 128](#page-129-3) [glittet papir, HP 21](#page-22-1) [grafik, HP-GL/2-kommandoer 177](#page-178-0) groft papir [fikseringstilstande 160](#page-161-3) [udskrive p](#page-38-0) å 37 gr [å baggrund, fejlfinding 127](#page-128-2)

#### **H**

hastighed [datatransmission, indstillinger 167](#page-168-1) [fejlfinding 134](#page-135-0) opl [øsning, indstillinger 161](#page-162-0) [printerspecifikationer 10](#page-11-1) [Hent job, menu 152](#page-153-0) hente [dokumentation 7](#page-8-1) [HP Web Jetadmin 33](#page-34-0) [printerdrivere 29](#page-30-1) [udskriftsjob 74](#page-75-0) hjulm [ærker, fejlfinding 129](#page-130-1) hj ælp [kontrolpanel 25](#page-26-0)

[kundesupport 144](#page-145-0) [printerdriver 8,](#page-9-1) [31](#page-32-0) HP Jetdirect-printserver [administratorvejledning 7](#page-8-0) [fejlfinding 141](#page-142-0) [finde 15](#page-16-0) [indstillinger 167](#page-168-4) [installere 175](#page-176-0) [konfigurere med integreret webserver 78](#page-79-4) [modeller 12](#page-13-0) [HP LaserJet Soft Gloss-papir 21](#page-22-1) [HP LaserJet Utility, Macintosh 32](#page-33-0) [HP LaserJet-papir 21](#page-22-2) [HP LaserJet-transparenter 23](#page-24-0) [HP Multipurpose-papir 21](#page-22-3) [HP Office-papir 22](#page-23-0) [HP Premium Choice LaserJet-papir 23](#page-24-1) [HP Printing-papir 23](#page-24-2) [HP UltraPrecise-toner 10](#page-11-0) HP Web Jetadmin [e-mail-advarsler, konfigurere 79](#page-80-0) [funktioner 33](#page-34-1) [kontrollere tonerniveau 81](#page-82-1) [HP's bedrageri-hotline 145](#page-146-1) [HP's program for returnering og genbrug af forbrugsvarer](#page-199-0)  (HP Printing Supplies Returns and Recycling Program) 198 [HP-GL/2-kommandoer 177](#page-178-0) [HP-softwarelicensvilkår 150](#page-151-0) [HP-supportpakker 145](#page-146-2) [HP-UX-software 34](#page-35-12) hukommelse [bestilling 17](#page-18-1) [DIMM'er, finde 15](#page-16-0) [fejlmeddelelser 112](#page-113-0) [ikke nok 110](#page-111-5) [inkluderet 12](#page-13-0) [installere DIMM'er 172](#page-173-1) [kontrollere installation 174](#page-175-1) [opgradere, fordele 171](#page-172-0) [permanente ressourcer 174](#page-175-0) [specifikationer 10](#page-11-3) [varenummer 19](#page-20-0) hullet papir [fikseringstilstande 160](#page-161-1) [udskrive på 60](#page-61-0) hurtige kopijob [indstillinger 163](#page-164-2) [kontrolpanel, menu 152](#page-153-1) [slette 71](#page-72-0) [udskrive 70](#page-71-0) [hvide streger eller pletter, fejlfinding 129](#page-130-4) hæfteenhed [bestilling 17](#page-18-1) [udskifte 92](#page-93-0) [varenummer 18](#page-19-3) hæfteenhed/stacker [bestilling 17](#page-18-1) [flytte 16](#page-17-0) [ilægge hæfteklammer 41](#page-42-0) [ilægge papir 38](#page-39-3) [indikatorstatus 27,](#page-28-0) [122](#page-123-0) [indstillinger 165](#page-166-0) [modeller 12](#page-13-0) [papirspecifikationer 187](#page-188-2) [standard, indstille som 40](#page-41-0) [stop, hæfte- 107](#page-108-0) [udskrive til 37,](#page-38-1) [39](#page-40-0) [varenummer 18](#page-19-4) hæftepatroner [bestilling 17](#page-18-1)

[ilægge 41](#page-42-0) [varenummer 18,](#page-19-5) [21](#page-22-0) [hæfter 69](#page-70-3) [hæftestop 107](#page-108-0) [hændelseslog 84](#page-85-2) [hændelseslog, side \(integreret webserver\) 77](#page-78-3)

#### **I**

[I/O-menu 167](#page-168-3) [IBM OS/2-drivere 29](#page-30-0) ilægge [bakke 1 42](#page-43-0) [bakke til 1.500 ark 45](#page-46-0) [bakke til 500 ark 43](#page-44-0) [bakker, fejlmeddelelser 117,](#page-118-0) [120](#page-121-6) [bestrøget papir 61](#page-62-0) [etiketter 58](#page-59-1) [fortrykt papir 60](#page-61-0) [hæfteklammer 41](#page-42-0) [konvolutfremfører 53,](#page-54-0) [56](#page-57-0) [konvolutter i bakke 1 52](#page-53-0) [papir i hæfteenhed/stacker 38](#page-39-3) [papir i specialformat 62](#page-63-1) [papir til dupleksudskrivning 66](#page-67-0) [transparenter 59](#page-60-1) [indbindingsindstillinger til dupleksudskrivning 67](#page-68-2) [indføringsvalser, udskifte 91](#page-92-0) indikatorer [ekstraudstyr 122](#page-123-0) [indpakke printer til service 148](#page-149-0) indstillinger [gemme 68](#page-69-2) [gendanne standarder 169](#page-170-1) [integreret webserver, sider 78](#page-79-5) [kontrolpanel 26,](#page-27-2) [151](#page-152-0) [printerdrivere 31](#page-32-1) [Se også](#page-35-13) menuer, kontrolpanel [Informationsmenu 153](#page-154-0) [informationssider 83](#page-84-1) installation [software 30](#page-31-0) installere [EIO-kort 175](#page-176-0) [ekstraudstyr til harddisk 175](#page-176-1) [hukommelse \(DIMM'er\) 172](#page-173-1) [konvolutfremfører 54](#page-55-0) [installerede printersprog og installeret ekstraudstyr 84](#page-85-2) integreret webserver [bestille dele og ekstraudstyr 17](#page-18-2) [e-mail-advarsler, konfigurere 79](#page-80-0) [funktioner 76](#page-77-0) [informationssider 77](#page-78-4) [netværkssider 78](#page-79-4) [sider med indstillinger 78](#page-79-5) [tonerstatus, side 81](#page-82-2) [vise sider 77](#page-78-5) [åbne 76](#page-77-1) interfacekabler [bestilling 17](#page-18-1) [varenummer 19](#page-20-1) [interfacekabler, fejlfinding 133](#page-134-3) [interfaceporte 14](#page-15-0) [interval for udskiftning, tonerkassetter 80](#page-81-0) [Introduktionsvejledning 7](#page-8-0) [IP-adresse 77,](#page-78-0) [84](#page-85-0) [IPX/SPX-indstilling 167](#page-168-5)

#### **J**

Jetadmin, HP Web [e-mail-advarsler, konfigurere 79](#page-80-2)

[funktioner 33](#page-34-1) [kontrollere tonerniveau 81](#page-82-1) Jetdirect-printserver [administratorvejledning 7](#page-8-0) [fejlfinding 141](#page-142-1) [finde 15](#page-16-0) [indstillinger 167](#page-168-4) [installere 175](#page-176-0) [konfigurere med integreret webserver 78](#page-79-4) [modeller 12](#page-13-0) job [annullere fra kontrolpanel 25](#page-26-1) [formateret forkert 134](#page-135-2) [hurtig kopi 70](#page-71-1) [ingen udskrivning, fejlfinding 133](#page-134-3) korrekturl [æse og tilbageholde 71](#page-72-1) [slette lagret 74](#page-75-1) [slette private 73](#page-74-0) [slette tilbageholdt 72](#page-73-0) [stoppet, fejlfinding 134](#page-135-3) [tilbageholde 70,](#page-71-2) [163](#page-164-2) [udskrive lagrede 74](#page-75-2) [udskrive private 72](#page-73-1)

#### **K**

kabler [bestilling 17](#page-18-1) [fejlfinding 133](#page-134-3) [varenummer 19](#page-20-1) kapacitet [bakke 1 185](#page-186-3) [bakke til 1.500 ark 186](#page-187-6) [bakke til 500 ark 186](#page-187-7) [hæfteenhed/stacker 39,](#page-40-0) [187](#page-188-3) [konvolutfremf](#page-188-4) ører 187 karton [fikseringstilstande 160](#page-161-1) [specifikationer 193](#page-194-0) [udskrive 62](#page-63-1) [kassette.](#page-35-14)Se bakke til 500 ark kassetter, toner [andre producenter 80](#page-81-1) [bedrageri-hotline 145](#page-146-1) [bestilling 17](#page-18-1) [EconoMode 161](#page-162-1) [fejlmeddelelser 110,](#page-111-4) [114,](#page-115-4) [116](#page-117-2) [funktioner 11](#page-12-1) [garanti 148](#page-149-1) [lav 82,](#page-83-1) [164](#page-165-3) [løbe tør 82,](#page-83-2) [164](#page-165-4) [opbevare 80](#page-81-2) [papirstop 97](#page-98-1) [status 80,](#page-81-3) [85](#page-86-0) [varenummer 21](#page-22-0) [Klar-lampe 24](#page-25-2) [knappen Annuller job 24,](#page-25-3) [25](#page-26-1) [knappen Pause/Genoptag 24,](#page-25-4) [25](#page-26-2) [knappen Pil op 24,](#page-25-5) [25](#page-26-3) [knappen Pil tilbage 24,](#page-25-6) [25](#page-26-4) [knappen V](#page-25-7) ælg 24, [25](#page-26-5) [knapper, kontrolpanel 24,](#page-25-8) [25](#page-26-6) kommandoer [escape-sekvenser 178,](#page-179-1) [179](#page-180-1) [fontvalg 179](#page-180-0) [PCL 180](#page-181-0) [syntaks 178](#page-179-0) [typer 177](#page-178-1) [kommunikation, indstillinger 167](#page-168-1) [konfigurationer, printermodeller 12](#page-13-1) konfigurationsside

[fejlfinding 132](#page-133-0) [udskrive 83](#page-84-0) [konfigurationsside \(integreret webserver\) 77](#page-78-6) [Konfigurer enhed, menu 157](#page-158-4) [konfigurere enhed, side \(integreret webserver\) 78](#page-79-6) [konfigurere printer 7](#page-8-2) [kontakt, str](#page-14-1) øm 13 kontrolpanel adgang n [ægtet, meddelelse 26](#page-27-0) [Diagnosticering, menu 170](#page-171-0) [fejlfinding 131](#page-132-0) [finde 13](#page-14-2) [Hent job, menu 152](#page-153-0) hj [ælp 25](#page-26-0) h [æfteenhed/stacker, v](#page-41-0) ælge 40 [I/O-menu 167](#page-168-3) [indstillinger 26,](#page-27-2) [151](#page-152-0) [Informationsmenu 153](#page-154-0) [informationssider 83](#page-84-1) [knapper 24,](#page-25-8) [25](#page-26-6) [Konfigurer enhed, menu 157](#page-158-4) [lamper 24](#page-25-8) [meddelelser 109,](#page-110-0) [110,](#page-111-3) [114](#page-115-3) [menuoversigt 26,](#page-27-2) [83](#page-84-2) [Nulstillingsmenu 169](#page-170-2) [Output Setup, menu 165](#page-166-1) Papirh [åndtering, menu 154](#page-155-2) [PCL, menu 158](#page-159-5) [Service, menu 170](#page-171-1) [sletbare advarsler, indstillinger 164](#page-165-0) sprog, v [ælge 131,](#page-132-0) [165](#page-166-2) [Systemkonfig., menu 163](#page-164-3) [Udskriftskvalitet, menu 159](#page-160-2) [Udskrivningsmenu 157](#page-158-5) konvolutfremf ører [bestilling 17](#page-18-1) [dårlig forbindelse, meddelelse 114](#page-115-5) [finde 15](#page-16-0) il [ægge 53,](#page-54-0) [56](#page-57-0) indl [æse fejlmeddelelser 116](#page-117-3) [indstillinger 48,](#page-49-3) [154](#page-155-1) [installere 54](#page-55-0) [konvolutspecifikationer 187](#page-188-1) [låse 48](#page-49-1) [papirstop 99](#page-100-1) [specifikationer 51](#page-52-0) [varenummer 18](#page-19-6) konvolutter angive st [ørrelse 154](#page-155-1) kr [øllede, fejlfinding 129](#page-130-5) [margener 51](#page-52-0) [specifikationer 185,](#page-186-4) [192](#page-193-0) standardst [ørrelse, indstille 157](#page-158-6) [udskrive fra bakke 1 52](#page-53-0) [udskrive fra konvolutfremf](#page-54-0) ører 53, [56](#page-57-0) kopier [angive standardnummer 157](#page-158-0) [hurtig 70](#page-71-3) [korrekturkopi og tilbageholdelse 71](#page-72-2) [korrekturkopi og tilbageholdelsesfunktion 71](#page-72-1) kraftigt papir [fikseringstilstande 160](#page-161-1) [specifikationer 193](#page-194-0) [udskrive p](#page-38-0) å 37, [62](#page-63-0) kr [øllet papir, fejlfinding 129](#page-130-0) kundesupport [bedrageri-hotline 145](#page-146-1) [Se ogs](#page-35-15) å service [serviceaftaler 145](#page-146-0) [telefon 144](#page-145-0) [websteder 144](#page-145-1)

kvalitet [fejlfinding 124](#page-125-0) [indstillinger 161](#page-162-2) opl [øsningsspecifikationer 10](#page-11-0)

#### **L**

lagre, job [funktioner 70](#page-71-2) [hurtig kopi 70](#page-71-3) [indstillinger 163](#page-164-2) [kontrolpanel, menu 152](#page-153-1) [korrekturkopi og tilbageholdelse 71](#page-72-2) [lagrede job 74](#page-75-0) [private 72](#page-73-2) lamper [ekstraudstyr 27](#page-28-0) [kontrolpanel 24](#page-25-8) [langsom udskrivning, fejlfinding 134](#page-135-3) [LaserJet Soft Gloss-papir 21](#page-22-1) [LaserJet Utility, Macintosh 32](#page-33-0) LaserJet, st [ærkt papir 23](#page-24-3) [LaserJet-papir 21](#page-22-2) [LaserJet-transparenter 23](#page-24-0) lasersikkerhed, erkl æringer [Finland 202](#page-203-0) [USA 201](#page-202-0) [Letter-papir, erstatte A4-indstillinger 158](#page-159-0) [licens, software 150](#page-151-0) [lige papirgang 37](#page-38-0) [liggende, angive som standard 158](#page-159-6) [linje, afstandsindstillinger 158](#page-159-4) [linjeskift, indstillinger 159](#page-160-3) [LocalTalk-tilslutningskort 19](#page-20-4) [lodret linje, afstandsindstillinger 158](#page-159-4) lovgivningsm æssige oplysninger [FCC 197](#page-198-0) [Overensstemmelseserkl](#page-201-0) æring 200 [sikkerhedserkl](#page-202-0) æringer 201 [lydniveau, specifikationer 196](#page-197-0) [Lynindstillinger 68](#page-69-2) lys udskrift [angive tonert](#page-162-3) æthed 161 [fejlfinding 125](#page-126-1) [lysnet, specifikationer 196](#page-197-3) låse [bakker 48](#page-49-2) l åsning [ekstraudstyr 16](#page-17-1) l øbe t [ør for toner 82,](#page-83-2) [164](#page-165-4) l [øs toner, fejlfinding 127](#page-128-3)

#### **M**

Macintosh [Apple EtherTalk-indstillinger 167](#page-168-0) [fejlfinding, udskrivning 136](#page-137-1) HP LaserJet Hj [ælpeprogram 32](#page-33-0) omd [øbe printer 138](#page-139-0) PPD, v [ælge andre 138](#page-139-1) [printersoftware 32](#page-33-1) underst [øttede operativsystemer 28](#page-29-2) manuel indf øring [indstillinger 158,](#page-159-7) [163](#page-164-4) meddelelser p [å kontrolpanel 117](#page-118-2) [udskrive fra bakke 1 49](#page-50-0) margener [konvolutter 51](#page-52-0) [papir i specialformat 62](#page-63-1) [registreringsindstillinger 159](#page-160-1) [masselagerenhed.](#page-35-16) Se ekstraudstyr til harddisk meddelelser [alfabetisk 114](#page-115-3) [indstillinger 164](#page-165-2) [numerisk 110](#page-111-3) [udbedre vedvarende 109](#page-110-0) [medie.](#page-35-17)Se papir menuer, kontrolpanel adgang n [ægtet, meddelelse 26](#page-27-0) [Diagnosticering 170](#page-171-0) [Hent job, menu 152](#page-153-0) [I/O 167](#page-168-3) [Information 153](#page-154-0) [Konfigurer enhed 157](#page-158-4) [Nulstillinger 169](#page-170-2) [Output Setup 165](#page-166-1) [oversigt 26,](#page-27-2) [83](#page-84-2) Papirh [åndtering 154](#page-155-2) [PCL 158](#page-159-5) [Service 170](#page-171-1) [Systemkonfig., menu 163](#page-164-3) [Udskriftskvalitet 159](#page-160-2) [Udskrivning 157](#page-158-5) Microsoft Windows [fonte, inkluderet 10](#page-11-4) [indstillinger, printerdriver 31](#page-32-1) [printerdrivere 30](#page-31-1) underst [øttede versioner 28](#page-29-2) milj [øbeskyttelsesprogram 198](#page-199-0) milj [øspecifikationer 196](#page-197-4) [miniaturer, udskrive 69](#page-70-0) [misdannede tegn, fejlfinding 128](#page-129-2) [modeller, printer 12](#page-13-1) [modelnummer 13](#page-14-3) [Multipurpose-papir 21](#page-22-3) [mål, printer 194](#page-195-1) [mørk, indstilling 161](#page-162-3)

#### **N**

netv ærk [Customization Utility 30](#page-31-0) [EIO-kort, varenumre 19](#page-20-1) fejlfinding p [å Macintosh 136](#page-137-0) [HP Web Jetadmin-software 33](#page-34-1) [indstillinger 167](#page-168-4) [integreret webserver, sider 78](#page-79-4) [Se ogs](#page-35-18) å HP Jetdirect-printserver [Netware-indstillinger 167](#page-168-5) [n-op-udskrivning 69](#page-70-0) [Novell NetWare, indstillinger 167](#page-168-5) [Nulstillingsmenu 169](#page-170-2)

#### **O**

[Office-papir, HP 22](#page-23-0) omd [øbe, Macintosh 138](#page-139-0) online hj ælp [kontrolpanel 25](#page-26-0) [printerdriver 31](#page-32-0) onlinehj ælp [kundesupport, websteder 144](#page-145-0) [printerdriver 8](#page-9-1) onlinehj [ælp til brugervejledning 8](#page-9-1) [opbevare tonerkassetter 80](#page-81-2) opbevaringskabinet [bestilling 17](#page-18-1) [finde 15](#page-16-2) [flytte 16](#page-17-0) [varenummer 18](#page-19-7) [opgradere hukommelse 171](#page-172-0) opl øsning [fejlfinding, kvalitet 124](#page-125-1)

[indstillinger 161](#page-162-0) [specifikationer 10](#page-11-0) [opsamlingsvalser, udskifte 91](#page-92-0) [OS/2-drivere 29](#page-30-0) [Output Setup, menu 165](#page-166-1) [Overensstemmelseserklæring 200](#page-201-0) [overføringsvalser, udskifte 91](#page-92-0) [overheadtransparenter](#page-35-19)Se transparenter

#### **P**

papir [bakke 1, specifikationer 185](#page-186-0) [bakke til 1.500 ark, specifikationer 186](#page-187-0) [bakke til 500 ark, specifikationer 186](#page-187-1) [bakkevalg 46,](#page-47-1) [48,](#page-49-2) [154,](#page-155-3) [163](#page-164-5) [bestilling 17](#page-18-1) [bestrøget 61](#page-62-0) [dupleksenhed, specifikationer 186](#page-187-3) [erstatte A4/Letter, indstille 158](#page-159-0) [fejlfinding 184,](#page-185-1) [188](#page-189-0) [fikseringstilstande 160](#page-161-0) [fortrykt 60](#page-61-0) [HP, varenumre 21](#page-22-2) [hæfte 37,](#page-38-1) [39](#page-40-0) [hæfteenhed/stacker, specifikationer 187](#page-188-2) [ilægge papir i bakke 1 42](#page-43-1) [ilægge til hæfteenhed/stacker 38](#page-39-3) [krøllede 129](#page-130-2) [krøllet 129](#page-130-0) [lægge papir i bakke til 1.500 ark 45](#page-46-0) [lægge papir i bakke til 500 ark 43](#page-44-0) [manuel indføring 49](#page-50-0) [print media guide for the HP LaserJet family of printers](#page-21-2)  20 [specialformat 62,](#page-63-0) [157](#page-158-2) [standardstørrelse, indstille 157](#page-158-6) [understøttede typer 184,](#page-185-1) [188](#page-189-0) [vægttabel 190](#page-191-0) papir i specialformat [bakke 1, specifikationer 185](#page-186-5) [bakke til 500 ark, specifikationer 186,](#page-187-8) [187](#page-188-5) [bakke, indstillinger 157](#page-158-2) [udskrive på 62](#page-63-0) papir med tre huller [fikseringstilstande 160](#page-161-3) [udskrive på 60](#page-61-1) [papirbakker](#page-35-20) Se bakker papirgang [rengøre 89](#page-90-1) [test 170](#page-171-2) [Papirhåndtering, menu 154](#page-155-2) [papirretning, angive standard 158](#page-159-6) [papirretning, standard 158](#page-159-6) papirstop [bakke 1 100](#page-101-0) [bakke til 1.500 ark 101](#page-102-0) [bakke til 500 ark 100](#page-101-1) [dupleksenhed 102](#page-103-0) [fejlmeddelelser 110](#page-111-6) [fikseringsområde 104](#page-105-0) [konvolutfremfører 99](#page-100-1) [placeringer 96](#page-97-0) [tilbagevendende 108](#page-109-0) [topdæksel 97](#page-98-1) [udbedring, indstilling 165](#page-166-3) [udbedring, indstillinger 165](#page-166-3) [udskriftsbakke 103](#page-104-0) [parallel interfaceport 14](#page-15-0) parallelkabler [bestilling 17](#page-18-1)

[fejlfinding 133](#page-134-3) [varenummer 19](#page-20-1) [parallelkommunikation, indstillinger 167](#page-168-1) patroner, hæfteklammer [bestilling 17](#page-18-1) [ilægge 41](#page-42-0) [indstillinger 166](#page-167-0) [varenummer 18,](#page-19-5) [21](#page-22-0) [PCL, angive som printersprog 164](#page-165-5) [PCL, menu på kontrolpanel 158](#page-159-5) PCL-drivere [funktioner 30](#page-31-2) [understøttede operativsystemer 29](#page-30-1) [PCL-fontliste 86](#page-87-0) PCL-kommandoer [almindelig 180](#page-181-1) [escape-sekvenser 178,](#page-179-1) [179](#page-180-1) [fontvalg 179](#page-180-0) [om 177](#page-178-2) [syntaks 178](#page-179-2) [PDE'er, Macintosh 32](#page-33-2) [permanent lager, fejlmeddelelse 113](#page-114-3) [permanente ressourcer 174](#page-175-0) [pileknapper 25](#page-26-3) [PJL-kommandoer \(Printer Job Language\) 177](#page-178-3) [pladskrav, printer 194](#page-195-1) [pletter, fejlfinding 126,](#page-127-0) [130](#page-131-0) porte [finde 14](#page-15-0) [tidsserver 78](#page-79-7) postkort [specifikationer 185,](#page-186-6) [193](#page-194-0) [udskrive 62](#page-63-0) [PostScript, angive som printersprog 164](#page-165-6) PostScript-fejlsider [fejlfinding 133,](#page-134-4) [140](#page-141-2) [indstillinger 158](#page-159-8) [PostScript-fontliste 86](#page-87-0) PPD-filer [inkluderet 32](#page-33-3) [vælge alternativ 138](#page-139-1) [Premium Choice LaserJet-papir 23](#page-24-1) [prikker, fejlfinding 126,](#page-127-0) [130](#page-131-0) printerdrivere [AutoCAD 28](#page-29-0) [Customization Utility 30](#page-31-0) [fejlfinding på Macintosh 136](#page-137-0) [funktioner 68](#page-69-0) [hjælp 31](#page-32-0) [indstillinger 26,](#page-27-1) [31](#page-32-1) [inkluderet 28,](#page-29-1) [29](#page-30-0) [Microsoft Windows 30](#page-31-1) printerkommandoer [escape-sekvenser 178,](#page-179-1) [179](#page-180-1) [fontvalg 179](#page-180-0) [PCL 180](#page-181-0) [syntaks 178](#page-179-0) [typer 177](#page-178-1) printersprog [fejlmeddelelser 115](#page-116-3) [indstillinger 164](#page-165-5) [inkluderet 10](#page-11-4) [kontrollere installation 84](#page-85-1) printervedligeholdelsessæt [bestilling 17](#page-18-1) [bruge 91](#page-92-0) [meddelelse, fjerne 169](#page-170-3) [varenummer 20](#page-21-3) [Printing-papir, HP 23](#page-24-2) [printserver.](#page-35-21)Se HP Jetdirect-printserver

private job [kontrolpanel, menu 152](#page-153-2) [slette 73](#page-74-0) [udskrive 72](#page-73-1) [processorkort, fejlmeddelelser 112](#page-113-1) [processorspecifikationer 10](#page-11-3) [ProRes-opløsning 161](#page-162-0) [PS, angive som printersprog 164](#page-165-5) PS-fejlsider [fejlfinding 133,](#page-134-3) [140](#page-141-0) [indstillinger 158](#page-159-8) [PS-fontliste 86](#page-87-0) [punkter pr. tomme.](#page-35-22) Se opløsning

#### **R**

RAM-disk [fejlmeddelelser 118](#page-119-1) [indstillinger 165](#page-166-4) [registreringsindstillinger 159](#page-160-1) rengøre [fikseringsenhed 89](#page-90-0) [printer 87](#page-88-0) [toner fra tøj 88](#page-89-0) renseark [automatisk 90,](#page-91-0) [162](#page-163-0) [manuelt 89](#page-90-0) [reparation.](#page-35-23)Se også service [Resolution Enhancement-teknologi \(REt\), indstilling 161](#page-162-4) [ressourcebesparelse 174](#page-175-0) [REt, indstilling 161](#page-162-4) [returnere printer til service 148](#page-149-0) [RIP ONCE 68](#page-69-3) [rutediagram, fejlfinding 131](#page-132-1)

#### **S**

[scanningsbuffer, fejlmeddelelser 113](#page-114-4) [SDRAM DIMM'er, varenumre 19](#page-20-3) [selvklæbende etiketter.](#page-35-24)Se etiketter [serielle kabler, fejlfinding 133](#page-134-3) [serielt tilslutningskort 19](#page-20-4) [serienummer 13,](#page-14-3) [84](#page-85-0) [server, Jetdirect.](#page-35-25)Se HP Jetdirect-printserver [server, tid 78](#page-79-7) service [aftaler 145](#page-146-0) [garantiperiode 146](#page-147-0) [HP-supportpakker 145](#page-146-2) [kontrolpanel, menu 170](#page-171-1) [oplysningsskema 149](#page-150-0) [websteder og telefonnumre 144](#page-145-2) [side med hyperlink, integreret webserver 78](#page-79-1) [sider pr. ark 69](#page-70-0) [sider pr. minut 10](#page-11-1) [sikkerhedserklæringer 201,](#page-202-0) [202](#page-203-0) [sikkerhedsside \(integreret webserver\) 78](#page-79-8) [SIMM'er, inkompatibilitet 171](#page-172-2) [skalere billeder 68](#page-69-4) [skema, Serviceoplysnings- 149](#page-150-0) skrifttyper [printerfunktioner 10](#page-11-4) [skæv tekst på sider 128](#page-129-1) [skæve sider 128](#page-129-1) [sletbare advarsler, indstilling 164](#page-165-0) sletning af job [hurtig kopi 71](#page-72-0) [knappen Annuller 24,](#page-25-3) [25](#page-26-1) [lagret 74](#page-75-1) [private 73](#page-74-0) [smalt papir, udskrive 62](#page-63-2) [småt papir, udskrive på 37,](#page-38-0) [62](#page-63-2)

[Soft Gloss-papir 21](#page-22-1) software [bestille forbrugsvarer 18](#page-19-8) [Customization Utility 30](#page-31-0) [fejlmeddelelser 113](#page-114-5) [inkluderet 28](#page-29-1) [licens 150](#page-151-0) [Macintosh 32](#page-33-1) [Microsoft Windows 30](#page-31-1) [UNIX 34](#page-35-12) [Solaris-software 34](#page-35-12) sortere (flere kopier) [bruge 68](#page-69-1) [fejlmeddelelser 121](#page-122-1) [specifikationer for driftsmiljø 196](#page-197-4) specifikationer, papir [bakke 1 185](#page-186-1) [bakke til 1.500 ark 186](#page-187-0) [bakke til 500 ark 186](#page-187-4) [dupleksenhed 186](#page-187-3) [etiketter 191](#page-192-0) [hæfteenhed/stacker 187](#page-188-0) [karton 193](#page-194-0) [konvolutfremfører 187](#page-188-6) [konvolutter 192](#page-193-0) [transparenter 191](#page-192-1) [understøttede typer 184,](#page-185-1) [188](#page-189-0) [vægttabel 190](#page-191-0) specifikationer, printer [elektriske 195,](#page-196-0) [196](#page-197-1) [funktioner 10](#page-11-1) [fysiske mål 194](#page-195-1) [støj 196](#page-197-0) [temperatur og luftfugtighed 196](#page-197-2) [tilgængelige modeller 12](#page-13-1) [vægt 195](#page-196-1) [sprog, kontrolpanel 131,](#page-132-0) [165](#page-166-2) sprog, printer [fejlmeddelelser 115](#page-116-3) [indstillinger 164](#page-165-5) [inkluderet 10](#page-11-4) [kontrollere installation 84](#page-85-1) [sprogside \(integreret webserver\) 78](#page-79-9) stacker [bestilling 17](#page-18-1) [flytte 16](#page-17-0) [indikatorstatus 27,](#page-28-0) [122](#page-123-0) [modeller 12](#page-13-0) [papirspecifikationer 187](#page-188-2) [udskrive til 37,](#page-38-1) [39](#page-40-0) [varenummer 18](#page-19-9) [standardindstillinger, gendanne 169](#page-170-1) [standardudskriftsbakke.](#page-35-26) Se øverste udskriftsbakke status [forbrugsvarer 85](#page-86-0) [indikatorer 122](#page-123-0) [konfigurationsside 84](#page-85-0) [tonerniveau 81](#page-82-0) [statusside for forbrugsvarer \(integreret webserver\) 77](#page-78-2) stop [hæfte 107](#page-108-0) [stoppet udskrivning, fejlfinding 134](#page-135-3) [streger, fejlfinding 126,](#page-127-3) [129,](#page-130-4) [160](#page-161-2) strøm [afbryder 13](#page-14-1) [fejlmeddelelser 112](#page-113-2) [specifikationer 195,](#page-196-0) [196](#page-197-1) [stikplacering 14](#page-15-0) [strømspecifikationer 195,](#page-196-0) [196](#page-197-1) [Stærkt papir til HP LaserJet 23](#page-24-3) [stærkt papir, HP 23](#page-24-3)

[stående, angive som standard 158](#page-159-6) [støj, specifikationer 196](#page-197-0) [størrelse, printer 194](#page-195-1) [Sun Solaris-software 34](#page-35-12) support [Se også](#page-35-27) service support. [bedrageri-hotline 145](#page-146-3) [serviceaftaler 145](#page-146-0) [telefon 144](#page-145-0) [websteder 144](#page-145-1) [Supportpakker 145](#page-146-2) [symbolsæt, vælge 159](#page-160-4) [Systemkonfig., menu 163](#page-164-3)

#### **T**

[TCP/IP, indstilling 167](#page-168-6) tegn [misdannede 128](#page-129-2) [symbolsæt 159](#page-160-4) [tekstkvalitet, fejlfinding 128,](#page-129-2) [130](#page-131-1) [telefonsupport 144](#page-145-0) [temperaturspecifikationer 196](#page-197-2) [test 170](#page-171-2) [tidstjenester, side \(integreret webserver\) 78](#page-79-7) tilbageholde, job [funktioner 70](#page-71-2) [hurtig kopi 70](#page-71-3) [indstillinger 163](#page-164-2) [kontrolpanel, menu 152](#page-153-1) [korrekturkopi og tilbageholdelse 71](#page-72-2) [lagrede job 74](#page-75-0) [private 72](#page-73-2) tilbageholdt job [indstillinger 163](#page-164-6) [kontrolpanel, menu 152](#page-153-1) [slette 72](#page-73-0) [udskrive 71](#page-72-3) [Tilpas til side 68](#page-69-4) [timeout, I/O-indstillinger 167](#page-168-7) toner [EconoMode 161](#page-162-1) [fordele 82](#page-83-0) [HP UltraPrecise 10](#page-11-0) [lav 82,](#page-83-1) [164](#page-165-3) [løbe tør 82,](#page-83-2) [164](#page-165-3) [rense fra tøj 88](#page-89-0) [status 81,](#page-82-3) [85](#page-86-0) [tæthed, indstilling 161](#page-162-3) [udskriftskvalitet, fejlfinding 127](#page-128-4) [toner lav 82,](#page-83-1) [164](#page-165-3) tonerkassetter [andre producenter 80](#page-81-1) [bedrageri-hotline 145](#page-146-1) [bestilling 17](#page-18-1) [EconoMode 161](#page-162-1) [fejlmeddelelser 110,](#page-111-4) [114,](#page-115-4) [116](#page-117-2) [funktioner 11](#page-12-1) [garanti 148](#page-149-1) [installere 8](#page-9-2) [lav 82,](#page-83-1) [164](#page-165-3) [løbe tør 82,](#page-83-2) [164](#page-165-4) [opbevare 80](#page-81-2) [papirstop 97](#page-98-1) [status 80,](#page-81-3) [85](#page-86-0) [tonerniveau 81](#page-82-3) [varenummer 21](#page-22-0) [tonerkassetter, andre producenter 80](#page-81-1) [tonerkassetter.](#page-35-28)Se tonerkassetter

topdæksel [finde 13](#page-14-4) [papirstop, udbedre 97](#page-98-1) tosidet udskrivning [Se også](#page-35-29) udstyr til dupleksudskrivning [tovejskommunikation, indstillinger 167](#page-168-8) transparenter [fikseringstilstande 160](#page-161-0) [HP LaserJet 23](#page-24-0) [specifikationer 185,](#page-186-7) [191](#page-192-1) [udskriftsbakke 36](#page-37-0) [udskrive 59](#page-60-0) [tromlelevetid, opbrugt 82](#page-83-2) [tænd/sluk-kontakt 13](#page-14-1) [tæthed, fejlfinding 125](#page-126-0) [tøj, rense toner fra 88](#page-89-0)

#### **U**

udbedre papirstop [bakke 1 100](#page-101-0) [bakke til 1.500 ark 101](#page-102-0) [bakke til 500 ark 100](#page-101-1) [dupleksenhed 102](#page-103-0) [fejlmeddelelser 110](#page-111-6) [fikseringsområde 104](#page-105-0) [hæfte 107](#page-108-0) [konvolutfremfører 99](#page-100-1) [placeringer 96](#page-97-0) [tilbagevendende, fejlfinding 108](#page-109-0) [topdæksel 97](#page-98-1) [udbedring, indstillinger 165](#page-166-3) [udskriftsområde 103](#page-104-0) [udbedring, papirstop 165](#page-166-3) [udfald, fejlfinding 126](#page-127-4) [udføre printervedligeholdelse, meddelelse 91,](#page-92-0) [169](#page-170-4) [udskrift i baggrund \(Macintosh\) 137](#page-138-0) udskriftsbakker [fejlmeddelelser 114](#page-115-6) [finde 13,](#page-14-5) [14](#page-15-0) [indstillinger 157](#page-158-1) [papirstop 103](#page-104-0) [papirstop, udbedre 103](#page-104-0) [vælge 36](#page-37-1) udskriftsjob [annullere fra kontrolpanel 25](#page-26-1) [formateret forkert 134](#page-135-2) [hurtig kopi 70](#page-71-1) [ingen udskrivning, fejlfinding 133](#page-134-3) [korrekturlæse og tilbageholde 71](#page-72-1) [slette lagret 74](#page-75-1) [slette private 73](#page-74-0) [slette tilbageholdt 72](#page-73-0) [stoppet, fejlfinding 134](#page-135-3) [tilbageholde 70,](#page-71-2) [163](#page-164-6) [udskrive lagrede 74](#page-75-2) [udskrive private 72](#page-73-1) udskriftskvalitet [fejlfinding 124](#page-125-0) [indstillinger 161](#page-162-2) [opløsningsspecifikationer 10](#page-11-0) [Udskriftskvalitet, menu 159](#page-160-2) udskrive 2-sidet. [bruge dupleksenhed 64,](#page-65-1) [65](#page-66-1) [hæfte, indstillinger 69](#page-70-2) [ilægge papir 66](#page-67-2) [ilægge papir til hæftning 38](#page-39-1) [layoutindstillinger 67](#page-68-1) [udskrive i kladdekvalitet 161](#page-162-0) [Udskrivningsmenu 157](#page-158-5)

udstyr til papirh åndtering [bestilling 17](#page-18-1) [fejlfinding 135](#page-136-2) [fejlmeddelelser 113](#page-114-2) [funktioner 10](#page-11-5) [indikatorer 122](#page-123-0) [inkluderet 12](#page-13-0) [lamper 27](#page-28-0) tilg [ængelig 11](#page-12-0) [varenummer 18](#page-19-10) udtv [æret toner, fejlfinding 127](#page-128-4) [UltraPrecise-toner 10](#page-11-0) underst [øttede operativsystemer 28](#page-29-2) UNIX [printersoftware 34](#page-35-12) [vognretur, indstillinger 159](#page-160-3) [UPS-fejlmeddelelser 112](#page-113-2) [USB-tilslutningskort 19](#page-20-4) [utydelig udskrift, fejlfinding 130](#page-131-1)

#### **V**

[valser, udskifte 91](#page-92-0) vandm [ærker, udskrive 69](#page-70-4) varenummer [DIMM'er 19](#page-20-0) [dokumentation 20](#page-21-1) [HP-medie 21](#page-22-0) [kabler 19](#page-20-1) [patroner 21](#page-22-0) [udstyr til papirh](#page-19-10) åndtering 18 [vedligeholdelsess](#page-21-3) æt 20 VCCI-erkl [æring 201](#page-202-0) vedligeholdelsess æ t [bestilling 17](#page-18-1) [bruge 91](#page-92-0) [meddelelse, fjerne 169](#page-170-3) [varenummer 20](#page-21-3) [vektorgrafik 177](#page-178-0) [vognretur, indstillinger 159](#page-160-3) vægt, papirspecifikationer [bakke 1 185](#page-186-0) [bakke til 1.500 ark 186](#page-187-0) [bakke til 500 ark 186](#page-187-4) [dupleksenhed 186](#page-187-5) [hæfteenhed/stacker 187](#page-188-7) [konvolutfremf](#page-188-1) ører 187 [omregningstabel 190](#page-191-0) v [ægt, printer 195](#page-196-1) [Vælger, fejlfinding 136](#page-137-0)

#### **W**

Web Jetadmin [e-mail-advarsler, konfigurere 79](#page-80-2) [funktioner 33](#page-34-1) [kontrollere tonerniveau 81](#page-82-1) websteder [dele, bestilling 143](#page-144-0) [dokumentation 7](#page-8-1) [Energy Star 198](#page-199-0) [forbrugsvarer 184](#page-185-1) [HP Web Jetadmin 33](#page-34-0) [HP-supportpakker 145](#page-146-2) [linke til integreret webserver 78](#page-79-1) [printerdrivere 29](#page-30-1) [serviceaftaler 145](#page-146-0) [support. 144](#page-145-1) [websteder med teknisk support 144](#page-145-1) Windows, Microsoft [fonte, inkluderet 10](#page-11-4) [indstillinger, printerdriver 31](#page-32-1)

[printerdrivere 30](#page-31-1) underst [øttede versioner 28](#page-29-2)

#### **Å**

åbne l ås p [å ekstraudstyr 16](#page-17-1)

#### **Ø**

øverste udskriftsbakke [finde 13](#page-14-5) [indstillinger 157](#page-158-1) [papirstop 103](#page-104-0) [vælge 36](#page-37-0)

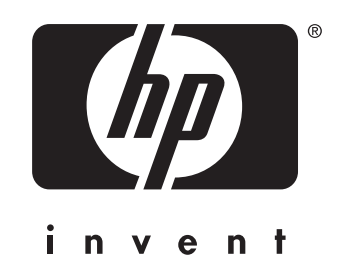

copyright 2002 Hewlett-Packard Company ©

http://www.hp.com/support/lj4200 http://www.hp.com/support/lj4300